# $\frac{d\ln\ln}{d}$

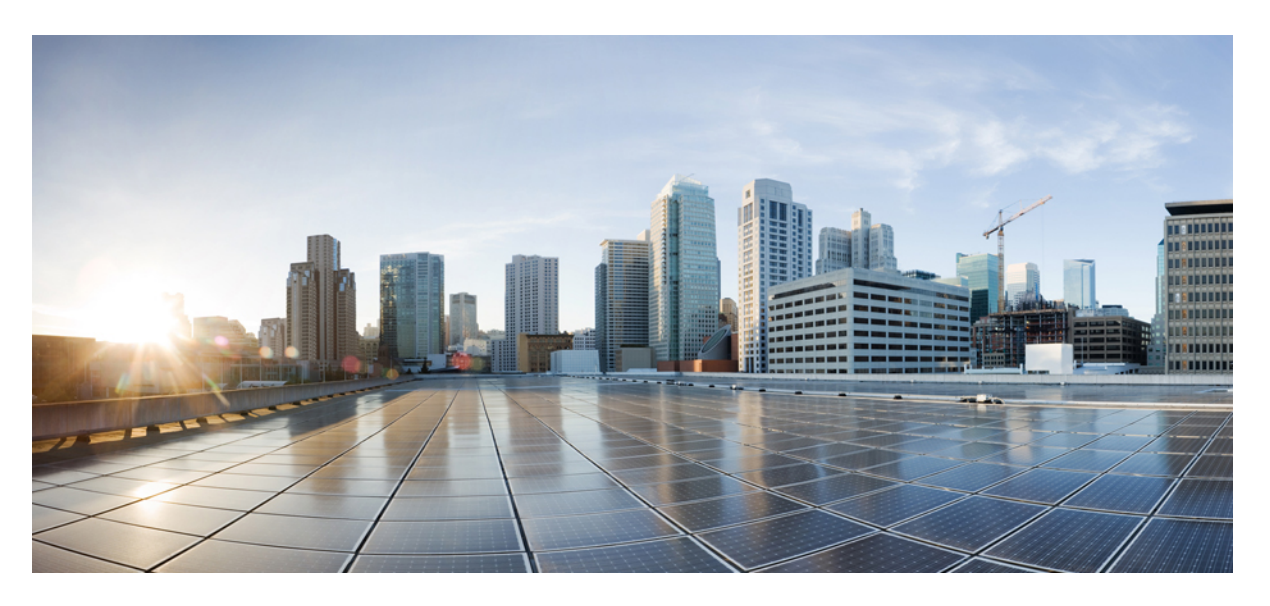

## **Cisco NCS 4206 Hardware Installation Guide**

**First Published:** 2016-08-01 **Last Modified:** 2024-04-07

### **Americas Headquarters**

Cisco Systems, Inc. 170 West Tasman Drive San Jose, CA 95134-1706 USA http://www.cisco.com Tel: 408 526-4000 800 553-NETS (6387) Fax: 408 527-0883

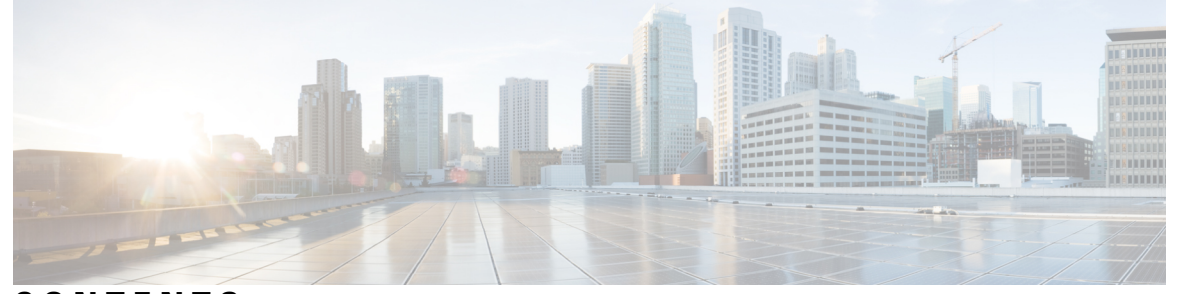

### **CONTENTS**

**CHAPTER 1 Cisco NCS 4206 [Overview](#page-8-0) 1** Cisco NCS 4206 [Features](#page-8-1) **1** Power Supply [Features](#page-10-0) **3** [Redundancy](#page-10-1) **3** [Status](#page-10-2) LEDs **3** DC Power [Specifications](#page-10-3) **3** Fan [Tray](#page-11-0) **4** Fan Tray [\(A903-FAN-H\)](#page-11-1) **4** [Plenum](#page-12-0) **5** RSP [Modules](#page-13-0) **6** [Supported](#page-13-1) RSPs **6** [Supported](#page-14-0) Interface Modules **7** [Supported](#page-15-0) RSP Features **8** RSP [Redundancy](#page-16-0) **9** Network Timing [Interfaces](#page-16-1) **9** RSP [Interfaces](#page-16-2) **9** Power Supply [Features](#page-17-0) **10** [Interface](#page-17-1) Modules **10** 8-port 10 Gigabit Ethernet Interface Module [\(8X10GE\)](#page-18-0) **11** 1-port 100 Gigabit Ethernet Interface Module [\(1X100GE\)](#page-18-1) **11** 2-Port 100 Gigabit Ethernet Interface Module [\(2X100GE\)](#page-19-0) **12** 8x1 Gigabit Ethernet SFP + 1x10 Gigabit Ethernet SFP+ [Combination](#page-20-0) Interface Module **13** 2-port 40 Gigabit Ethernet QSFP Interface Module [\(2X40GE\)](#page-20-1) **13** 1-port OC-192 or 8-port Low Rate CEM [Interface](#page-20-2) Module (10G HO / 10G LO) **13**

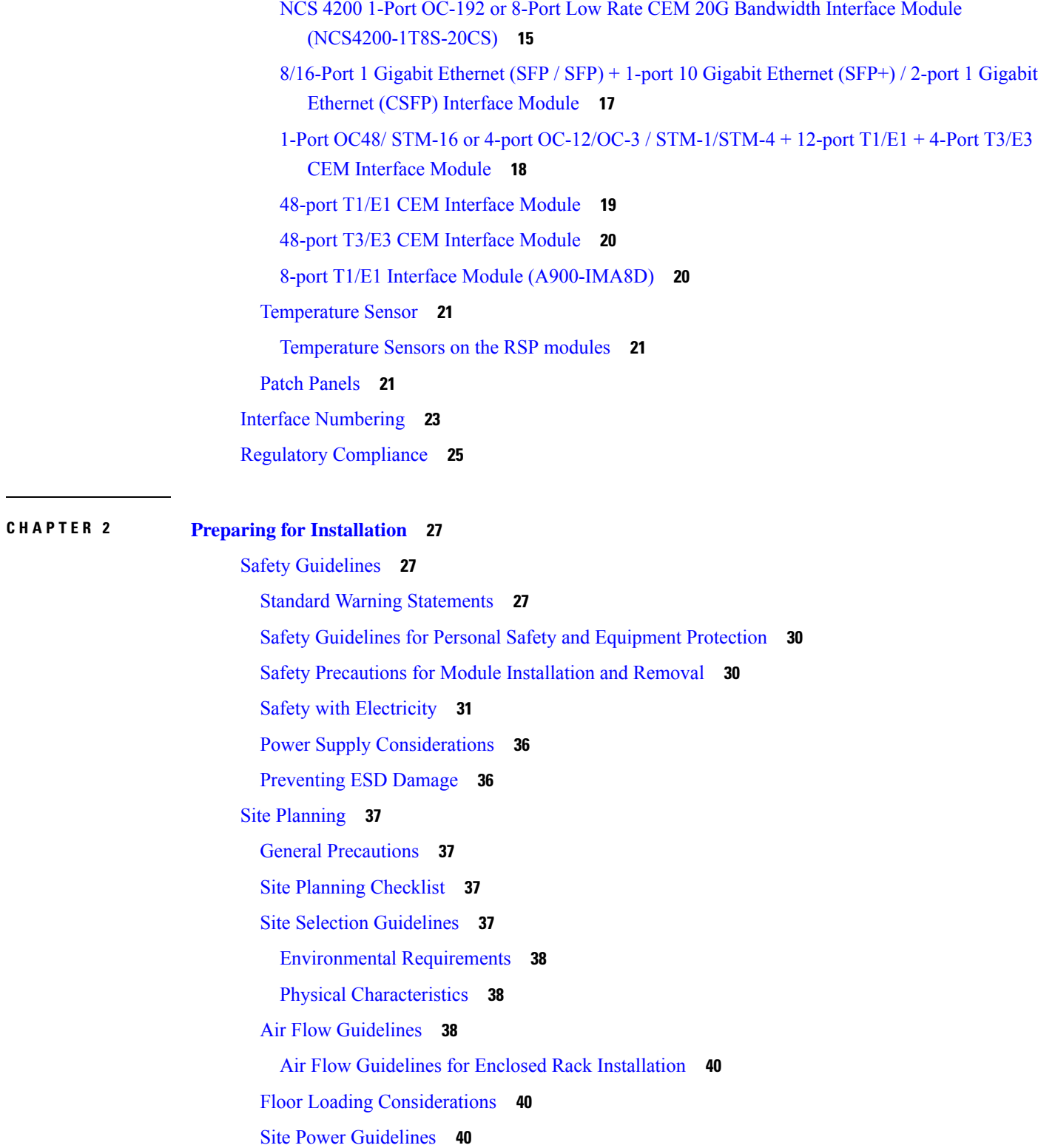

Electrical Circuit [Requirements](#page-49-0) **42**

 $\blacksquare$ 

I

Site Cabling [Guidelines](#page-49-1) **42** [Asynchronous](#page-50-0) Terminal Connections **43** Interference [Considerations](#page-50-1) **43** [Rack-Mounting](#page-50-2) Guidelines **43** Precautions for [Rack-Mounting](#page-51-0) **44** Rack Selection [Guidelines](#page-51-1) **44** [Equipment](#page-51-2) Rack Guidelines **44** [Installation](#page-52-0) Checklist **45** [Creating](#page-53-0) a Site Log **46** [Receiving](#page-53-1) the Cisco NCS 4206 **46** [Chassis-Lifting](#page-54-0) Guidelines **47** Tools and [Equipment](#page-55-0) **48** [Unpacking](#page-56-0) and Verifying the Shipped Contents **49**

#### **CHAPTER 3 [Installing](#page-58-0) the Cisco NCS 4206 51**

[Prerequisites](#page-58-1) **51** [Installing](#page-58-2) the Chassis in a Rack **51** [Installing](#page-58-3) the Chassis Brackets **51** [Installing](#page-60-0) the Chassis in the Rack **53** [Installing](#page-62-0) the Chassis with Plenum in Rack **55** [Installing](#page-66-0) the Chassis in the Air Plenum **59** Installing the Chassis Ground [Connection](#page-67-0) **60** [Installing](#page-69-0) the Fan Tray **62** [Installing](#page-70-0) the Dust Filter **63** [Removing](#page-71-0) the Dust Filter **64** Dust Filter [Maintenance](#page-71-1) **64** [Removing](#page-71-2) and Replacing the Fan Tray **64** RSP [Installation](#page-73-0) **66** [Installing](#page-73-1) an RSP Module **66** [Removing](#page-75-0) an RSP Module **68** [Installing](#page-75-1) the Wire Wrap Adapter **68** [Hot-Swapping](#page-76-0) an RSP Module **69** Interface Module [Installation](#page-77-0) **70** [Installing](#page-77-1) an Interface Module **70**

[Removing](#page-78-0) an Interface Module **71** [Hot-Swapping](#page-79-0) an Interface Module **72** [Installing](#page-80-0) the Power Supply **73** [Preventing](#page-81-0) Power Loss **74** Power [Connection](#page-81-1) Guidelines **74** Guidelines for [DC-Powered](#page-81-2) Systems **74** [Installing](#page-82-0) the DC Power Supply **75** [Installing](#page-82-1) the DC Power Supply Module **75** Connecting DC Power Supply Unit [\(A900-PWR900-D2\)](#page-83-0) **76** [Activating](#page-85-0) the DC Power Supply **78** [Removing](#page-85-1) and Replacing the DC Power Supply **78** [Installing](#page-86-0) the AC power Supply **79** Installing the AC Power Supply Module for A900-PWR550-A (550 W) and [A900-PWR1200-A](#page-86-1) [\(1200](#page-86-1) W) **79** [Recommended](#page-87-0) Power Cables **80** [Activating](#page-89-0) the AC Power Supply **82** Power Cable Bracket [\(A9XX-PWR-CBL-MGMT\)](#page-89-1) **82** Top Cable Management Bracket [\(A9XX-TOP-CBL-MGMT\)](#page-91-0) **84** [Connecting](#page-93-0) the Cisco NCS 4206 to the Network **86** [Connecting](#page-93-1) Console Cables **86** [Connecting](#page-93-2) to the Serial Port using Microsoft Windows **86** [Connecting](#page-94-0) to the Console Port using Mac OS X **87** [Connecting](#page-95-0) to the Console Port using Linux **88** Installing the Cisco [Microsoft](#page-95-1) Windows USB Device Driver **88** [Uninstalling](#page-97-0) the Cisco Microsoft Windows USB Driver **90** [Connecting](#page-98-0) to the Auxiliary Port **91** Connecting a [Management](#page-100-0) Ethernet Cable **93** Installing and [Removing](#page-100-1) SFP Modules **93** [Connecting](#page-100-2) a USB Flash Device **93** [Removing](#page-101-0) a USB Flash Device **94** [Connecting](#page-101-1) Timing Cables **94** [Connecting](#page-101-2) Cables to the BITS Port using the Wire Wrap Interface **94** [Connecting](#page-102-0) Cables to a GNSS Interface **95** [Connecting](#page-103-0) Ethernet Cables **96**

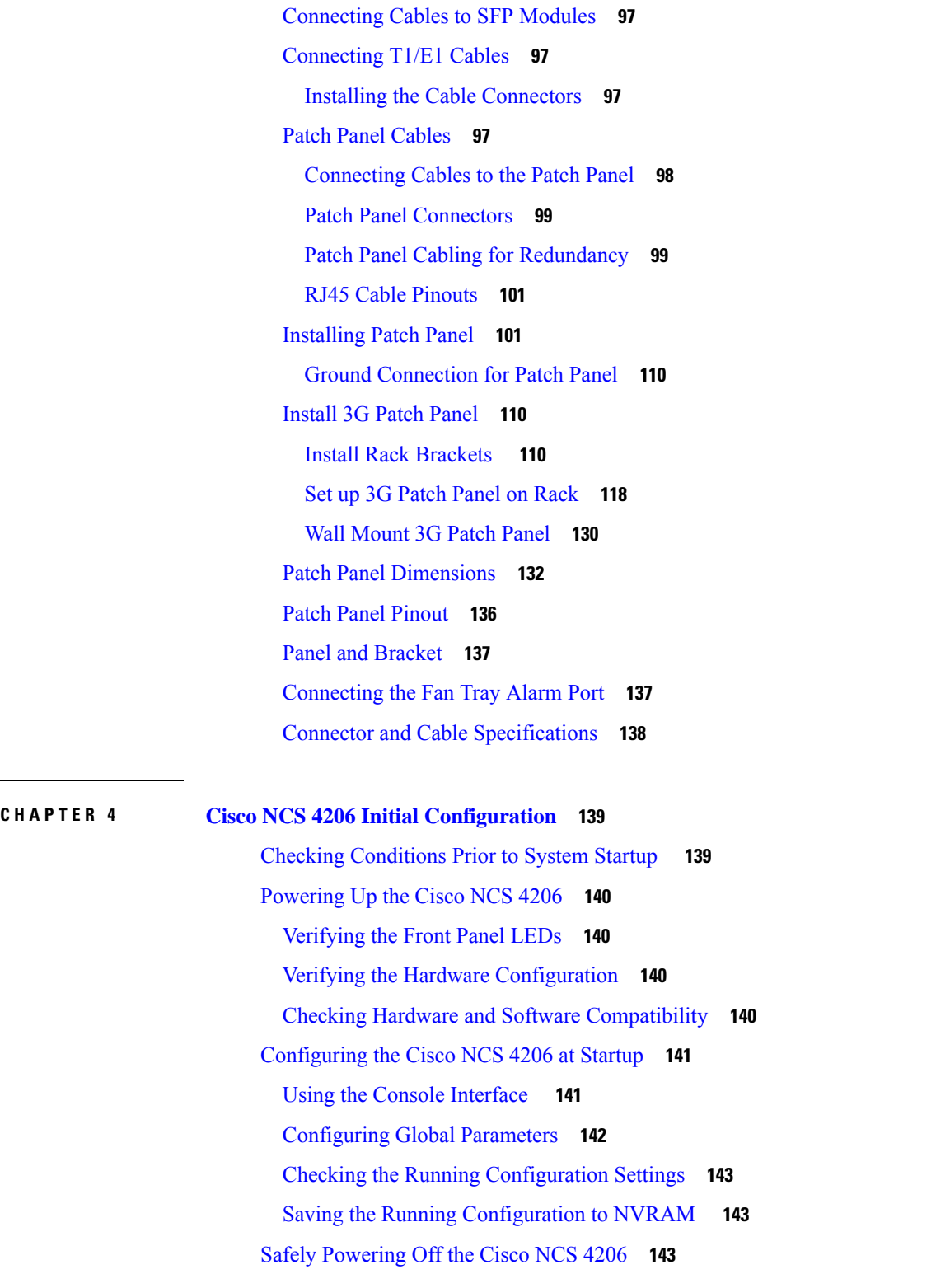

Г

I

**CHAPTER 5 [Troubleshooting](#page-152-0) 145**

 $\mathcal{L}$ 

[Pinouts](#page-152-1) **145** BITS Port [Pinout](#page-152-2) **145** Wire Wrap [Adapter](#page-153-0) Pinouts **146** GPS Port [Pinout](#page-153-1) **146** Time of Day Port [Pinout](#page-153-2) **146** Alarm Port [Pinout](#page-154-0) **147** [Console/Aux](#page-155-0) RJ45 RS232 Serial Port Pinout **148** 8 T1/E1 [Interface](#page-155-1) Module RJ48C Port Pinnouts **148** T1/E1 Port [Pinout](#page-156-0) **149** RJ48 T1/E1 Port [Pinouts](#page-156-1) **149** [AMP64](#page-157-0) Pinouts **150** [Management](#page-162-0) Ethernet Port Pinout **155** USB [Console](#page-163-0) Port Pinout **156** USB [Flash/MEM](#page-163-1) Port Pinout **156** Fiber-Optic [Specifications](#page-164-0) **157** Cabling [Guidelines](#page-164-1) **157** LED [Summary](#page-165-0) **158** RSP [LEDs](#page-165-1) **158** [NCS420X-RSP](#page-165-2) LED **158** [NCS420X-RSP](#page-166-0) LED Fault Condition **159** [Interface](#page-167-0) Module LEDs **160** OC-192 [Interface](#page-167-1) Module + 8-Port Low Rate Interface Module LEDs **160** T1/E1 [Interface](#page-168-0) Module LEDs **161** 48 T3/E3 [Interface](#page-169-0) Module LEDs **162** Power [Supply](#page-169-1) LEDs **162** Fan Tray [LEDs](#page-170-0) **163** Alarm [Conditions](#page-171-0) **164**

**APPENDIX A Site Log and [Manufactures](#page-172-0) 165** [Manufactures](#page-173-0) **166**

#### **Contents**

Г

I

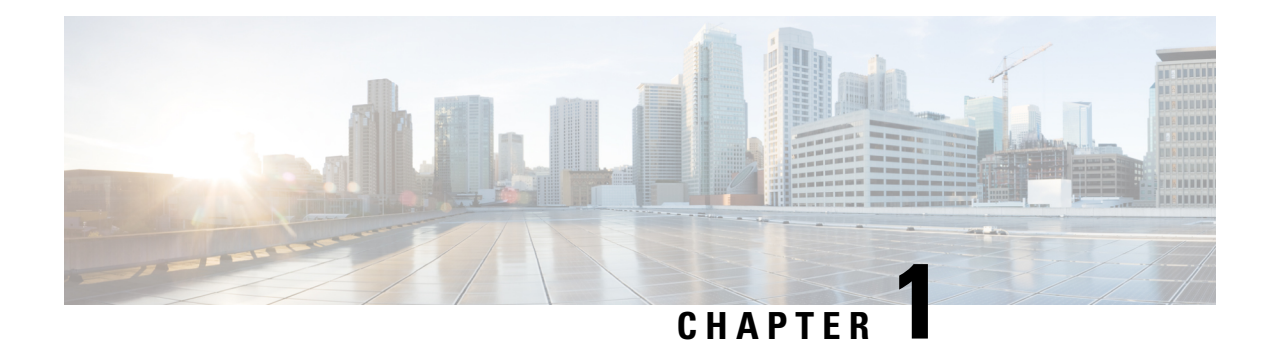

## <span id="page-8-0"></span>**Cisco NCS 4206 Overview**

The Cisco NCS 4206 is a fully-featured aggregation platform designed for the cost-effective delivery of converged mobile and business services. With shallow depth, low power consumption, and an extended temperature range, this compact 3-rack-unit (RU) chassis provides high service scale, full redundancy, and flexible hardware configuration.

The Cisco NCS 4206 expands the Cisco service provider product portfolio by providing a rich and scalable feature set of Layer 2 VPN (L2VPN) and Layer 3 VPN (L3VPN) services in a compact package. It also supports a variety of software features, including Carrier Ethernet features, Timing over Packet, and pseudowire.

The Cisco NCS 4206 is positioned as a pre-aggregation chassis in IP RAN (GSM, UMTS, iMAX, CDMA, and LTE) networks or an aggregation chassis in Carrier Ethernet networks.

- Cisco NCS 4206 [Features,](#page-8-1) on page 1
- Interface [Numbering,](#page-30-0) on page 23
- Regulatory [Compliance,](#page-32-0) on page 25

## <span id="page-8-1"></span>**Cisco NCS 4206 Features**

The Cisco NCS 4206 has the following hardware features:

- 3-RU modular chassis designed for installation in a 23-inch EIA rack
- Dedicated slots in the chassis that support the following:
	- Up to six interface modules
	- Up to two Route Switch Processors (RSP)
	- Up to two DC power supply units
	- One fan tray
- Network frequency, phase, and time inputs and outputs for network interfaces (SyncE and TDM), BITS, 1 PPS or 10 MHz and Timing over Packet (IEEE 1588-2008)
- Adjustable front and rear rail mounting locations
- Front panel access to power supplies, fan tray, RSPs, and interface modules
- Online insertion and removal (OIR) of RSP, interface modules, power supplies, and fan tray
- Discrete status LEDs on power supply, interface module, RSP, and fan tray units
- Four alarm dry contact inputs (either normally open or normally closed)
- Environmental monitoring and reporting functions
- LED indicators for critical, major, and minor alarms

• Side-to-side forced air cooling

#### **Figure 1: Cisco NCS 4206 Chassis with Door**

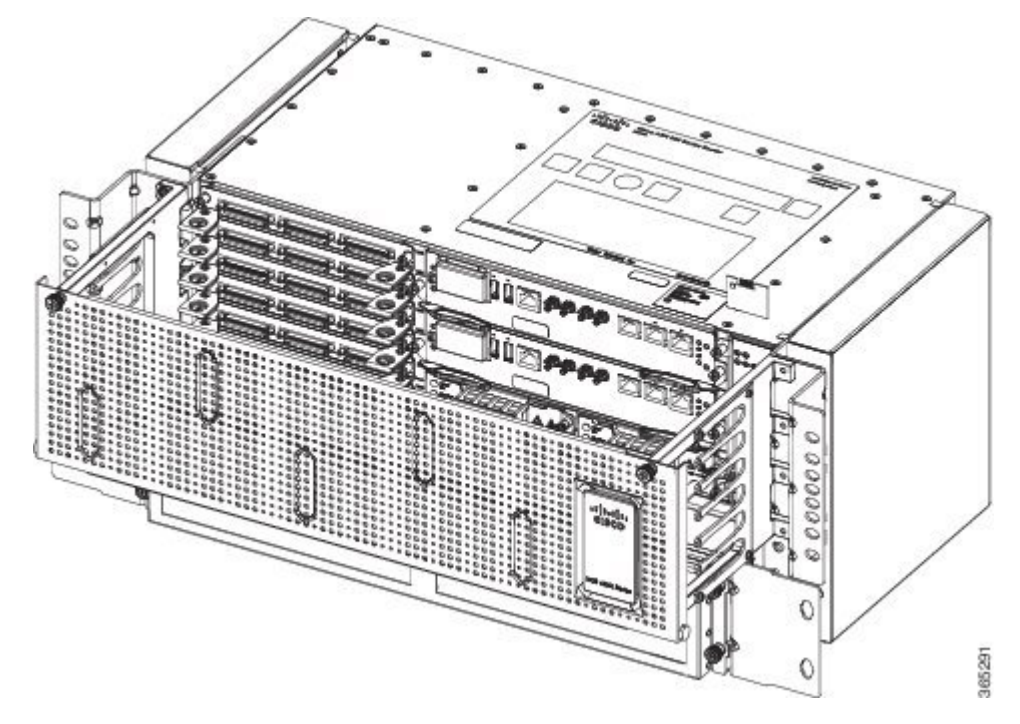

The figure below illustrates the Cisco NCS 4206 chassis design.

#### **Figure 2: Cisco NCS 4206 Chassis Design**

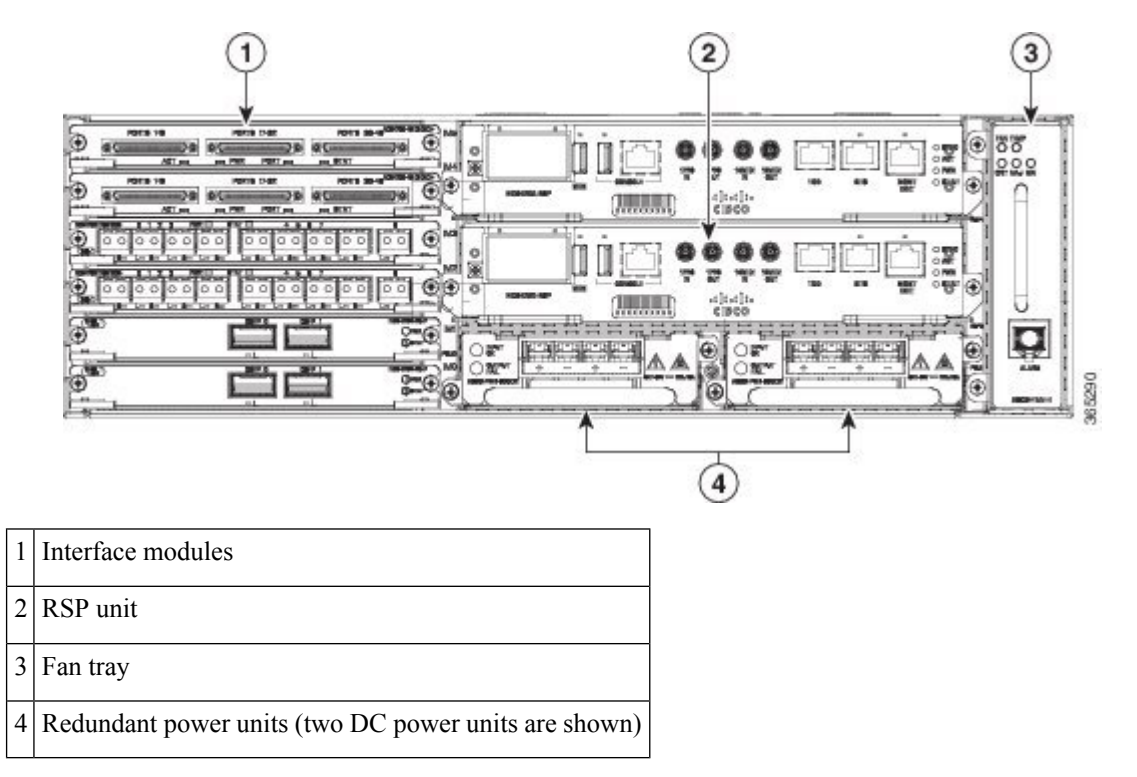

### <span id="page-10-0"></span>**Power Supply Features**

The Cisco NCS 4206 support DC power supplies. For more information about installing the Cisco NCS 4206 power supplies, see Installing the Power Supply.

To estimate the required power supply, use the Cisco Power Calculator.

The power sections provide more information about the power supply.

#### <span id="page-10-1"></span>**Redundancy**

The Cisco NCS 4206 chassis includes a slot for an optional redundant power supply. The redundant power supply option provides a second power supply to ensure that power to the chassis continues uninterrupted if one power supply fails or input power on one line fails. Redundancy is supported either with identical power supplies or a combination of DC power supply. The Cisco NCS 4206 supports current sharing between the power supplies.

If you install a redundant power supply on the Cisco NCS 4206, we recommend that you connect each power supply to a separate input power source in order to ensure that the chassis maintains power in the event of a power interruption caused by an electrical failure, a wiring fault, or a tripped circuit breaker.

### <span id="page-10-3"></span><span id="page-10-2"></span>**Status LEDs**

LEDs are also provided on each power supply to indicate the status of the input power and the health of the power supply. For more information about the LEDs on the Cisco NCS 4206, see [Pinouts](#page-152-1).

#### **DC Power Specifications**

The power supply contains a front panel with mounting screws, a handle for insertion and removal, and two status LEDs. No ON/OFF switch is provided. The power supply is field replaceable and hot-swappable.

The DC power supply model supported on the chassis is:

• A900-PWR900-D2—Provides 900 W output power for system. See the figure below.

**Figure 3: A900-PWR900-D2 DC Power Supply**

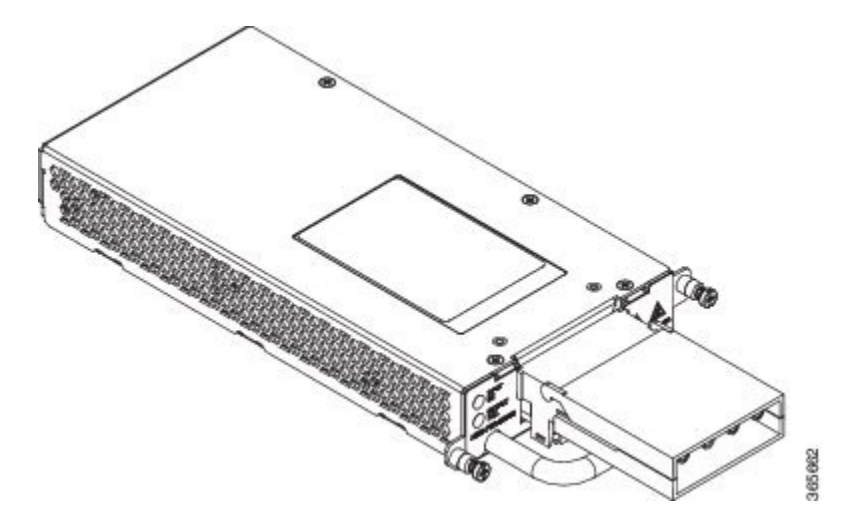

The A900-PWR900-D2 DC power supply module comes with a protective front cover.

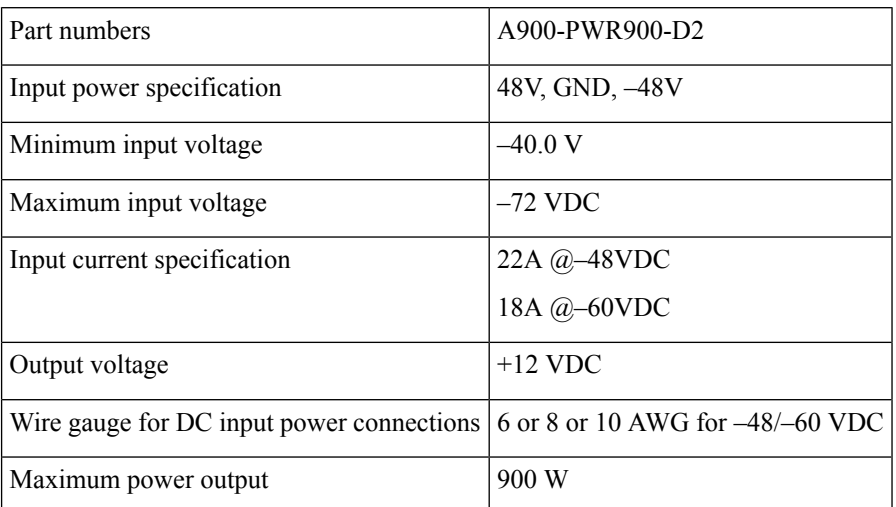

#### **Table 1: DC Power Supply Specifications (A900-PWR900-D2)**

For more information on installing the power supply, see [Connecting](#page-83-0) DC Power Supply Unit [\(A900-PWR900-D2\)](#page-83-0).

## <span id="page-11-0"></span>**Fan Tray**

The fan tray has the following hardware features:

- It provides side-to-side forced air cooling
- It is field replaceable
- It contains status LEDs
- It contains an alarm port with four external alarm inputs

The fan tray module supported on the chassis is:

• A903-FAN-H

For more information about air flow guidelines, see Air Flow [Guidelines.](#page-45-2) For instructions on how to install the fan tray, se[eInstalling](#page-69-0) the Fan Tray. For a summary of the LEDs on the fan tray, see LED [Summary.](#page-165-0)

#### <span id="page-11-1"></span>**Fan Tray (A903-FAN-H)**

The Cisco NCS 4206 uses a modular fan tray that is separate from the power supply. The fan tray contains twelve fans and provides sufficient capacity to maintain operation indefinitely in the event of an individual fan failure.

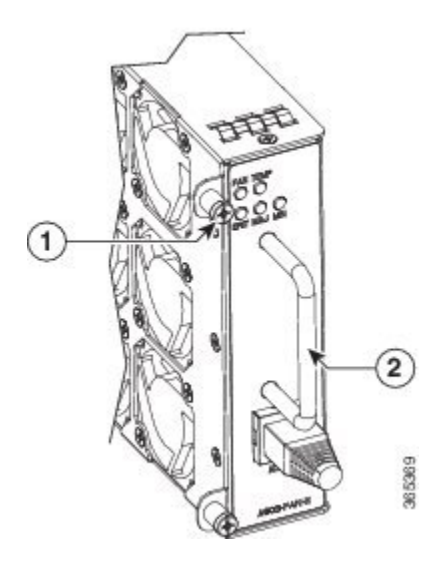

 $1$  Fan tray screw  $2$  Handle

### <span id="page-12-0"></span>**Plenum**

Plenum or air baffle assembly (see the figure below) is used to change the air flow pattern of the unit. When the chassis is installed with the plenum, the air flow pattern is changed from side-side to front-back. The air flow front-back pattern provides a rack installation bay with a cool front zone and hot rear zone. For installing the plenum, see [Installing](#page-66-0) the Chassis in the Air Plenum.

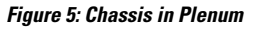

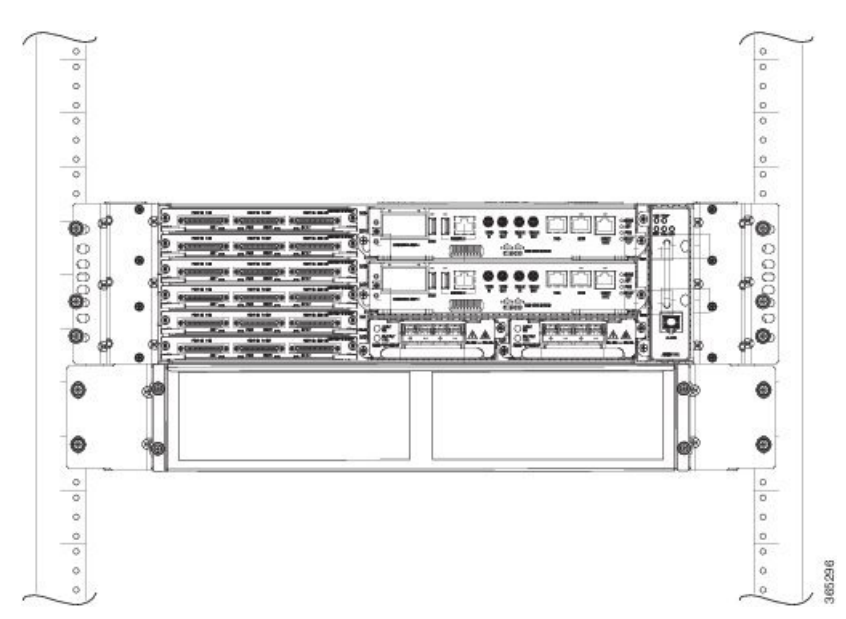

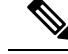

When the plenum and air filter are installed in the chassis, the system operating temperature is 55 degrees Celsius. **Note**

The air filter must be removed for cleaning or for a replacement.

#### **Air Filter Maintenance**

A periodic health check of the filter, every 3 months based on the level of dust in the environment helps in avoiding over clogging of the filters and provide better life. The filter may be used as a single use or reused depending upon the local deployment needs. If reuse of the filter is prohibited, it may be replaced every six months.

If reused, this filter media may be cleaned with slightly compressed air, vacuumed, and/or rinsed with clean water. If a degreaser is required, use only a mild detergent, such as, dish washing liquid.

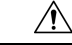

**Caution** Avoid using harsh solvents or cleaning agents.

If filter is cleaned with water, the filter should be completely dry before reinstalling. Even though this type of filter may be cleaned, replacement is recommended every two to three years to ensure media durability and eliminate residual dust build-up and subsequent air flow resistance.

### <span id="page-13-0"></span>**RSP Modules**

The Cisco NCS 4206 is designed to use up to two RSP modules to handle the data plane, network timing, and control plane functionalities for the chassis. The RSP configuration allows you to use Cisco IOS software to control chassis management, redundancy, external management, and system status indications on the chassis.

RSP features include:

- Loading software onto processor-based interface modules
- Redundant RSP management—The RSP manages detection of RSPs, exchange of health and status information, role negotiation, function for detection, health and status exchange, role negotiation
- Packet processing
- Traffic management, including buffering, queuing, and scheduling, Ethernet MAC functions
- Network clocking functions including phase and time-of-day for BITS, 1 PPS, 10 MHz, and 1588 PTP clock references
- Storage of software images, system configuration, OBFL, SysLog
- PTP packet processing including IEEE 1588-2008 for recovering network timing (frequency, phase, and time) from upstream PTP clocks, for generating PTP frequency and phase references as inputs to the SETS, and for distributing them to downstream PTP clocks
- External management interfaces (RS232 console, management ENET, USB console, USB storage) and system status LED indicators

#### <span id="page-13-1"></span>**Supported RSPs**

The Cisco NCS 4206 supports the following RSP module:

• NCS420X-RSP—Provides 8 GB DDR3 memory, 64MB flash memory, 20 Mb of TCAM memory, 400 Gbps throughput, and a USB port for mass storage on the faceplate.

• NCS4206-RSP—Provides 4 GB double data rate type three (DDR3) memory, 128 Gbps aggregate throughput.

The RSP modules do not provide external network interfaces for user traffic. All network interfaces are provided via separate interface modules.

#### **Figure 6: NCS420X-RSP RSP Module**

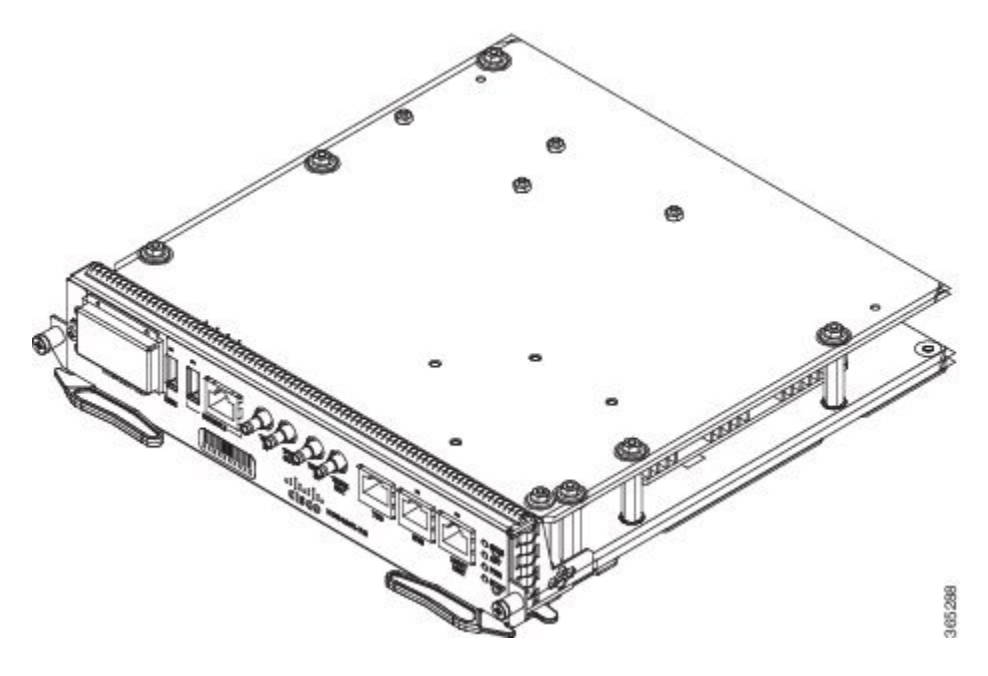

#### <span id="page-14-0"></span>**Supported Interface Modules**

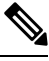

If the **license feature service-offload enable** command is configured, then the NCS4200-1T8LR-PS IM is not supported in the router for RSP3. **Note**

There are certain restrictions in using the interface modules on different slots in the chassis. Contact Cisco Sales/Support for the valid combinations. **Note**

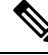

FAN OIR is applicable every time the IM based fan speed profile is switched to NCS4200-1H-PK= and NCS4200-2Q-P interface modules. Even though the IMs remain in the Out-of-Service state, they are still considered as present in the chassis. **Note**

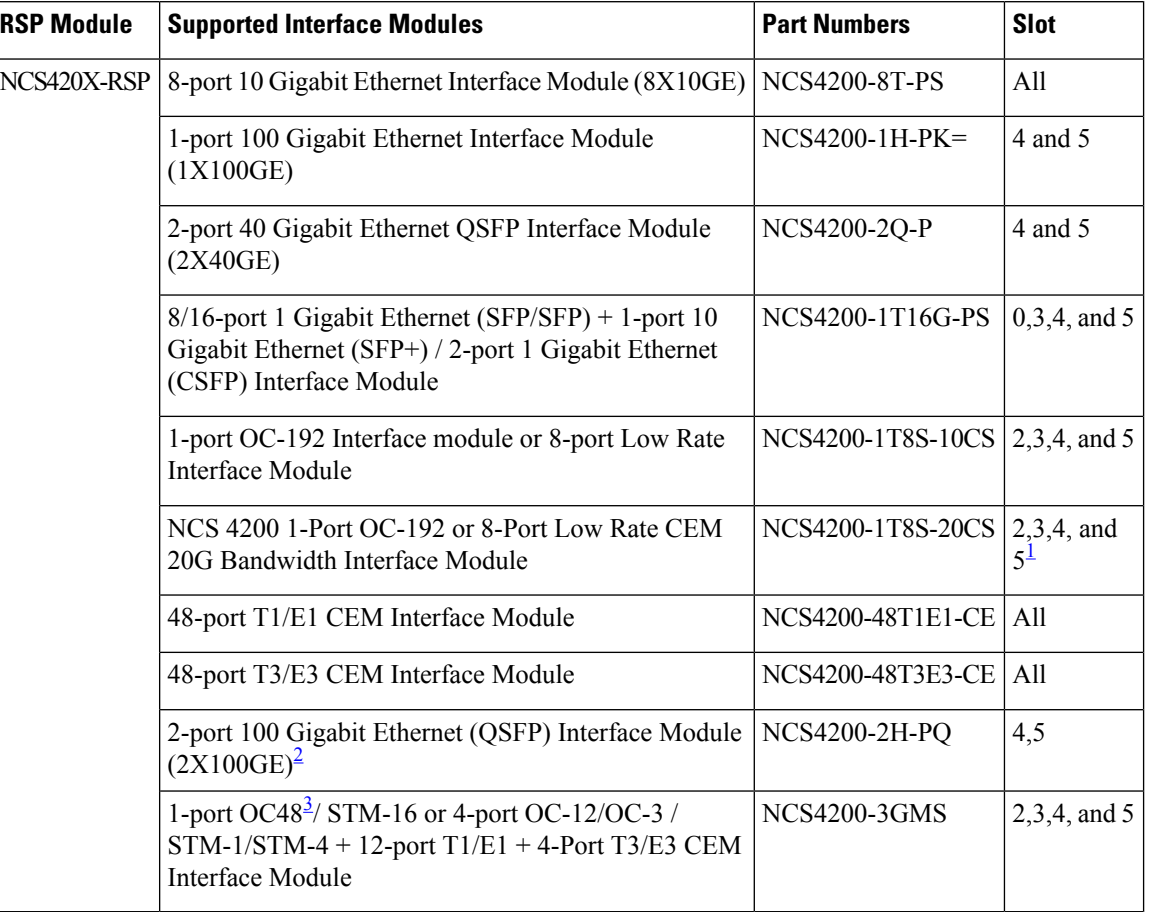

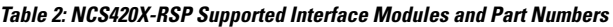

<span id="page-15-3"></span><span id="page-15-2"></span><span id="page-15-1"></span><sup>1</sup> These slots are supported on 10G or 20G mode.<br><sup>2</sup> IM supports only one port of 100G with RSP3 as QSFP28 on Port 0 in both slots 4 and 5.

<sup>3</sup> If OC48 is enabled, then the remaining 3 ports are disabled.

#### **Table 3: NCS420X-RSP-128 Supported Interface Modules and Part Numbers**

<span id="page-15-4"></span>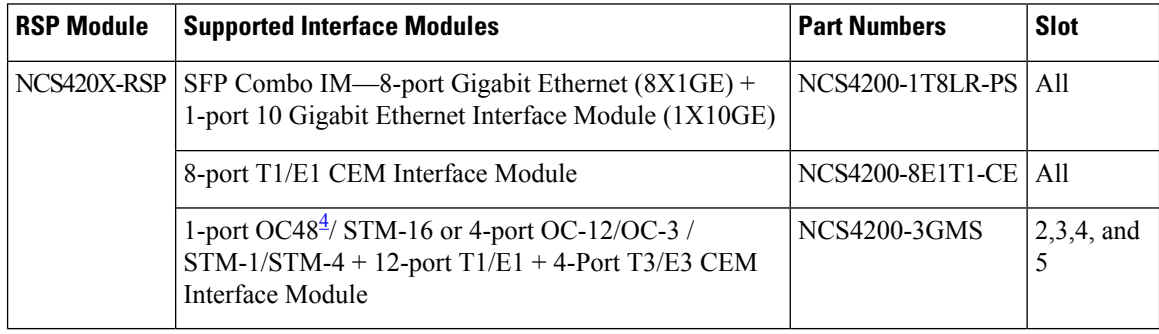

<sup>4</sup> If OC48 is enabled, then the remaining 3 ports are disabled.

### <span id="page-15-0"></span>**Supported RSP Features**

The RSP provides the following features:

- Centralized data plane, timing, and control plane functions for the system.
- High-level control of interface modules.
- Management functionalities for the chassis.
- Control plane (host) CPU and associated memory in which IOS-XE and platform control software runs.
- Nonvolatile memory for storage of software images, configurations, and system files.
- Enabling and monitoring the health and presence of fan trays, interface modules, and power supplies.
- Field replacement and hot-swap capabilities.

### <span id="page-16-0"></span>**RSP Redundancy**

The Cisco NCS 4206 chassis includes two RSP slots to allow for redundant RSPs. When the chassis uses redundant RSPs, one RSP operates in the active mode and the other operates in the hot standby mode. Removal or failure of the active RSP results in an automatic switchover to the standby RSP.

#### <span id="page-16-1"></span>**Network Timing Interfaces**

The RSP supports the following network timing interfaces:

- BITS input/output port—RJ48 jack
- 1 PPS input and output—Mini coax connectors
- 2.048 or 10 MHz input and output—Mini coax connectors
- Time of Day (ToD) or input/output port and 1 PPS input port—Shielded RJ45 jack

Network timing interfaces support redundancy in a redundant RSP configuration. Network timing interfaces on a redundant RSP remain in operation while the RSP is in hot standby mode.

### <span id="page-16-2"></span>**RSP Interfaces**

The figure below summarizes the interfaces on the RSP module.

#### **Figure 7: RSP Interface Summary**

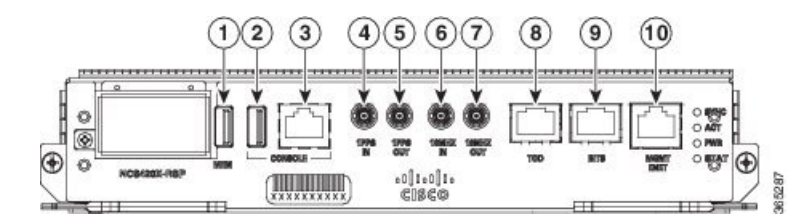

#### **Figure 8: NCS4206-RSP Interface Summary**

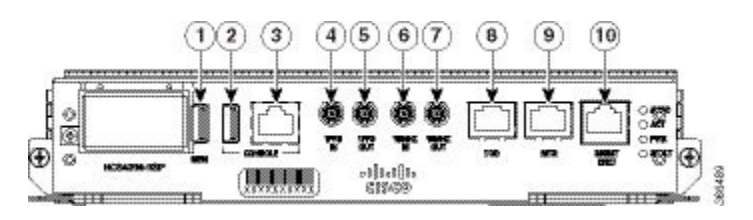

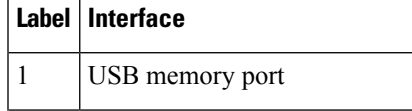

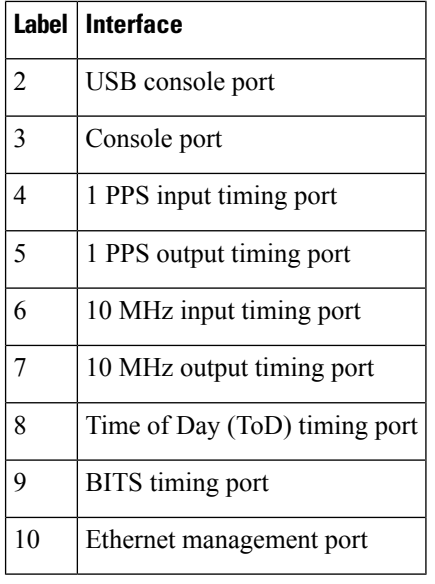

The Cisco NCS420X-RSP module has the following front panel interfaces. For information on cable pinout, see [Pinouts.](#page-152-1)

- 1 USB Type-A Connector for USB-flash (Label = "MEM")
- 1 USB Type-A Connector for alternate console port (Label = "CONSOLE")
- RJ45 Connector for Con/Aux (Label = "CONSOLE")
- RJ48 Jack for BITS interface. (Label = "BITS")
- RJ48 Jack for Time-of-Day interface. (Label= "TOD")
- RJ45 Connector for Con/Aux (Label = "MGMT ENET")
- 4 Mini-Coax connectors (Label = "1PPS IN", "1PPS OUT", "10MHZ IN", "10MHZ OUT")

For more information about installing the RSP, see RSP [Installation.](#page-73-0) For more information about the RSP LEDs, see RSP [LEDs.](#page-165-1)

### <span id="page-17-1"></span><span id="page-17-0"></span>**Power Supply Features**

The Cisco NCS 4206 support DC power supplies. For more information about installing the Cisco NCS 4206 power supplies, see [Installing](#page-80-0) the Power Supply.

To estimate the required power supply, use the Cisco Power [Calculator.](http://cpc.cloudapps.cisco.com/cpc/)

The power sections provide more information about the power supply.

### **Interface Modules**

The Cisco NCS 4206 Router interface modules are a field-replaceable unit. In addition to the ports provided on an RSP, the Cisco NCS 4206 Router supports the following interface modules:

65485

### <span id="page-18-0"></span>**8-port 10 Gigabit Ethernet Interface Module (8X10GE)**

**Figure 9: 8x10 Gigabit Ethernet Interface Module**

⊛ 365376 **Figure 10: NCS4200-8T-PS Faceplate**

#### OPR  $O$  atat  $Lm$  \$ $m$  $Lm$  \$m  $Lm$  \$ $m$  $km$  \$ $m$  $Lm$ \$ $m$  $Lm$  \$  $m$  $L \equiv 8 \equiv$

The high density 8x10 Gigabit Ethernet interface module supports eight 10 Gigabit Ethernet ports usingSFP+ transceivers cages on the faceplate.

$$
\beta
$$

**Note** 8x10 Gigabit Ethernet interface module does not support XFP transceivers on the ports.

For more information about installing a 8X10GE module, see Interface Module [Installation](#page-77-0).

### <span id="page-18-1"></span>**1-port 100 Gigabit Ethernet Interface Module (1X100GE)**

The single port 100 Gigabit Ethernet interface module supports 100 Gigabit Ethernet port.

**Figure 11: 1x100 Gigabit Ethernet Interface Module**

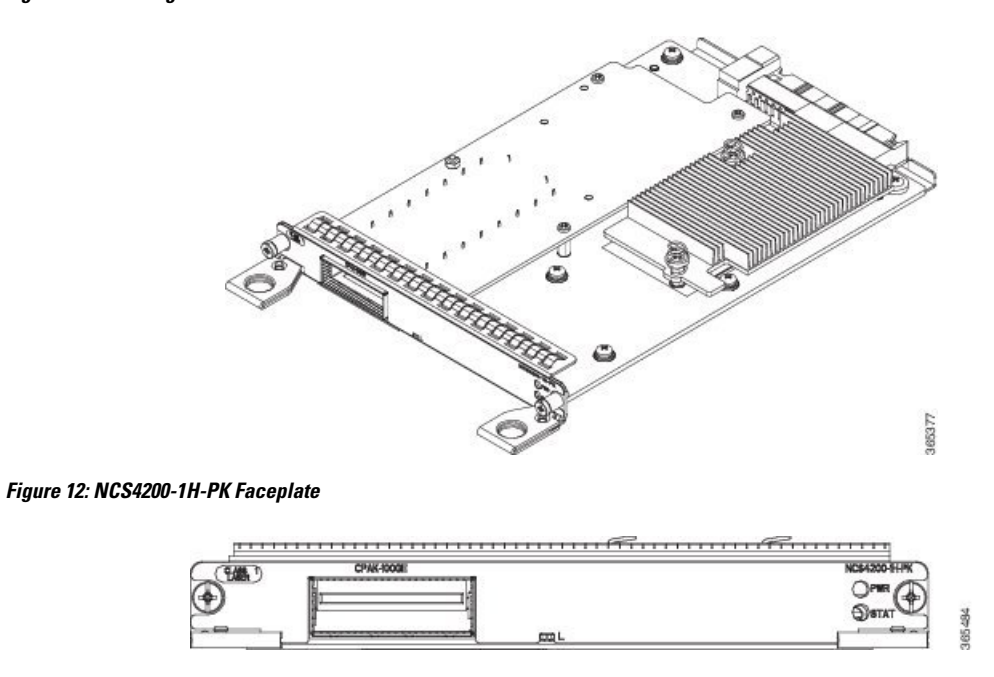

For more information about installing a 1X100GE module, see Interface Module [Installation.](#page-77-0)

### <span id="page-19-0"></span>**2-Port 100 Gigabit Ethernet Interface Module (2X100GE)**

The 2-port 100 Gigabit Ethernet Interface Module (NCS4200-2H-PQ) design supports only one 100G QSFP28 optics on Port 0. Port 1 is disabled with RSP3. It currently supports only one mode of operation with 100Gbps of traffic with RSP3.

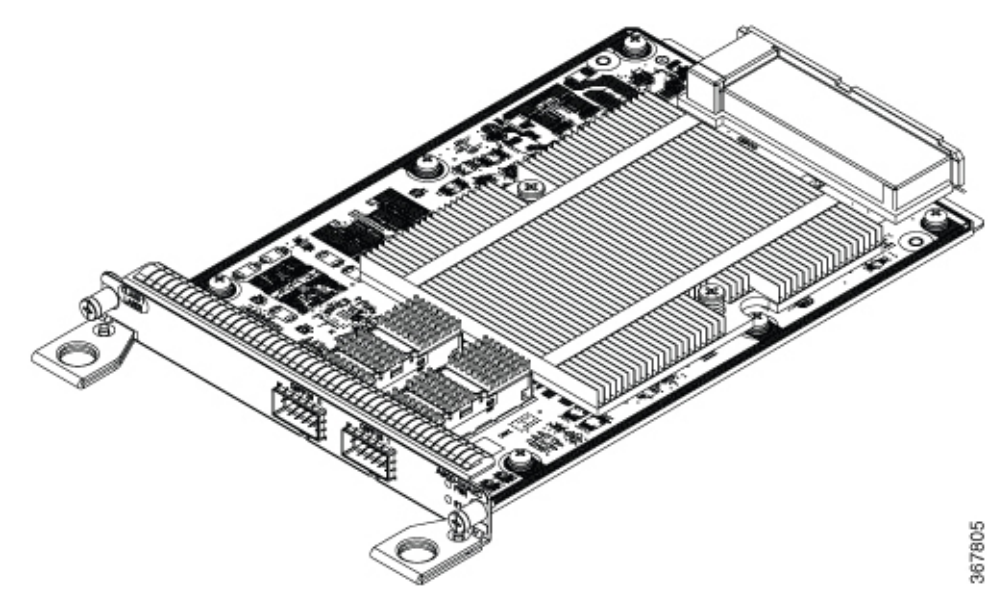

#### **Limitations of 2X100 GE IM**

After any QSFP28 100G optics is inserted, it takes approximately 10 seconds for the optics to be detected and the link to come up. We recommend this time delay for complete initialization and operation.

After inserting the cable or after unshutting the 100G interface, the 100G link may take approximately about 2 seconds to come up.

Note QSFP-100G-SR4-S and QSFP-100G-LR4-S are the supported optics for 2X100GE IM for the release 16.10.1.

### <span id="page-20-0"></span>**8x1 Gigabit Ethernet SFP + 1x10 Gigabit Ethernet SFP+ Combination Interface Module**

The 8-port 1 Gigabit Ethernet SFP interface module with the 1-port 10 Gigabit Ethernet interface module is a high density combination interface module. This module supports 8 Gigabit Ethernet SFP ports and 1 10 Gigabit Ethernet SFP+ port.

#### **Figure 13: 2x40 Gigabit Ethernet Interface Module**

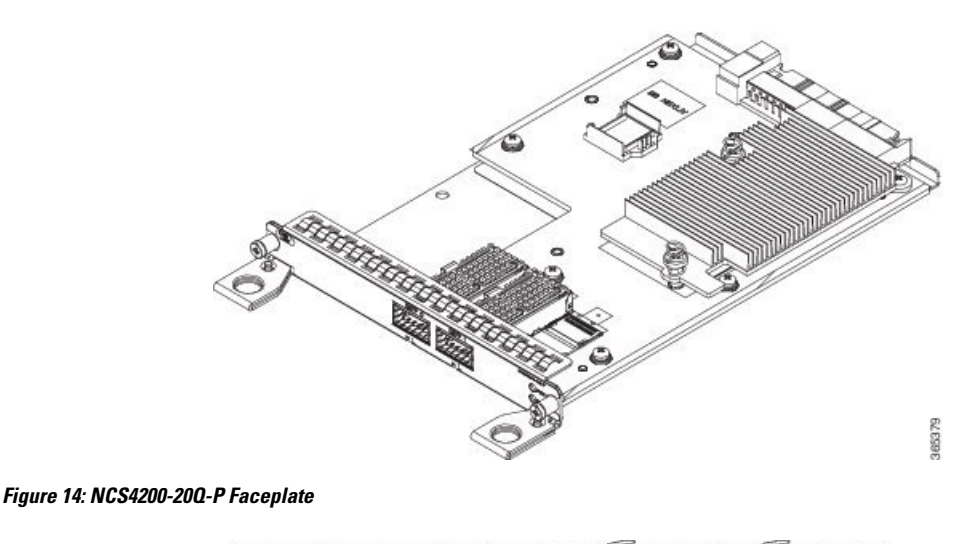

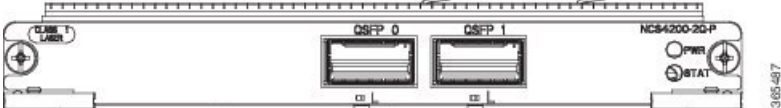

For more information about installing the  $8X1$  GE SFP +  $1X10$  SFP Gigabit Ethernet module, se[eInterface](#page-77-0) Module [Installation.](#page-77-0)

#### <span id="page-20-2"></span><span id="page-20-1"></span>**2-port 40 Gigabit Ethernet QSFP Interface Module (2X40GE)**

The dual port 40 Gigabit Ethernet interface module supports the 40 Gigabit Ethernet port. The 40G interface is supported using QSFP+ optics.

For more information about installing a 2X40 GE module, see [Installing](#page-77-1) an Interface Module.

### **1-port OC-192 or 8-port Low Rate CEM Interface Module (10G HO / 10G LO)**

The OC-192 interface module with 8-port low rate CEM interface module is a high density combination interface module. This module supports 1-port OC-192 port or 8 low rate CEM or 1 Gigabit Ethernet port.

#### **Figure 15: OC-192 Interface Module**

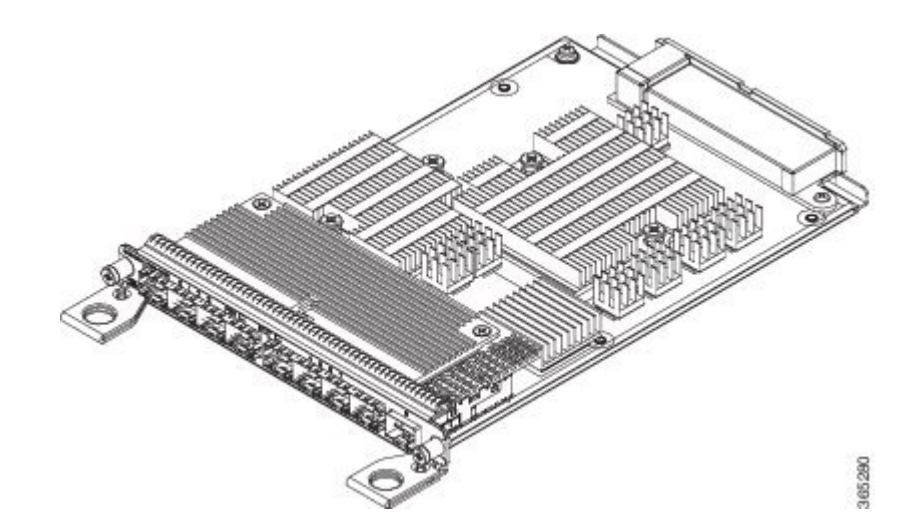

#### **Figure 16: NCS4200-1T8S-10CS Faceplate**

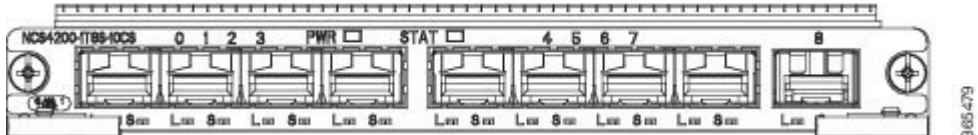

The OC-192 interface modules are supported on slots 2, 3, 4 and 5 on the chassis.

Ports on the OC-192 are numbered from 1 to 8.

- Ports 0 to 7 are multi-rate ports, that support OC-3, OC-12, OC-48, Fast Ethernet interfaces, and the 1 Gigabit Ethernet interfaces.
- Port 8 is the 10 Gigabit Ethernet port that supports the OC-192 interfaces.

#### **Port Restrictions**

- The SFP+ port configuration is supported only on OC-192 interfaces port. If this port is enabled, other SFP ports cannot be used (see the table below ).
- Each SFP port can be configured for SONET or Ethernet.
- SFP ports configuration parameter, (see the table below ):
	- Maximum of 4 x OC-48 interfaces are supported per interface module
	- For each OC-48 port enabled, neighboring SFP ports cannot be configured
	- OC-3 and OC-12 port configuration is supported on all ports simultaneously
	- 1 Gigabit Ethernet port configuration is supported on all ports simultaneously

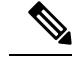

**Note** 1 Gigabit Ethernet port configuration is not supported in Cisco IOS XE Release 3.18S.

• Seamless migration from SONET to 1 Gigabit Ethernet interfaces is supported on all SFP ports.

#### **Port Combinations Usage Guidelines**

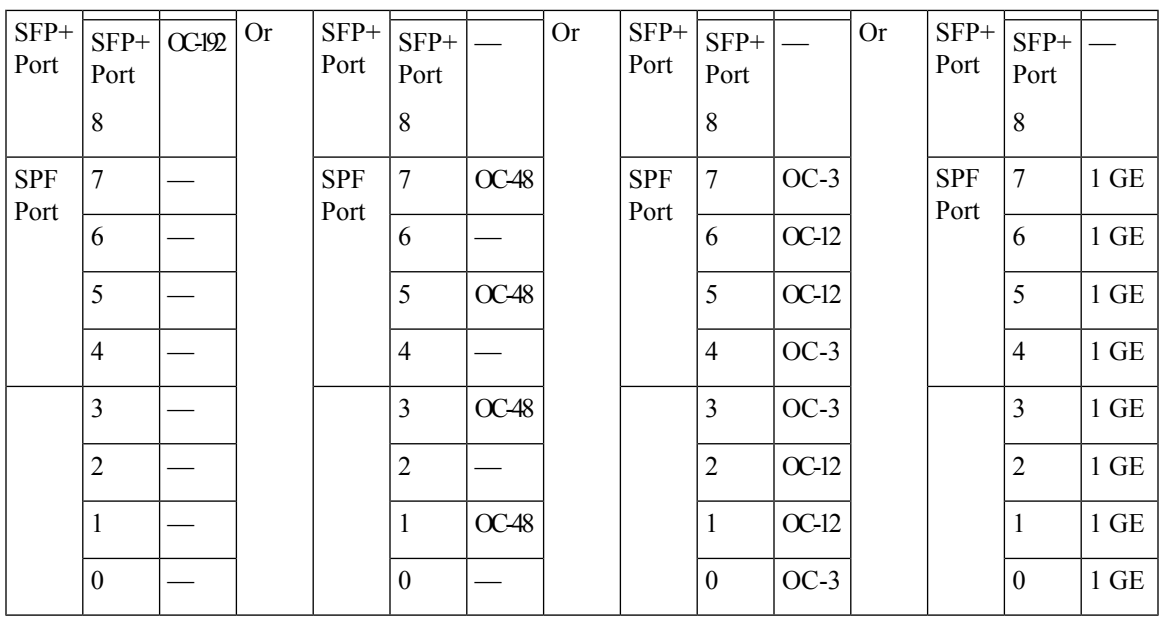

For more information about installing the OC-192 interface module, see Interface Module [Installation](#page-77-0).

### <span id="page-22-0"></span>**NCS 4200 1-Port OC-192 or 8-Port Low Rate CEM 20G Bandwidth Interface Module (NCS4200-1T8S-20CS)**

The NCS 4200 1-Port OC-192 or 8-Port Low Rate CEM 20G Bandwidth Interface Module, iMSG is a cost-effective interface module (IM) that supports CEM and Multiservice Gateway features on the OCn interfaces.

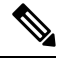

**Note** The Multiservice Gateway features are not supported on this IM on Cisco IOS XE Release 16.12.1.

#### **Figure 17: CEM and iMSG Interface Module**

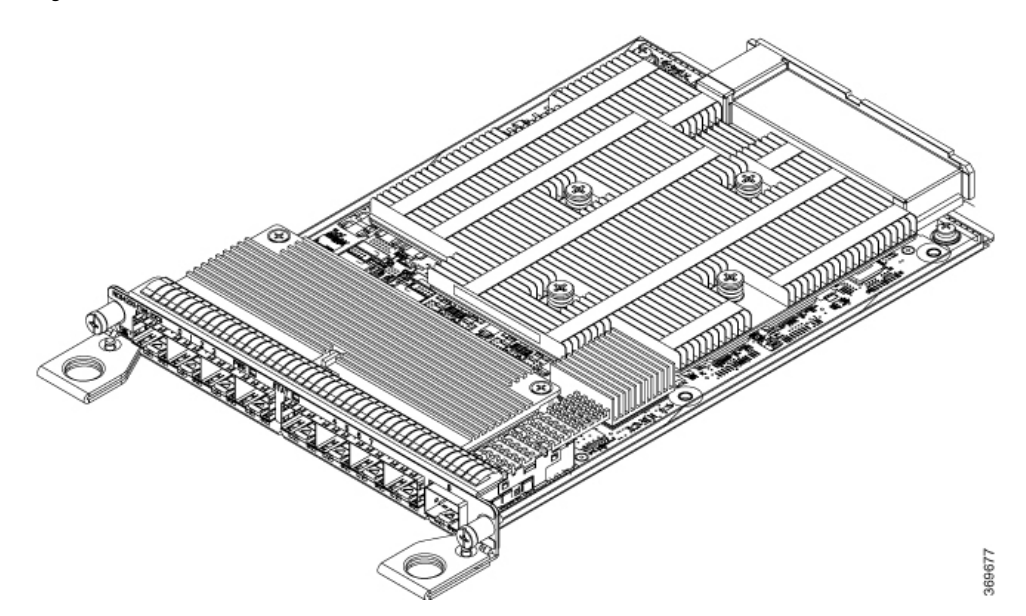

The NCS4200 1-Port OC-192 or 8-Port Low Rate CEM 20G Bandwidth Interface Module, iMSG IM supports eight SFP optical interfaces supporting at OC-3/OC-12/OC-48/1G rates and a single SFP+ optical interface supporting at OC-192/10G.

This IM operates in two modes:

- 20G mode; uses two XFI lanes towards the system
- 10G mode; uses single XFI lane towards the system

The benefits of this IM are:

- Improves backplane efficiency
- Increases system capacity
- Increases client flexibility

The most important feature of the NCS 4200  $1x10G$  MR + 8x20G LR CEM, iMSG IM is it provides more flexibility from the interface, which allows you to configure any interface speed on the OCn port irrespective of the IM bandwidth. The bandwidth restriction comes into effect only when the circuit is configured.

For example, you can configure the SFP+ port as an OC-192 and the other eight optical ports as OC-48 to have the total interface speed of 30G. However, if you configure only one STS-1 HO CEP on each port that will take only 9xSTS-1, which is equivalent to 500 Mbps (9 x 52Mbps x1.06) of the backplane traffic.

#### **Restrictions**

- On the port capable of OC-192 speed, lower speed such as, OC-3, OC-12, or OC-48 are not supported.
- No license is required to enable the Ethernet, OTN and Sonet/SDH functionalities.
- The SFP port supports OC-3, OC-12, and OC-48. SFP+ port supports OC-192.

#### **Support Information**

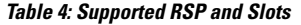

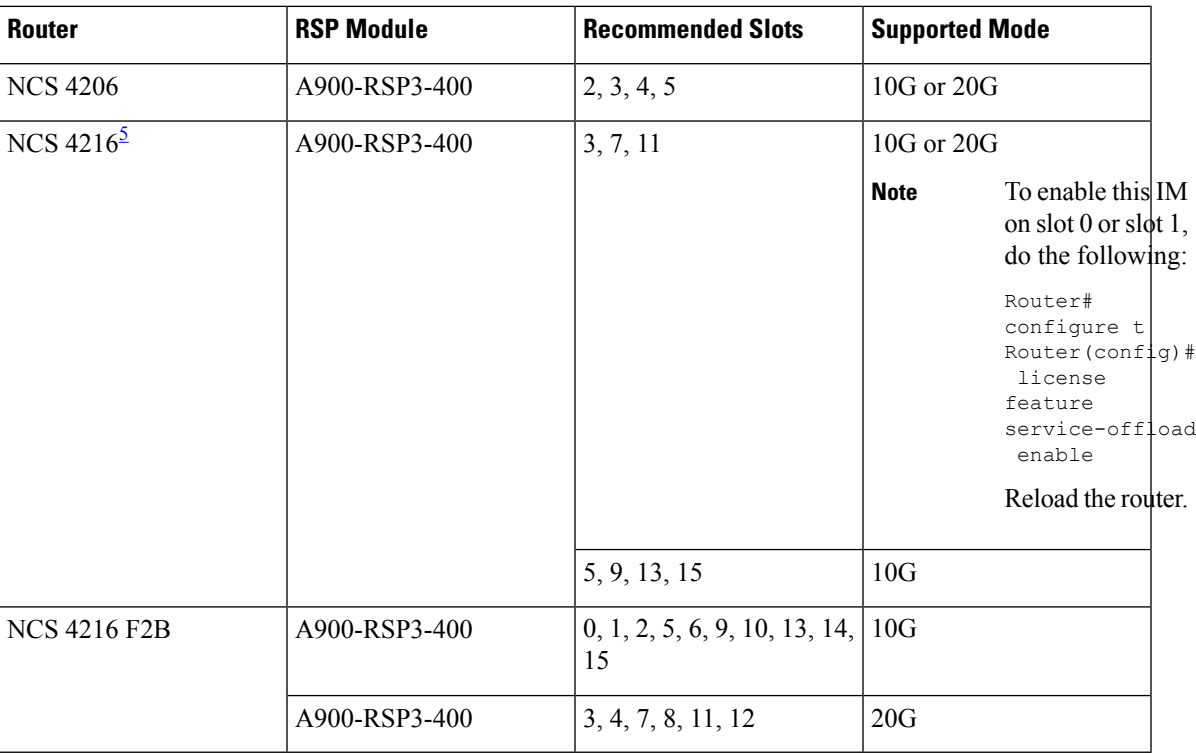

<span id="page-24-1"></span><sup>5</sup> If this IM is inserted in any of the even-numbered slots, the corresponding odd-numbered slot must be unused and filled with a blank.

### <span id="page-24-0"></span>**8/16-Port 1Gigabit Ethernet (SFP / SFP) + 1-port 10Gigabit Ethernet (SFP+) / 2-port 1Gigabit Ethernet (CSFP) Interface Module**

The NCS4200-1T16G-PS interface module has the flexibility to support SFP+/SFP/CSFP on the modules as mentioned below:

- The 8-port 1 Gigabit Ethernet ports can also be used as 16-port 1 Gigabit Ethernet ports Small Form-Factor Pluggable (SFP) .
- The 1-port 10 Gigabit Ethernet port can also be used as 2-port 1 Gigabit Ethernet ports with Small Form-Factor Pluggable (SFP+).

. 5 \$001

**Figure 18: NCS4200-1T16G-PS Gigabit Ethernet Interface Module**

The following modes are supported for the Interface Module, based on slot capacity:

- 8 x 1GigE (SFP) Fully subscribed mode (FS)
- 8 x 1GigE (SFP) + 1 x 10GigE (SFP+) Fully subscribed mode (FS)
- 16 x 1GigE (C-SFP) + 1 x 10GigE (SFP+) Fully subscribed mode (FS)
- 16 or 18 x 1GigE (C-SFP) Oversubscribed mode (OS)
- 16 x 1GigE (C-SFP) + 1 x 10GigE (SFP+) Oversubscribed mode (OS)
- 8 or 9 x 1GigE (SFP) Fully subscribed mode (FS)
- 1 x 10GigE (SFP+) Fully subscribed mode (FS)

For more information about installing a 1xSFP or CSFP and 8xSFP or CSFP, see [Installing](#page-77-1) an Interface [Module.](#page-77-1)

For more information on port numbering, see Configuring 8/16-port 1 Gigabit Ethernet (SFP/SFP) + 1-port 10 Gigabit Ethernet (SFP+) / 2-port 1 Gigabit Ethernet (CSFP) Interface Module chapter of the [Cisco](https://www.cisco.com/c/en/us/td/docs/routers/ncs4200/configuration/guide/chassis/16-7-1/b-ch-config-xe-16-7-1-ncs4200.html) NCS 4200 Series Software [Configuration](https://www.cisco.com/c/en/us/td/docs/routers/ncs4200/configuration/guide/chassis/16-7-1/b-ch-config-xe-16-7-1-ncs4200.html) Guide, Cisco IOS XE Fuji 16.7.x.

### <span id="page-25-0"></span>**1-Port OC48/ STM-16 or 4-port OC-12/OC-3 / STM-1/STM-4 + 12-port T1/E1 + 4-Port T3/E3 CEM Interface Module**

The NCS4200-3GMS interface module supports:

- 12xDS1/E1 + 4xDS3/E3/STS-1e interface over the high-density port.
- 1xOC48/12/3 or 1GE interface and 3xOC12/3 or 1GE interface.

**Note** If OC48 is enabled, then the remaining 3 ports are disabled.

**Figure 19: NCS4200-3GMS Gigabit Ethernet Interface Module**

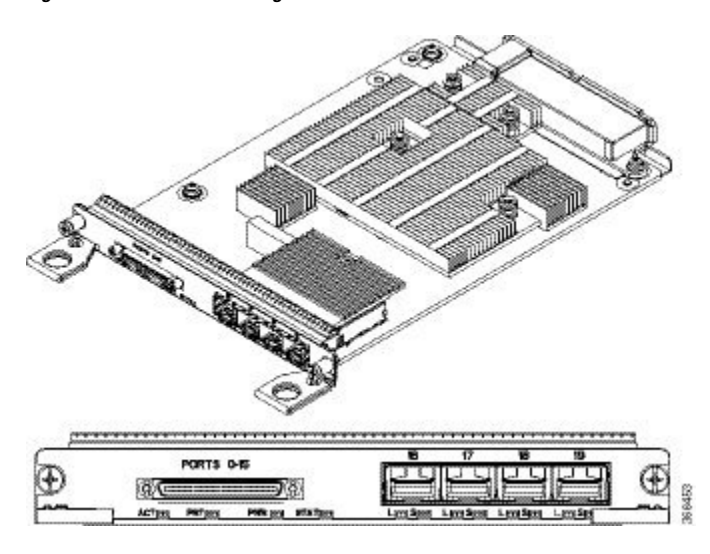

For more information on the supported SFP modules, see the Cisco NCS 4200 Series Network [Convergence](https://www.cisco.com/c/en/us/products/collateral/optical-networking/network-convergence-system-4200-series/datasheet-c78-738105.html) System [Interface](https://www.cisco.com/c/en/us/products/collateral/optical-networking/network-convergence-system-4200-series/datasheet-c78-738105.html) Modules Data Sheet.

### <span id="page-26-0"></span>**48-port T1/E1 CEM Interface Module**

The 48-port T1/E1 interface module provides connectivity for up to 48-port T1/E1 ports through 3 high-density connectors on the front panel (see the figure below). Each port supports 16 TX and RX ports. For information on LEDs, see [Troubleshooting.](#page-152-3)

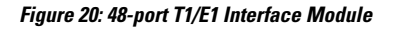

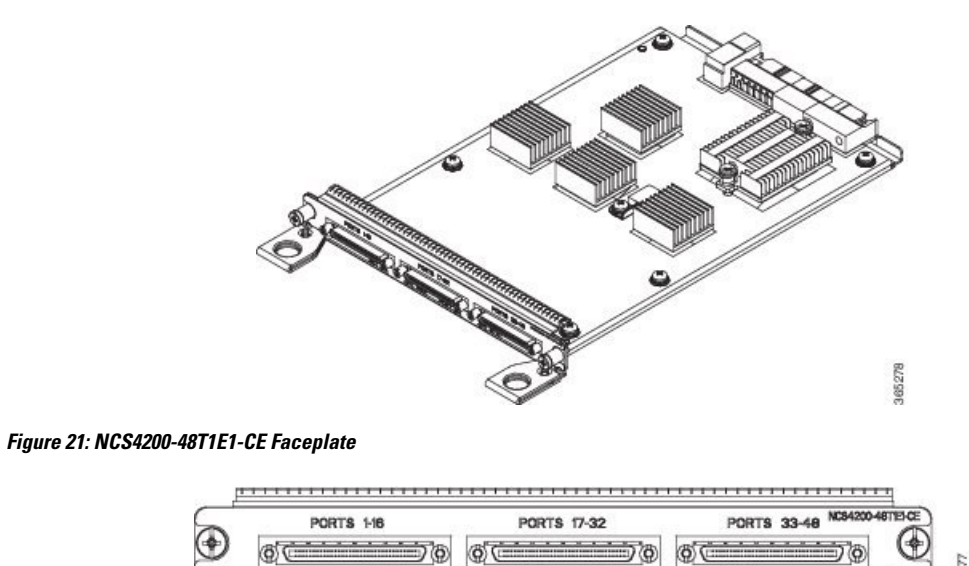

PORT

ACT

STA<sub>1</sub> m

For more information about installing the 48-port T1/E1 interface module, see Interface Module [Installation](#page-77-0).

#### <span id="page-27-0"></span>**48-port T3/E3 CEM Interface Module**

The 48-port T3/E3 interface module provides connectivity for up to 48-port T3/E3 ports through 3 high-density connectors on the front panel (see the figure below). Each port supports 16 TX and RX ports. For information on LEDs, see [Troubleshooting](#page-152-3).

**Figure 22: 48-port T3/E3 Interface Module**

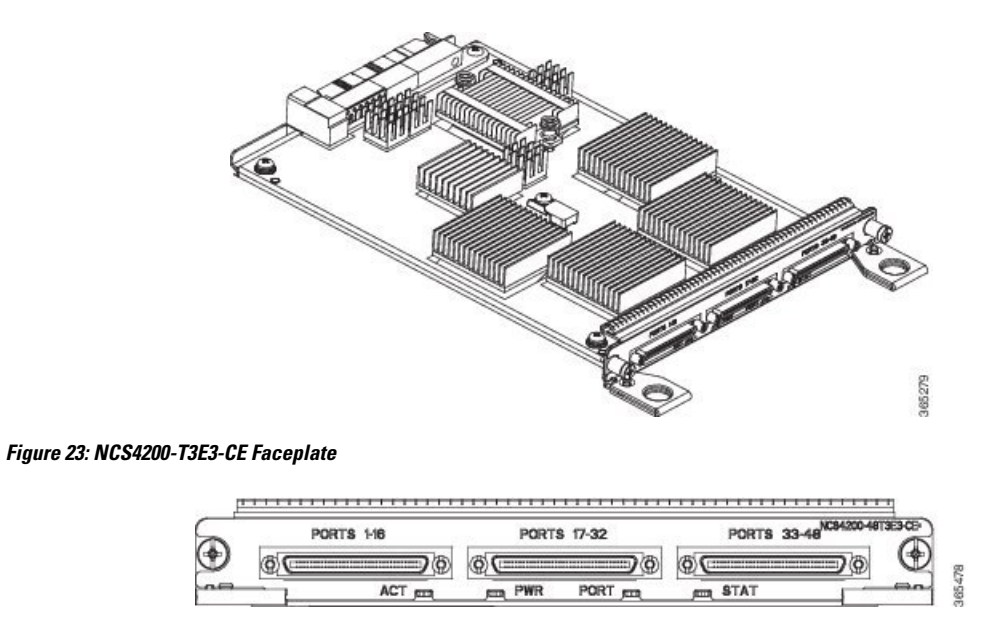

For more information about installing the 48-port T3/E3 interface module, seeInterface Module [Installation.](#page-77-0)

### <span id="page-27-1"></span>**8-port T1/E1 Interface Module (A900-IMA8D)**

The 8-port T1/E1 interface module provides connectivity for up to 8 T1/E1 ports through RJ48C port connectors on the front panel. The figure below shows the interface module. For information on supported slots, see *Supported RSPs*.

**Figure 24: 8-portT1/E1 Interface Module**

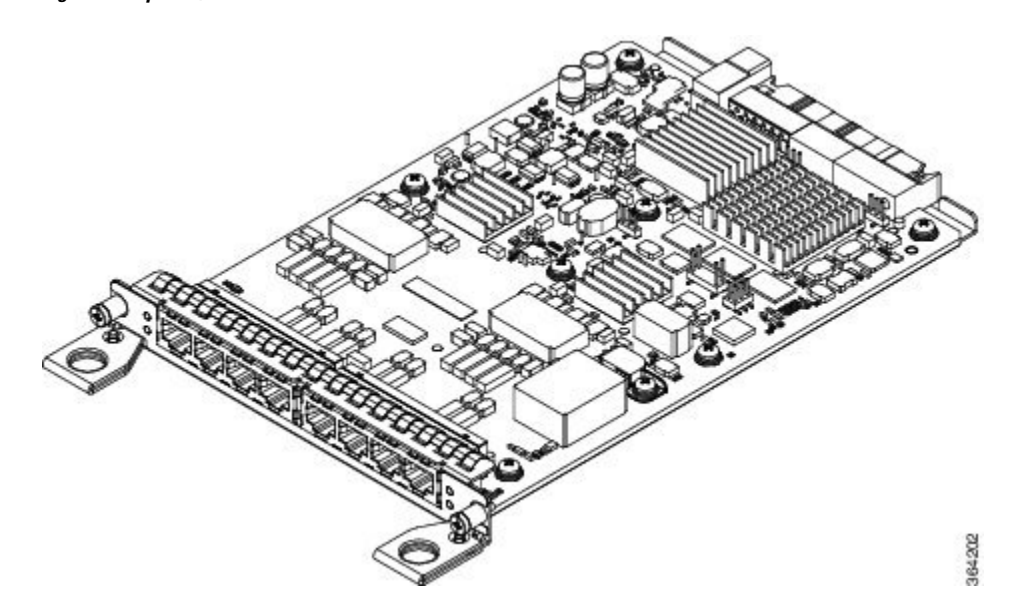

### <span id="page-28-1"></span><span id="page-28-0"></span>**Temperature Sensor**

The Cisco NCS 4206 has a temperature sensor to detect overtemperature conditions inside the chassis.

### <span id="page-28-2"></span>**Temperature Sensors on the RSP modules**

The maximum operating temperature of NCS420X-RSP module and the interface modules is less than the maximum operating temperature of the Cisco NCS 4206.

The IOS XE software decides the appropriate temperature thresholds to generate warnings, and shuts down the system when abnormally high temperature is detected.

### **Patch Panels**

The Cisco router has patch panels modules that provide interconnections with the interface modules.

The following table shows different types of patch panel:

#### **Table 5: T1/E1 Patch Panel**

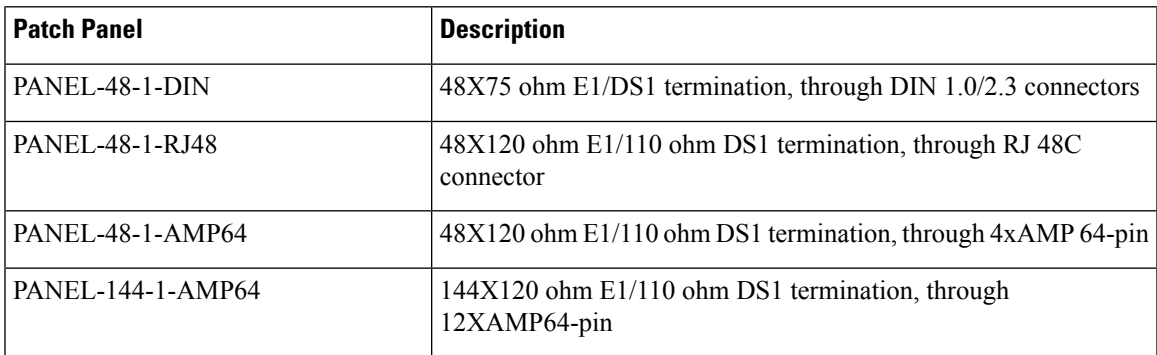

**Table 6: T3/E3 Patch Panel**

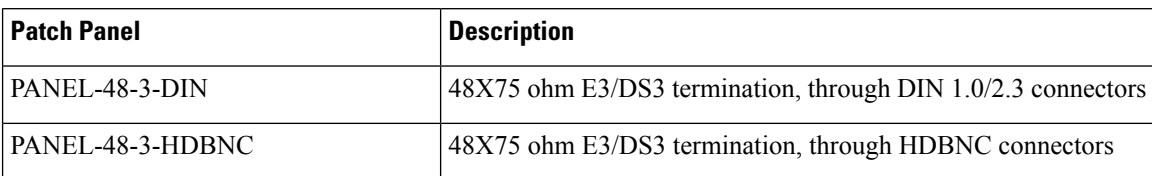

The 48 X T1/E1 TDM interface module and 48 X T3/E3 TDM interface module supports a maximum of 48 TDM ports. These ports are available on the interface modules through three Very-High-Density Cable Interconnect (VHDCI) 16-port connectors. The patch panels listed above make these 48 ports available to the customer via different port densities (48- or 144-port patch panels) with standard Telco connectors (DIN, RJ48, and AMP64 for T1/E1 and DIN, HDBNC for T3/E3).

**Figure 25: VHDCI 16-port Connectors Interface View**

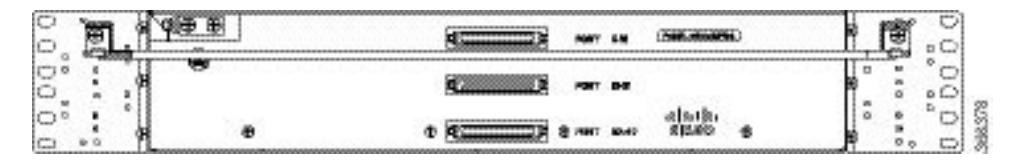

**Figure 26: PANEL-48-1-RJ48 Interface View**

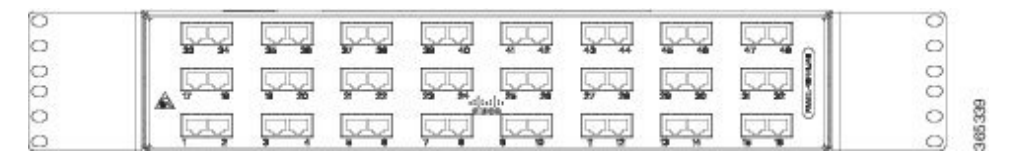

**Figure 27: PANEL-48-1-AMP64 Interface View**

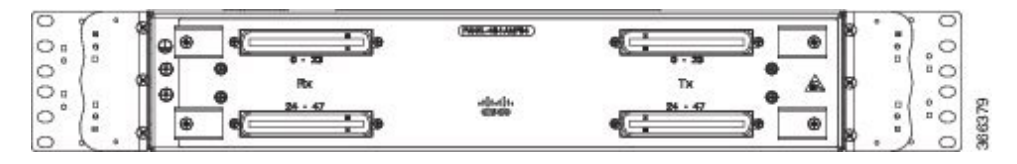

**Figure 28: PANEL-48-1-DIN or PANEL-48-3-DIN Interface View**

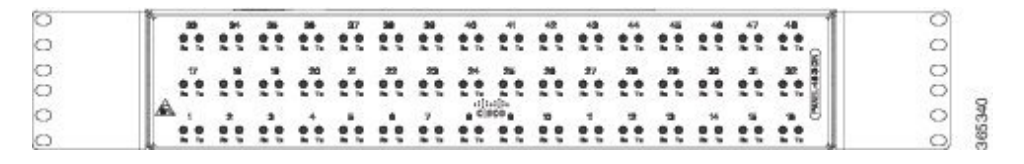

**Figure 29: PANEL-144-1-AMP64 Interface View**

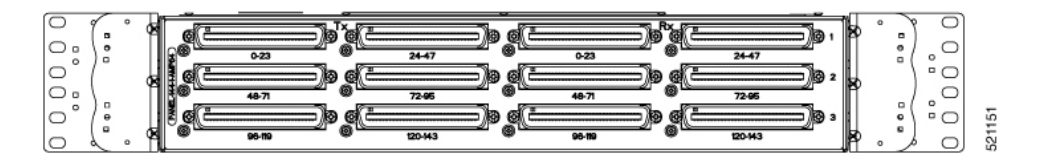

**Figure 30: PANEL-48-3-HDBNC InterfaceView**

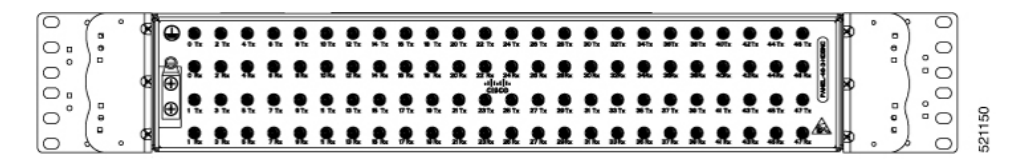

**Figure 31: Patch Panel System Interface View**

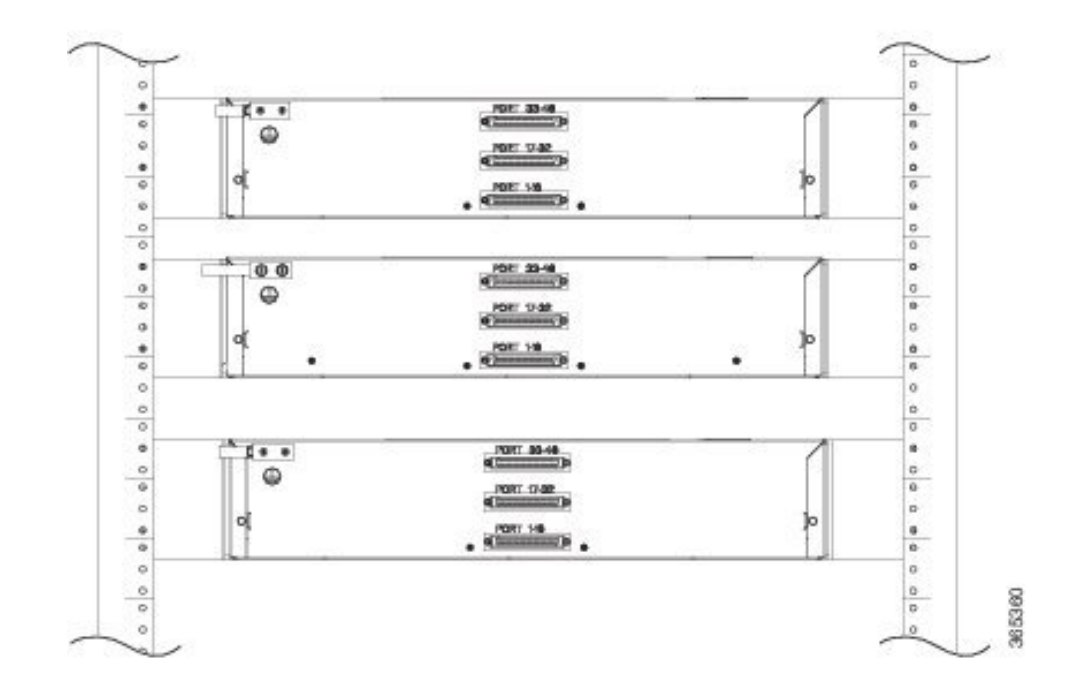

## <span id="page-30-0"></span>**Interface Numbering**

The Cisco NCS 4206 chassis includes:

- Six interface module slots
- Two RSP module slots
- Two power supply slots
- One fan tray slot

Each network interface on a Cisco NCS 4206 is identified by a slot number and a port number.

The figure below shows interface numbering in a Cisco NCS 4206.

#### **Figure 32: Cisco NCS 4206 Slot Numbers**

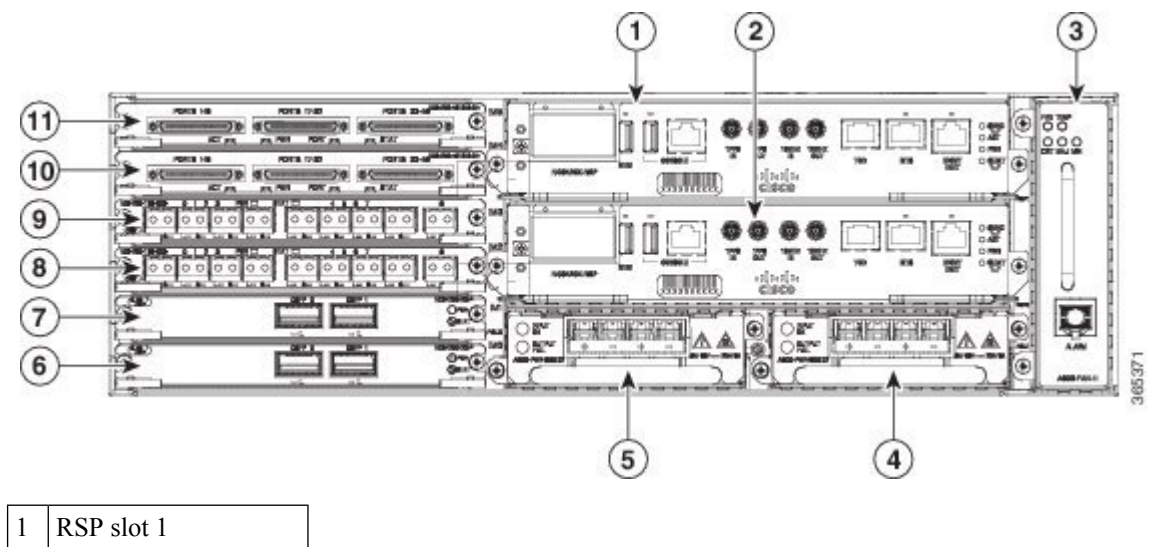

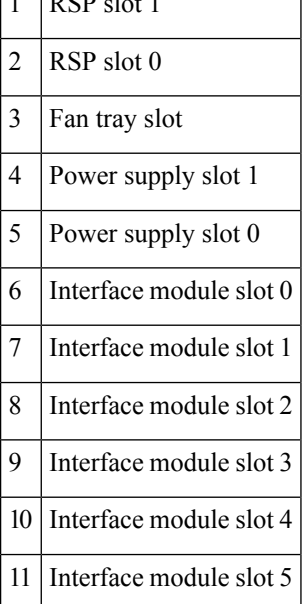

Following is an explanation of the slot or port numbering:

- The numbering format is **Interface type slot or interface number**. Interface (port) numbers begin at logical 0 for each interface type.
- Interface module slots are numbered from bottom to top, with logical interfaces on each module numbered from left to right. Interfaces are hard-wired. Therefore, port 0 is always logical interface 0/0, port 1 is always logical interface 0/1, and so on.

The input parameter for the following commands changes based on the active RSP slot number. The active RSP in slot 0 is refereed to as "0/ slot num", else if the active RSP is slot 1, it is refereed as  $1$ "slot num". The output for the command is displayed accordingly:

- **show diag all eeprom detail**
- **show platform software trace message iomd**
- **show platform software agent iomd**
- **show platform software peer shell-manager brief**
- **show platform software peer chassis-manager**
- **show platform software memory iomd**
- **set platform software trace iomd**

## <span id="page-32-0"></span>**Regulatory Compliance**

For regulatory compliance and safety information, see the *Regulatory Compliance and Safety Information for the Cisco NCS 4206 document.*

 $\mathbf I$ 

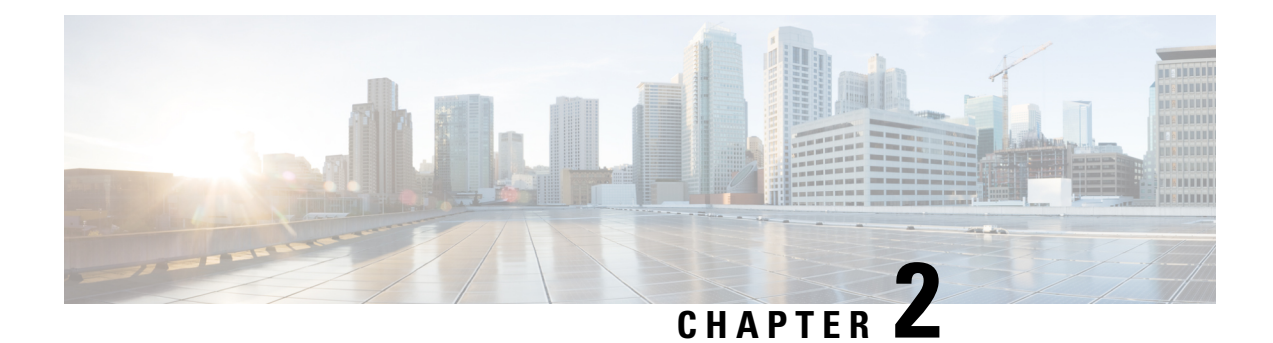

## <span id="page-34-0"></span>**Preparing for Installation**

This chapter describes how to prepare for the installation of the Cisco NCS 4206 at your site.

- Safety [Guidelines,](#page-34-1) on page 27
- Site [Planning,](#page-44-0) on page 37
- [Receiving](#page-53-1) the Cisco NCS 4206, on page 46

## <span id="page-34-1"></span>**Safety Guidelines**

Before you begin the installation of the Cisco NCS 4206, review the safety guidelines in this chapter to avoid injuring yourself or damaging the equipment.

In addition, before replacing, configuring, or maintaining the Cisco NCS 4206, review the safety warnings listed in Regulatory Compliance and Safety Information for the Cisco NCS 4206.

### <span id="page-34-2"></span>**Standard Warning Statements**

To see translations of the warnings that appear in this publication, refer to the Regulatory Compliance and Safety Information document that accompanied this device.

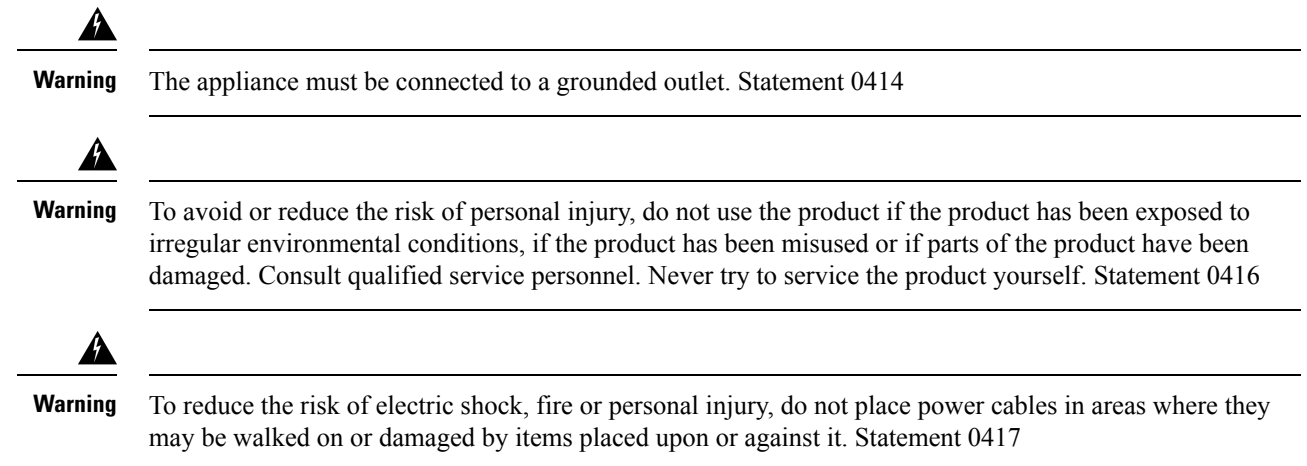

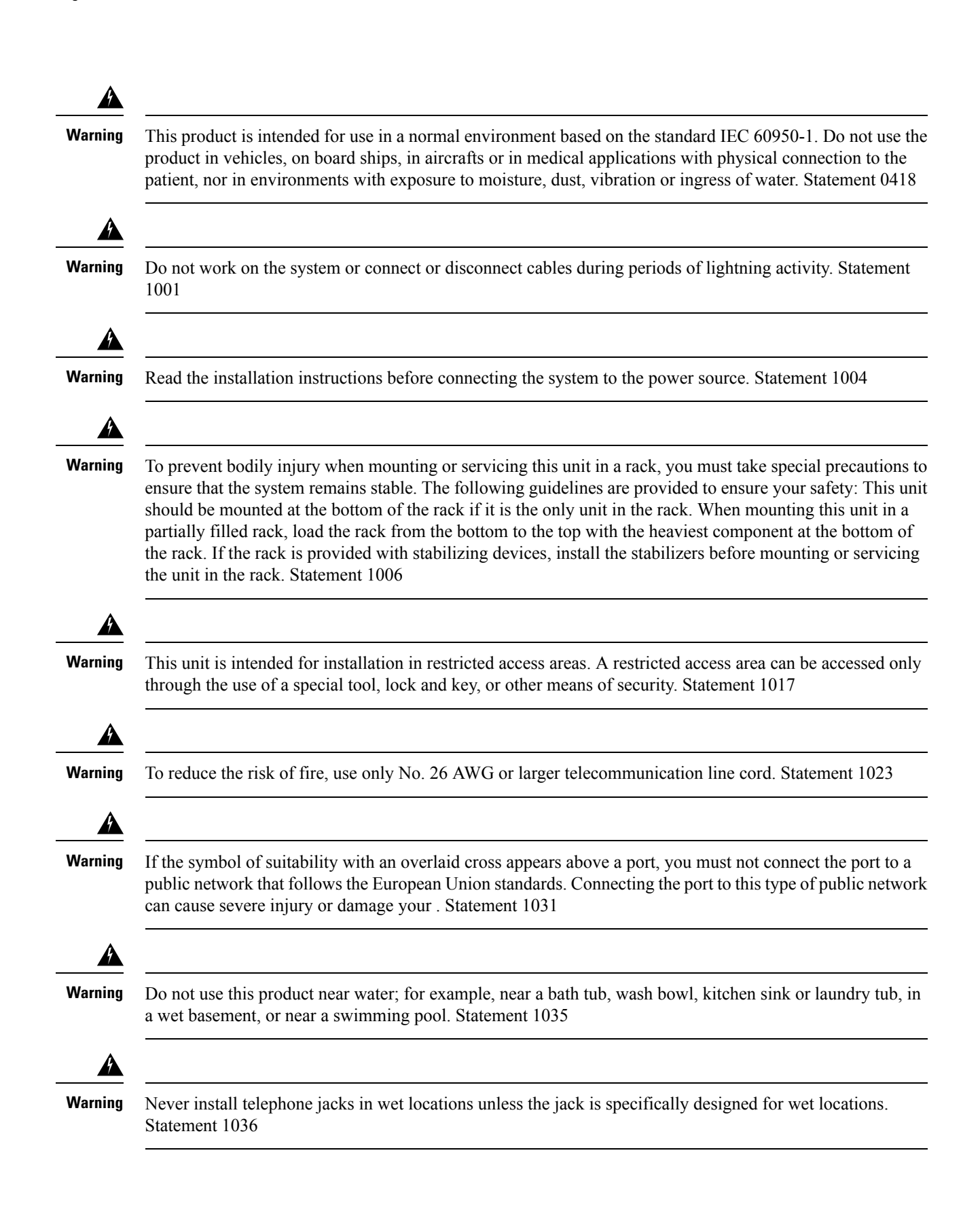
$\mathbf l$ 

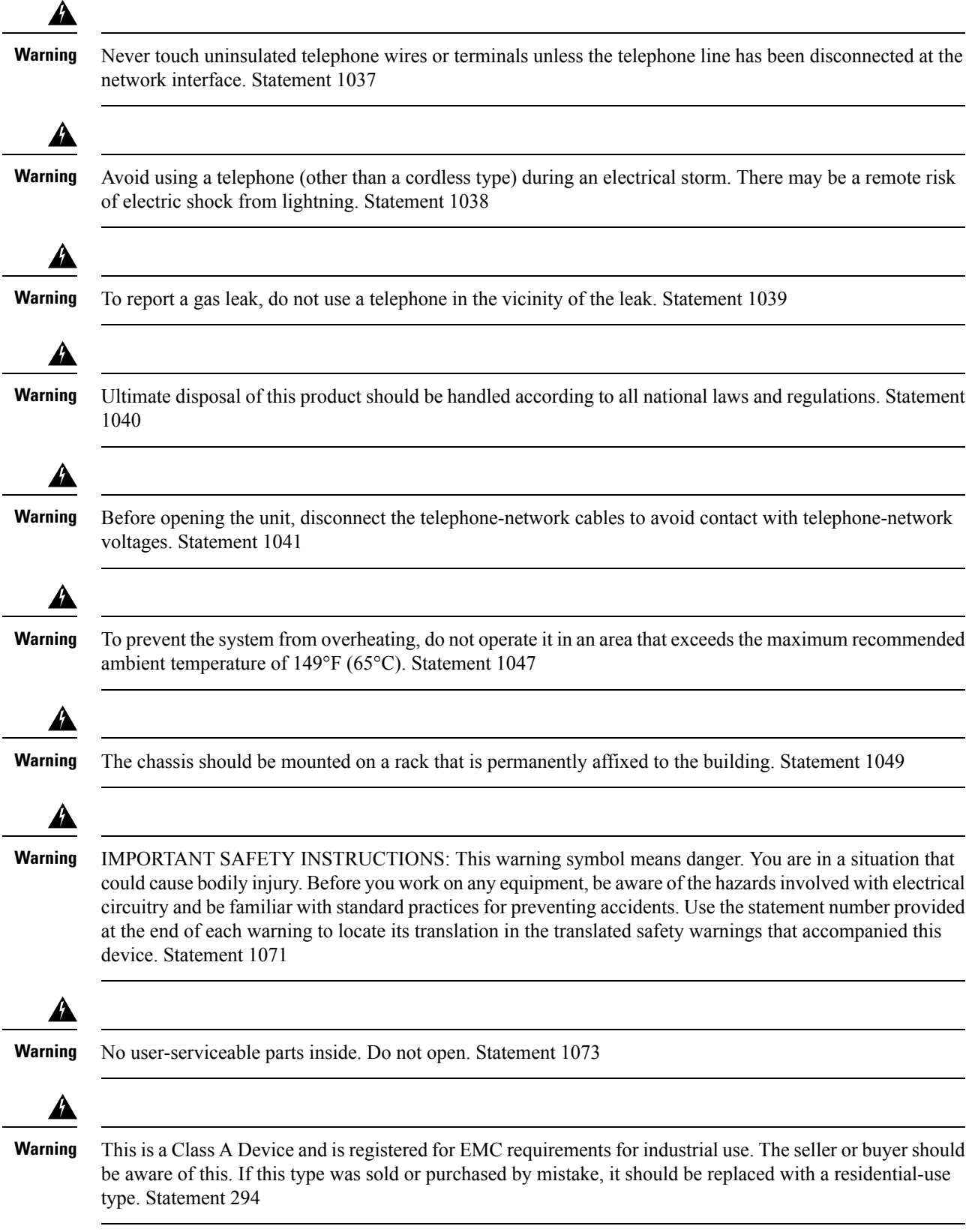

</del> **Warning** This is a class A product. In a domestic environment this product may cause radio interference in which case the user may be required to take adequate measures. Statement 340 **Warning** This equipment is in compliance with the essential requirements and other relevant provisions of Directive 1999/5/EC.

## **Safety Guidelines for Personal Safety and Equipment Protection**

The following guidelines help ensure your safety and protect the equipment. This list does not include all the potentially hazardous situations. Therefore, you should be on alert.

- Before moving the system, always disconnect all the power cords and interface cables.
- Never assume that power is disconnected from a circuit; always check.
- Before and after installation, keep the chassis area clear and dust-free.
- Keep tools and assembly components away from walk areas where you or others could trip over them.
- Do not work alone if potentially hazardous conditions exist.
- Do not perform any action that creates a potential hazard to people or makes the equipment unsafe.
- Do not wear loose clothing that may get caught in the chassis.
- When working under conditions that may be hazardous to your eyes, wear safety glasses.

### **Safety Precautions for Module Installation and Removal**

Be sure to observe the following safety precautions when you work on the .

To see translations of the warnings that appear in this publication, refer to the Regulatory Compliance and Safety Information document that accompanied this device.

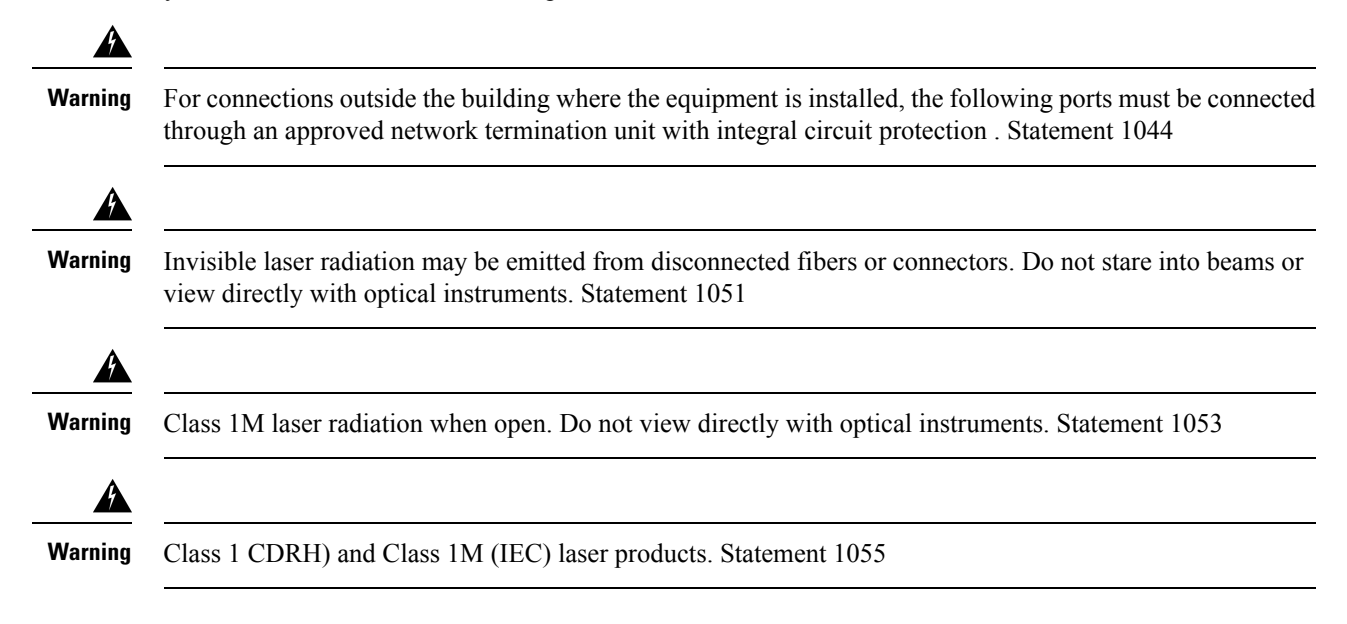

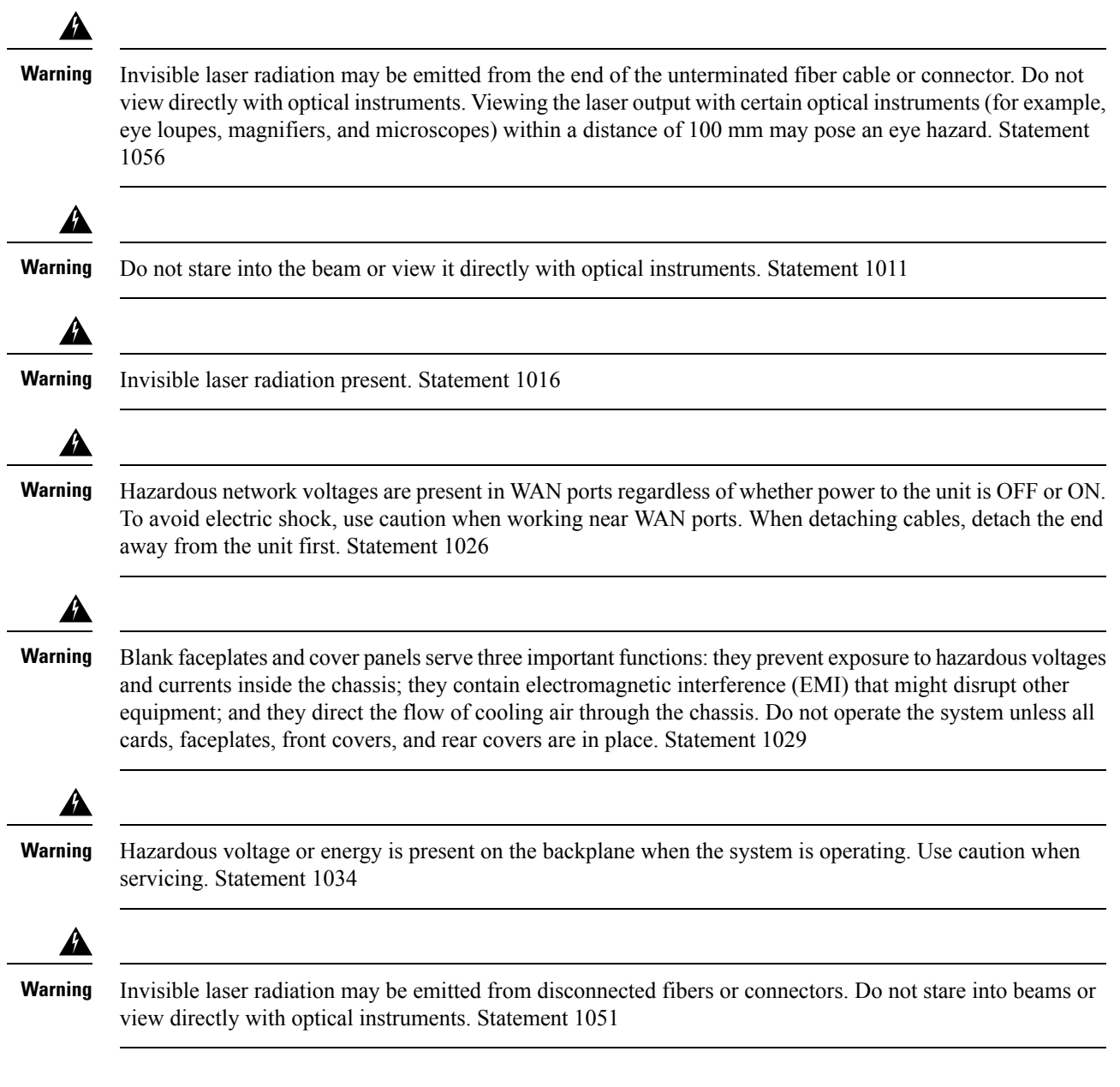

## **Safety with Electricity**

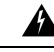

Before working on a chassis or working near power supplies, unplug the power cord on AC units; disconnect the power at the circuit breaker on DC units. Statement 12 **Warning**

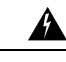

**Warning**

Before working on equipment that is connected to power lines, remove jewelry (including rings, necklaces, and watches). Metal objects will heat up when connected to power and ground and can cause serious burns or weld the metal object to the terminals. Statement 43

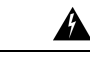

**Warning**

To prevent accidental discharge in the event of a power line cross, route on-premise wiring away from power cables and off-premise wiring, or use a grounded shield to separate the on-premise wiring from the power cables and off-premise wiring. A power line cross is an event, such as a lightning strike, that causes a power surge. Off-premise wiring is designed to withstand power line crosses. On-premise wiring is protected from power line crosses by a device that provides overcurrent and overvoltage protection. Nevertheless, if the on-premise wiring is in close proximity to or not shielded from, the off-premise wiring or power cable during a lightning strike or power surge, the on-premise wiring can carry a dangerous discharge to the attached interface, equipment, or nearby personnel. Statement 338

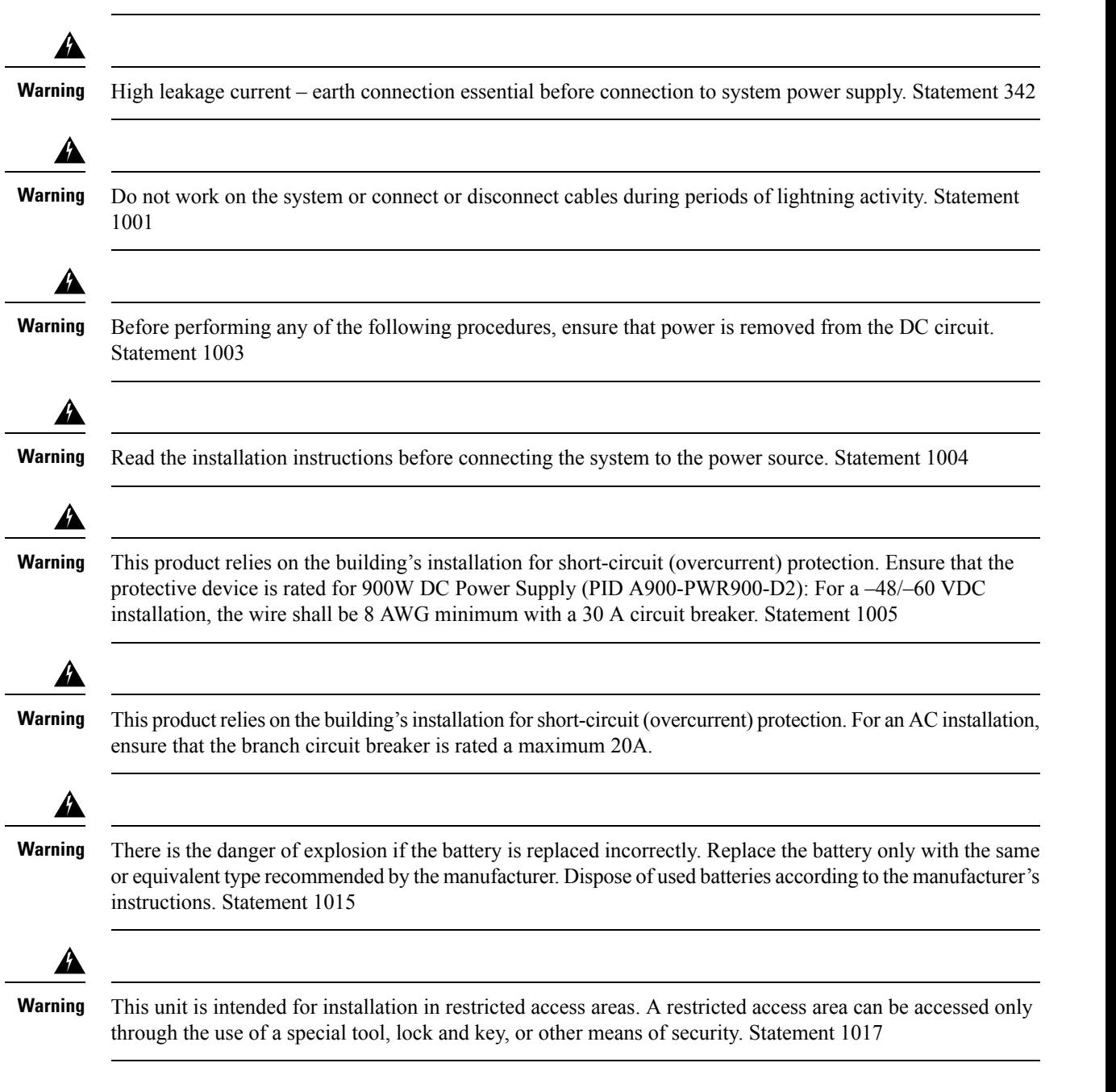

 $\mathbf l$ 

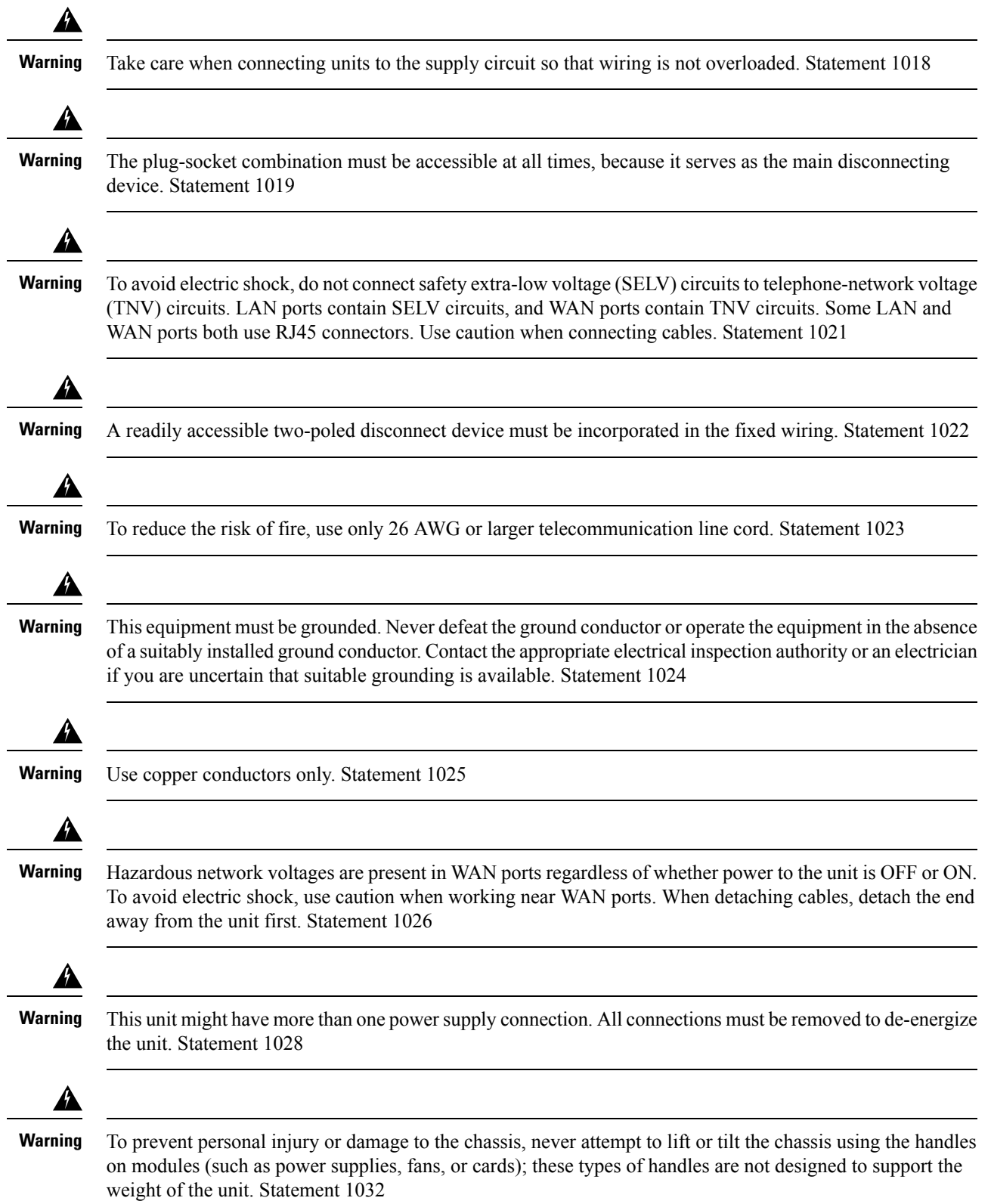

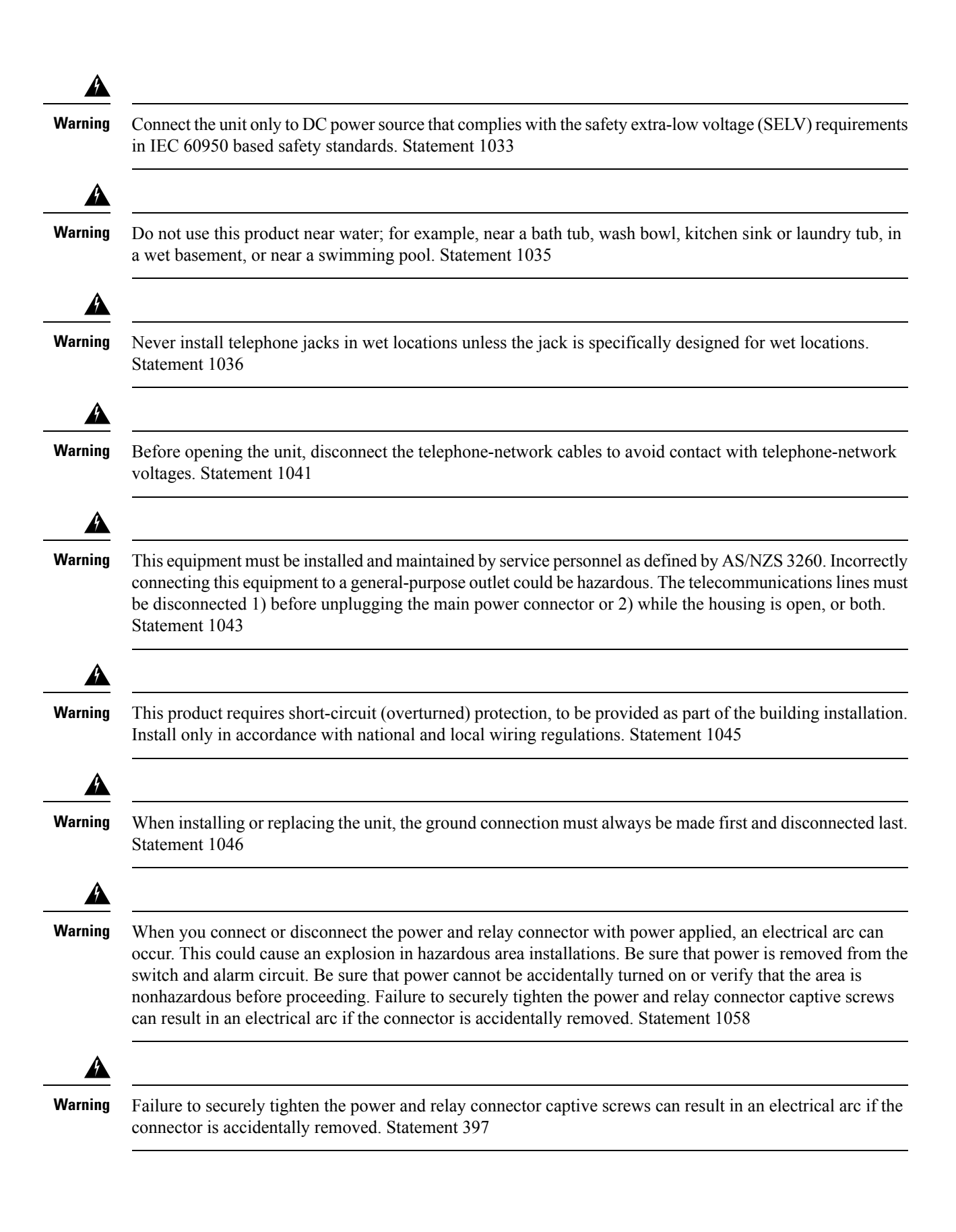

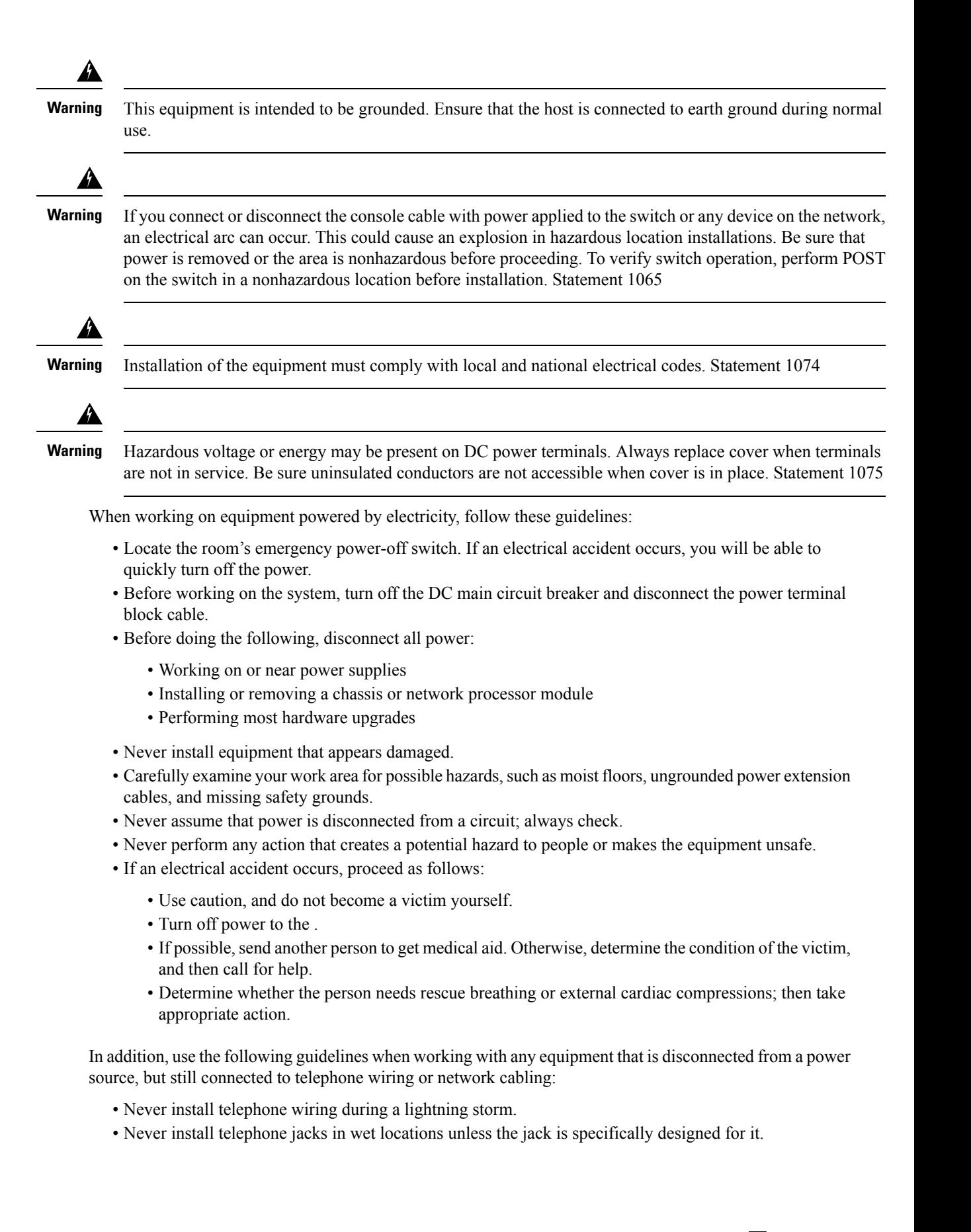

- Never touch uninsulated telephone wires or terminals unless the telephone line is disconnected at the network interface.
- When installing or modifying telephone lines, use caution.

## **Power Supply Considerations**

Check the power at your site to ensure that you are receiving clean power (free of spikes and noise). Install a power conditioner if necessary.

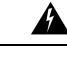

**Warning** This equipment is designed for connection to TN and IT power systems. Statement 16

## **Preventing ESD Damage**

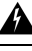

**Warning**

This equipment needs to be grounded. Use a green and yellow 6 AWG ground wire to connect the host to earth ground during normal use. Statement 383

Electrostatic discharge (ESD) can damage equipment and impair electrical circuitry. ESD can occur when electronic printed circuit cards are improperly handled and can cause complete or intermittent failures. When removing and replacing modules, always follow ESD prevention procedures:

- Ensure that the chassis is electrically connected to earth ground.
- Wear an ESD-preventive wrist strap, ensuring that it makes good skin contact. To channel unwanted ESD voltages safely to ground, connect the clip to an unpainted surface of the chassis frame. To guard against ESD damage and shocks, the wrist strap and cord must operate effectively.
- If no wrist strap is available, ground yourself by touching a metal part of the chassis.
- When installing a component, use any available ejector levers or captive installation screws to properly seat the bus connectors in the backplane or midplane. These devices prevent accidental removal, provide proper grounding for the system, and help to ensure that bus connectors are properly seated.
- When removing a component, use available ejector levers or captive installation screws, if any, to release the bus connectors from the backplane or midplane.
- Handle components by their handles or edges only; do not touch the printed circuit boards or connectors.
- Place a removed component board side up on an antistatic surface or in a static-shielding container. If you plan to return the component to the factory, immediately place it in a static-shielding container.
- Avoid contact between the printed circuit boards and clothing. The wrist strap only protects components from ESD voltages on the body; ESD voltages on clothing can still cause damage.
- Never attempt to remove the printed circuit board from the metal carrier.

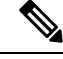

For the safety of your equipment, periodically check the resistance value of the antistatic wrist strap. It should be between 1 and 10 Mohm. **Note**

## **Site Planning**

The following sections describe how to plan for the installation of the Cisco NCS 4206.

## **General Precautions**

Observe the following general precautions when using and working with your Cisco NCS 4206 system:

- Keep your system components away from radiators and heat sources and do not block cooling vents.
- Do not spill food or liquids on your system components and never operate the product in a wet environment.
- Do not push any objects into the openings of your system components. Doing so can cause fire or electric shock by shorting out interior components.
- Position system cables and power supply cables carefully. Route system cables and the power supply cable and plug so that they cannot be stepped on or tripped over. Be sure that nothing else rests on your system component cables or power cable.
- Do not modify power cables or plugs. Consult a licensed electrician or your power company for site modifications. Always follow your local and national wiring rules.
- If you turn off yoursystem, wait at least 30 seconds before turning it on again to avoid system component damage.

## **Site Planning Checklist**

Use the following checklist to perform and account for all the site planning tasks described in this chapter:

- The site meets the environmental requirements.
- The site's air conditioning system can compensate for the heat dissipation of the Cisco NCS 4206.
- The floor space that the Cisco NCS 4206 occupies can support the weight of the system.
- Electrical service to the site complies with the requirements.
- The electrical circuit servicing the Cisco NCS 4206 complies with the requirements.
- Consideration has been given to the console port wiring and limitations of the cabling involved, according to TIA/EIA-232F.
- The Cisco NCS 4206 Ethernet cabling distances are within limitations.
- The equipment rack in which you plan to install the Cisco NCS 4206 complies with requirements.
- In selecting the location of the rack, careful consideration has been given to safety, ease of maintenance, and proper airflow.

### **Site Selection Guidelines**

The Cisco NCS 4206 requires specific environmental operating conditions. Temperature, humidity, altitude, and vibration can affect the performance and reliability of the . The following sections provide specific information to help you plan for the proper operating environment.

The Cisco NCS 4206 is designed to meet the industry EMC, safety, and environmental standards described in the Regulatory, Safety, and Compliance Information for the Cisco NCS 4206.

#### **Environmental Requirements**

The Cisco NCS 4206 is Telcordia GR-3108-CORE Class-1 or GR-63-Core Indoor compliant.

Environmental monitoring in the Cisco NCS 4206 protects the system and components from damage caused by excessive voltage and temperature conditions. To ensure normal operation and avoid unnecessary maintenance, plan and prepare your site configuration *before* installation. After installation, make sure that the site maintains the environmental characteristics described in Cisco Network [Convergence](https://www.cisco.com/c/en/us/products/collateral/optical-networking/network-convergence-system-4200-series/datasheet-c78-736910.html) System 4200 [Series](https://www.cisco.com/c/en/us/products/collateral/optical-networking/network-convergence-system-4200-series/datasheet-c78-736910.html) Data Sheet.

For an outside plant installation (cell site cabinet, hut etc.), it is required that the chassis be protected against airborne contaminants, dust, moisture, insects, pests, corrosive gases, polluted air or other reactive elements present in the outside air. To achieve this level of protection, we recommend that the unit be installed in a fully sealed enclosure or cabinet. Examples of such cabinets include IP65 cabinets with heat exchanger complying with Telecordia GR487. Temperature must be maintained within –40ºC to 65ºC.

#### <span id="page-45-0"></span>**Physical Characteristics**

Be familiar with the physical characteristics of the Cisco NCS 4206 to assist you in placing the system in the proper location.

## **Air Flow Guidelines**

Cool air is circulated through the Cisco NCS 4206 by a fan tray located along the right side of the chassis. Air flow is side-to-side, right to left, as shown in the figure below.

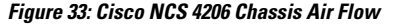

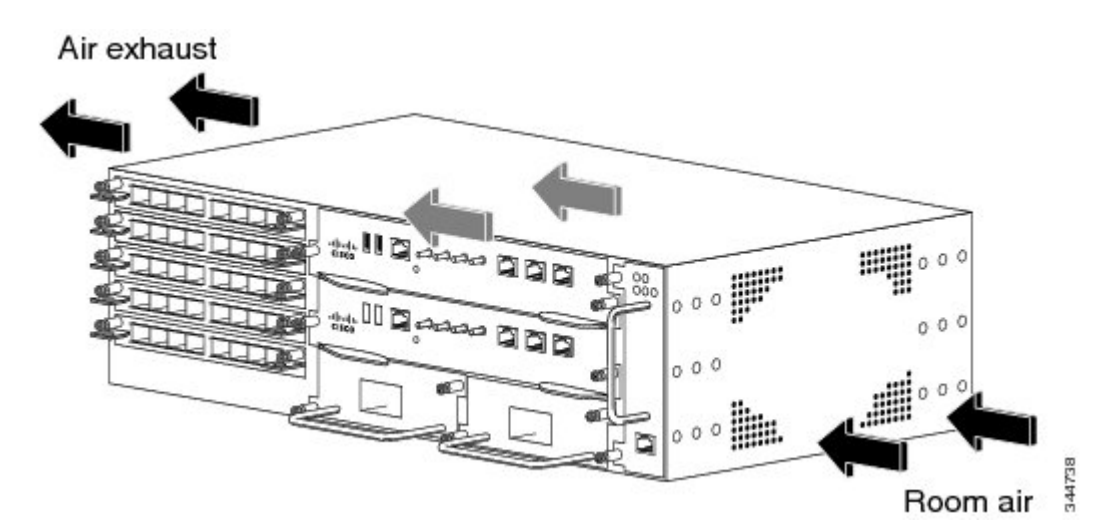

To ensure adequate airflow, it is recommended that you maintain a minimum clearance distance always, as mentioned in the following figure.

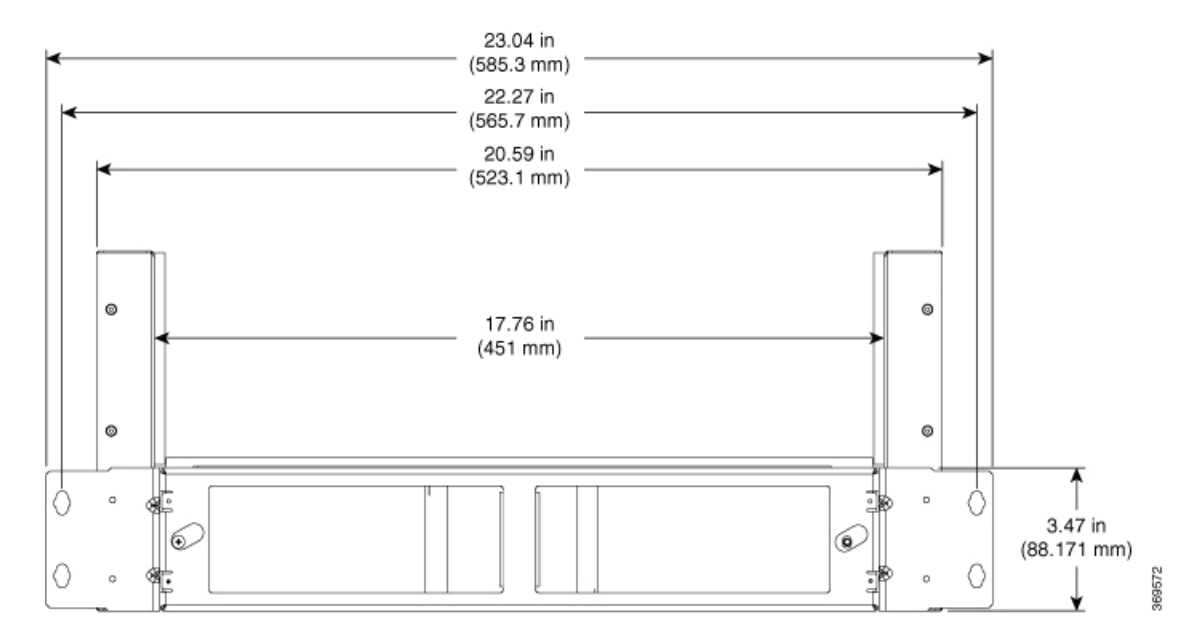

#### **Figure 34: Front View of Cisco A903-F2B-AIR Clearance**

**Figure 35: Side View of Cisco A903-F2B-AIR Clearance**

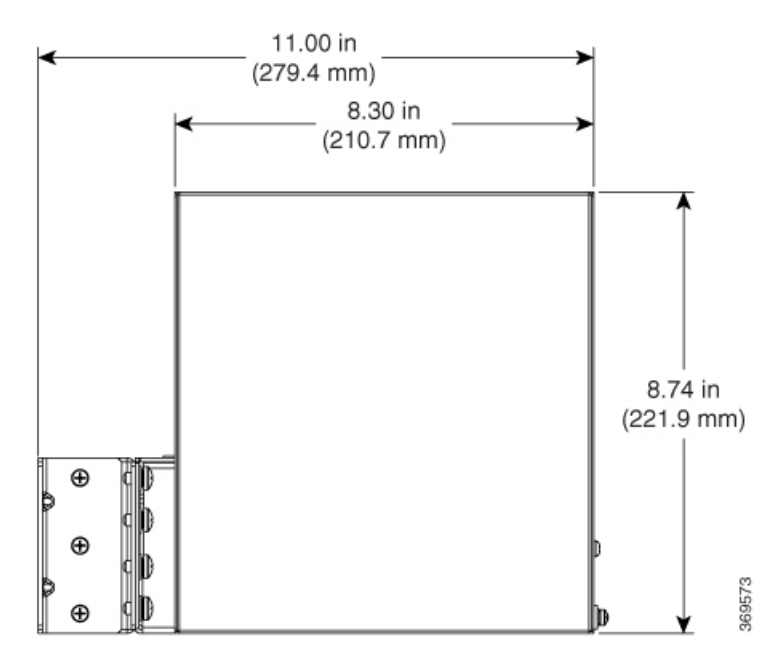

The fan trays maintain acceptable operating temperatures for the internal components by drawing in cool air through the vents, and circulating the air through the chassis.

The following guidelines will help you plan your equipment rack configuration:

- To ensure adequate air flow through the equipment rack, we recommend that you maintain a clearance of at least 80 mm on each side of the rack at all times.
- If airflow through the equipment rack and the s that occupy it is blocked or restricted, or if the ambient air being drawn into the rack is too warm, an overtemperature condition can occur within the rack and the equipments that occupy it.
- The site should also be as dust-free as possible. Dust tends to clog the chassis fans, reducing the flow of cooling air through the equipment rack and the chassis that occupy it, thus increasing the risk of an overtemperature condition.
- Enclosed racks must have adequate ventilation. Ensure that the rack is not congested, because each equipment generates heat. An enclosed rack should have louvered sides and a fan to provide cooling air. Heat that is generated by the equipment near the bottom of the rack can be drawn upward into the intake ports of the equipment above.
- When mounting a chassis in an open rack, ensure that the rack frame does not block the side intakes and the exhaust fans.
- When rack-installed equipment fails, especially equipment in an enclosed rack, try operating the equipment by itself, if possible. Power off all other equipments in the rack (and in adjacent racks) to give the maximum cooling air and clean power.
- Avoid locating the Cisco NCS 4206 in a location in which the chassis air intake vents may draw in the exhaust air from adjacent equipment. Consider how the air flowsthrough the chassis; the airflow direction is side to side, with ambient air drawn in from the vents located on the front right of the chassis.
- Ensure that cables do not obstruct the air-inlet and air-exhaust grid of the chassis asit may lead to improper ventilation, overheating of the equipment, and dust accumulation.

#### **Air Flow Guidelines for Enclosed Rack Installation**

To install a Cisco NCS 4206 in a 4-post enclosed cabinet, the front and rear doors of the cabinet must be removed or be perforated with a minimum of 65% open area.

If you are mounting the chassis in a 4-post enclosed cabinet, ensure that you have a minimum of 6 inches (15.24 cm) of clearance on each side of the chassis.

### **Floor Loading Considerations**

Ensure that the floor under the rack supporting the Cisco NCS 4206s is capable of supporting the combined weight of the rack and all the other installed equipment.

To assess the weight of a fully configured Cisco NCS 4206, see Cisco Network [Convergence](https://www.cisco.com/c/en/us/products/collateral/optical-networking/network-convergence-system-4200-series/datasheet-c78-736910.html) System 4200 [Series](https://www.cisco.com/c/en/us/products/collateral/optical-networking/network-convergence-system-4200-series/datasheet-c78-736910.html) Data Sheet.

For additional information about floor loading requirements, consult *GR-63-CORE, Network Equipment Building System (NEBS) Requirements: Physical Protection*.

## **Site Power Guidelines**

The Cisco NCS 4206 has specific power and electrical wiring requirements. Adhering to these requirements ensures reliable operation of the system. Follow these precautions and recommendations when planning your site power for the Cisco NCS 4206:

- The redundant power option provides a second, identical powersupply to ensure that power to the chassis continues uninterrupted if one power supply fails or input power on one line fails.
- In systems configured with the redundant power option, connect each of the two power supplies to a separate input power source. If you fail to do this, your system might be susceptible to total power failure due to a fault in the external wiring or a tripped circuit breaker.
- To prevent a loss of input power, be sure that the total maximum load on each circuit supplying the power supplies is within the current ratings of the wiring and the breakers.

Ш

- Check the power at your site before installation and periodically after installation to ensure that you are receiving clean power. Install a power conditioner if necessary.
- Provide proper grounding to avoid personal injury and damage to the equipment due to lightning striking power lines or due to power surges. The chassis ground must be attached to a central office or other interior ground system.

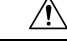

**Caution**

This product requires short-circuit (overcurrent) protection, to be provided as part of the building installation. Install only in accordance with national and local wiring regulations.

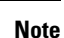

The Cisco NCS 4206 installation must comply with all the applicable codes and is approved for use with copper conductors only. The ground bond fastening hardware should be of compatible material and preclude loosening, deterioration, and electrochemical corrosion of hardware and joined material. Attachment of the chassis ground to a central office or other interior ground system must be made with a 6 AWG gauge wire, copper ground conductor at a minimum.

The maximum power draw of the Cisco NCS 4206 chassis and its configurable hardware components are listed in the following table. The maximum power draw values are not affected by whether the chassis contains 1 or 2 power supplies.

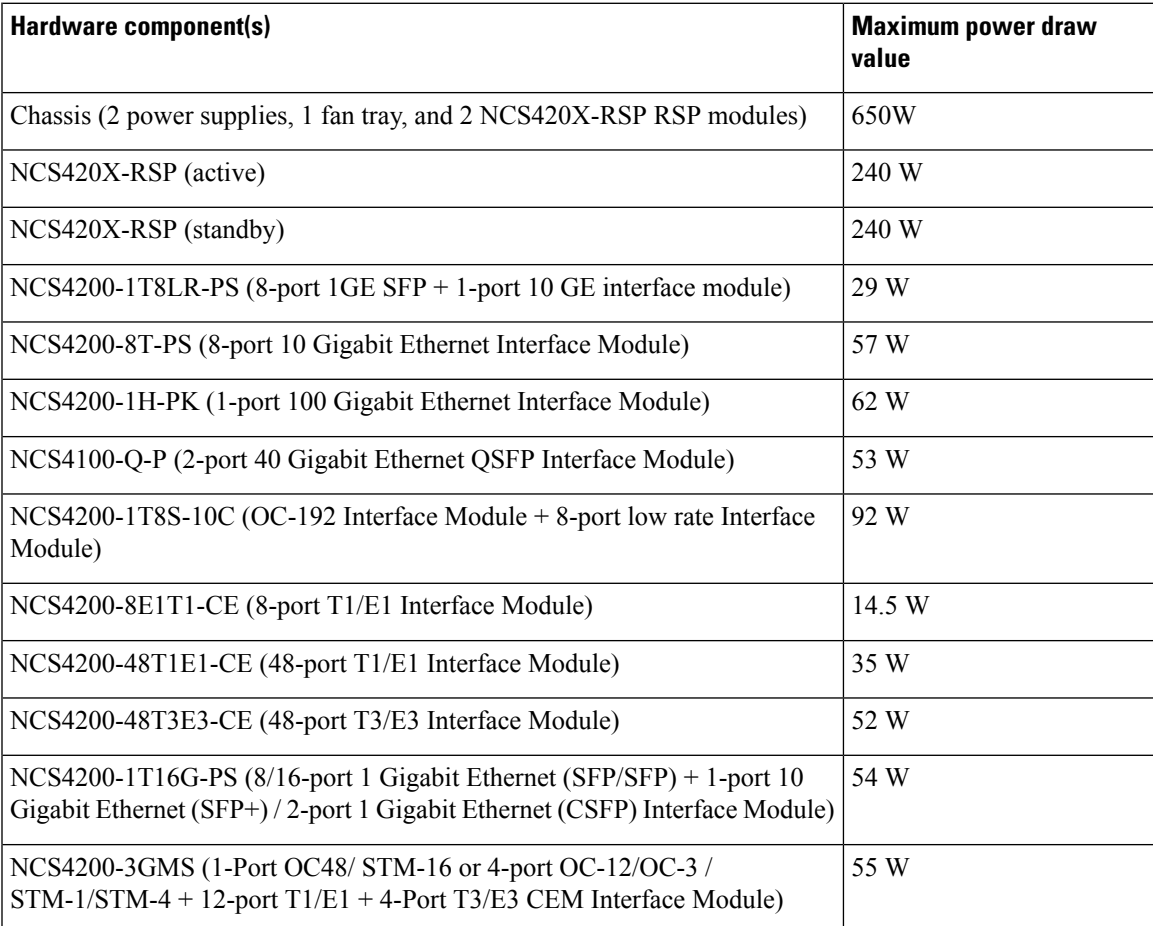

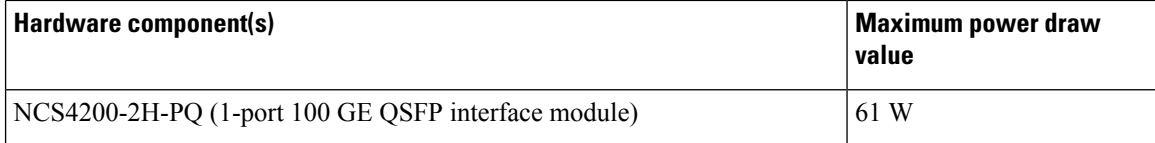

#### **Electrical Circuit Requirements**

Each Cisco NCS 4206 requires a dedicated electrical circuit. If you equip it with dual power feeds, provide a separate circuit for each power supply to avoid compromising the power redundancy feature.

The Cisco NCS 4206s can be powered by a DC source. Ensure that equipment grounding is present and observe the power strip ratings. Make sure that the total ampere rating of all products plugged into the power strip does not exceed 80% of the rating.

For more information about the Cisco NCS 4206 power supply, see the *Power Supply Features*.

## **Site Cabling Guidelines**

This section contains guidelines for wiring and cabling at your site. When preparing your site for network connections to the Cisco NCS 4206, consider the type of cable required for each component, and the cable limitations. Consider the distance limitations for signaling, electromagnetic interference (EMI), and connector compatibility. Possible cable types are fiber, thick or thin coaxial, foil twisted-pair, or unshielded twisted-pair cabling.

Also consider any additional interface equipment you need, such as transceivers, hubs, switches, modems, channel service units (CSU), or data service units (DSU).

Before you begin, read these important notes about cabling:

• The T1/E1 and T3/E3 interface modules for the Cisco NCS 4206 uses a high-density connector that requires the use of a interface cable and a patch panel. For more information, see Connecting T1/E1 Cables.

Before you install the Cisco NCS 4206, have all the additional external equipment and cables on hand. For information about ordering, contact a Cisco customer service representative.

The extent of your network and the distances between the network interface connections depend in part on the following factors:

- Signal type
- Signal speed
- Transmission medium

The distance and rate limits referenced in the following sections are the IEEE-recommended maximum speeds and distances for signaling purposes. Use this information as a guideline in planning your network connections *prior to* installing the Cisco NCS 4206.

If wires exceed the recommended distances, or if wires pass between buildings, give special consideration to the effect of a lightning strike in your vicinity. The electromagnetic pulse caused by lightning or other high-energy phenomena can easily couple enough energy into unshielded conductors to destroy electronic devices. If you have had problems of this sort in the past, you may want to consult experts in electrical surge suppression and shielding.

#### **Asynchronous Terminal Connections**

The RSP provides a console port to connect a terminal or computer for local console access. The port has an RJ45 connector and supports RS-232 asynchronous data with distance recommendationsspecified in the IEEE RS-232 standard.

#### **Interference Considerations**

When wires are run for any significant distance, there is a risk that stray signals will be induced on the wires as interference. If interference signals are strong, they can cause data errors or damage to the equipment.

The following sections describe sources of interference and how to minimize its effects on the Cisco NCS 4206 system.

#### **Electromagnetic Interference**

All equipment powered by AC current can propagate electrical energy that can cause EMI and possibly affect the operation of other equipment. The typical sources of EMI are equipment power cords and power service cables from electric utility companies.

Strong EMI can destroy the signal drivers and receivers in the Cisco NCS 4206 and even create an electrical hazard by causing power surges through the power lines into installed equipment. These problems are rare but could be catastrophic.

To resolve these problems, you need specialized knowledge and equipment that could consume substantial time and money. However, you can ensure that you have a properly grounded and shielded electrical environment, paying special attention to the need for electrical surge suppression.

For information about the electrode magnetic compliance standards supported on the Cisco NCS 4206, see *Regulatory Compliance and Safety Information for the* Cisco NCS 4206.

#### **Radio Frequency Interference**

When electromagnetic fields act over a long distance, radio frequency interference (RFI) may be propagated. Building wiring can often act as an antenna, receiving the RFI signals and creating more EMI on the wiring.

If you use twisted-pair cable in your plant wiring with a good distribution of grounding conductors, the plant wiring is unlikely to emit radio interference. If you exceed the recommended distances, use a high-quality twisted-pair cable with one ground conductor for each data signal.

#### **Lightning and AC Power Fault Interference**

If signal wires exceed the recommended cabling distances, or if signal wires pass between buildings, you should consider the effect that a lightning strike in your vicinity might have on the Cisco NCS 4206.

The electromagnetic pulse (EMP) generated by lightning or other high-energy phenomena can couple enough energy into unshielded conductors to damage or destroy electronic equipment. If you have previously experienced such problems, you should consult with RFI and EMI experts to ensure that you have adequate electrical surge suppression and shielding of signal cables in your Cisco NCS 4206 operating environment.

## **Rack-Mounting Guidelines**

The following sections provide guidelines for rack-mounting the Cisco NCS 4206:

#### **Precautions for Rack-Mounting**

The following rack-mount guidelines are provided to ensure your safety:

- Do not move large racks by yourself. Due to the height and weight of a rack, a minimum of two people are required to accomplish this task.
- Ensure that the rack is level and stable before extending a component from the rack.
- Ensure that proper airflow is provided to the components in the rack.
- Do not step on or stand on any component or system when servicing other systems or components in a rack.
- When mounting the Cisco NCS 4206 in a partially filled rack, load the rack from the bottom to the top, with the heaviest component at the bottom of the rack.
- If the rack is provided with stabilizing devices, install the stabilizers before mounting or servicing the unit in the rack.

### **Rack Selection Guidelines**

The Cisco NCS 4206 can be mounted in most two-post or four-post, 23-inch equipment racks that comply with the Electronic Industries Association (EIA) standard for equipment racks (EIA-310-D 23-inch). The rack must have at least two posts with mounting flanges to mount the chassis.

**Caution**

When mounting a chassis in any type of rack equipment, ensure that the inlet air to the chassis with plenum does not exceed 55 degrees C.

The distance between the center lines of the mounting holes on the two mounting posts must be 18.31 inches  $\pm 0.06$  inch (46.50 cm  $\pm 0.15$  cm). The rack-mounting hardware included with the chassis is suitable for most 19-inch equipment racks.

Consider installing the Cisco NCS 4206 in a rack with the following features:

- Network Equipment Building System (NEBS) compliant, 19-inch (48.3 cm) wide rack.
- EIA or European Telecommunications Standards Institute (ETSI) hole patterns in the mounting rails. The required mounting hardware is shipped with the Cisco NCS 4206. If the rack that you plan to install the system in has metric-threaded rails, you must provide your own metric-mounting hardware.
- Perforated top and open bottom for ventilation to prevent overheating.
- Leveling feet for stability.

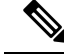

**Note**

The Cisco NCS 4206 should *not* be installed in an enclosed rack because the chassis requires an unobstructed flow of cooling air to maintain acceptable operating temperatures for its internal components. Installing the chassis in any type of enclosed rack—*even with the side doors removed* —could disrupt the air flow, trap heat next to the chassis, and cause an overtemperature condition inside the chassis. If you use an enclosed rack, ensure that there are air vents on all sides of the rack and there is proper ventilation.

#### **Equipment Rack Guidelines**

Choose a proper location for the Cisco NCS 4206 by following the below guidelines.

#### **Locating for Safety**

If the Cisco NCS 4206 is the heaviest or the only piece of equipment in the rack, consider installing it at or near the bottom to ensure that the rack's center of gravity is as low as possible.

For additional information about the proper placement of electronic equipment, consult the document *GR-63-CORE, Network Equipment Building System (NEBS) Requirements: Physical Protection*.

#### **Locating for Easy Maintenance**

Keep at least 3 feet of clear space at the front and back of the rack. This space ensures that you can remove the Cisco NCS 4206 components and perform routine maintenance and upgrades easily.

Avoid installing the Cisco NCS 4206 in a congested rack and consider how routing of cables from other pieces of equipment in the same rack could affect access to the chassis cards.

The sides of the chassis must remain unobstructed to ensure adequate airflow and prevent overheating inside the chassis.

Allow the following clearances for normal system maintenance:

- At the top of the chassis—At least 3 inches (7.6 cm)
- Sides of the chassis—3 to 4 ft (91.44 cm to 121.92 cm)

To avoid problems during installation and ongoing operations, follow these general precautions when you plan equipment locations and connections:

- Use the **show environment all** command regularly to check the internalsystem status. The environmental monitor continually checks the interior chassis environment; it provides warnings about high temperature and creates reports on other potentially dangerous occurrences. If warning messages are displayed, take immediate action to identify the cause, and correct the problem.
- Keep the Cisco NCS 4206 off the floor and out of areas that collect dust.
- Follow ESD-prevention procedures to avoid damage to equipment. Damage from static discharge can cause immediate or intermittent equipment failure.

#### **Locating for Proper Airflow**

Ensure that the Cisco NCS 4206 location has enough airflow to keep the system operating within the environmental characteristics and the air temperature is sufficient to compensate for the heat dissipated by the system. For more information, see Air Flow [Guidelines](#page-45-0).

## **Installation Checklist**

To assist you with your installation and to provide a record of what was done by whom and when, photocopy the Cisco NCS 4206 Installation Checklist shown in the table below. Use this to record the completion and verification of each procedure. After the checklist is completed, place it in your Site Log along with the other records pertaining to your new Cisco router.

#### **Table 7: Cisco NCS 4206 Installation Checklist**

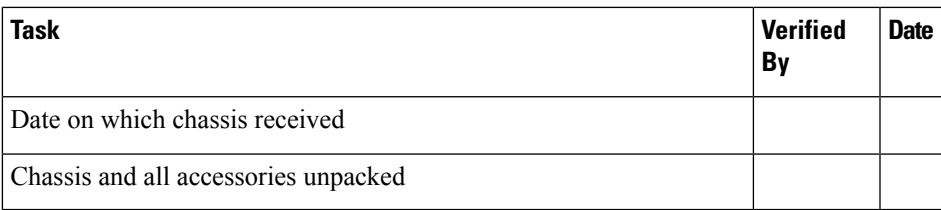

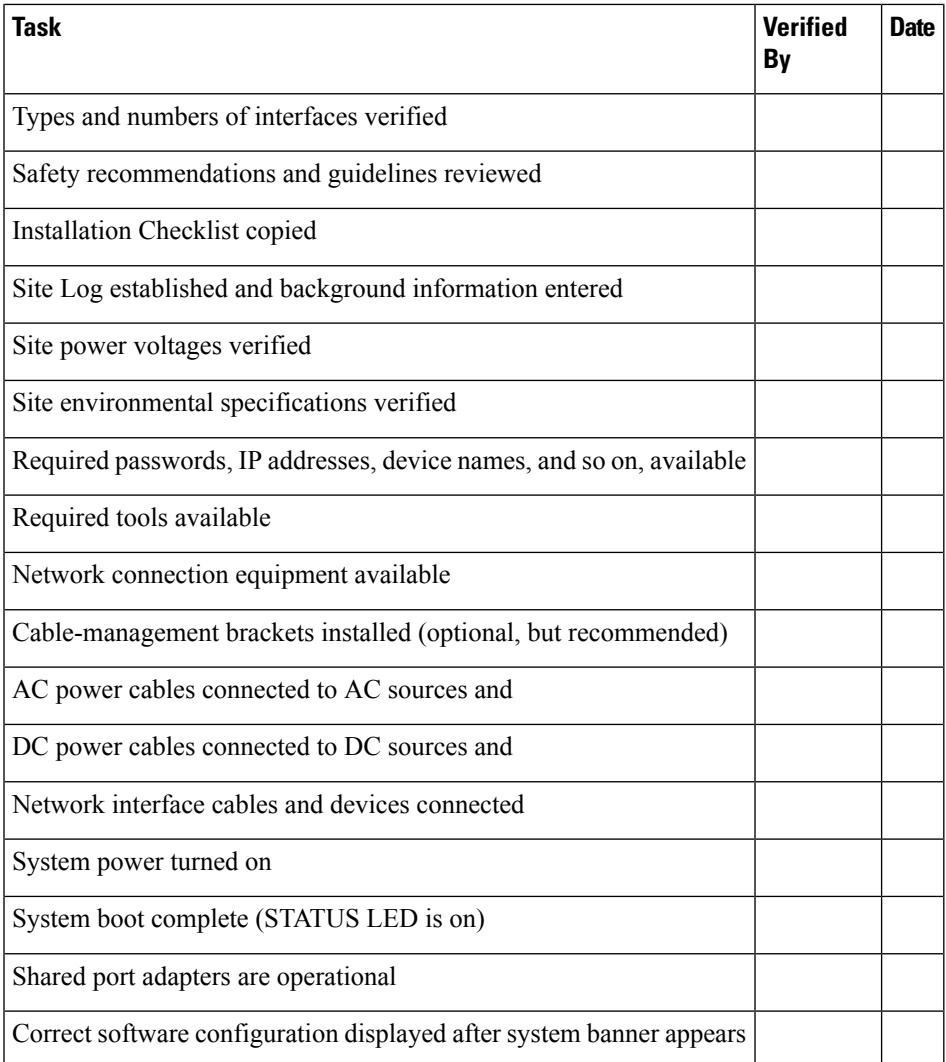

## **Creating a Site Log**

The Site Log provides a record of all the actions related to installing and maintaining the . Keep it in an accessible place near the chassis so that anyone who performs tasks has access to it.

Create the Site Log prior to the installation. See Site Log and [Manufactures](#page-172-0) for more information on the Site Log as well as a sample Site Log that can be used to make copies.

## **Receiving the Cisco NCS 4206**

Each Cisco NCS 4206 chassis is shipped in a container. See the figure below.

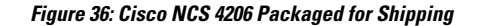

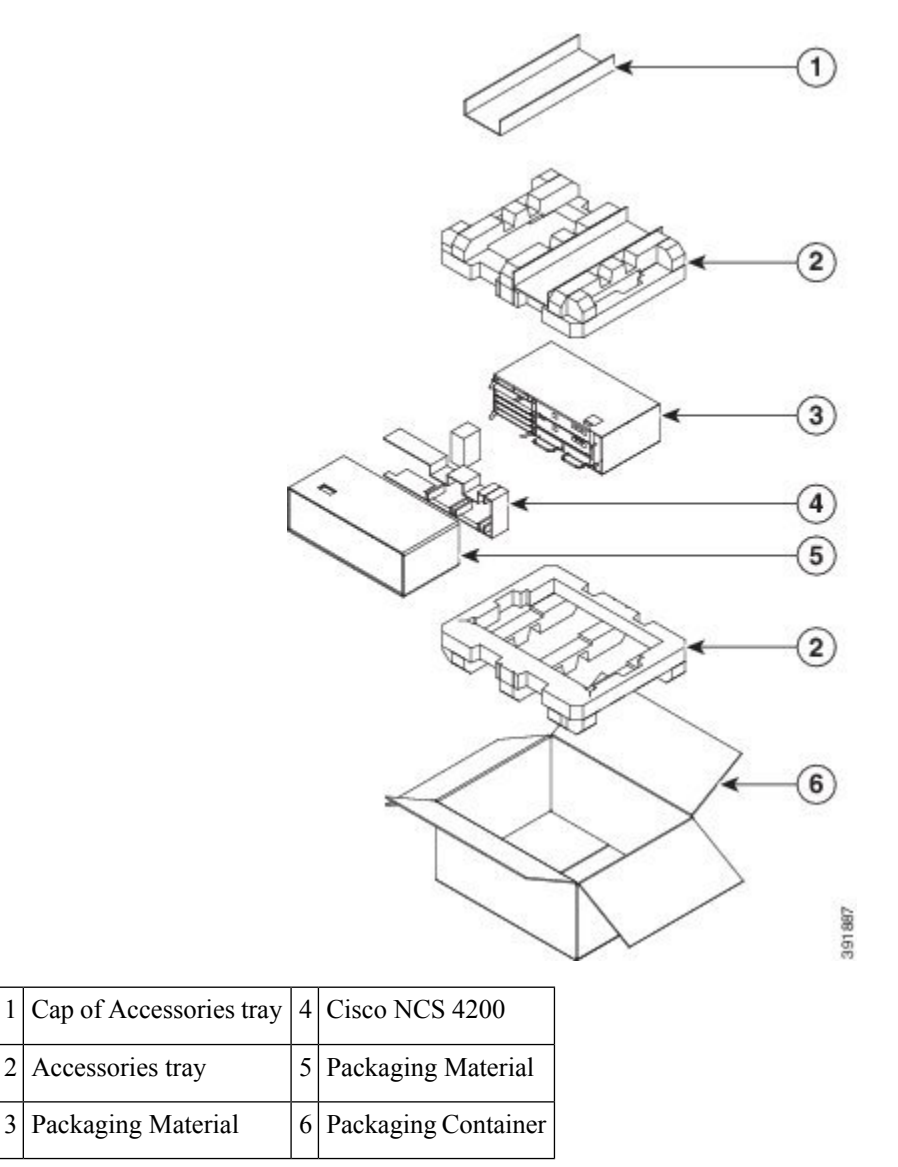

## **Chassis-Lifting Guidelines**

The chassis is not intended to be moved frequently. Before you install the system, ensure that your site is properly prepared so that you can avoid having to move the chassis later to accommodate power sources and network connections.

Each time you lift the chassis, follow these guidelines:

- Ensure that your footing is solid, and balance the weight of the chassis between your feet.
- Lift the chassis slowly; never move suddenly or twist your body as you lift.
- Keep your back straight and lift with your legs, not your back. If you must bend down to lift the chassis, bend at the knees, not at the waist, to reduce the strain on your back muscles.
- Do not remove installed components from the chassis.
- Always disconnect all external cables before lifting or moving the chassis.
- Do not carry the chassis in any other packaging except as provided by Cisco packaging. Usage of other inferior packaging for equipment movement may cause severe damage to the product.
- If the equipment is opened for testing purposes, and has to be re-packaged for movement, package it exactly the same way (orientation) as it was previously packaged at the time of product delivery by including all the packaging counter parts. Wrong orientation may cause damage to the product during transportation.
- Always use ESD cover to wrap the hardware before packing it into packaging carton.
- If faulty hardware has to be shipped to RMA depot, use same Cisco packaging which was provided at the time of product delivery.

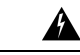

#### **Warning**

To prevent personal injury or damage to the chassis, never attempt to lift or tilt the chassis using the handles on modules (such as power supplies, fans, or cards); these types of handles are not designed to support the weight of the unit. Lift the unit only by using handles that are an integral part of the chassis, or by grasping the chassis underneath its lower edge. Statement 163

### **Tools and Equipment**

You need the following tools and equipment to install and upgrade the chassis and its components:

- ESD-preventive cord and wrist strap
- Antistatic mat or antistatic foam
- Number 1 and Number 2 Phillips-head screwdrivers
- Flat-blade screwdrivers: Small 3/16-inch (0.476 cm) and medium 1/4-inch (0.625 cm):
	- To install or remove modules
	- To remove the cover if you are upgrading the memory or other components
- #12-24 pan-head screws to secure the chassis to the equipment rack
- Cables for connecting to the WAN and LAN ports (depending on the configuration)

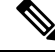

Note For more information on cable specifications, see [Troubleshooting](#page-152-0).

- Ethernet hub or switch or PC with a network interface card for connecting to the Ethernet ports
- Console terminal (an ASCII terminal or a PC running terminal emulation software) that is configured for 9600 baud, 8 data bits, no parity, and 2 stop bits
- Console cable for connecting to the console port
- (Optional) Modem for connecting to the auxiliary port for remote administrative access
- Auxiliary cable for connecting to the auxiliary port (you can supply this cable or order one)
- Ratcheting torque screwdriver with a Phillips head that exerts up to 30 pound-force per square inch (in-lb) of pressure
- Crimping tool as specified by the ground lug manufacturer
- 18 AWG copper wire for the power cord
- Wire-stripping tools for stripping both 6 AWG and 18 AWG wire
- Tape measure and level

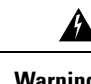

**Warning** Only trained and qualified personnel should be allowed to install or replace this equipment. Statement 49

## **Unpacking and Verifying the Shipped Contents**

When you receive your chassis, perform the following steps and use the Shipping Contents Checklist:

- **Step 1** Inspect the box for any shipping damage. If there is obvious physical damage, contact your Cisco service representative.
- **Step 2** Unpack the Cisco NCS 4206.
- **Step 3** Perform a visual inspection of the chassis.
- **Step 4** Use the table below to check the contents of the Cisco NCS 4206 shipping container. Do not discard the shipping container. You will need the container if you move or ship the Cisco NCS 4206 in the future.

#### **What to do next**

#### **Table 8: Cisco NCS 4206 Shipping Container Contents**

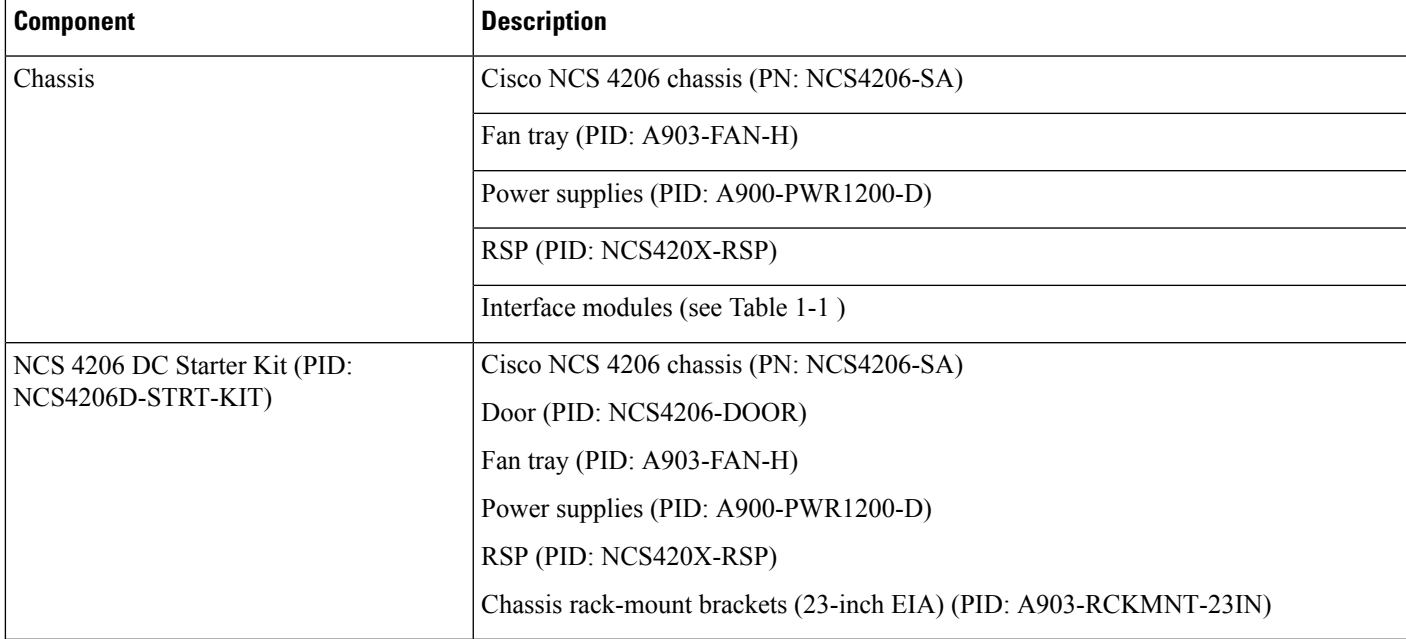

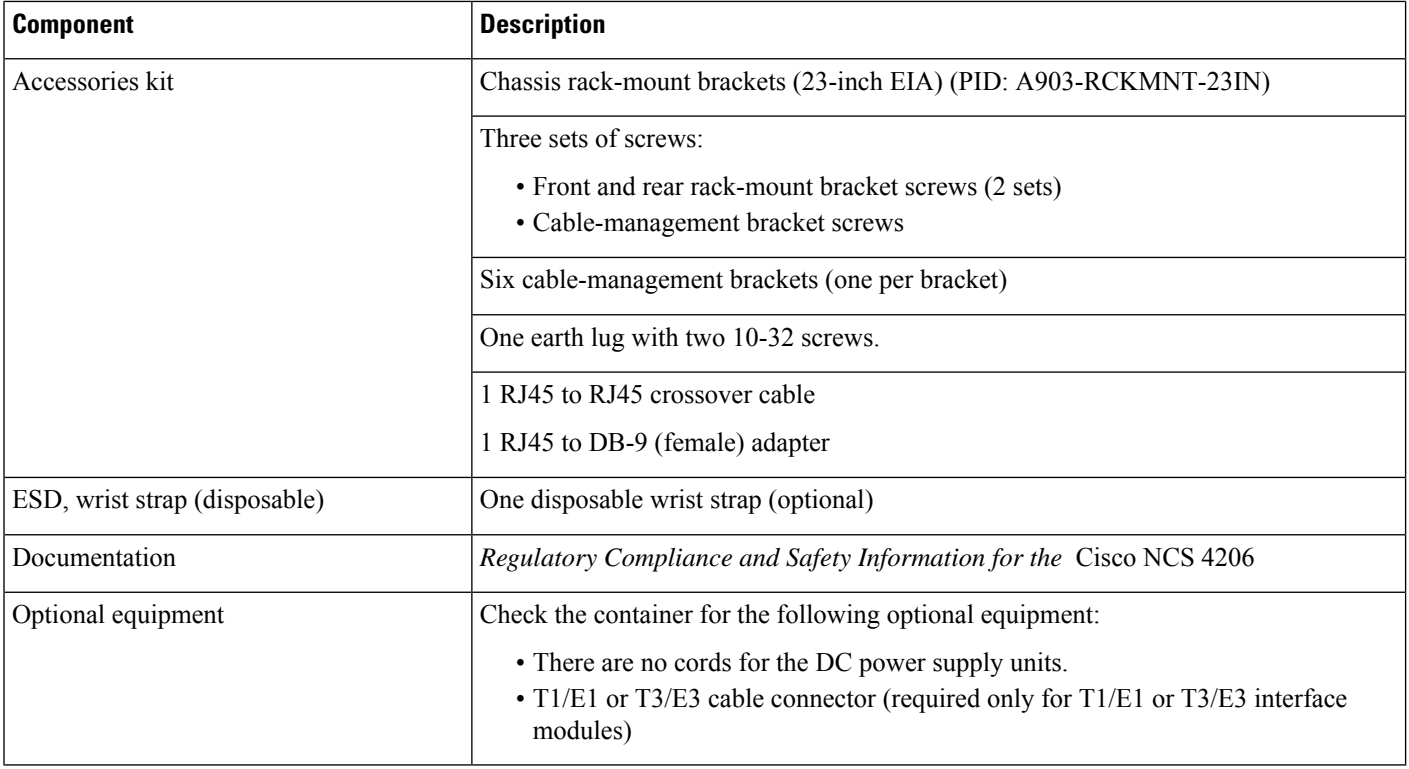

**Note**

Most Cisco documentation is available online. Documentation that is shipped with your Cisco NCS 4206 includesthe *Regulatory Compliance and Safety Information forthe* Cisco NCS4206 document, and the Cisco NCS4206 Documentation Roadmap that contains information about the various documents that are available online and the links to them.

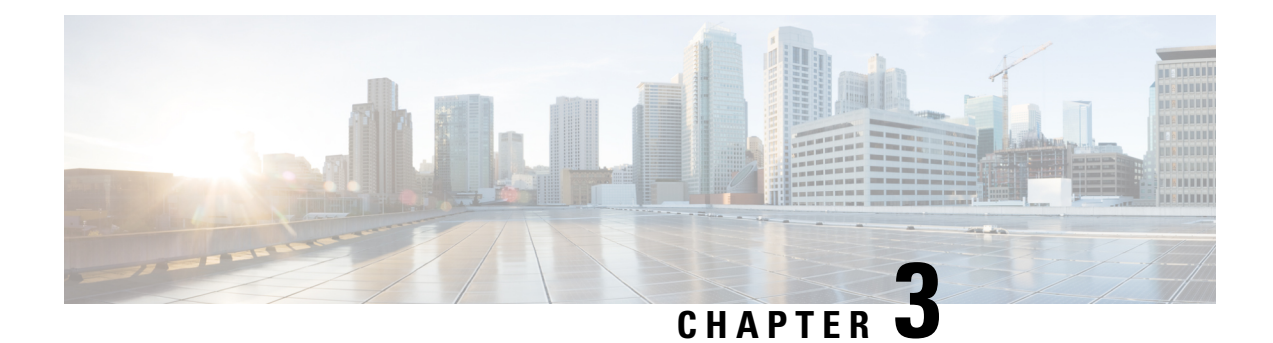

# **Installing the Cisco NCS 4206**

This chapter describes how to install the Cisco NCS 4206 and includes the following sections:

- [Prerequisites,](#page-58-0) on page 51
- [Installing](#page-58-1) the Chassis in a Rack, on page 51
- Installing the Chassis Ground [Connection,](#page-67-0) on page 60
- [Installing](#page-69-0) the Fan Tray, on page 62
- RSP [Installation,](#page-73-0) on page 66
- Interface Module [Installation,](#page-77-0) on page 70
- [Installing](#page-80-0) the Power Supply, on page 73
- [Installing](#page-86-0) the AC power Supply, on page 79
- Power Cable Bracket [\(A9XX-PWR-CBL-MGMT\),](#page-89-0) on page 82
- Top Cable Management Bracket [\(A9XX-TOP-CBL-MGMT\),](#page-91-0) on page 84
- [Connecting](#page-93-0) the Cisco NCS 4206 to the Network, on page 86

## <span id="page-58-0"></span>**Prerequisites**

Before installing the Cisco NCS 4206, it is important to prepare for the installation by:

- Preparing the site (site planning) and reviewing the installation plans or method of procedures (MOP)
- Unpacking and inspecting the Cisco NCS 4206
- Gathering the tools and test equipment required to properly install the Cisco NCS 4206

For more instructions on how to prepare for the installation of the Cisco NCS 4206, see [Preparing](#page-34-0) for **Installation** 

## <span id="page-58-1"></span>**Installing the Chassis in a Rack**

The following sections describe how to install the Cisco NCS 4206 in a rack.

## **Installing the Chassis Brackets**

The chassis is shipped with mounting brackets that can be installed on the front or rear of the chassis. To install the brackets on the front of the chassis, perform these steps:

**Step 1** Remove the rack-mount brackets from the accessory kit and position them beside the chassis.

**Figure 37: Attaching Mounting Brackets for <sup>a</sup> 19-inch Rack (A903-RCKMNT-19IN3)**

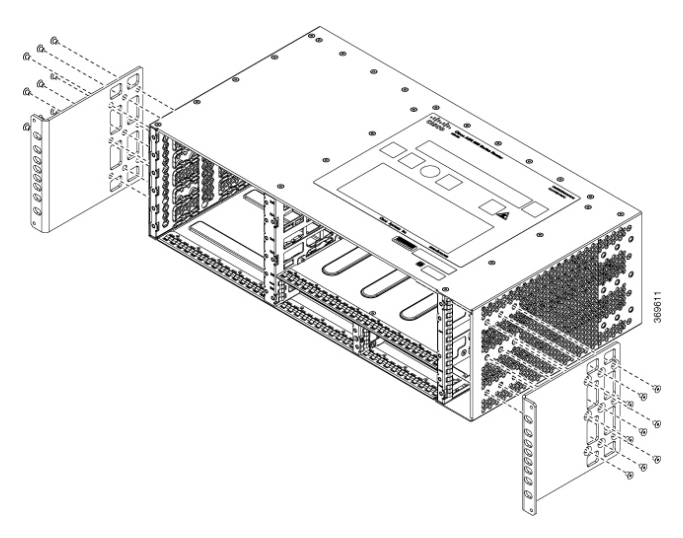

**Figure 38: Attaching Mounting Brackets for <sup>a</sup> 23-inch EIA Rack**

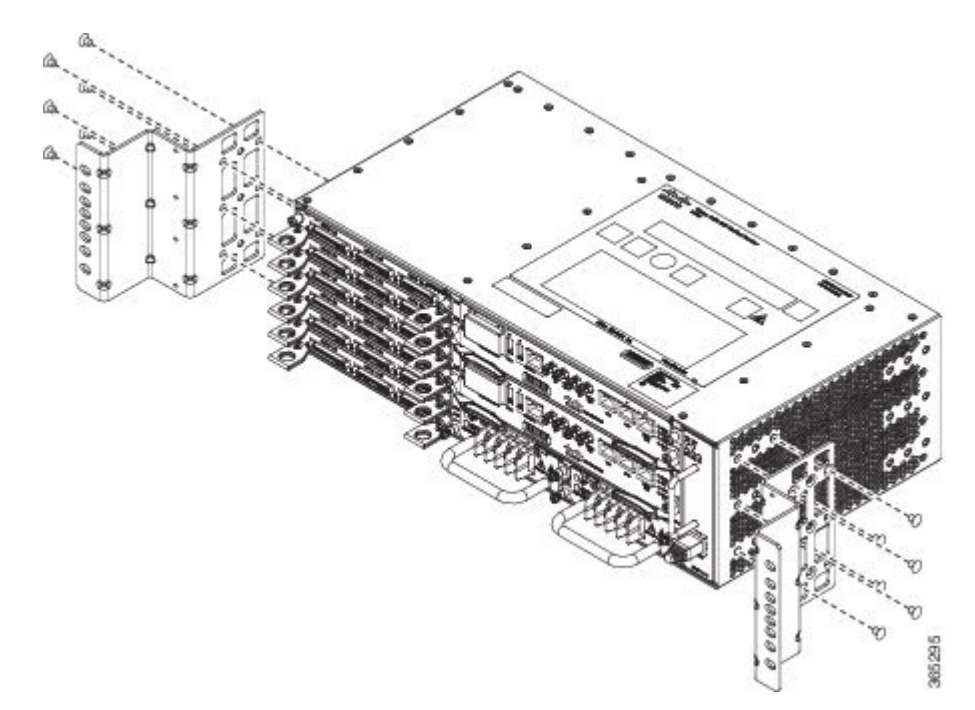

- **Step 2** Position one of the brackets against the chassis side, and align the screw holes.
- **Step 3** Secure the bracket to the chassis with the screws removed when performing Step 1. The recommended maximum torque is 28 in.-lb (3.16 N-m).
- **Step 4** Repeat Step 2 and Step 3 for the other bracket.

## **Installing the Chassis in the Rack**

The procedures in this section apply to both horizontal and vertical mounting of the in a rack.

To install the chassis in the equipment rack, perform these steps:

- **Step 1** Position the chassis in the rack as follows:
	- If the front of the chassis (front panel) is at the front of the rack, insert the rear of the chassis between the mounting posts.
	- If the rear of the chassis is at the front of the rack, insert the front of the chassis between the mounting posts.

**Step 2** Guide the chassis carefully into the plenum assembly. See the figure below.

**Figure 39: Installing the Chassis on <sup>a</sup> 19-inch Rack (A903-RCKMNT-19IN3)**

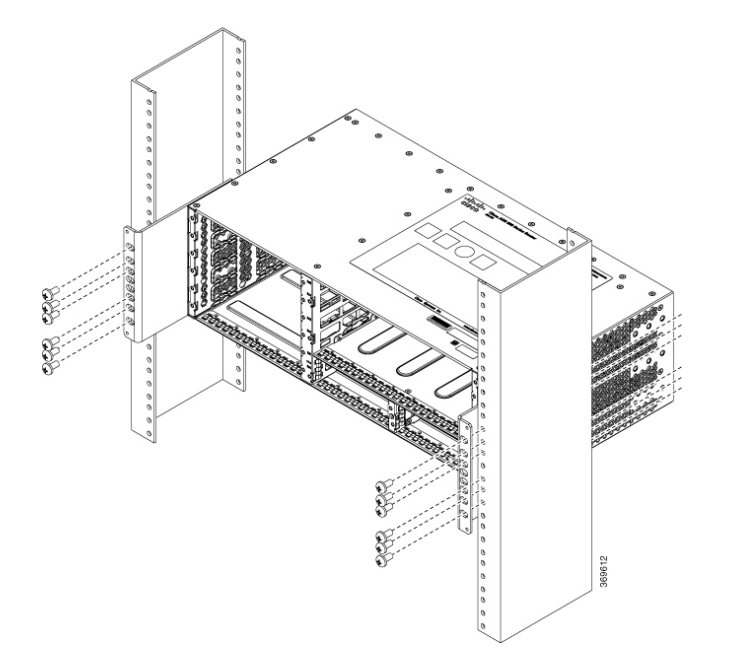

**Figure 40: Installing the Chassis on the Plenum in Rack**

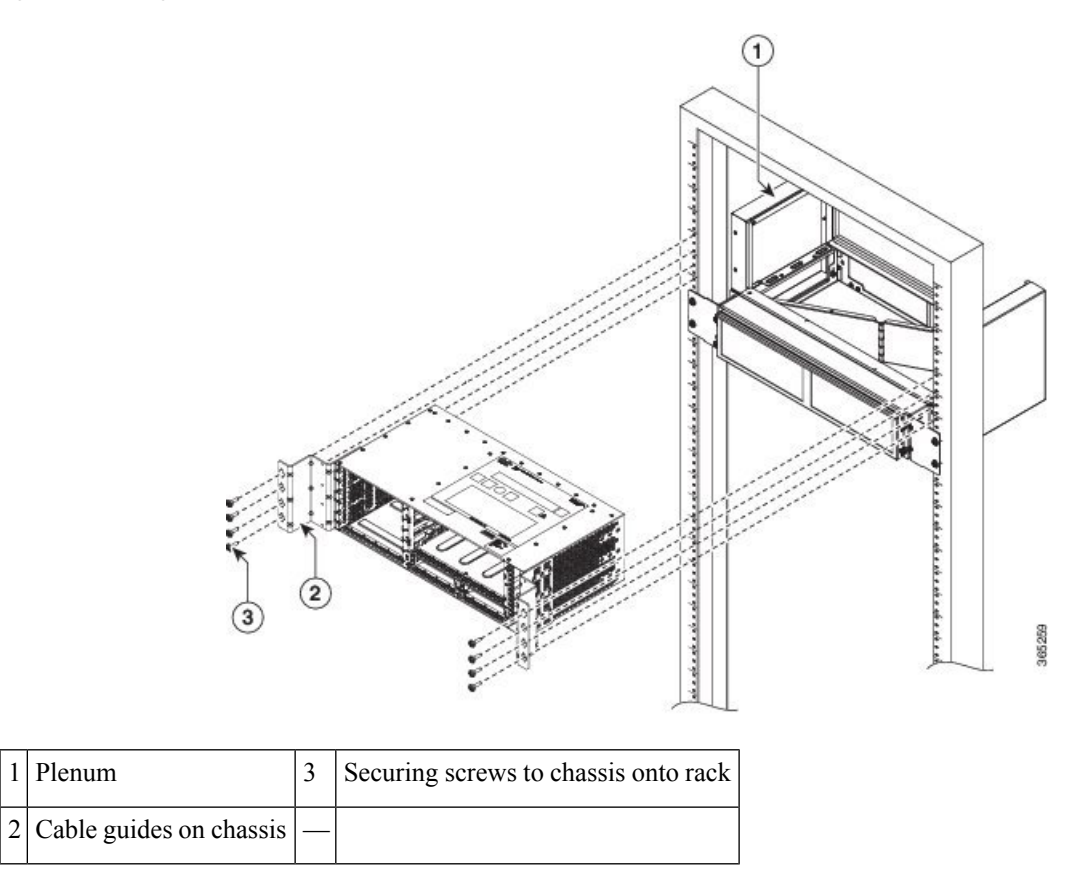

**Step 3** Position the door onto the chassis and slide it into the rack. Secure the screws with a torque of n.-lb (N-m). See the figure below.

#### **Figure 41: Installing Door onto Chassis in Rack**

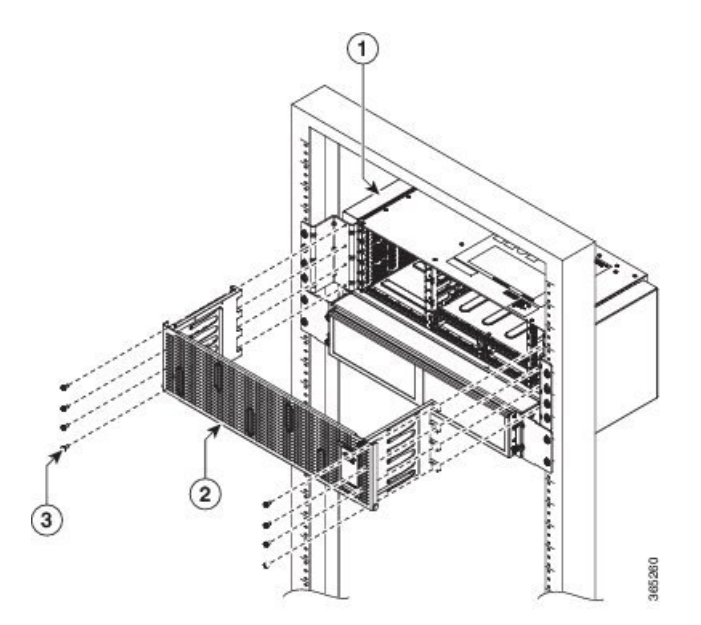

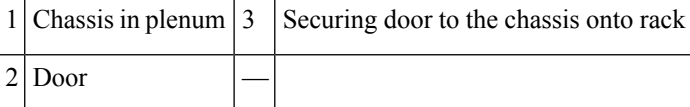

**Step 4** Align the mounting holes in the bracket (and optional cable guide) with the mounting holes in the equipment rack.

Do not use interface module and power supply ejector handles to lift the chassis; using the handles to lift the chassis can deform or damage the handles. **Caution**

#### **Figure 42: Installing the Chassis in <sup>a</sup> 23-inch EIA Rack**

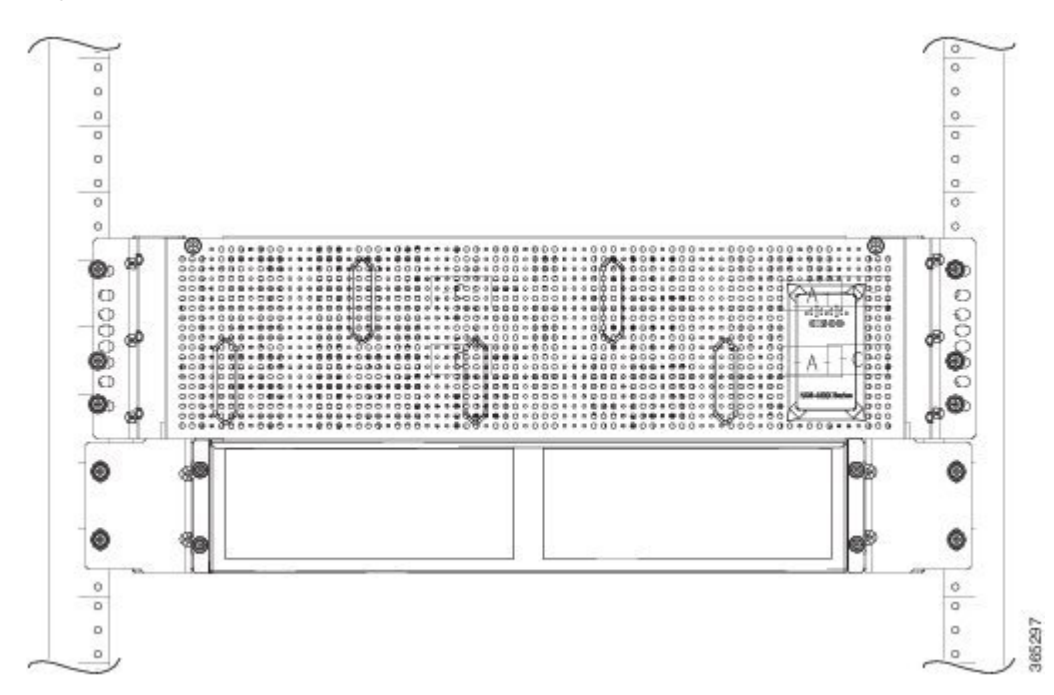

- **Step 5** Install the 8 or 12 (4 or 6 per side) 12-24 x 3/4-inch or 10-32 x 3/4-inch screws through the holes in the bracket and into the threaded holes in the equipment rack posts.
- **Step 6** Use a tape measure and level to verify that the chassis is installed straight and level.

### **Installing the Chassis with Plenum in Rack**

**Step 1** Position the air baffle and the side plate to the plenum. See figure below.

**Figure 43: Securing the Air Baffle Tray**

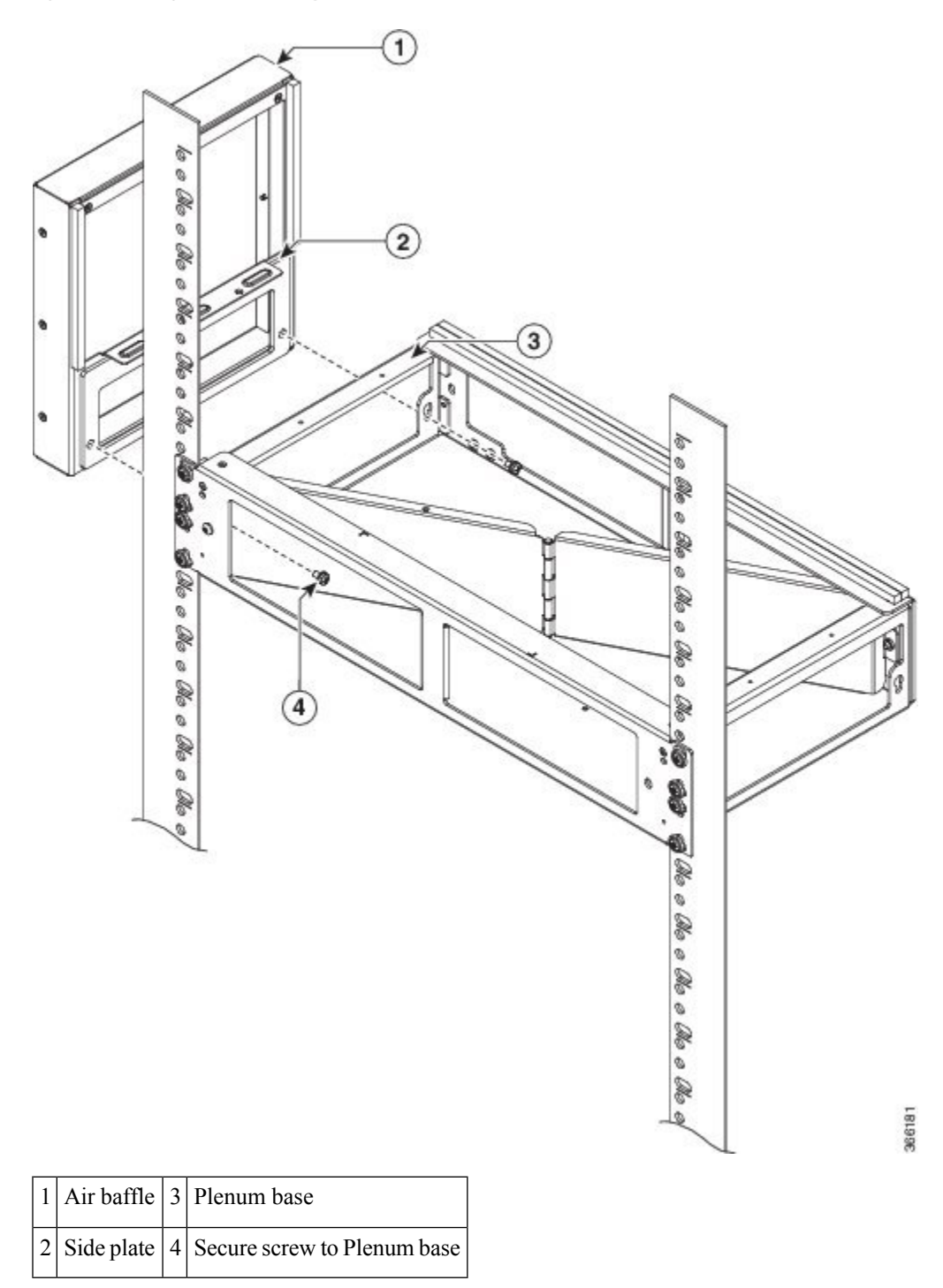

**Step 2** Secure the air baffle and the side plate using a maximum torque of 11.5 in.-lb (1.3 N-m). See figure below.

#### **Figure 44: Securing the Side Plate**

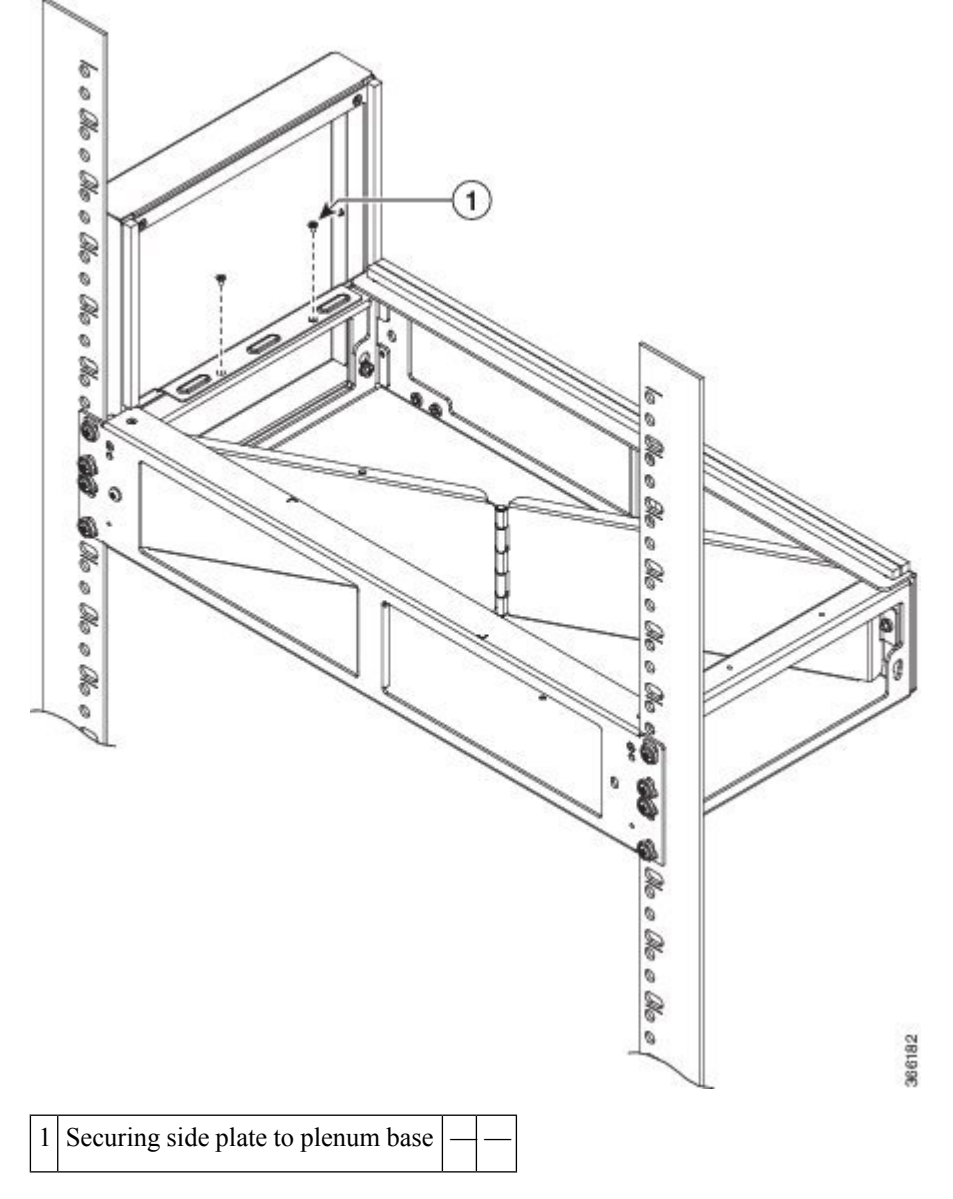

**Step 3** Repeat Step-1 and Step-2 to complete the plenum assembly on the other side of the plenum base.

**Step 4** Position the air filter (A903-F2B-AIR-F) assembly on the plenum deflector. Secure the front cover using a recommended torque of 11.5 in.-lb (1.3 N-m). See figure below.

**Figure 45: Air Filter**

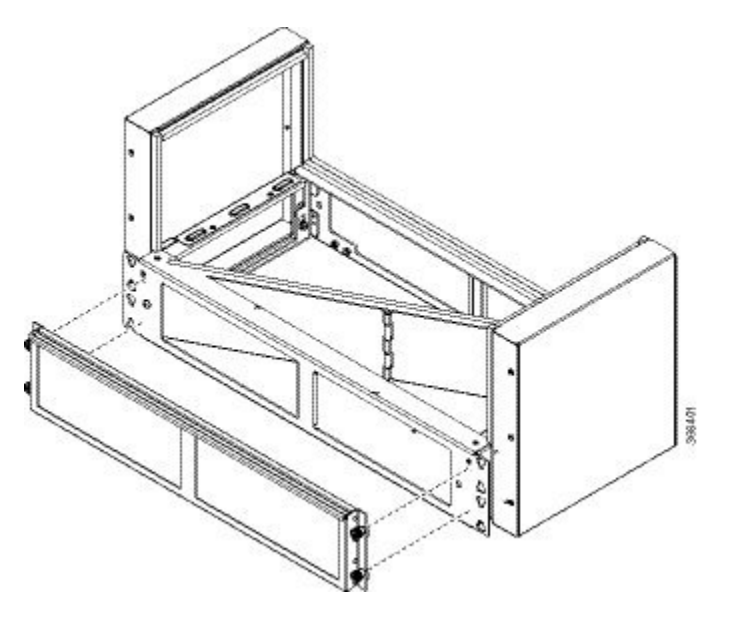

**Note** The filter is applicable when fan A903-FAN-H is used.

**Step 5** Using a crimping tool (as specified by the ground lug manufacturer), crimp the ground lug to the ground wire and connect the other end of the ground wire to a suitable grounding point at your site. See figure below.

Ш

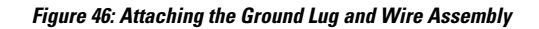

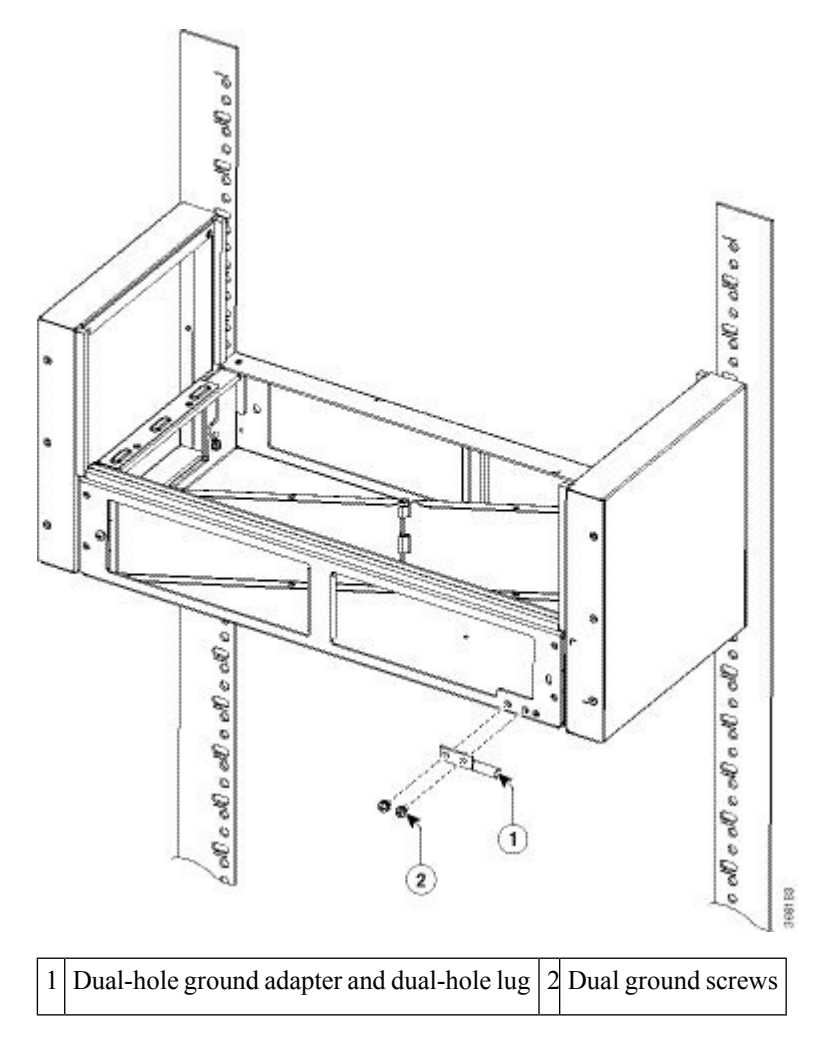

**Step 6** Position the plenum assembly to the rack and secure the cable brackets to the rack using a torque of 11.5 in.-lb (1.3 N-m). See figure below.

### **Installing the Chassis in the Air Plenum**

**Note** Ensure that the chassis is not installed in the air plenum while mounting it on the rack.

For instructions on mounting the plenum on the rack:

- **Step 1** Position the chassis so that the rear of the chassis is at the front of the plenum.
- **Step 2** Slide the chassis into the plenum so that the front of the chassis is in flush with the mounting rails and brackets. See the figure below.

**Figure 47: Cisco NCS 4206 Chassis with Plenum**

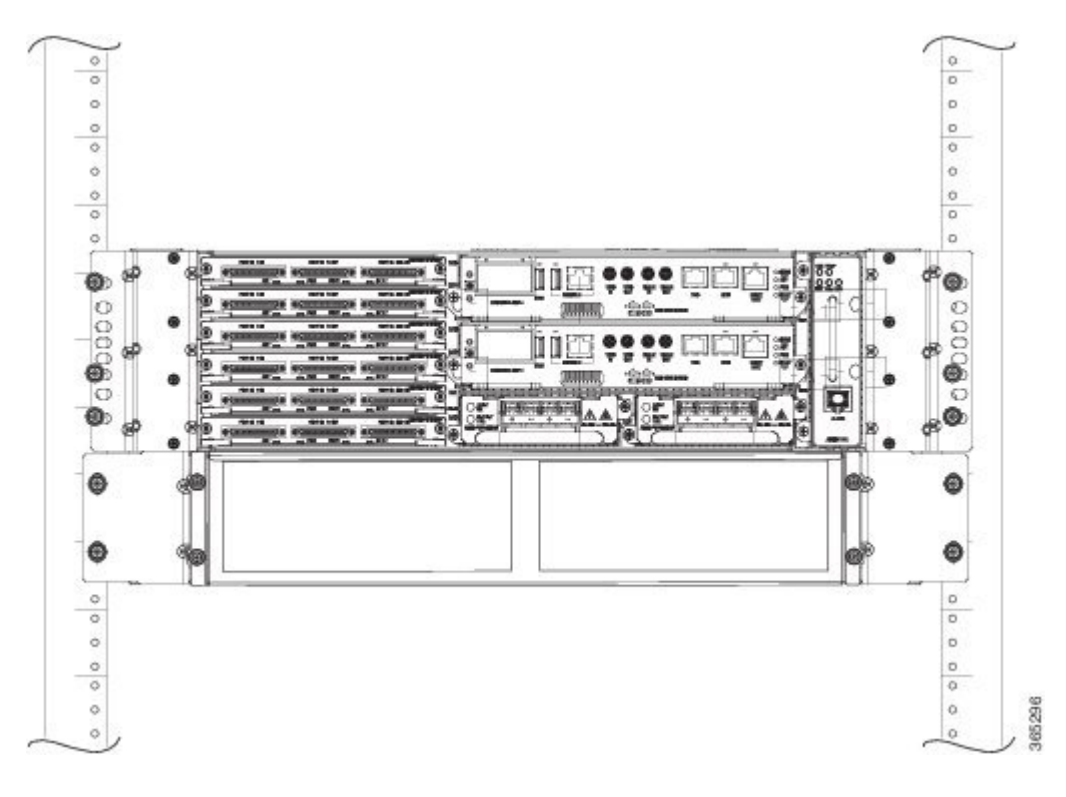

## <span id="page-67-0"></span>**Installing the Chassis Ground Connection**

Before you connect the power or turn on the power to the Cisco NCS 4206, you must provide an adequate chassis ground (earth) connection to your chassis.

This section describes how to ground the Cisco NCS 4206 chassis on a rack. The chassis provides two locations for attaching a 2-hole grounding lug according to the rack-mounting brackets you use to install the chassis. The Cisco NCS 4206 supports the following rack-mounting types:

• EIA 23-inch rack—Attach the grounding lug to the rack, as shown in the figure below

Ш

#### **Figure 48: Attaching <sup>a</sup> Grounding Lug**

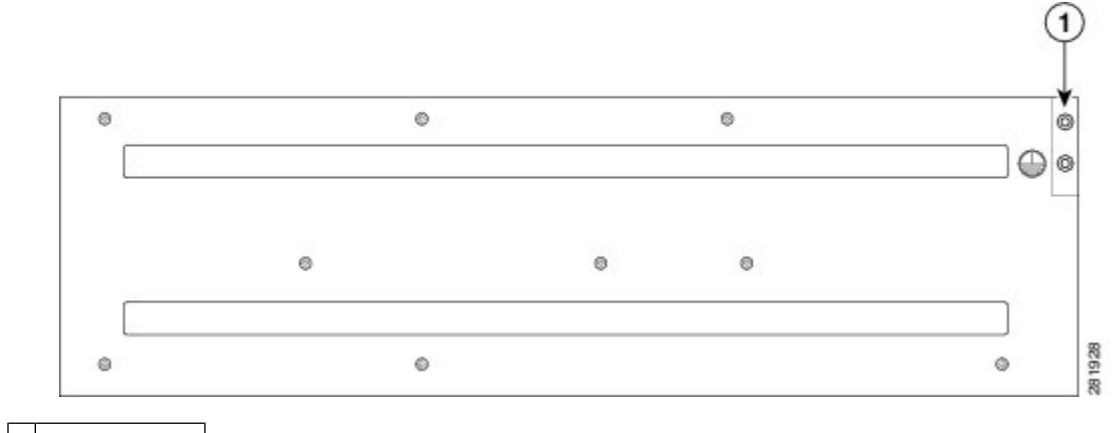

#### 1 Grounding lug

To ensure that the chassis ground connection that you provide is adequate, you need the following parts and tools:

- Ratcheting torque screwdriver with Phillips head that exerts up to 15 in.-lb (1.69 N-m) of pressure for attaching the ground wire to the router
- Crimping tool as specified by the ground lug manufacturer
- 18 AWG copper wire for the power cord
- 6 AWG or larger copper wire for the ground wire
- Wire-stripping tools appropriate to the wire you are using

### $\triangle$

**Caution**

Before making connections to the Cisco NCS 4206, ensure that you disconnect the power at the circuit breaker. Otherwise, severe injury to you or damage to the chassis may occur.

## ∆

This equipment must be grounded. Never defeat the ground conductor or operate the equipment in the absence of a suitably installed ground conductor. Contact the appropriate electrical inspection authority or an electrician if you are uncertain that suitable grounding is available. Statement 1024 **Warning**

## </del>

**Warning** Use copper conductors only. Statement 1025

**Warning**

When installing the unit, the ground connection must always be made first and disconnected last. Statement 42

This unit is to be installed in a restrictive access location and must be permanently grounded to minimum 6 AWG copper ground wire.

Perform the following procedure to ground the Cisco NCS 4206 using a 2-hole lug and the corresponding mounting point. Most carriers require a minimum 6 AWG ground connection. Verify your carrier's requirements for the ground connection.

**Step 1** If your ground wire is insulated, use a wire-stripping tool to strip the ground wire to 0.5 inch  $\pm$  0.02 inch (12.7 mm  $\pm$ 0.5 mm) (as shown in the figure below).

#### **Figure 49: Stripping <sup>a</sup> Ground Wire**

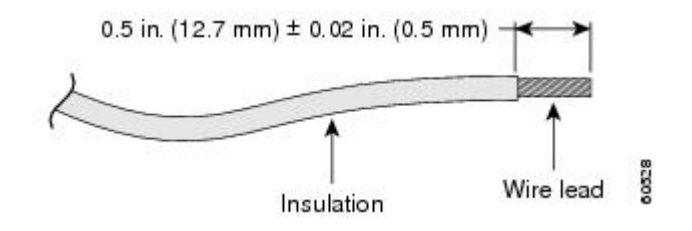

- **Step 2** Slide the open end of your 2-hole ground lug over the exposed area of the ground wire.
- **Step 3** Using a crimping tool (as specified by the ground lug manufacturer), crimp the ground lug to the ground wire as shown in the figure below.

#### **Figure 50: Crimping <sup>a</sup> Ground Lug onto the Ground Wire**

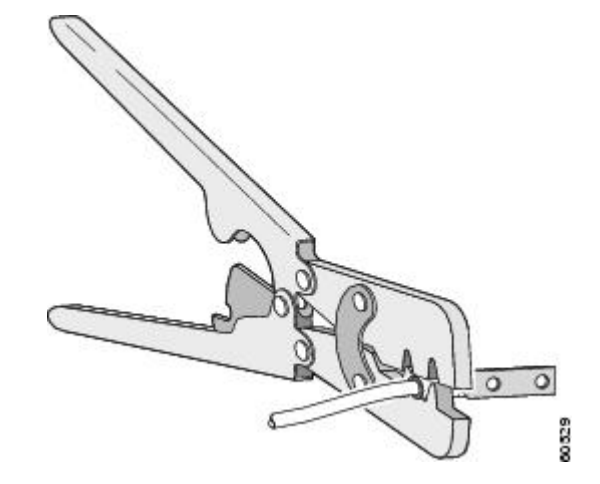

- **Step 4** Use a Phillips head screwdriver to attach the 2-hole ground lug and wire assembly to the chassis with the 2 pan-head Phillips head screws. For a 19-inch EIA rack, attach the 2-hole ground lug to the rear of the router.
- <span id="page-69-0"></span>**Step 5** Connect the other end of the ground wire to a suitable grounding point at your site.

## **Installing the Fan Tray**

The fan tray is a modular unit that provides cooling to the Cisco NCS 4206. Follow these steps to install the fan tray in the chassis:

Ш

**Step 1** Orient the fan tray so that the captive screws are on the left side of the fan tray's front panel. The figure below shows how to orient the fan tray.

**Figure 51: Installing the Fan Tray**

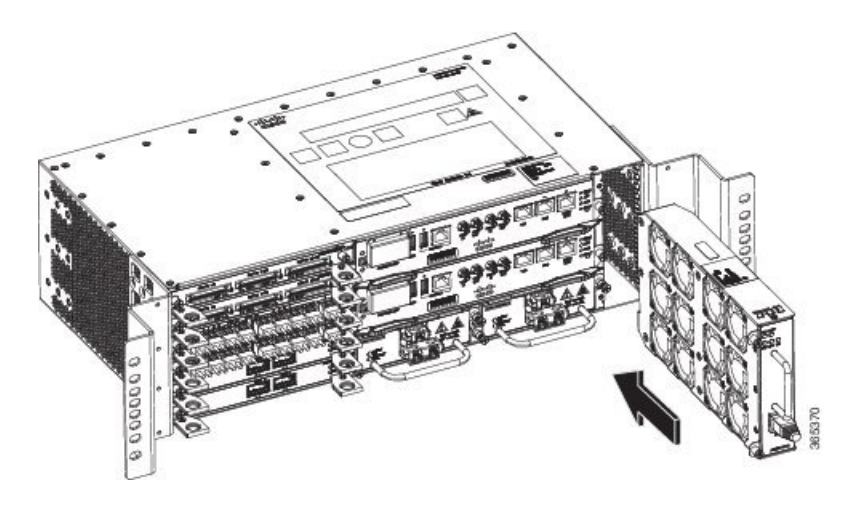

- **Step 2** Guide the fan tray into the chassis until it is fully seated.
	- The fans are exposed on the left side of the fan tray. Keep your fingers, clothing, and jewelry away from the fans. Always handle the fan tray by the handle. **Caution**
	- When installing the cabling to the RSPs, we recommend that you leave a service loop of extra cabling sufficient to allow for fan tray removal. **Note**
- **Step 3** Secure the fan tray to the chassis using the attached captive installation screws. The recommended maximum torque is 5.5 in.-lb (.62 N-m).

This completes the procedure for installing or replacing the fan tray in a Cisco NCS 4206.

For information about connecting cables to the fan tray alarm port, see [Connecting](#page-144-0) the Fan Tray Alarm Port.

For a summary of the LEDs on the fan tray, see LED [Summary](#page-165-0).

For more information about air flow guidelines, see Air Flow [Guidelines.](#page-45-0)

## **Installing the Dust Filter**

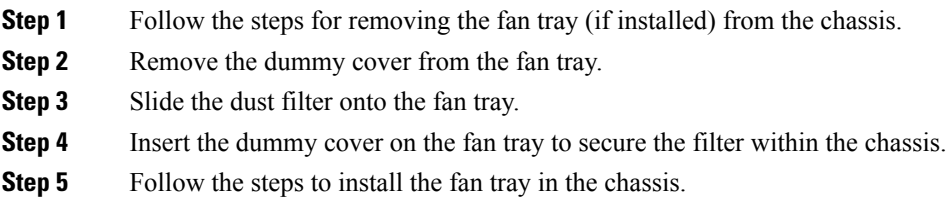

## **Removing the Dust Filter**

Remove the dust filter for a replacement.

$$
\frac{\sqrt{2}}{\sqrt{2}}
$$

• The dust filter is a single-use component.

• Use the dust filter (A903-FAN-F) within 6 months of buying as the shelf or storage life is less than 6 months. The ideal storage condition for a filter is a cool, dry, and dark environment. Surroundings that adversely affect the dust filter are high heat, humidity at high temperatures, and ultraviolet light.

### **Dust Filter Maintenance**

A periodic health check of the filter, every three months based on the level of dust in the environment, helps in avoiding over clogging of the filters and provide a better life. This product's filter is used as a single-use component. If the product is installed in a controlled environment, check and replace the filter every three months, otherwise replace the filter every month.

- **Step 1** Remove the dummy cover from the fan tray.
- **Step 2** Remove the dust filter from the fan.

**Note** The filter can be accessed by pulling the pull tab by using fingers or pliers.

- **Step 3** Slide the replacement dust filter onto the fan tray
- **Step 4** Insert the dummy cover onto the fan tray to secure the filter within the chassis.

## **Removing and Replacing the Fan Tray**

The fan tray supports online insertion and removal (OIR). There is no need to power down the Cisco NCS 4206 to remove or replace the fan tray. However, there is a finite time to replace the fan tray. This time depends upon the specific RSPand fan tray combination and also the ambient temperature. The following table provides the time interval for replacing the fan tray. At higher ambient temperatures, the replacement time is lower.

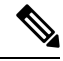

If a fan tray is removed and not replaced within the stipulated time the system will automatically power-off. If the system is powered with PSUs other than 900W DC or 1200W AC and if the system is powered off, then the system should be completely powered off for 30 seconds with all thePSU in the system simultaneously, and then turned on for the system to power on. **Note**

#### **Table 9: Fan Tray OIR**

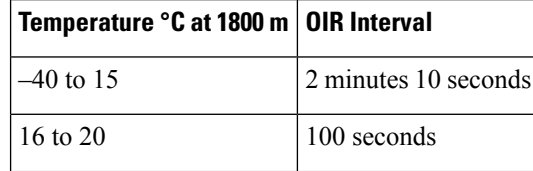
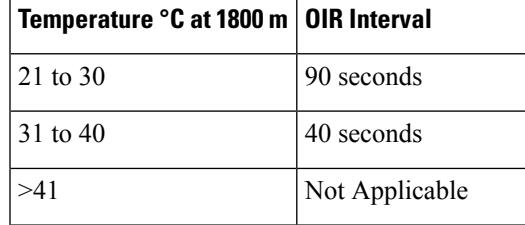

If the fan tray isremoved and *not* replaced within the stipulated time, then the system will automatically power off. If the system is powered off, the AC or the DC input should be turned off for at least 30 seconds for all the PSU in the system simultaneously, and then turned on for the router to power on. **Note**

To avoid erroneous failure messages, allow at least 2 minutes for the system to reinitialize after the fan tray has been replaced. **Caution**

Follow these steps to remove and replace the fan tray on the Cisco NCS 4206:

**Step 1** Using a No. 2 Phillips screwdriver or your fingers, loosen the captive installation screw that secures the fan tray to the chassis. The figure below shows the front of the fan tray, including the captive installation screws.

#### **Figure 52: Detaching the Fan Tray**

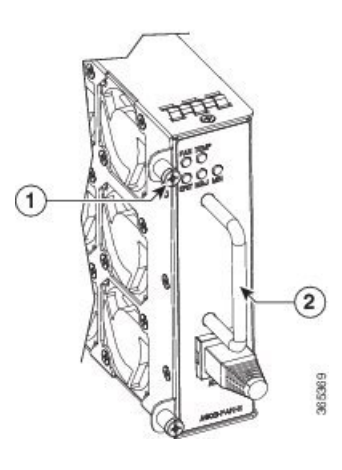

1 | Captive installation screw  $|2|$  Handle

- **Step 2** Grasp the fan tray handle with one hand and the outside of the chassis with the other hand. The figure below shows the front of the fan tray, including the handle.
	- The fans are exposed on the left side of the fan tray. Keep your fingers, clothing, and jewelry away from the fans. Always handle the fan tray by the handle. **Caution**
- **Step 3** Pull the fan tray backward toward you no more than 1 inch to disengage it from the power receptacle on the midplane, as shown in the figure below.

When removing the fan tray, keep your hands and fingers away from the spinning fan blades. Let the fan blades completely stop before you remove the fan tray. Statement 258

#### **Figure 53: Fan Tray Removal**

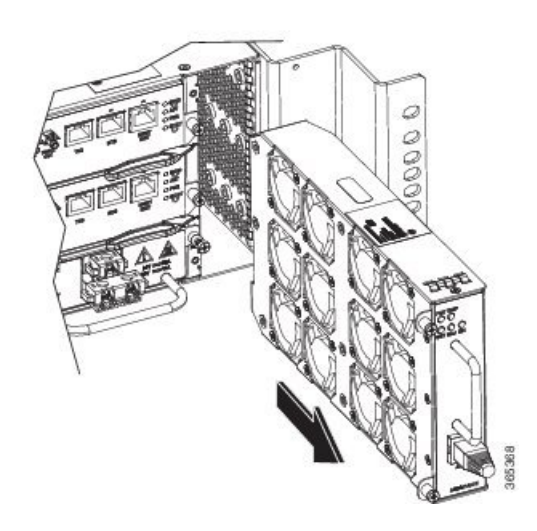

- **Step 4** Wait at least 5 seconds to allow the fans to stop spinning. Then, pull the fan tray backward toward you and out of the chassis.
	- As the fan tray slides out of the chassis, support the bottom of the fan tray with one hand and keep your other hand on the fan tray handle. **Note**

This completes the steps for removing the fan tray from the chassis.

To install the new fan tray, follow the steps in [Installing](#page-69-0) the Fan Tray.

# **RSP Installation**

Follow these steps on handling an RSP module in the Cisco NCS 4206:

## **Installing an RSP Module**

To install an RSP module in the chassis, perform the following steps:

**Step 1** Choose a slot for the module. Ensure that there is enough clearance to accommodate any equipment that will be connected to the ports on the module. If a blank module filler plate is installed in the slot in which you plan to install the module, remove the plate by removing its 2 Phillips pan-head screws.

**Step 2** Fully open both the ejector levers on the new module, as shown in the figure below.

**Caution** To prevent ESD damage, handle modules by carrier edges only.

**Step 3** Position the module in the slot. Make sure that you align the sides of the module with the guides on each side of the slot, as shown in the figure below.

#### **Figure 54: Cisco NCS 4206 RSP Installation**

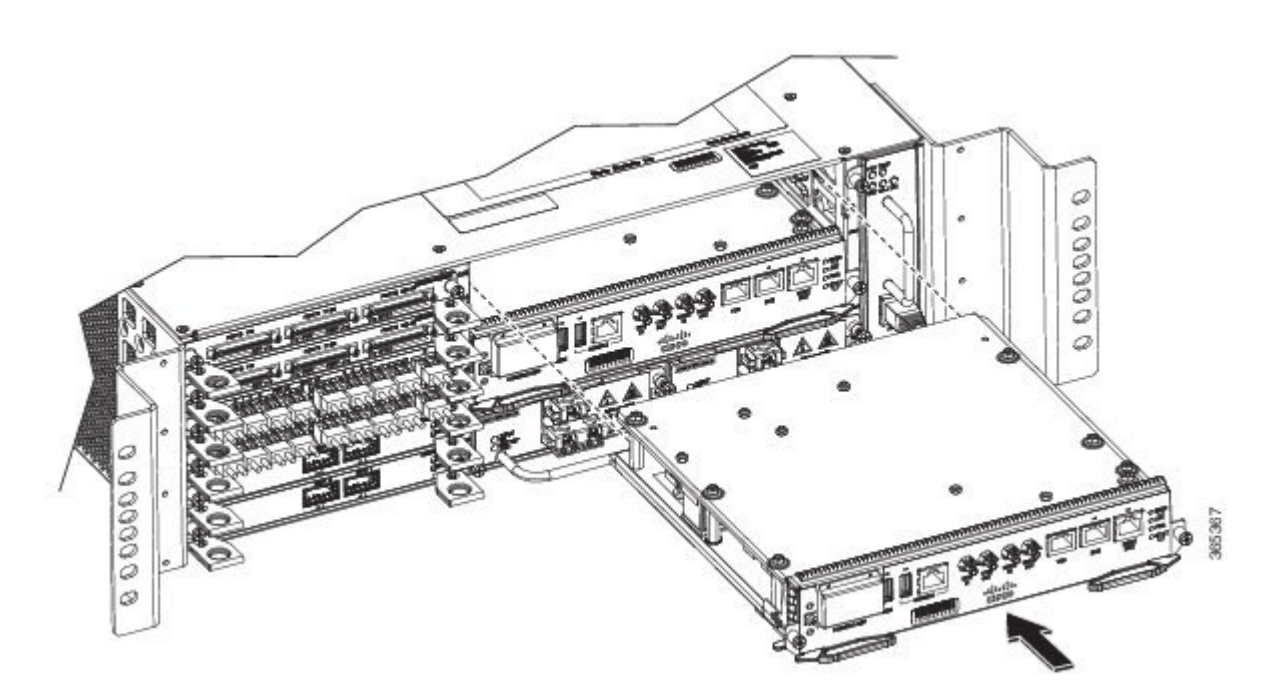

- **Step 4** Carefully slide the module into the slot until the EMI gasket on the module makes contact with the module in the adjacent slot and both the ejector levers have closed to approximately 45 degrees with respect to the module faceplate.
	- If the top slot already has an RSP module installed, and you install a second RSP module in the slot below it, be careful not to damage the EMI gasket of the bottom RSP module against the ejector levers of the top RSP during insertion. **Caution**
- **Step 5** While pressing down, simultaneously close both the ejector levers to fully seat the module in the backplane connector. The ejector levers are fully closed when they are flush with the module faceplate.
- **Step 6** Tighten the two captive installation screws on the module. The recommended maximum torque is 5.5 in.-lb (.62 N-m).

**Note** Make sure that the ejector levers are fully closed before tightening the captive installation screws.

- **Step 7** Verify that the captive installation screws are tightened on all of the modules installed in the chassis. This step ensures that the EMI gaskets on all the modules are fully compressed in order to maximize the opening space for the new or replacement module.
	- If the captive installation screws are loose, the EMI gaskets on the installed modules will push adjacent modules toward the open slot, which reduces the size of the opening and makes it difficult to install the new module. **Note**
	- Blank module filler plates (Cisco part number A900-RSPA-BLANK) should be installed in any empty chassis slots to keep dust out of the chassis and to maintain consistent airflow through the chassis. **Note**
	- When installing the cabling to an RSP, we recommend that you leave a service loop of extra cabling sufficient to allow for fan tray removal. **Note**

## **Removing an RSP Module**

Before you remove an RSP from the chassis, you should save the current configuration using the **write {host file | network | terminal}** command. This saves you time when bringing the module back online.

If the module is running Cisco IOS software, save the current running configuration by entering the **copy running-config startup-config** command.

Hazardous voltage or energy is present on the backplane when the system is operating. Use caution when servicing. Statement 1034 **Warning**

Invisible laser radiation may be emitted from disconnected fibers or connectors. Do not stare into beams or view directly with optical instruments. Statement 1051 **Warning**

To remove an RSP module, perform the following steps:

- **Step 1** Disconnect any cables attached to the ports on the module.
- **Step 2** Verify that the captive installation screws on all the modules in the chassis are tight. This step ensures that the space created by the removed module is maintained.

If the captive installation screws are loose, the EMI gaskets on the installed modules will push the modules toward the open slot, which in turn reduces the size of the opening and makes it difficult to remove the module. **Note**

- **Step 3** Loosen the two captive installation screws on the module you plan to remove from the chassis.
- **Step 4** Place your thumbs on the ejector levers and simultaneously rotate the ejector levers outward to unseat the module from the backplane connector.
- **Step 5** Grasp the front edge of the module and slide the module straight out of the slot. If the chassis has horizontal slots, place your hand under the module to support its weight as you slide it out from the slot. Do not touch the module circuitry.

**Caution** To prevent ESD damage, handle modules by the carrier edges only.

- **Step 6** Place the module on an antistatic mat or antistatic foam, or immediately reinstall the module in another slot.
- **Step 7** Install blank module filler plates (Cisco part number A900-RSPA-BLANK) in empty slots, if any.

Blank faceplates and cover panels serve three important functions: they prevent exposure to hazardous voltages and currents inside the chassis; they contain electromagnetic interference (EMI) that might disrupt other equipment; and they direct the flow of cooling air through the chassis. Do not operate the system unless all cards, faceplates, front covers, and rear covers are in place. Statement 1029 **Warning**

### **Installing the Wire Wrap Adapter**

The wire wrap adapter is used to support the wire wrap interface for the BITS port on the RSP3 module. This adapter is plugged into the existing RJ-45 connector on the RSP3 module.

**Figure 55: Wire Wrap Adapter**

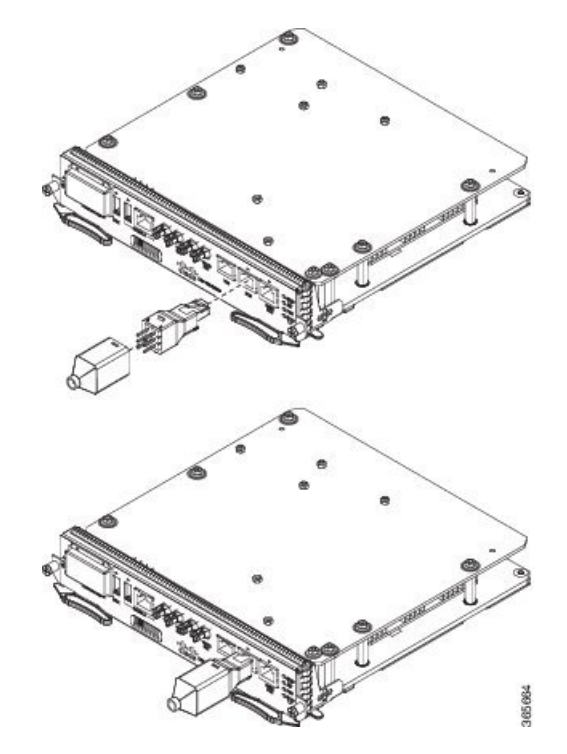

For information on pinouts, see Wire Wrap [Adapter](#page-153-0) Pinouts.

# **Hot-Swapping an RSP Module**

The Cisco NCS 4206 provides a feature that allows you to remove and replace a redundant RSP module without powering down the chassis. This feature, called hot-swapping or OIR, allows you to remove and replace a redundant module without disrupting chassis operation.

When two redundant modules are installed in the chassis, only one of the modules is active. The other one runs in standby mode, ready to take over processing if the active module fails.

When you remove or insert a redundant module while the chassis is powered on and running, the chassis does the following:

- **1.** Determines if there is sufficient power for the module.
- **2.** Scans the backplane for configuration changes.
- **3.** Initializes the newly inserted module. In addition, the system notes any removed modules and places those modules in the administratively shutdown state.
- **4.** Places any previously configured interfaces on the module back to the state they were in when they were removed. Any newly inserted interfaces are put in the administratively shutdown state as if they were present (but unconfigured) at boot time. If you insert the same type of module into a slot, its ports are configured and brought online up to the port count of the original module.

The chassis runs diagnostic tests on any new interfaces and the test results indicate the following:

- If the tests pass, the chassis is operating normally.
- If the new module is faulty, the chassis resumes normal operation but leaves the new interfaces disabled.

• If the diagnostic tests fail, the chassis stops operating, which usually indicates that the new module has a problem in the bus and should be removed.

# **Interface Module Installation**

The following sections describe the various tasks of associated with interface module installation on the Cisco NCS 4206.

# **Installing an Interface Module**

- **Step 1** Before inserting an interface module, make sure that the chassis is grounded.
- **Step 2** To insert the interface module, carefully align the edges of the interface module between the upper and lower edges of the chassis slot.
- **Step 3** Carefully slide the interface module into the chassis slot until the interface module makes contact with the backplane. The figure below shows how to install the interface module.

#### **Figure 56: Inserting an Interface Module**

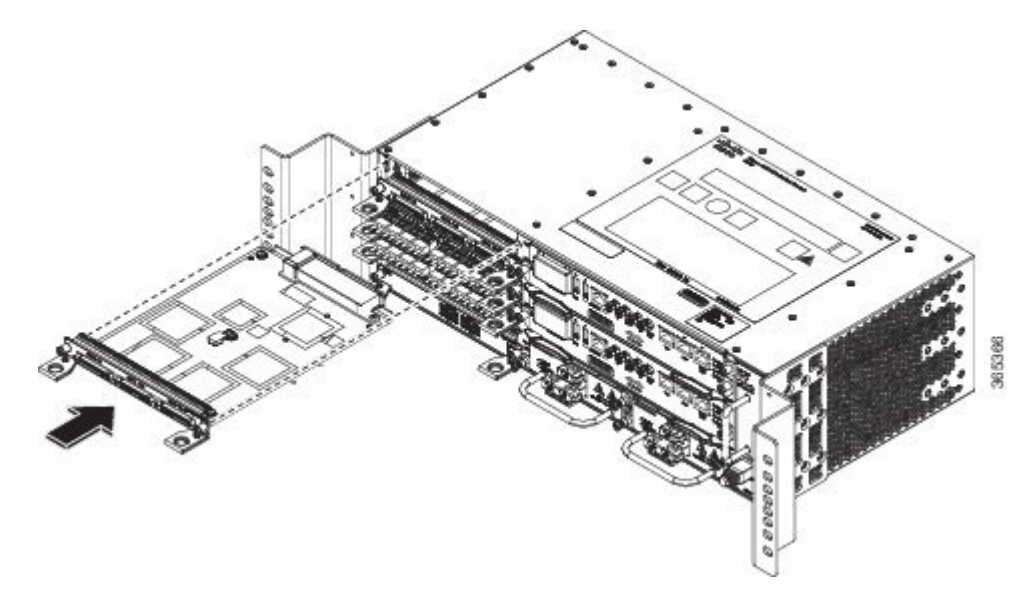

Use the pull tab on the interface module only to insert and pull the card out straightly. Don't use the pull tab to turn on its axis or bend it up or down, which can deform or damage the pull tab. **Caution**

Ш

**Figure 57: Using the Pull Tab**

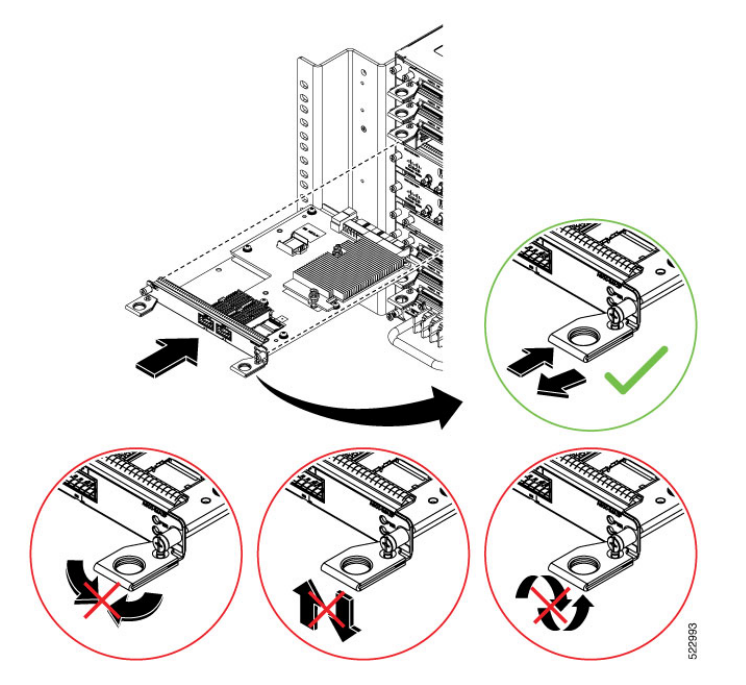

- **Step 4** Tighten the locking thumbscrews on both sides of the interface module. The recommended maximum torque is 5.5 in.-lb  $(.62 N-m).$
- **Step 5** Connect all the cables to each interface module.

#### **What to do next**

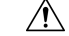

Do not use interface module and power supply ejector handles to lift the chassis; using the handles to lift the chassis can deform or damage the handles. **Caution**

# **Removing an Interface Module**

- **Step 1** To remove an interface module, disconnect all the cables from each interface module.
- **Step 2** Loosen the locking thumbscrews on both sides of the interface module.
- **Step 3** Slide the interface module out of the slot by pulling on the handles. If you are removing a blank filler plate, pull the blank filler plate completely out of the slot using the captive screws.

# **Hot-Swapping an Interface Module**

The Cisco NCS 4206 router provides a feature that allows you to remove and replace an interface module without powering down the router. This feature, called hot-swapping or OIR, allows you to remove and replace a redundant module without disrupting chassis operation.

Use the following guidelines when performing an OIR on an IM:

- Avoid inserting a new IM during bootup until the active and standby RSPs have reached an OK state.
- When inserting multiple IMs into the chassis, wait until each IM reaches an OK state before inserting the next IM.

When you remove or insert a redundant module while the chassis is powered on and running, the chassis does the following:

- **1.** Determines if there is sufficient power for the module.
- **2.** Scans the backplane for configuration changes.
- **3.** Initializes the newly inserted module. In addition, the system notes any removed modules and places those modules in the administratively shutdown state.
- **4.** Places any previously configured interfaces on the module back to the state they were in when they were removed.

The runs diagnostic tests on any new interfaces and the test results indicate the following:

- If the tests pass, the is operating normally.
- If the new module is faulty, the resumes normal operation but leaves the new interfaces disabled.
- If the diagnostic testsfail, the stops operating, which usually indicatesthat the new module has a problem in the bus and should be removed.

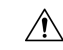

**Caution**

To avoid erroneous failure messages, note the current configuration of all interfaces before you remove or replace an interface module, and allow at least 2 minutes for the system to reinitialize after a module has been removed or replaced. This time is recommended in order to allow for synchronization between components within the interface module and for synchronization with the standby RSP.

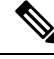

**Note** Always refer to Interface Module compatibility matrix tables in the Data Sheet before you swap any IM.

#### **Table 10: Supported Hot Swapping Combinations**

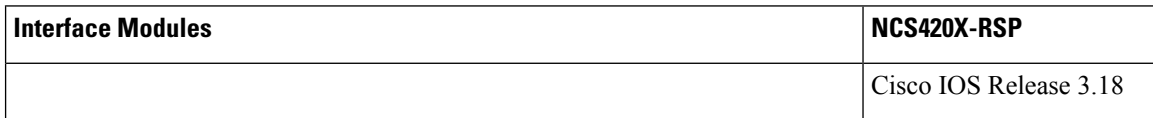

Ш

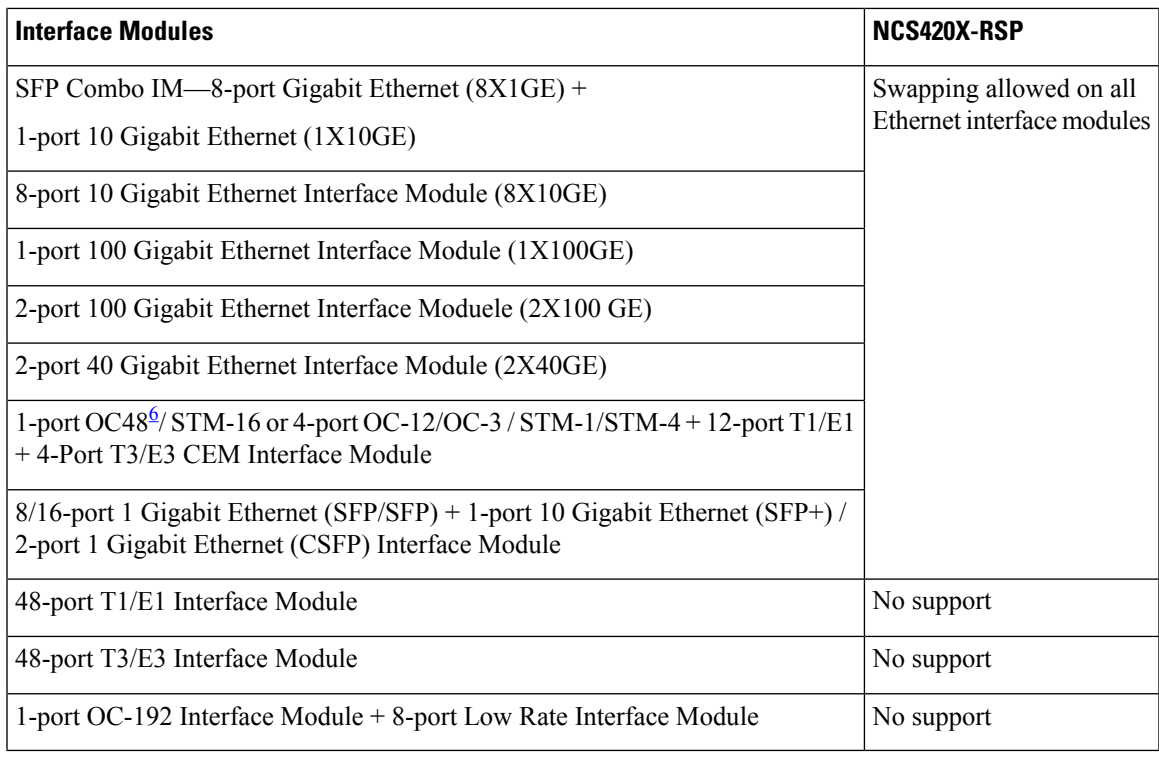

<span id="page-80-0"></span><sup>6</sup> Any of the 4 ports can be used as an OC48, but if a port is configured as OC48, then the remaining 3 ports are disabled.

# **Installing the Power Supply**

The Cisco NCS 4206 provides the choice of two different power supplies:

- DC power
	- 900 W DC power:  $-40$ VDC to  $-72$ VDC

The DC power supply provides option to connect with two different sources (dual feed); positive (+) and negative (-) are marked on the PSU terminals.

Each power supply provides a dual primary input power connection.

 $\sqrt{N}$ 

**Caution**

The power supply must be wired before plugging the power supply in the chassis. Ensure the branch circuit breaker is turned off. Only after installing the power supply in the chassis, should the branch circuit breaker be turned on. The branch circuit breaker must be turned off before unplugging the power supply.Read the installation instructions before connecting the system to the power source. Statement 10

 $\triangle$ 

Do not use interface module and power supply ejector handles to lift the chassis; using the handles to lift the chassis can deform or damage the handles. **Caution**

# **Preventing Power Loss**

Use the following guidelines to prevent power loss to the chassis.

- To prevent loss of input power, ensure that the total maximum load on each circuit supplying the power supplies is within the current ratings of the wiring and breakers.
- In some systems, you can use an UPS to protect against power failures at your site. Avoid UPS types that use ferroresonant technology. These UPS types can become unstable with systems like the Cisco NCS 4206, which can have substantial current draw fluctuations due to bursty data traffic patterns.

Use the information in the DC Power [Specifications](#page-10-0) section to estimate the power requirements and heat dissipation of a Cisco NCS 4206 based on a given configuration. Determining power requirements is useful for planning the power distribution system.

# **Power Connection Guidelines**

This section provides guidelines for connecting the Cisco NCS 4206 power supplies to the site power source.

**Warning**

Never defeat the ground conductor or operate the equipment in the absence of a suitably installed ground conductor. Contact the appropriate electrical inspection authority or an electrician if you are uncertain that suitable grounding is available. Statement 213

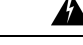

**Warning**

The plug-socket combination must be accessible at all times because it serves as the main disconnecting device. Statement 1019

</del> **Warning**

This product requires short-circuit (overcurrent) protection, to be provided as part of the building installation. Install only in accordance with national and local wiring regulations. Statement 1045

### **Guidelines for DC-Powered Systems**

Basic guidelines for DC-powered systems include the following:

- Each chassis power supply should have its own dedicated input power source. The source must comply with the safety extra-low voltage (SELV) requirements in the UL 60950, CSA 60950, EN 60950, and IEC 60950 standards.
- The circuit must be protected by a dedicated two-pole circuit breaker. The circuit breaker should be sized according to the power supply input rating and local or national code requirements.
- The circuit breaker is considered the disconnect device and should be easily accessible.
- The system ground is the power supply and chassis ground.
- Do not connect the DC return wire to the system frame or to the system grounding equipment.
- Use the grounding lug to attach a wrist strap for ESD protection during servicing.

Ш

# **Installing the DC Power Supply**

This equipment is suitable for installation in Network Telecommunications Facilities and locations where the NEC applies. **Note Note** This equipment is suitable for installations utilizing the Common Bonding Network (CBN). The grounding architecture of this product is DC-Isolated (DC-I) for DC-powered products. DC-powered products have a nominal operating DC voltage of 48 VDC. **Note**

### **Installing the DC Power Supply Module**

Perform the following procedure to install the power supply module:

- **Step 1** Ensure that the system (earth) ground connection has been made. For ground connection installation instructions, see the Installing the Chassis Ground [Connection](#page-67-0).
- **Step 2** If necessary, remove the blank power supply filler plate from the chassis power supply bay opening by loosening the captive installation screws.
- **Step 3** Verify that power to the DC circuit connected to the power supply you are installing is off. To ensure that power has been removed from the DC circuits, locate the circuit breakers for the DC circuits, switch the circuit breakers to the OFF position, and tape the circuit-breaker switches in the OFF position.
- **Step 4** Grasp the power supply handle with one hand. Place your other hand underneath the power supply, as shown in the figure below. Slide the power supply into the power supply bay. Make sure that the power supply is fully seated in the bay.

**Figure 58: Installing the DC Power Supply**

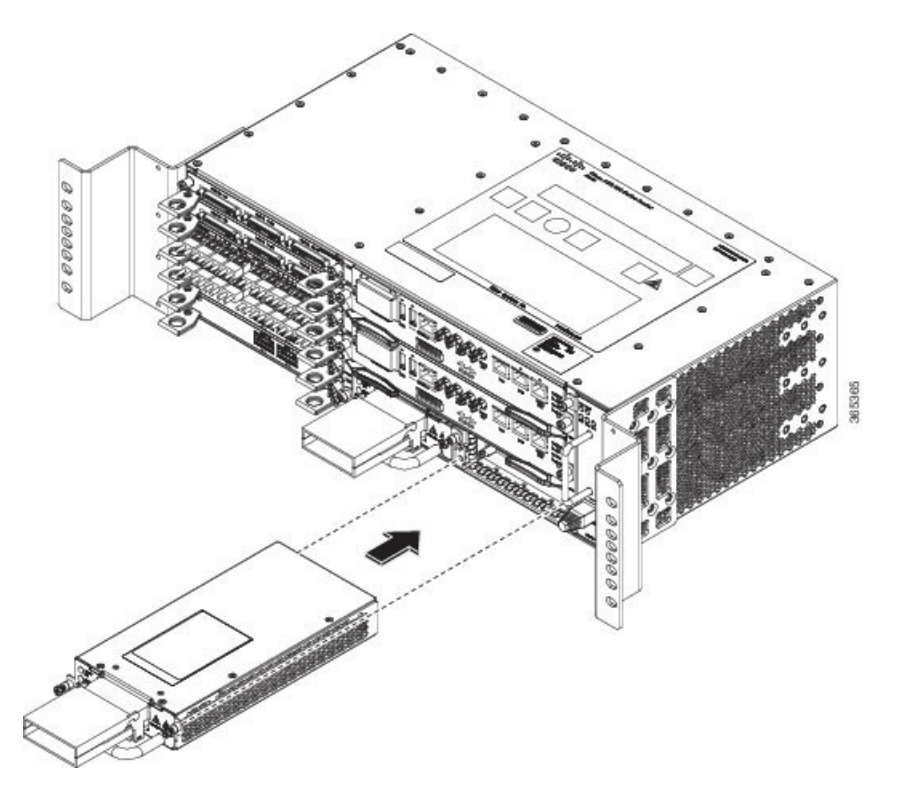

**Step 5** Tighten the captive installation screws of the power supply. The recommended maximum torque is 25 in.-lb (2.82 N-m). If you are installing a redundant DC power supply, repeat these steps for the second power source.

### **Connecting DC Power Supply Unit (A900-PWR900-D2)**

A900-PWR900-D2 is a dual feed 900W DC PSU. The DC power supply accepts a dual-hole type lug. The lug must be a UL listed, CSA certified and rated to accept the 8 AWG cable. The lug is assembled on the unit with two nuts.

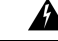

Warning Before performing any of the following procedures, ensure that power is removed from the DC circuit.

#### **Tools and Equipment**

- Dual-hole lugs
- Double barrel with inspection hole
- Hole spacing is 5/8 in.
- Lug tab width max 0.46 in.
- Nuts
- PSU can accommodate 10 6 AWG

Ш

- Number 2 Phillips Screwdriver
- 7 mm nut driver or 7 mm socket on a torque wrench
- **Step 1** Locate the terminal block on the power supply unit.
- **Step 2** Flap open the front protective cover on the power supply unit.
- **Step 3** Use a wire-stripping tool to strip the ends of each of the two wires coming from the DC-input power source as recommended by the lug manufacturer.
	- Stripping more than the recommended amount of wire can leave behind exposed wire from the terminal block after installation. **Note**
- **Step 4** Identify the positive and negative feed positions for the terminal block. The recommended wiring sequence is as in the figure below.
- **Step 5** Attach the lugs on the terminal block, see the figure below.

#### **Figure 59: Power Supply with Lead Wires**

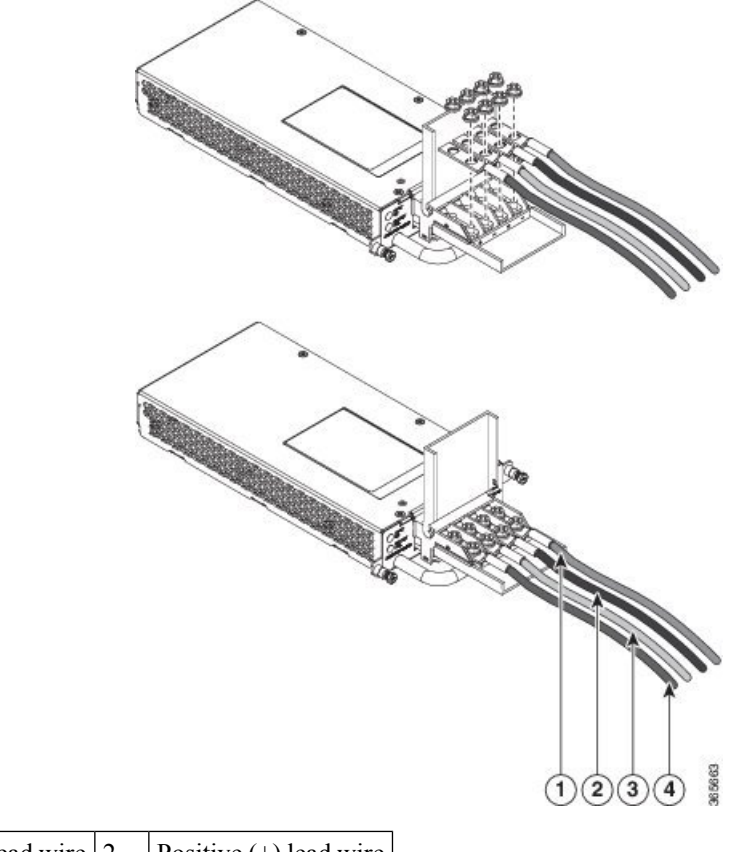

|           | 1, Negative (-) lead wire $ 2,  $ Positive (+) lead wire |  |
|-----------|----------------------------------------------------------|--|
| $\vert$ 3 |                                                          |  |

Do not overtorque the fasteners of the terminal block. The recommended maximum torque is from 25 in.-lb (2.82 N-m). **Caution**

**Step 6** Use a tie wrap to secure the wires to the rack, so that the wires are not pulled from the terminal block by casual contact. Make sure the tie wrap allows for some slack in the wire.

### **Activating the DC Power Supply**

Perform the following procedure to activate the DC power supply:

- **Step 1** Remove the tape from the circuit-breaker switch handle, and restore power by moving the circuit-breaker switch handle to the On (|) position.
- **Step 2** Verify power supply operation by checking if the power supply front panel LEDs are in the following states:
	- INPUT OK LED is green
	- OUTPUT FAIL LED is green

If the LEDs indicate a power problem, see [Troubleshooting](#page-152-0).

If you are installing a redundant DC power supply, ensure that each power supply is connected to a separate power source in order to prevent power loss in the event of a power failure.

If you are installing a redundant DC power supply, repeat these steps for the second power source.

# **Removing and Replacing the DC Power Supply**

This section provides information about removing and replacing the DC power supply in the Cisco NCS 4206.

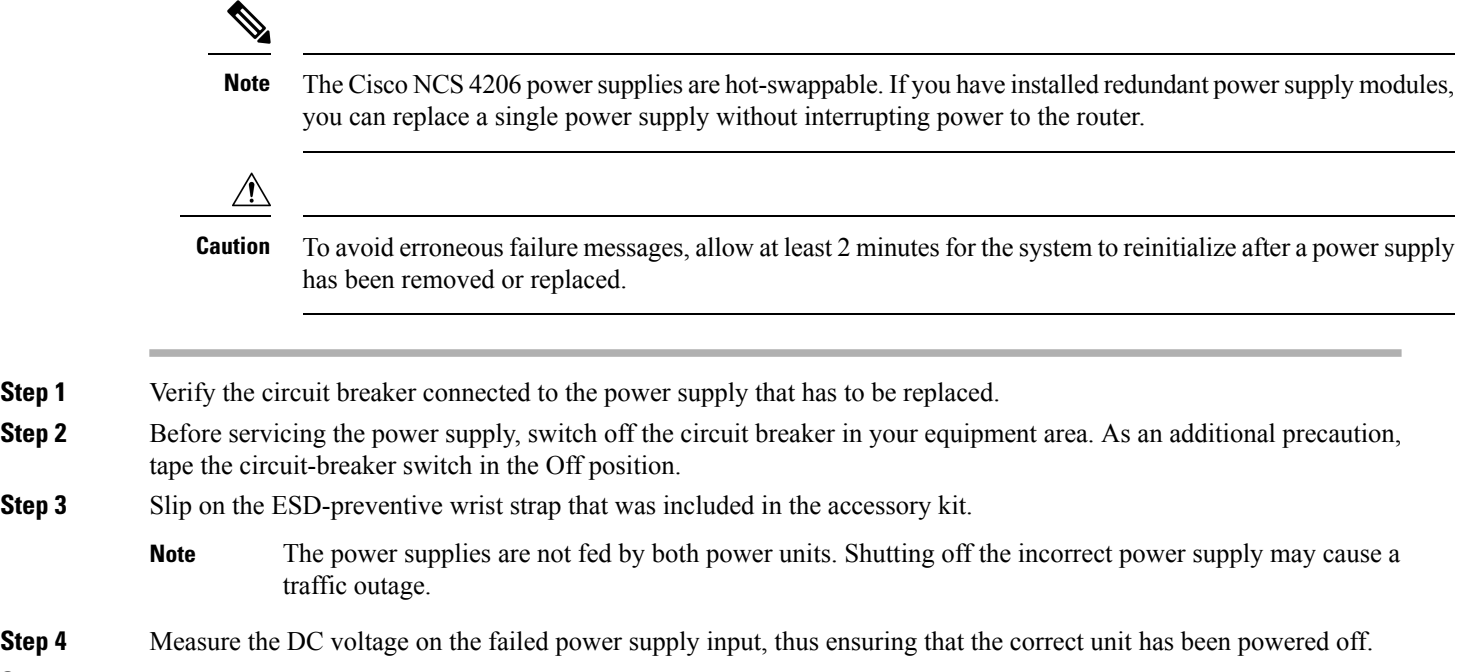

**Step 5** Loosen the captive screws on the DC power supply.

- **Step 6** Grasping the power supply handle with one hand, pull the power supply out from the chassis while supporting it with the other hand.
- **Step 7** Remove the lugs from the PSU.
- **Step 8** Replace the new DC PSU and connect the DC leads to the power supply as before
- **Step 9** Turn on the circuit breaker or the reinstall the fuse.
- **Step 10** Verify the power supply by checking if the front panel LEDs are as below:
	- Input OK LED is green
	- Output FAIL LED is green
	- Replace the DC power supply within 5 minutes. If the power supply bay is to remain empty, install a blank filler plate (Cisco part number A900-PWR-BLANK) over the opening, and secure it with the captive installation screws. **Note**

# **Installing the AC power Supply**

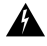

```
Warning
```
This product requires short-circuit (over current) protection, to be provided as part of the building installation. Install only in accordance with national and local wiring regulations.

# **Installing the AC Power Supply Module for A900-PWR550-A (550 W) and A900-PWR1200-A (1200 W)**

Follow these steps to install the power supply module:

- **Step 1** Ensure that the system (earth) ground connection has been made. For ground connection installation instructions, see the Installing the Chassis Ground [Connection](#page-67-0).
- **Step 2** If necessary, remove the blank power supply filler plate from the chassis power supply bay opening by loosening the captive installation screws.
- **Step 3** Grasp the power supply handle with one hand. Place your other hand underneath the power supply, as shown in the figure below. Slide the power supply into the power supply bay. Make sure that the power supply is fully seated in the bay.

**Figure 60: Installing the A900-PWR550-A AC Power Supply**

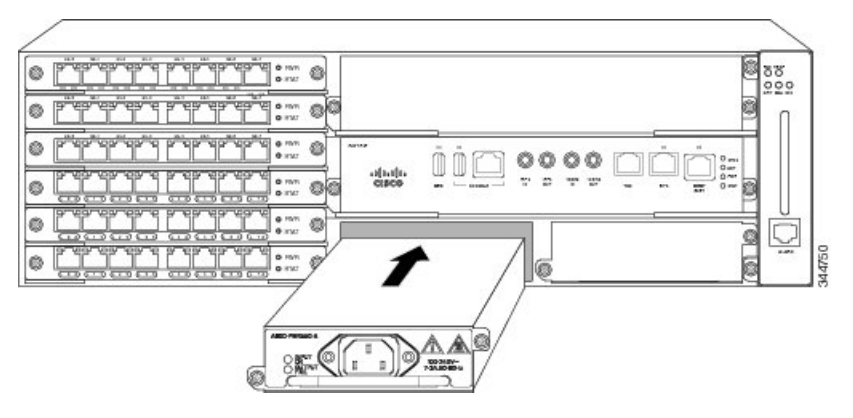

**Figure 61: Installing the A900-PWR1200-A AC Power Supply**

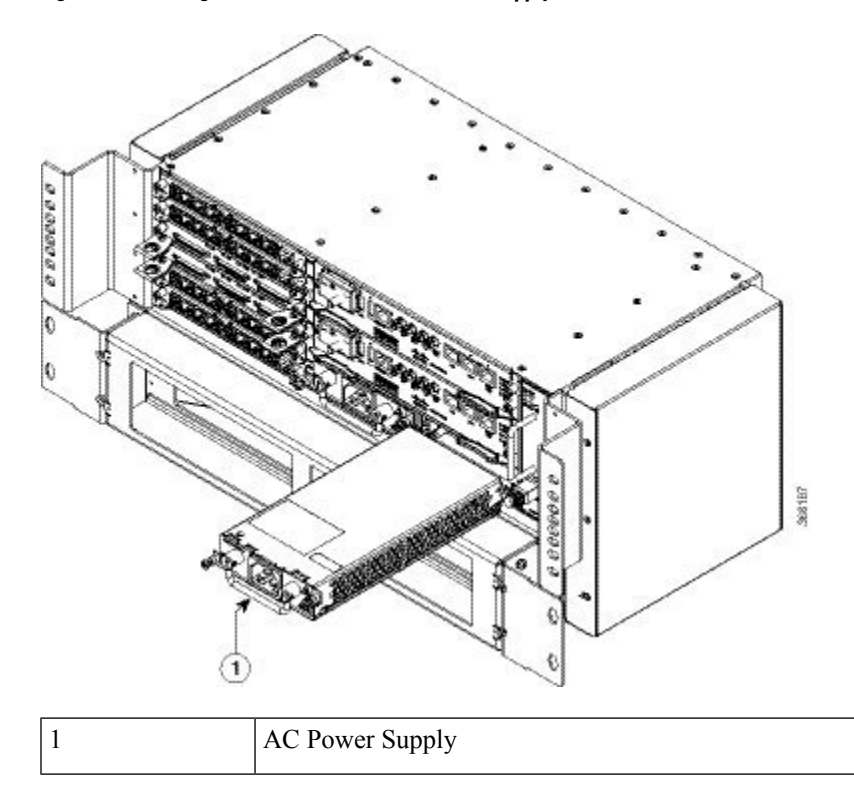

**Step 4** Tighten the captive installation screws of the power supply. The recommended maximum torque is 25 in.-lb (2.82 N-m). **Warning** Power supply captive installation screws must be tight to ensure protective grounding continuity.

# **Recommended Power Cables**

We recommend the following power cables for Cisco NCS 4206 routers:

 $\overline{\phantom{a}}$ 

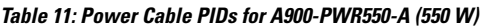

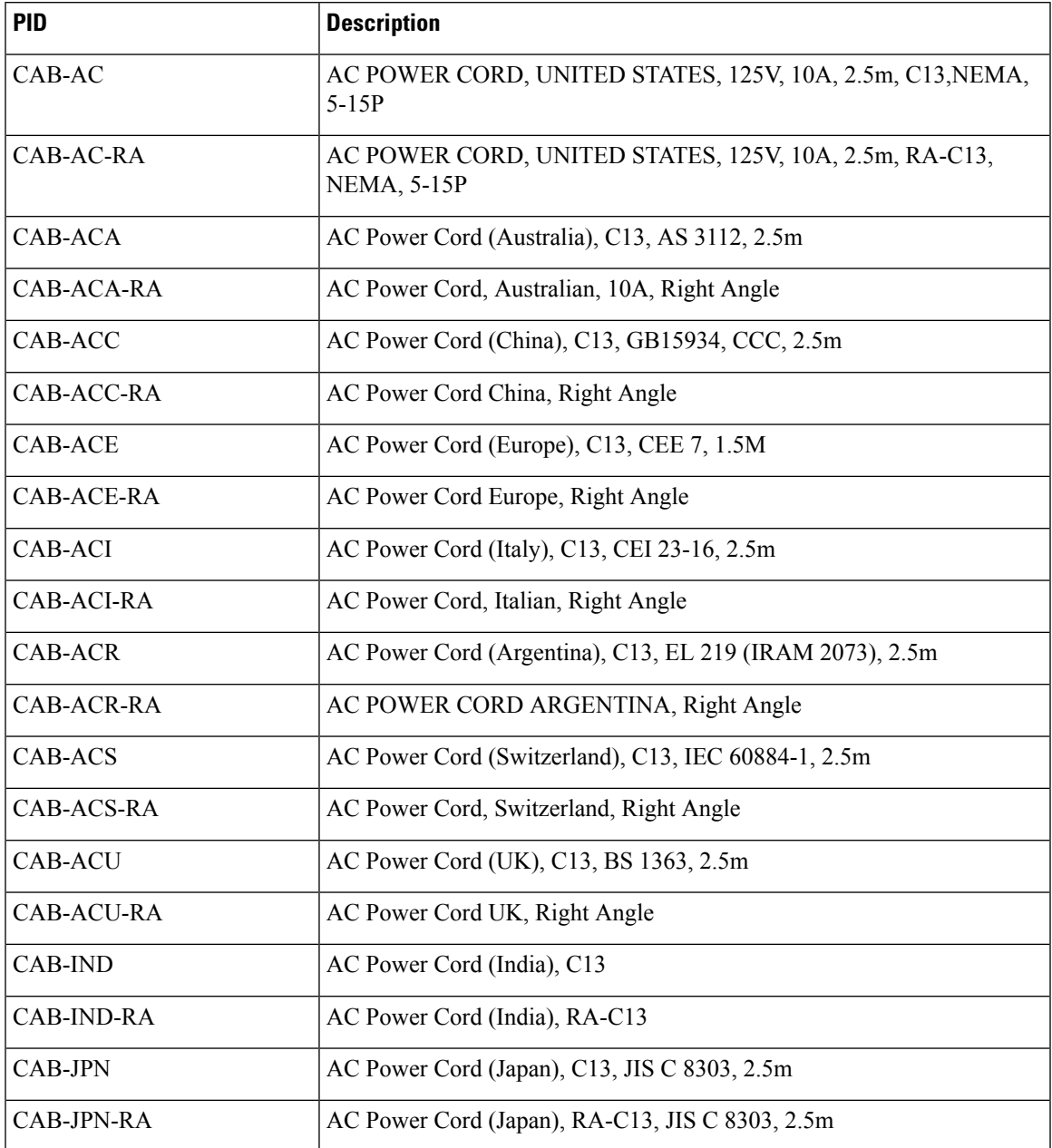

#### **Table 12: Power Cable PIDs for A900-PWR1200-A (1200 W)**

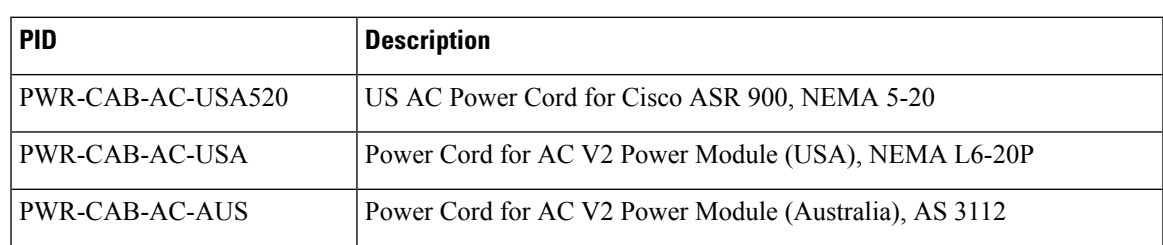

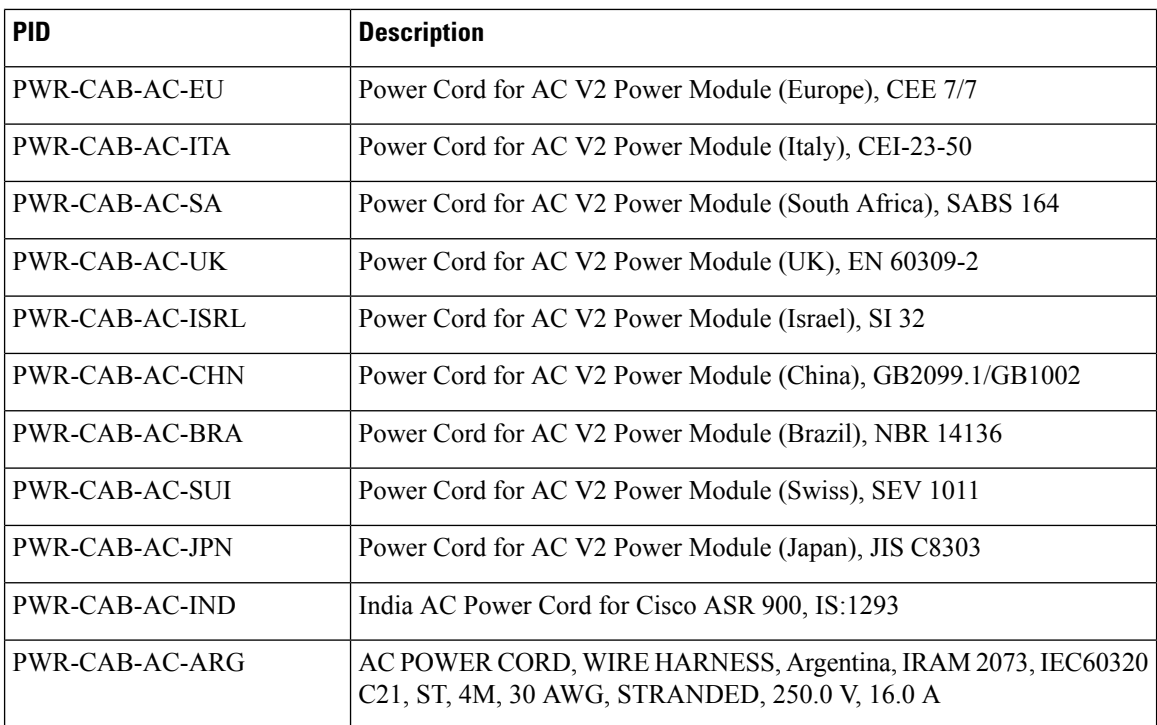

# **Activating the AC Power Supply**

Follow these steps to activate the AC power supply:

- **Step 1** Plug the power cord into the power supply.
- **Step 2** Connect the other end of the power cord to an AC-input power source.
- **Step 3** Verify power supply operation by checking that the power supply LEDs are in the following states:
	- INPUT OK LED is green
	- OUTPUT FAIL LED is green
- **Step 4** If the LEDs indicate a power problem, see the Troubleshooting section for more information.
- **Step 5** If you are installing a redundant power supply, repeat these steps for the second power source.
	- If you are installing a redundant AC power supply, ensure that each power supply is connected to a separate power source in order to prevent power loss in the event of a power failure. **Note**

# **Power Cable Bracket (A9XX-PWR-CBL-MGMT)**

To install the optional cable management bracket, perform these steps:

**Step 1** Attach the power cable bracket (A9XX-PWR-CBL-MGMT) to the rack with its preassembled captive screws. The recommended maximum torque is 10 in.-lb (1.12 N-m).

**Figure 62: Cable Management Bracket (A9XX-PWR-CBL-MGMT)**

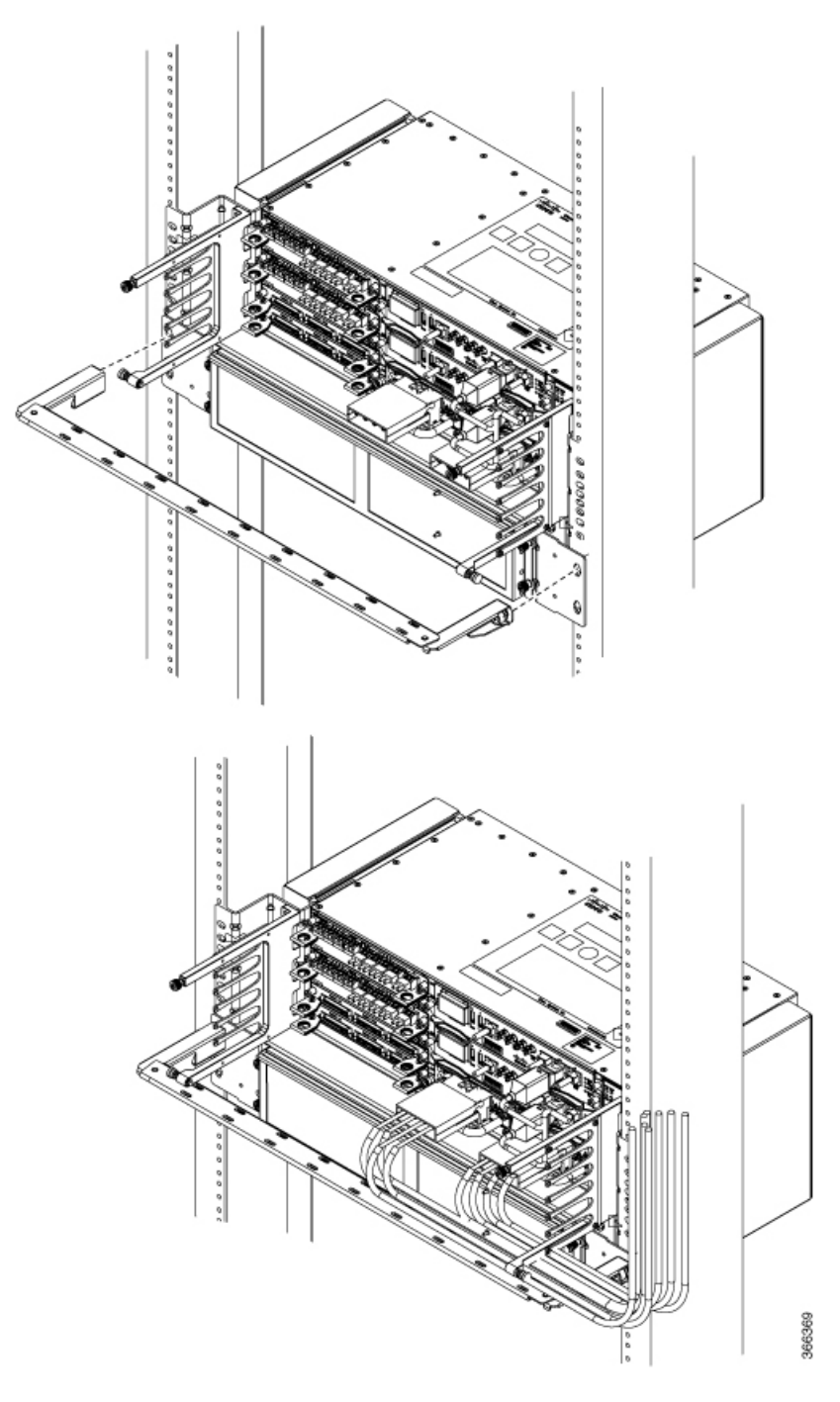

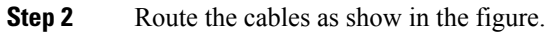

# **Top Cable Management Bracket (A9XX-TOP-CBL-MGMT)**

To install the optional top cable management bracket, perform these steps:

**Step 1** Connect the grounding lugs using a crimping tool (as specified by the ground lug manufacturer), crimp the ground lug to the ground wire.

#### **Figure 63: Cable Management Bracket - Rear**

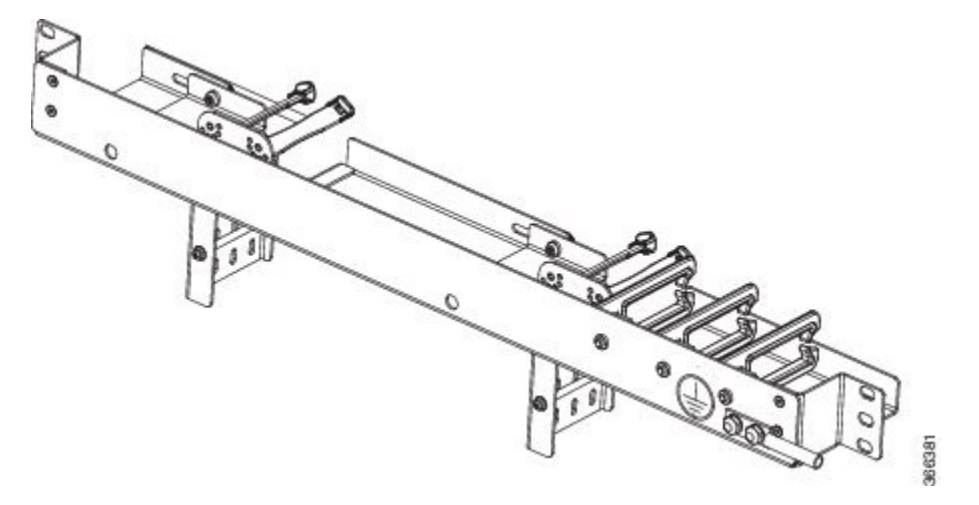

- **Step 2** Connect the other end of the ground wire to a suitable grounding point at your site.
- **Step 3** Position the cable management brackets against the front of the rack and align the four screw holes, as shown in the figure below.

**Figure 64: Cable Management Bracket - Front**

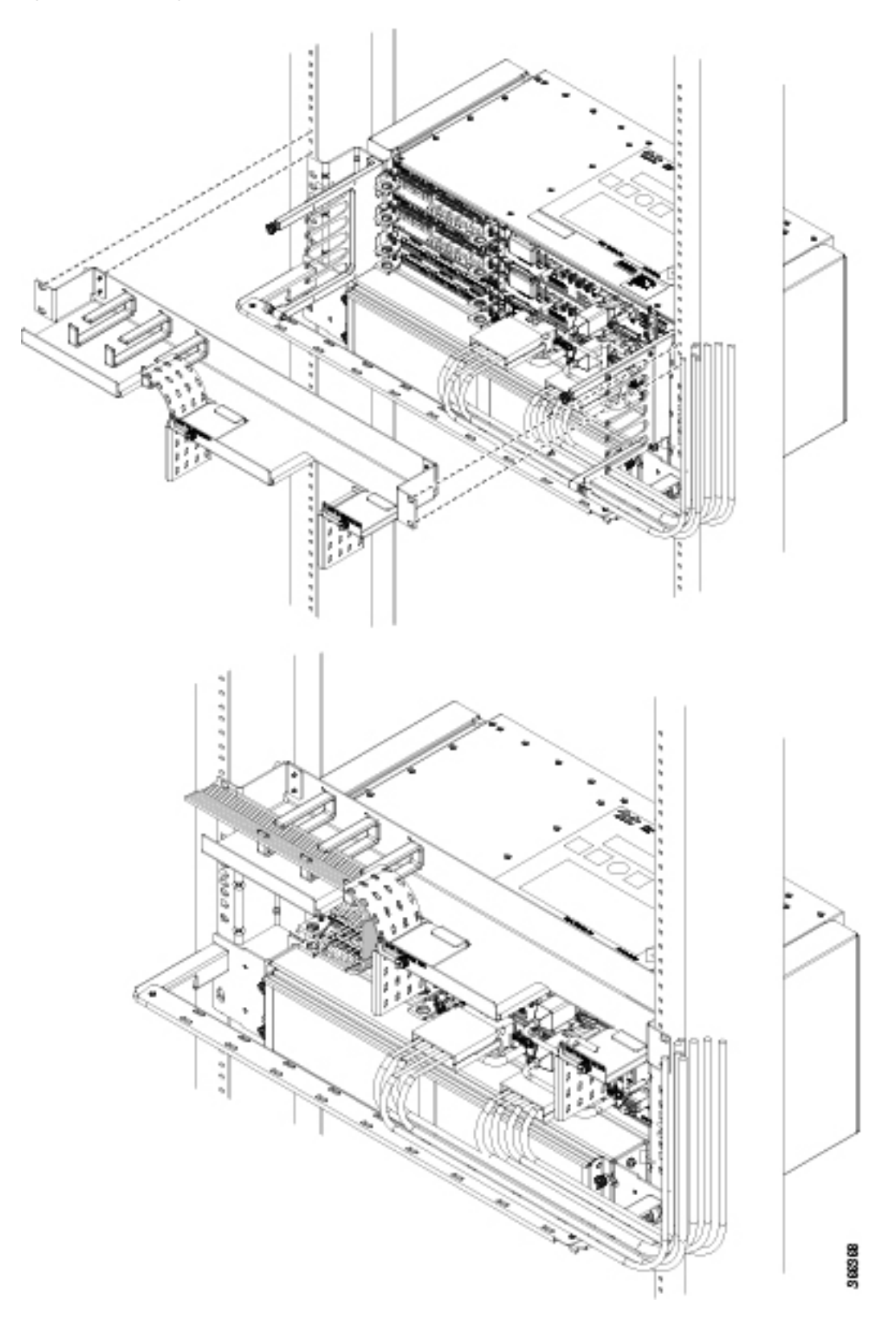

- **Step 4** Secure the cable management brackets with four rack mount screws with a minimum of 5 mm gap with the top of the chassis. The recommended maximum torque is 10 in.-lb (1.12 N-m).
- **Step 5** Route the cables as show in the figure. Ensure that proper slack is provided for the sliders in the brackets to move easily.

# **Connecting the Cisco NCS 4206 to the Network**

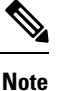

When installing the cabling to the RSPs, we recommend that you leave a service loop of extra cabling sufficient to allow for fan tray removal.

## **Connecting Console Cables**

**Note**

You cannot use the USB and RS232 console ports at the same time; if you insert the USB cable into the chassis, the RS232 port is disabled.

### **Connecting to the Serial Port using Microsoft Windows**

This procedure shows how to connect to the serial port using Microsoft Windows.

**Note**

Install the USB device driver before establishing a physical connection between the chassis and the PC, by using the USB Console cable plugged into the USB serial port. Otherwise, the connection will fail. For more information, see Installing the Cisco [Microsoft](#page-95-0) Windows USB Device Driver.

**Step 1** Connect the end of the console cable with the RJ45 connector to the light blue console port on the chassis. or Connect a USB Type A-to-Type A cable to the USB console port as shown in the figure below . If you are using the USB serial port for the first time on a Windows-based PC, install the USB driver now according to the instructions in the following sections:

- Installing the Cisco [Microsoft](#page-95-1) Windows XP USB Driver, on page 88
- Installing the Cisco [Microsoft](#page-96-0) Windows 2000 USB Driver, on page 89
- Installing the Cisco [Microsoft](#page-96-1) Windows Vista USB Driver, on page 89
- You cannot use the USB port and the EIA port concurrently. See [Connecting](#page-98-0) to the Auxiliary Port. When the USB port is used it takes priority over the RJ45 EIA port. **Note**
- **Note** The USB Type A-to-Type A cable is not included with the Cisco NCS 4206; it is ordered separately.
- **Step 2** Connect the end of the cable with the DB-9 connector (or USB Type-A) to the terminal or PC. If your terminal or PC has a console port that does not accommodate a DB-9 connector, you must provide an appropriate adapter for that port.
- **Step 3** To communicate with the chassis, start a terminal emulator application, such as Microsoft Windows HyperTerminal. This software should be configured with the following parameters:
	- 9600 baud
	- 8 data bits
	- no parity
	- 1 stop-bit
	- no flow control

**Figure 65: Connecting the USB Console Cable to the Cisco NCS 4206**

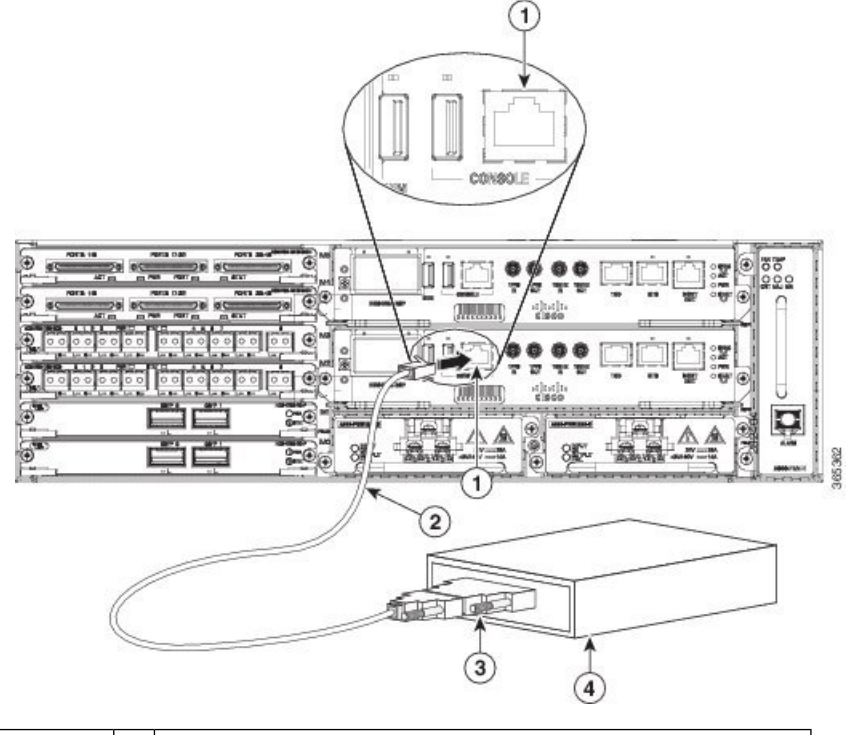

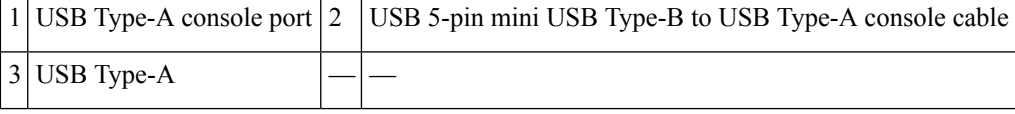

### **Connecting to the Console Port using Mac OS X**

This procedure describes how to connect a Mac OS X system USB port to the console using the built in OS X Terminal utility.

- **Step 1** Use the Finder to go to Applications > Utilities > Terminal.
- **Step 2** Connect the OS X USB port to the .
- **Step 3** Enter the following commands to find the OS X USB port number:

#### **Example:**

macbook:user\$ cd /dev macbook:user\$ ls -ltr /dev/\*usb\* crw-rw-rw- 1 root wheel 9, 66 Apr 1 16:46 tty.usbmodem1a21 DT-macbook:dev user\$

**Step 4** Connect to the USB port with the following command followed by the chassis USB port speed

#### **Example:**

macbook:user\$ screen /dev/tty.usbmodem1a21 9600

**To disconnect the OS X USB console from the Terminal window**

Enter Ctrl-a followed by Ctrl-\

### **Connecting to the Console Port using Linux**

This procedure shows how to connect a Linux system USB port to the console using the built in Linux Terminal utility.

- **Step 1** Open the Linux Terminal window.
- **Step 2** Connect the Linux USB port to the chassis.
- **Step 3** Enter the following commands to find the Linux USB port number:

#### **Example:**

```
root@usb-suse# cd /dev
root@usb-suse /dev# ls -ltr *ACM*
                      root 188, 0 Jan 14 18:02 ttyACM0
root@usb-suse /dev#
```
**Step 4** Connect to the USB port with the following command followed by the chassis USB port speed:

#### **Example:**

root@usb-suse /dev# screen /dev/ttyACM0 9600

<span id="page-95-0"></span>To disconnect the Linux USB console from the Terminal window

Enter Ctrl-a followed by : then quit.

### <span id="page-95-1"></span>**Installing the Cisco Microsoft Windows USB Device Driver**

A USB device driver must be installed the first time a Microsoft Windows-based PC is connected to the USB serial port on the chassis.

#### **Installing the Cisco Microsoft Windows XP USB Driver**

This procedure shows how to install the Microsoft Windows XP USB driver. Download the driver for your chassis model from the Tools and Resources Download Software site, USB Console Software category, at the following URL:

<https://www.cisco.com/c/en/us/support/index.html>

**Step 1** Unzip the file Cisco\_usbconsole\_driver\_X\_X.zip (where X is a revision number).

- **Step 2** If using 32-bit Windows XP double-click the file setup.exe from the Windows 32 folder, or if using 64-bit Windows XP double-click the file setup( $x64$ ).exe from the Windows 64 folder.
- **Step 3** The Cisco Virtual Com InstallShield Wizard begins. Click Next.
- **Step 4** The Ready to Install the Program window appears, Click Install.
- **Step 5** The InstallShield Wizard Completed window appears. Click Finish.
- **Step 6** Connect the USB cable to the PC and chassis USB console ports. The EN LED for the USB console port turns green, and within a few moments the Found New Hardware Wizard appears. Following the instructions to complete the installation of the driver.
- <span id="page-96-0"></span>**Step 7** The USB console is ready for use.

#### **Installing the Cisco Microsoft Windows 2000 USB Driver**

This procedure shows how to install the Microsoft Windows 2000 USB driver.

- **Step 1** Obtain the file Cisco usbconsole driver.zip from the Cisco.com web site and unzip it.
- **Step 2** Double-click the file setup.exe.
- **Step 3** The Cisco Virtual Com InstallShield Wizard begins. Click **Next**.
- **Step 4** The Ready to Install the Program window appears, Click **Install**.
- **Step 5** The InstallShield Wizard Completed window appears. Click **Finish**.
- <span id="page-96-1"></span>**Step 6** Connect the USB cable to the PC and chassis USB console ports. The EN LED for the USB console port turns green, and within a few moments a series of Found New Hardware Wizard windows appear. Following the instructions to complete the installation of the driver.

The USB console is ready for use.

#### **Installing the Cisco Microsoft Windows Vista USB Driver**

This procedure shows how to install the Microsoft Windows Vista USB driver.

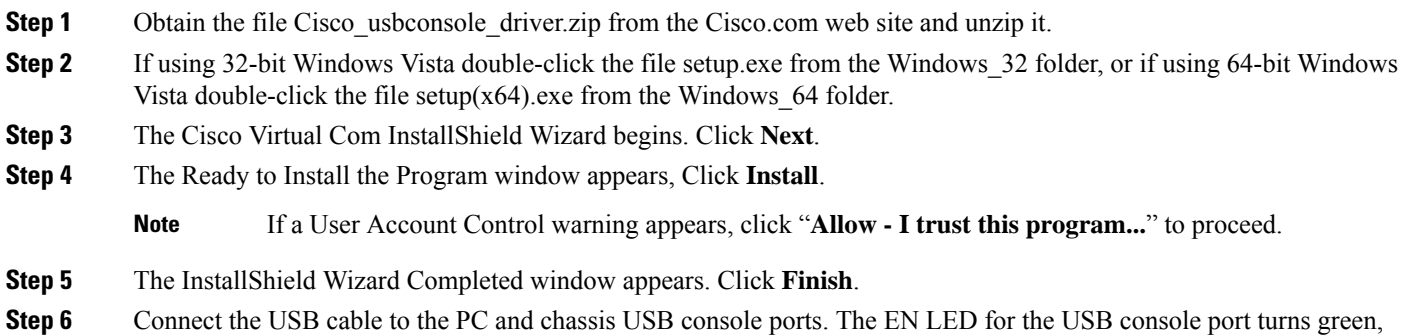

and within a few moments a pop up window stating "Installing device driver software" appears. Following the instructions to complete the installation of the driver.

The USB console is ready for use.

### **Uninstalling the Cisco Microsoft Windows USB Driver**

This section provides instructions for how to uninstall the Cisco Microsoft Windows USB device driver.

#### **Uninstalling the Cisco Microsoft Windows XP and 2000 USB Driver Using the Add Remove Programs Utility**

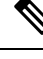

**Note** Disconnect the chassis console terminal before uninstalling the driver.

#### **Step 1** Click **Start** > **Control Panel** > **Add or Remove Programs**.

- **Step 2** Scroll to Cisco Virtual Com and click **Remove**.
- **Step 3** When the Program Maintenance window appears, select the **Remove** radio button. Click **Next**.

#### **Uninstalling the Cisco Microsoft Windows XP and 2000 USB Driver Using the Setup.exe Program**

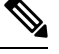

**Note** Disconnect the chassis console terminal before uninstalling the driver.

- **Step 1** Run the setup.exe for Windows 32-bit or setup(x64).exe for Windows-64bit. Click **Next**.
- **Step 2** The InstallShield Wizard for Cisco Virtual Com appears. Click **Next**.
- **Step 3** When the Program Maintenance window appears, select the **Remove** radio button. Click **Next**.
- **Step 4** When the Remove the Program window appears, click **Remove**.
- **Step 5** When the InstallShield Wizard Completed window appears click **Finish**.

#### **Uninstalling the Cisco Microsoft Windows Vista USB Driver**

This procedure shows you how to uninstall the Microsoft Windows Vista USB driver.

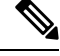

**Note** Disconnect the chassis console terminal before uninstalling the driver.

- **Step 1** Run the setup.exe for Windows 32-bit or setup(x64).exe for Windows-64bit. Click **Next**.
- **Step 2** The InstallShield Wizard for Cisco Virtual Com appears. Click **Next**.
- **Step 3** When the Program Maintenance window appears, select the **Remove** radio button. Click **Next**.
- **Step 4** When the Remove the Program window appears, click **Remove**.

**Note** If a User Account Control warning appears, click "**Allow - I trust this program...**" to proceed.

**Step 5** When the InstallShield Wizard Completed window appears click **Finish**.

# <span id="page-98-0"></span>**Connecting to the Auxiliary Port**

When a modem is connected to the auxiliary port, a remote user can dial in to the chassis and configure it. Use a light blue console cable and the DB-9-to-DB-25 connector adapter.

**Note**

The console cable and DB-9-to-DB-25 connector are not included with the Cisco NCS 4206; they are ordered separately.

To connect a modem to the chassis, follow these steps:

**Step 1** Connect the RJ45 end of the adapter cable to the black AUX port on the chassis, as shown in the figure below.

**Figure 66: Connecting <sup>a</sup> Modem to the Cisco NCS 4206**

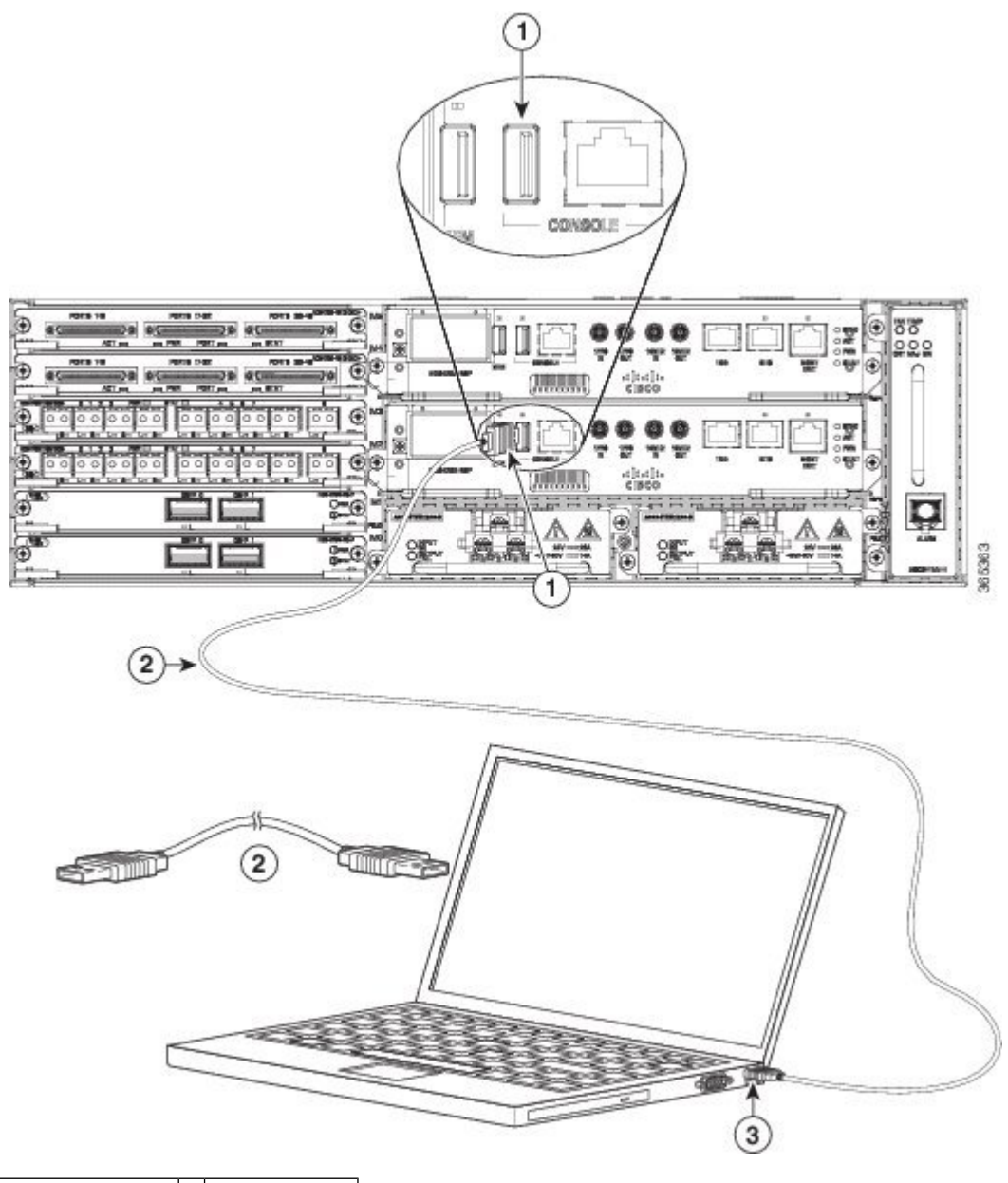

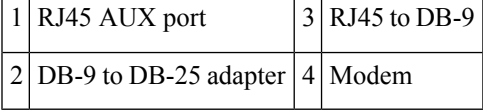

- **Step 2** Connect the DB-9 end of the console cable to the DB-9 end of the modem adapter.
- **Step 3** Connect the DB-25 end of the modem adapter to the modem.
- **Step 4** Make sure that your modem and the chassis auxiliary port are configured for the same transmission speed (up to 115200) bps is supported) and for mode control with data carrier detect (DCD) and data terminal ready (DTR) operations.

# **Connecting a Management Ethernet Cable**

When using the Ethernet Management port in the default mode (speed-auto and duplex-auto) the port operates in auto-MDI/MDI-X mode. The port automatically provides the correct signal connectivity through the Auto-MDI/MDI-X feature. The port automatically senses a crossover or straight-through cable and adapts to it.

However, when the Ethernet Management port is configured to a fixed speed (10 or 100 Mbps) through command-line interface (CLI) commands, the port is forced to MDI mode.

When in a fixed-speed configuration and MDI mode:

- Use a crossover cable to connect to an MDI port
- Use a straight-through cable to connect to an MDI-X port

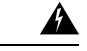

**Warning**

To comply with the Telcordia GR-1089 NEBS standard for electromagnetic compatibility and safety, connect the Management Ethernet ports only to intra-building or unexposed wiring or cable. The intrabuilding cable must be shielded and the shield must be grounded at both ends. The intra-building port(s) of the equipment or subassembly must not be metallically connected to interfaces that connect to the OSP or its wiring. These interfaces are designed for use as intra-building interfaces only (Type 2 or Type 4 ports as described in GR-1089-CORE) and require isolation from the exposed OSP cabling. The addition of Primary Protectors is not sufficient protection in order to connect these interfaces metallically to OSP wiring.

# **Installing and Removing SFP Modules**

The Cisco NCS 4206 supports a variety of SFP modules, including optical and Ethernet modules. For information on how to install and remove SFP modules, see the documentation for the SFP module at [http://www.cisco.com/en/US/partner/products/hw/modules/ps5455/prod\\_installation\\_guides\\_list.html](http://www.cisco.com/en/US/partner/products/hw/modules/ps5455/prod_installation_guides_list.html).

For information about inspecting and cleaning fiber-optic connections, see [http://www.cisco.com/en/US/partner/tech/tk482/tk876/technologies\\_white\\_paper09186a0080254eba.shtml.](http://www.cisco.com/en/US/partner/tech/tk482/tk876/technologies_white_paper09186a0080254eba.shtml)

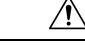

**Caution**

We recommend that you wait 30 seconds between removal and insertion of an SFP on an interface module. This time is recommended to allow the transceiver software to initialize and synchronize with the standby RSP. Changing an SFP more quickly could result in transceiver initialization issues that disable the SFP.

## **Connecting a USB Flash Device**

To connect a USB flash device to the Cisco NCS4206, insert the memory stick in the USB port labeled MEM. The Flash memory module can be inserted in only one way, and can be inserted or removed regardless of whether the is powered up or not.

The figure below shows the USB port connector on the Cisco NCS 4206.

**Figure 67: Cisco NCS 4206 Flash Token Memory Stick**

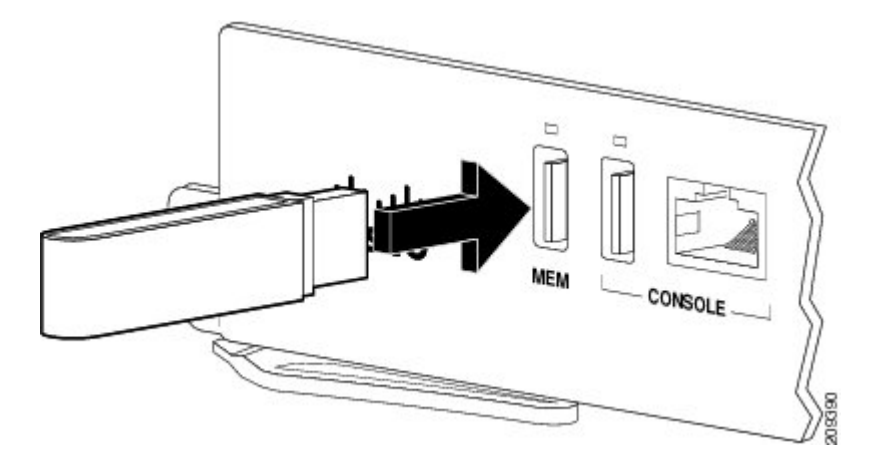

### **Removing a USB Flash Device**

To remove and then replace a USB flash token memory stick from a Cisco NCS 4206, follow these steps:

**Step 1** Pull the memory stick from the USB port.

**Step 2** To replace a Cisco USB Flash memory stick, simply insert the module into the USB port labeled MEM. The Flash memory module can be inserted in only one way, and can be inserted or removed regardless of whether the is powered up or not.

**Note** You can insert or remove the memory stick whether the is powered on or not.

# **Connecting Timing Cables**

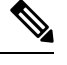

When installing the cabling to the RSPs, we recommend that you leave a service loop of extra cabling sufficient to allow for fan tray removal. **Note**

### **Connecting Cables to the BITS Port using the Wire Wrap Interface**

The following steps describe how to connect cables to the BITS port using Wire wrap interface:

#### **Procedure**

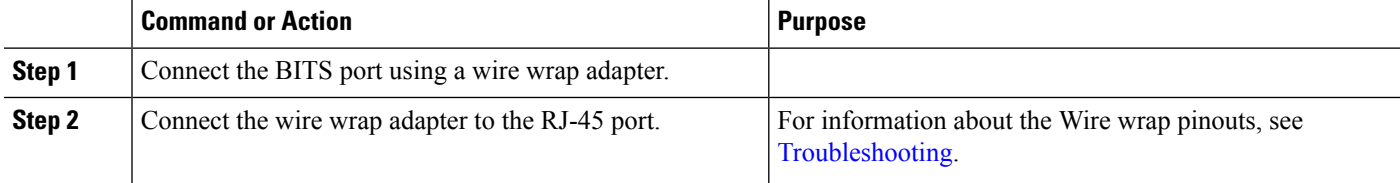

Н

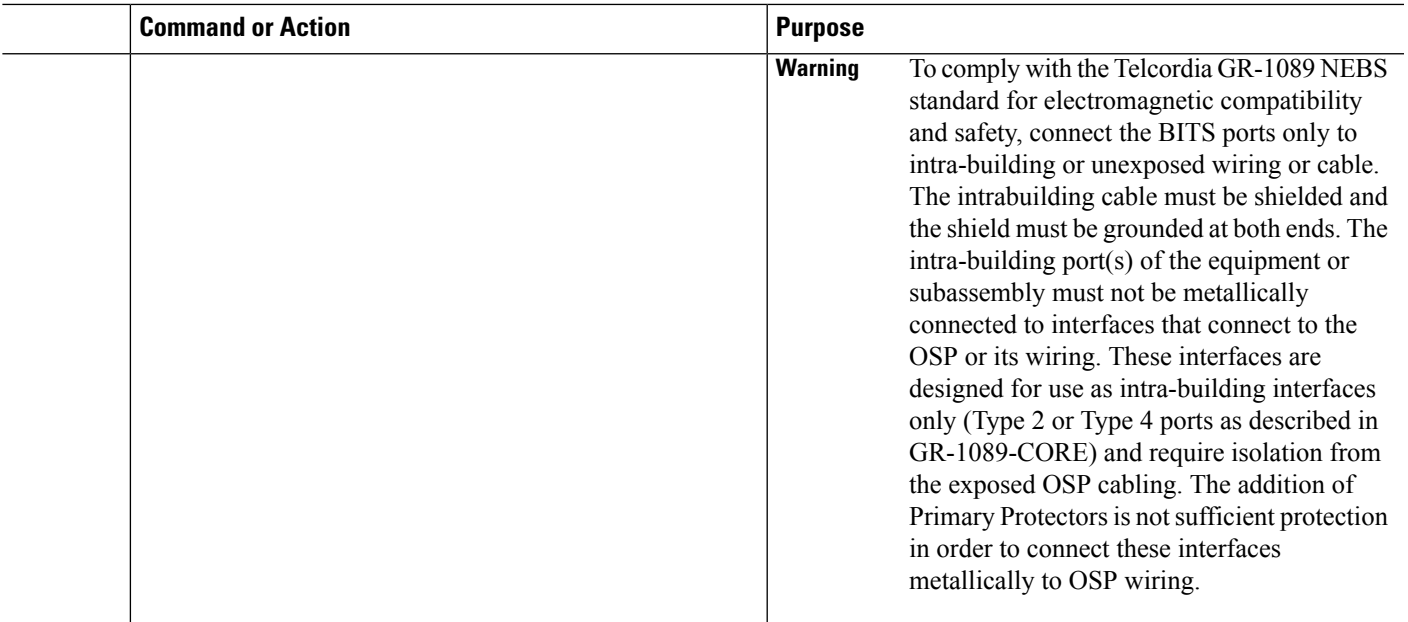

### **Connecting Cables to a GNSS Interface**

A Y-cable is required to connect to a primary and backup RSP in order to ensure that the chassis continues to transmit timing signals in the event of a network failure. For a mini-coax connection, this Y-cable can be part number CAB-BNC-7INY (7 inch BNC Y-cable). For an Ethernet connection, this Y-cable can be a RJ45 Cat5 1-to-2 splitter (3 female port RJ45 connector). **Note**

When installing the cabling to the RSPs, we recommend that you leave a service loop of extra cabling sufficient to allow for fan tray removal. **Note**

### **Connecting Cables to the Input 10Mhz or 1PPS Interface**

- **Step 1** Connect one end of a mini-coax Y-cable to the GPS unit.
- **Step 2** Connect one end of the split-side Y-cable mini-coax to the 10Mhz or 1PPS port on the primary RSP of the Cisco NCS 4206.
- **Step 3** Connect the other end of the split-side Y-cable mini-coax to the 10Mhz or 1PPS port on the backup RSP of the Cisco NCS 4206.

### **Connecting Cables to the Output 10Mhz or 1PPS Interface**

**Step 1** Connect one end of a mini-coax Y-cable to the Slave unit.

- **Step 2** Connect one end of the split-side Y-cable mini-coax to the 10Mhz or 1PPS port on the primary RSP of the Cisco NCS 4206.
- **Step 3** Connect the other end of the split-side Y-cable mini-coax to the 10Mhz or 1PPS port on the backup RSP of the Cisco NCS 4206.

#### **Connecting Cables to the ToD Interface**

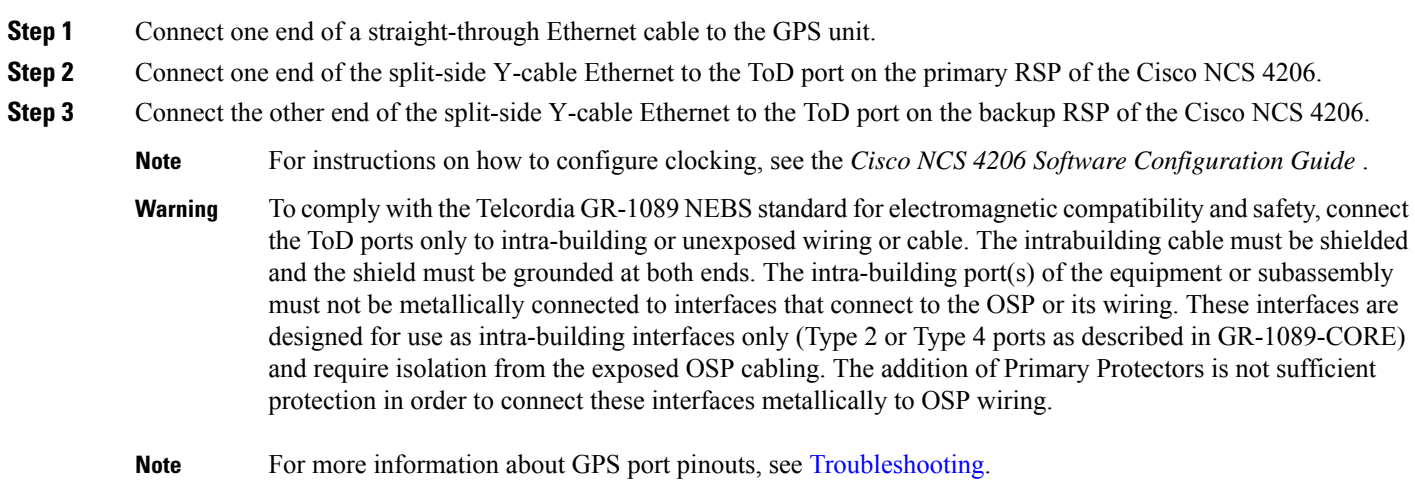

# **Connecting Ethernet Cables**

The Cisco NCS 4206 interface modules support RJ45 or SFP Ethernet ports. For instructions on how to connect cables to Ethernet SFP ports, see [Connecting](#page-104-0) Cables to SFP Modules.

The RJ45 port supports standard straight-through and crossover Category 5 unshielded twisted-pair (UTP) cables. Cisco Systems does not supply Category 5 UTP cables; these cables are available commercially.

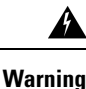

To comply with the Telcordia GR-1089 NEBS standard for electromagnetic compatibility and safety, connect the Gigabit Ethernet ports only to intra-building or unexposed wiring or cable. The intrabuilding cable must be shielded and the shield must be grounded at both ends. The intra-building port(s) of the equipment or subassembly must not be metallically connected to interfaces that connect to the OSP or its wiring. These interfaces are designed for use as intra-building interfaces only (Type 2 or Type 4 ports as described in GR-1089-CORE) and require isolation from the exposed OSP cabling. The addition of Primary Protectors is not sufficient protection in order to connect these interfaces metallically to OSP wiring.

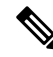

When installing the cabling to the RSPs, we recommend that you leave a service loop of extra cabling sufficient to allow for fan tray removal. **Note**

Follow these steps to connect the cable to a copper Gigabit Ethernet port:

**Step 1** Confirm that the is powered off.

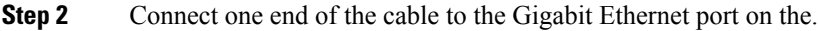

**Step 3** Connect the other end to the BTS patch or demarcation panel at your site.

# <span id="page-104-0"></span>**Connecting Cables to SFP Modules**

For information on connecting cables to Cisco optical and Ethernet SFP interfaces, see http://www.cisco.com/en/US/partner/products/hw/modules/ps5455/prod\_installation\_guides\_list.html.

# **Connecting T1/E1 Cables**

The physical layer interface for the Cisco NCS 4206 T1/E1 port is a high-density connector. The high-density connector has thumbscrews which should be screwed into the interface when the cable is installed.

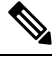

**Note** Patch panels are required in order to connect the high-density interface connectors to individual T1/E1 lines.

### **Installing the Cable Connectors**

### **T1/E1 Cable Connectors**

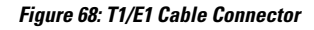

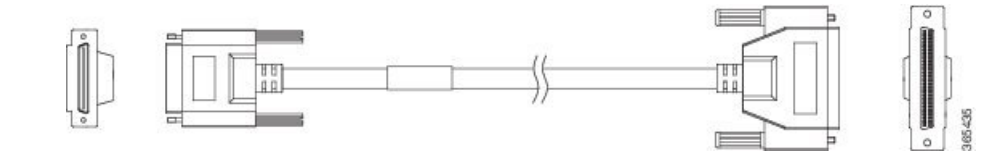

One end of the cable (see the figure above) has a 68-pin connector that plugs into the T1/E1 interface module and the other end of the cable with a 68-pin connector is connected to a RJ48, AMP64 or a DIN patch panel. Use the thumbscrews on either side of the connector to secure the cable to the interface.

For information about the pinout of the cable connecting the T1/E1 interface to the rear of the patch panel, see T1/E1 ports, see the T1/E1 Port [Pinout](#page-156-0).

# **Patch Panel Cables**

The patch panel cable connects the interface modules with the patch panel.

Each cable connects one VHDCI connector on the interface module to the connector on the patch panel. A set of three cables is required to connect one interface module to one 48-port patch panel.

The following table shows details of the patch panel cables:

#### **Table 13: Patch Panel Cables**

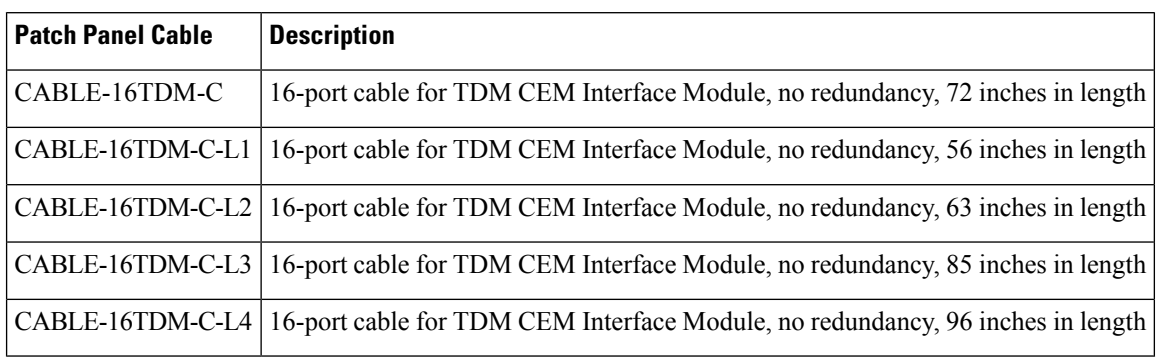

### **Connecting Cables to the Patch Panel**

**Figure 69: Interface Module with the Connector**

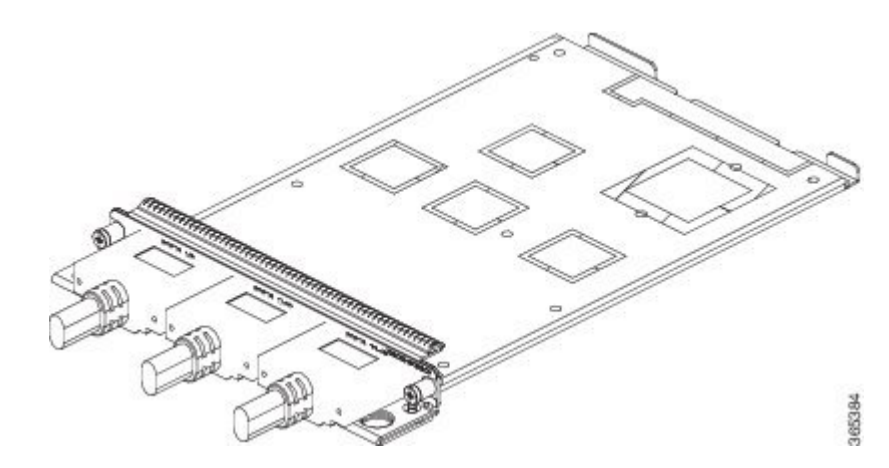

**Figure 70: Patch Panel with the Connector**

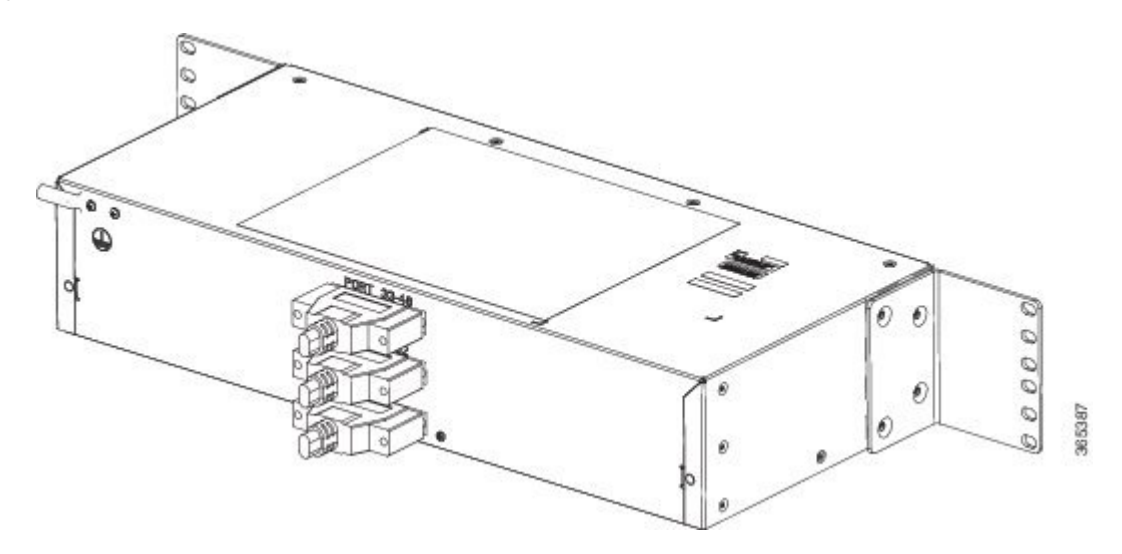

If you are connecting two T1/E1 interfaces to each other, you must cable both interfaces' patch panels together using a T1 straight-through shielded cables. If both T1/E1 interfaces are connected to their patch panels in a

different configuration, use a T1 straight-through cable (standard RJ48C patch cable) to connect the patch panels.

**Warning**

4).

To comply with the Telcordia GR-1089 NEBS standard for electromagnetic compatibility and safety, connect the T1/E1 ports only to intra-building or unexposed wiring or cable. The intrabuilding cable must be shielded and the shield must be grounded at both ends. The intra-building port(s) of the equipment or subassembly must not be metallically connected to interfaces that connect to the OSP or its wiring. These interfaces are designed for use as intra-building interfaces only (Type 1 and Type 3 ports as described in GR-1089-CORE) and require isolation from the exposed OSP cabling. The addition of Primary Protectors is not sufficient protection in order to connect these interfaces metallically to OSP wiring.

### **Patch Panel Connectors**

The PANEL-48-1-DIN and PANEL-48-3-DIN provide 48 DIN 1.0/2.3 connectors on the front side of the patch panel. These connectors terminate to 75 ohm coaxial cable through the DIN plug.

The PANEL-48-1-RJ48 provide 48 RJ45 connector on the front side of the patch panel. These connectors terminate to 110 ohm T1/E1 cable through a RJ45 connector.

#### **Figure 71: Patch Panel Connector on the Patch Panel**

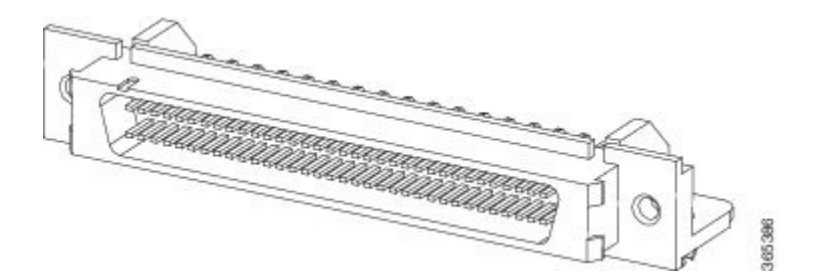

**Figure 72: Patch panel Connector on the Interface Module**

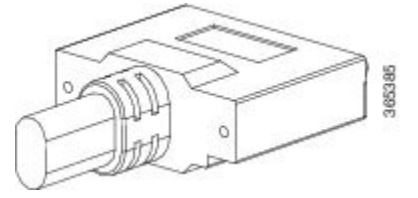

### **Patch Panel Cabling for Redundancy**

You can connect the patch panels with the interface modules for redundancy, using the Y-cables. The Y-cable stub lengths are reduced, so that the cable does not exceed from the rack spacer. The Y-cables are numbered based on the different stub length. Cable lengths differ for even numbered and odd numbered slots in the chassis.

I

### **Table 14: Y-Cable for Redundancy**

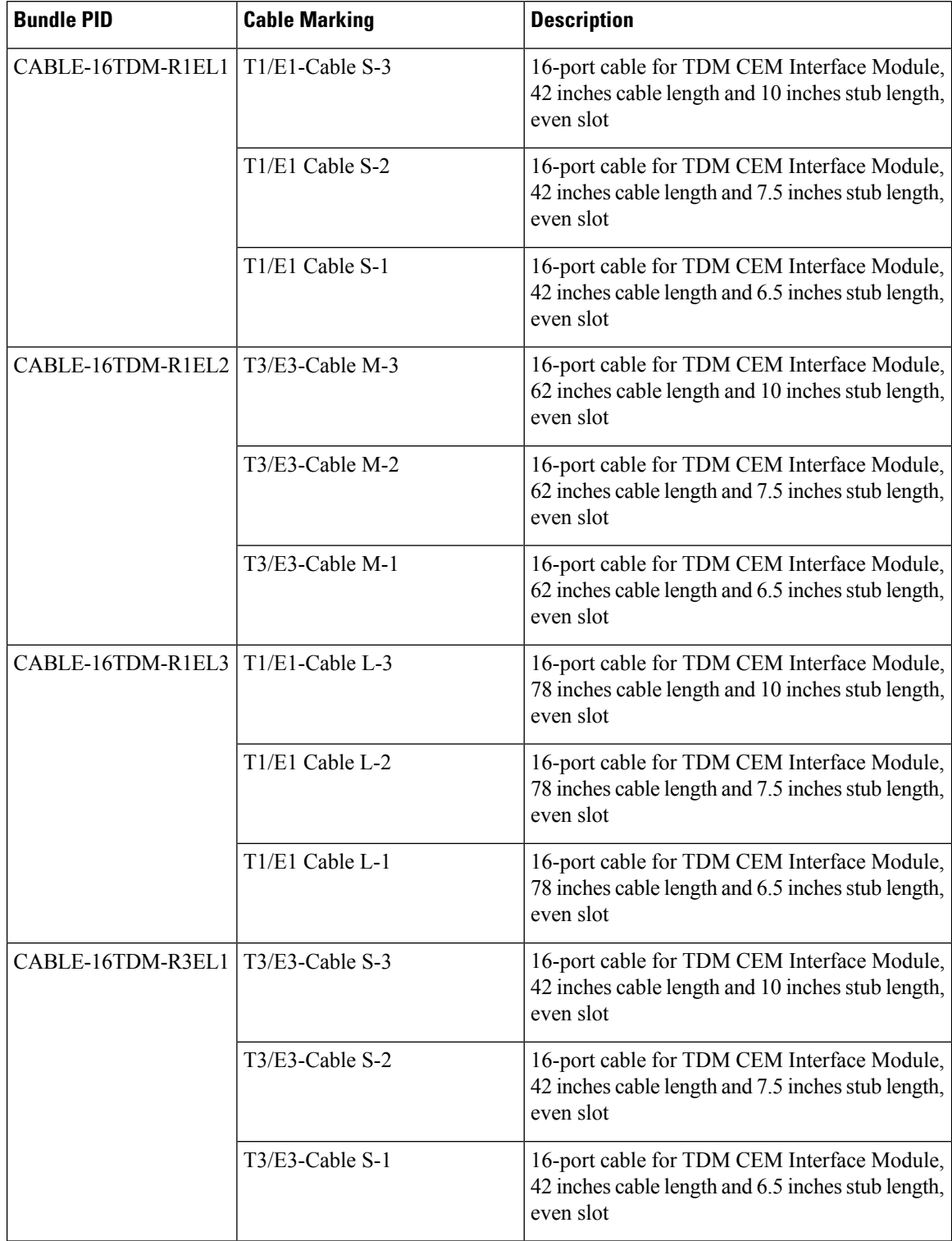
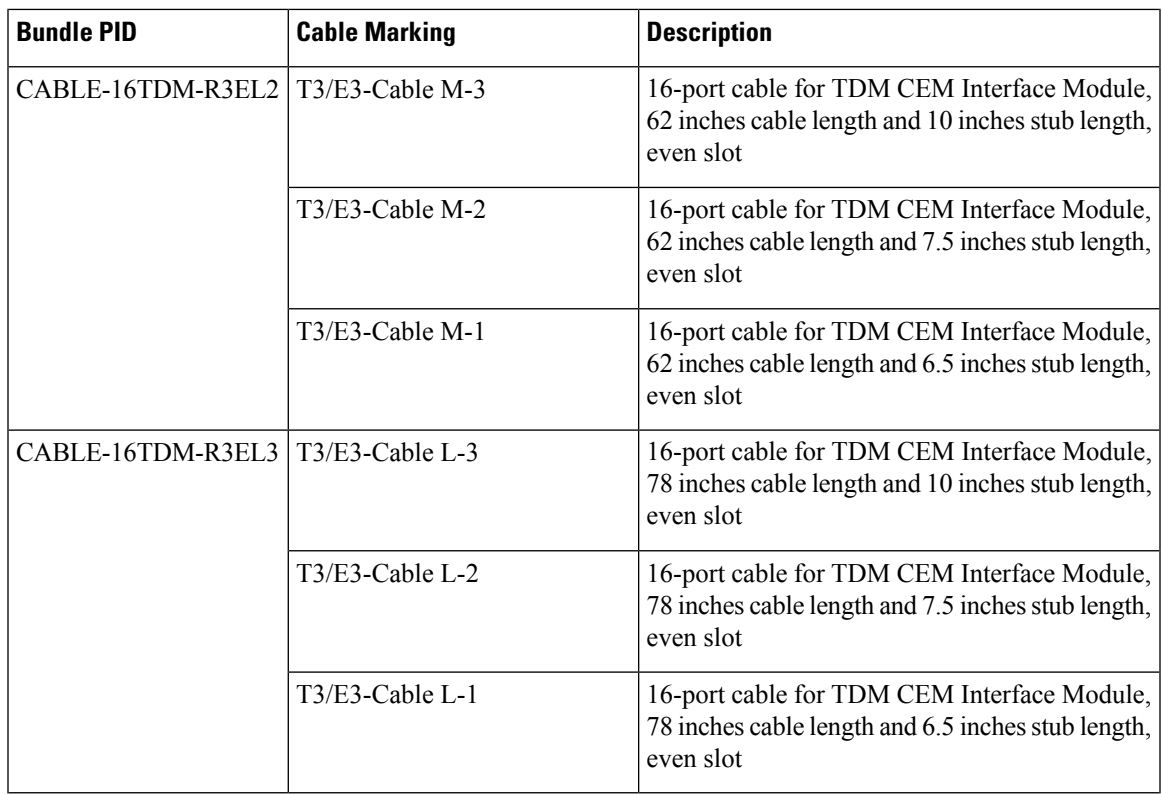

### **RJ45 Cable Pinouts**

T1 lines from individual subscribers are attached to RJ45 connectors on the front of the 24-port patch panel. Each RJ45 port accommodates an individual T1 subscriber line.

For the T1/E1 ports, see the T1/E1 Port [Pinout](#page-156-0).

## **Installing Patch Panel**

To install the brackets on the rear of the patch panel, perform these steps:

- **Step 1** Remove the larger (M4) rack mount screws (as indicated in the *Rack Mount Screws* figure below) from both sides. To secure the brackets, follow the instructions in Step-3.
- **Step 2** Remove the patch panel rack-mount brackets from the accessory kit and position them beside the patch panel.
- **Step 3** Position the brackets against the patch panel sides, and align with the screw holes. Secure the rack mount bracket to patch panel using a torque of 13.2 in.-lb (1.5 N-m) see the figure below.

365669

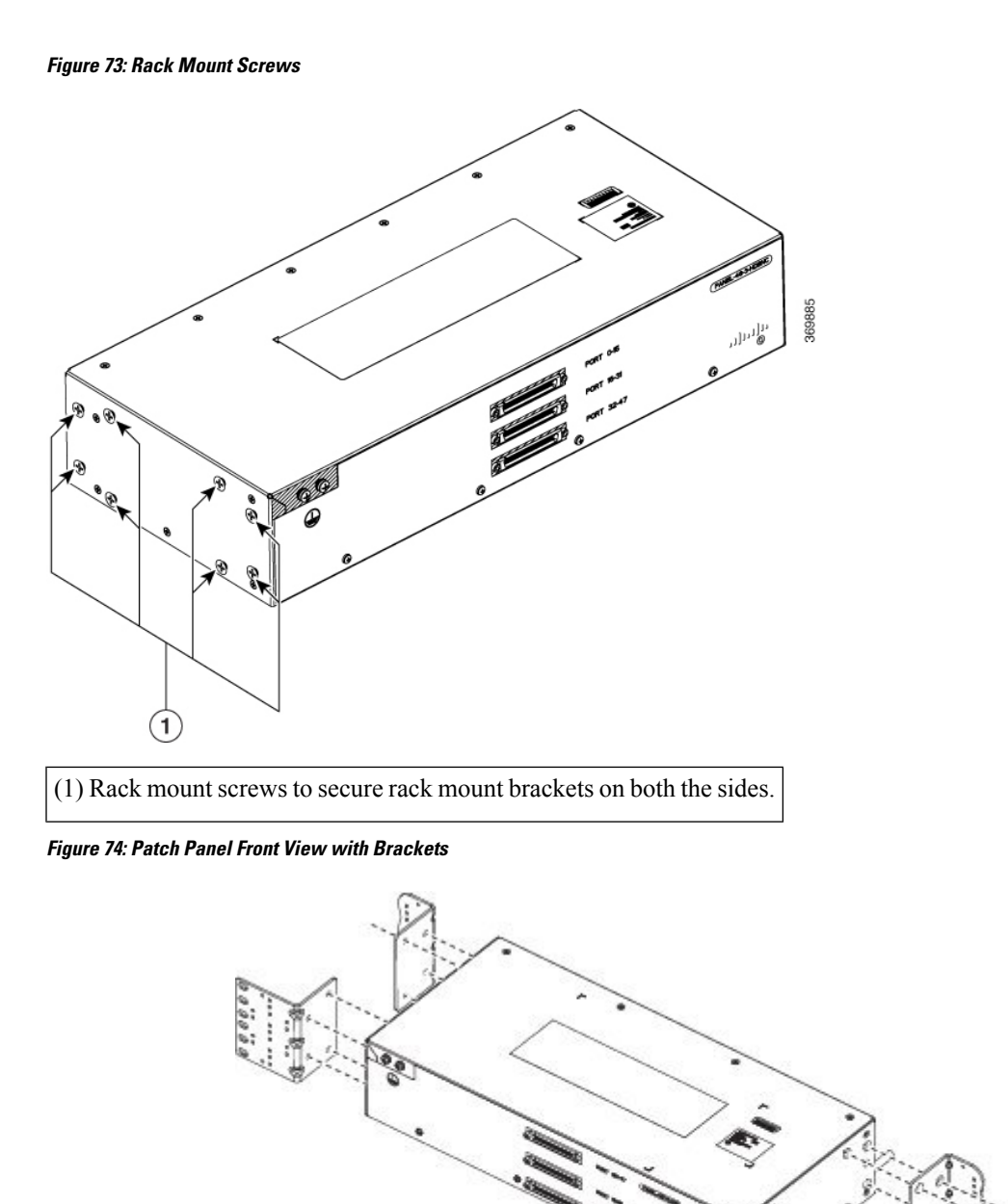

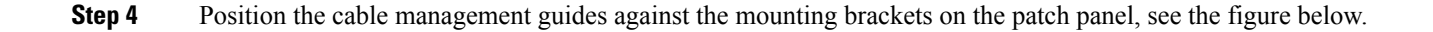

#### **Figure 75: Patch Panel Front View with Brackets and Guides**

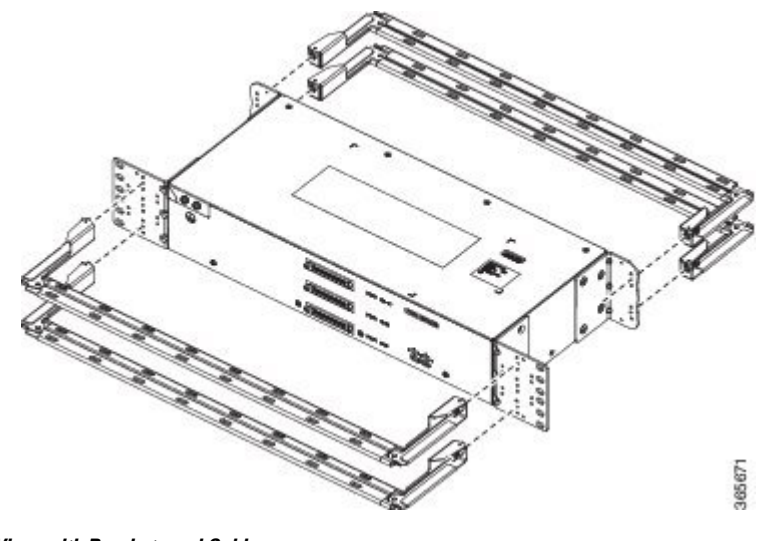

**Figure 76: Patch Panel Rear View with Brackets and Guides**

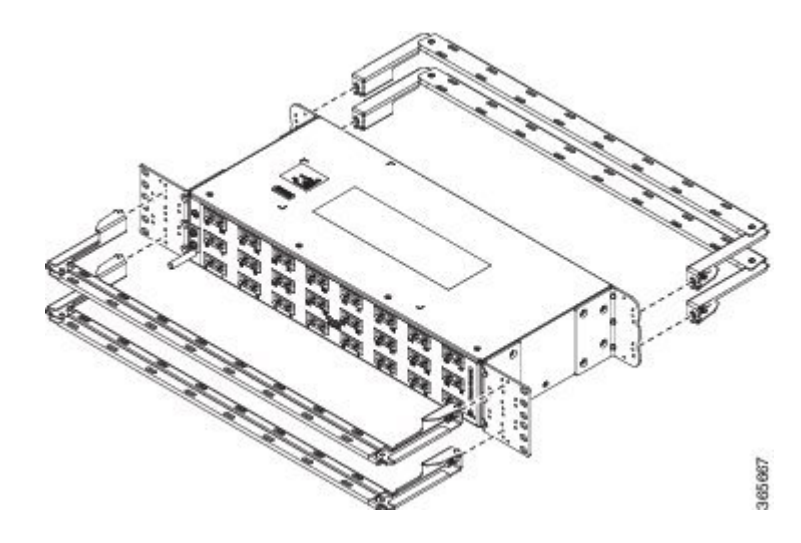

- **Step 5** Secure the guides to the brackets with the screws. The recommended maximum torque is 28 in.-lb (3.16 N-m).
- **Step 6 Note** Cable brackets should be assembled according to the PID used as different PIDs have different set and quantity of brackets. Refer figures 110 to 115 for PID and cable bracket details.

Position the patch panel with brackets and guide onto the rack and secure with screws provided. The recommended maximum torque is 28 in.-lb (3.16 N-m), see the figure below.

365670

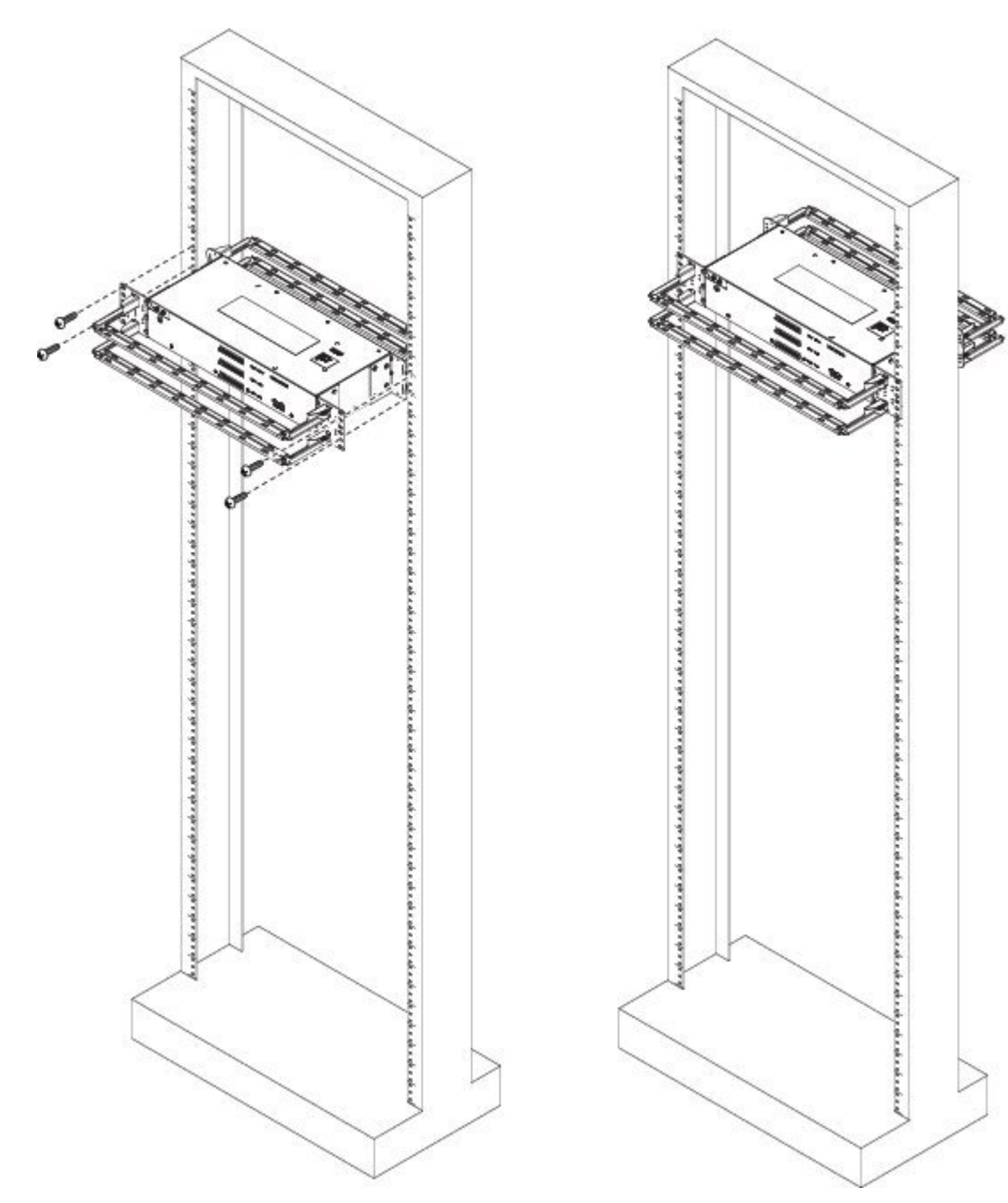

**Figure 77: Patch Panel Front View with Brackets and Guides Installed on Rack**

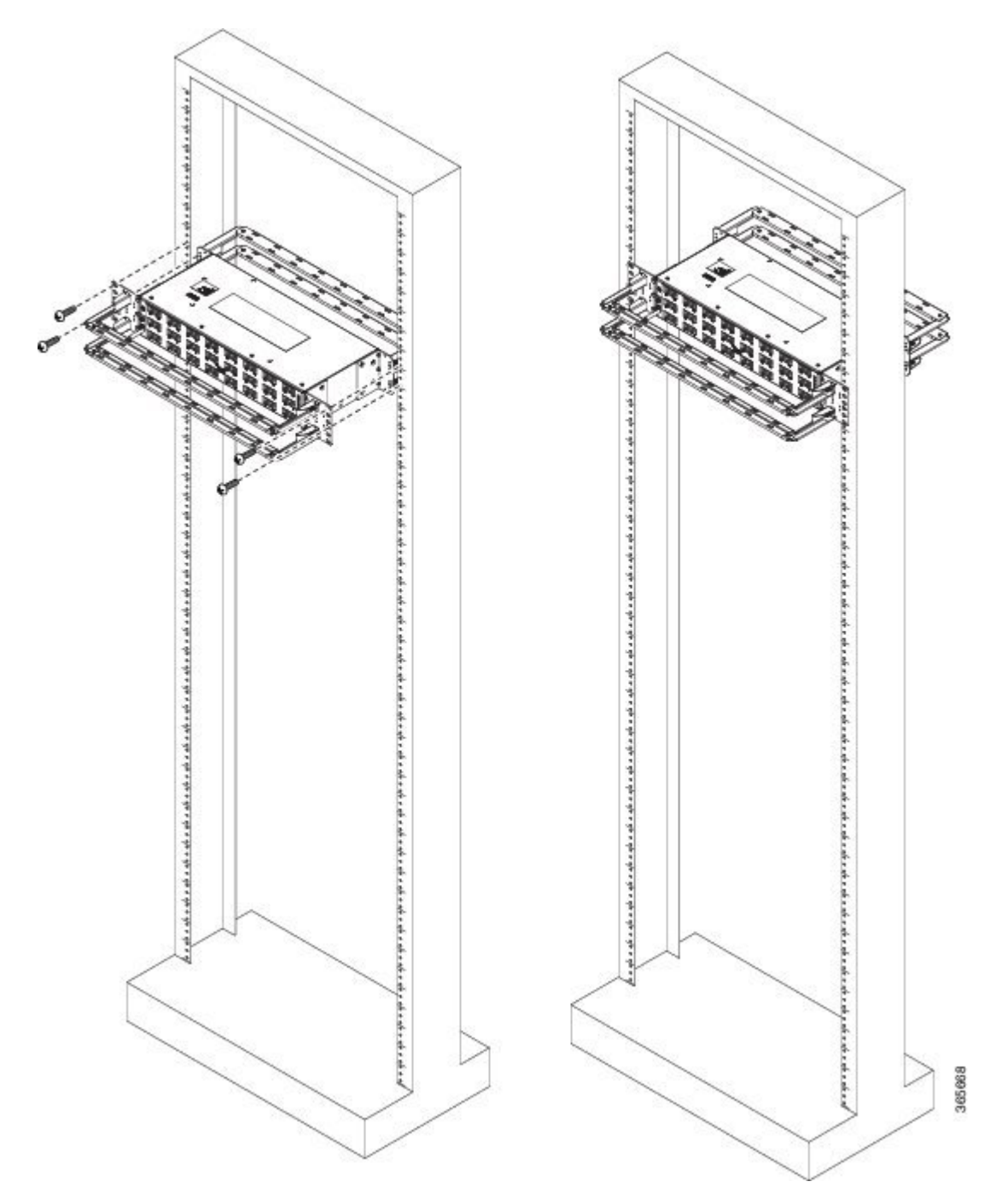

**Figure 78: Patch Panel Rear View with Brackets and Guides Installed on Rack**

**Figure 79: PANEL-48-1-AMP64**

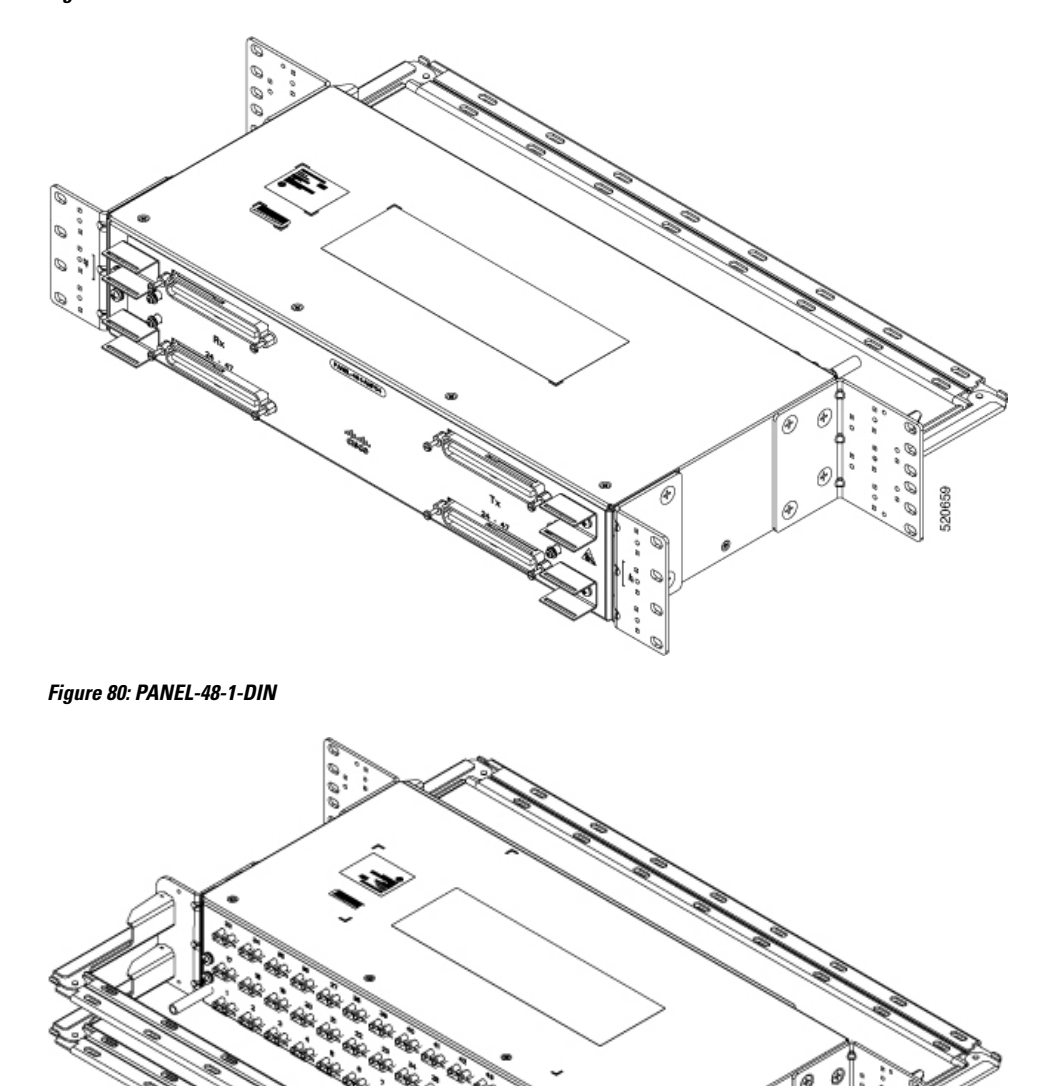

0 Q

520702

**Figure 81: PANEL-48-1-RJ48** 520703 **Figure 82: PANEL-48-3-DIN** 520704

The installation of PANEL-48-1-AMP64, PANEL-48-1-DIN, PANEL-48-1-RJ48, and PANEL-48-3-DIN is similar to the installation steps mentioned above. **Note**

**Figure 83: PANEL-48-3-HDBNC** ì 0 Ŵ, 521029

**Figure 84: PANEL-144-1-AMP64**

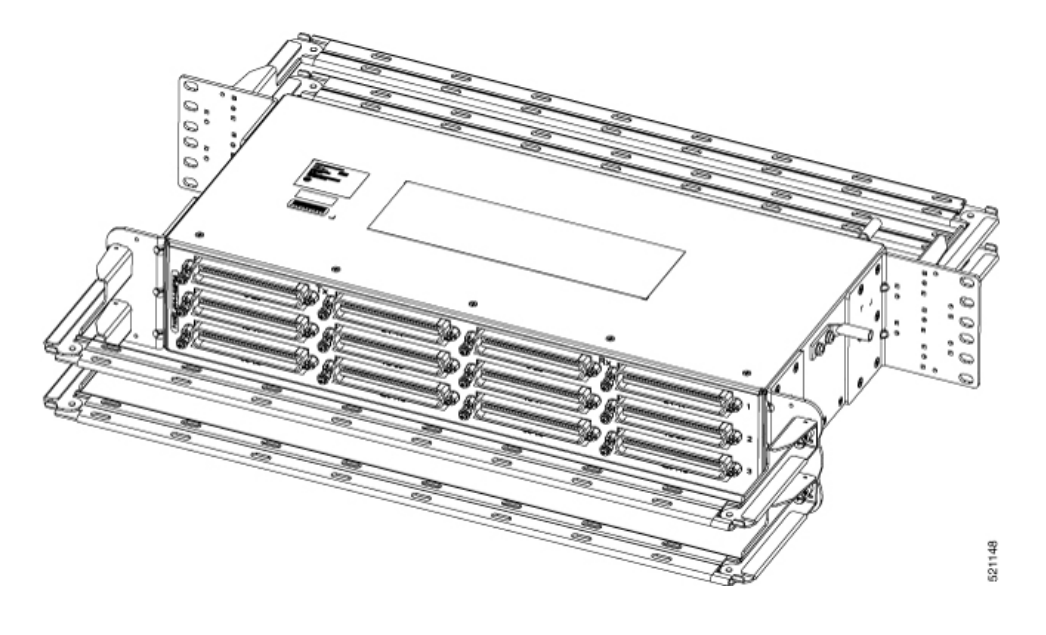

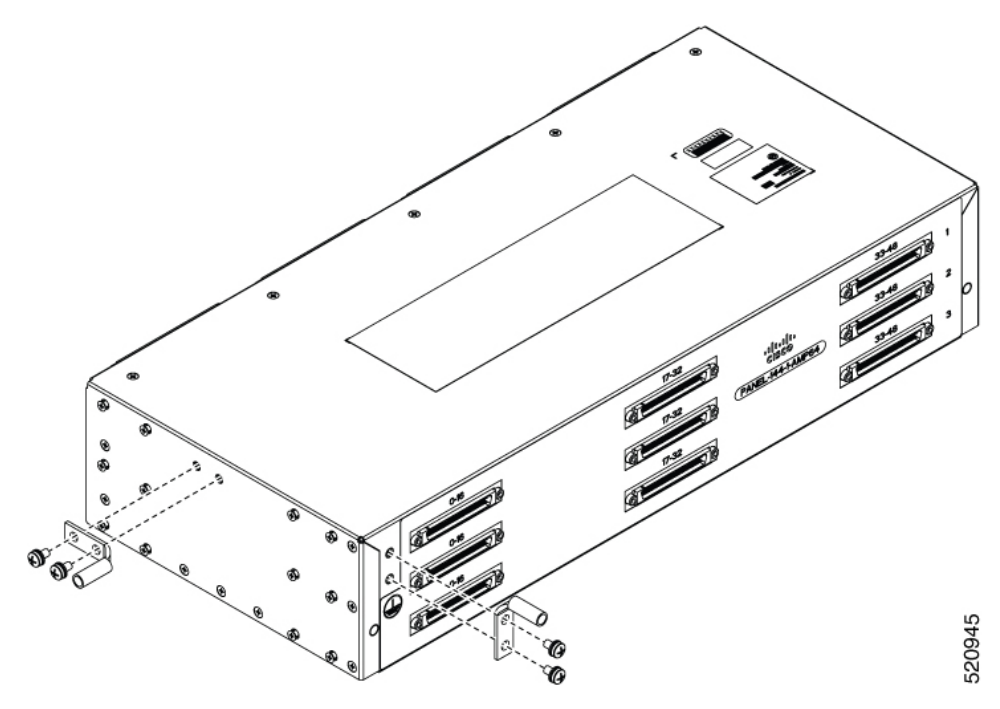

**Figure 85: Example of 120**⁰ **Exit Cable Hood**

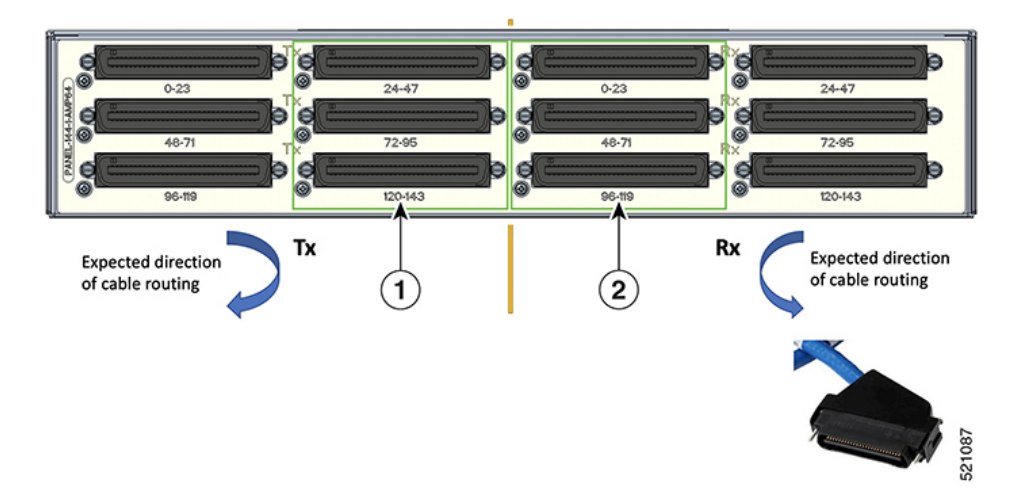

The following table shows details of the 120° exit cable hood:

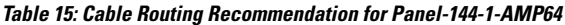

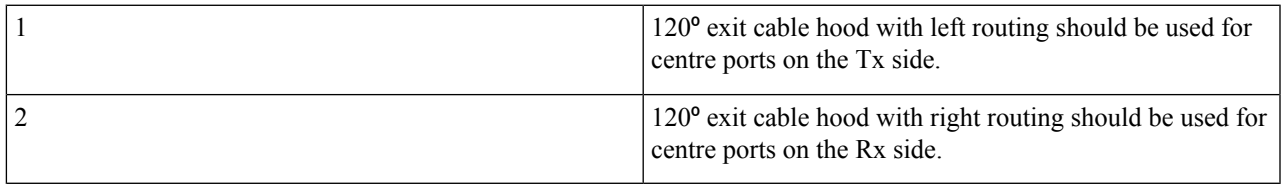

### **Ground Connection for Patch Panel**

To ensure that the chassis ground connection that you provide is adequate, you need the following parts and tools:

- Ratcheting torque screwdriver with Phillips head that exerts up to 15 in.-lb (1.69 N-m) of pressure for attaching the ground wire to the router
- Crimping tool as specified by the ground lug manufacturer
- 6 AWG or larger copper wire for the ground wire
- Wire-stripping tools appropriate to the wire you are using

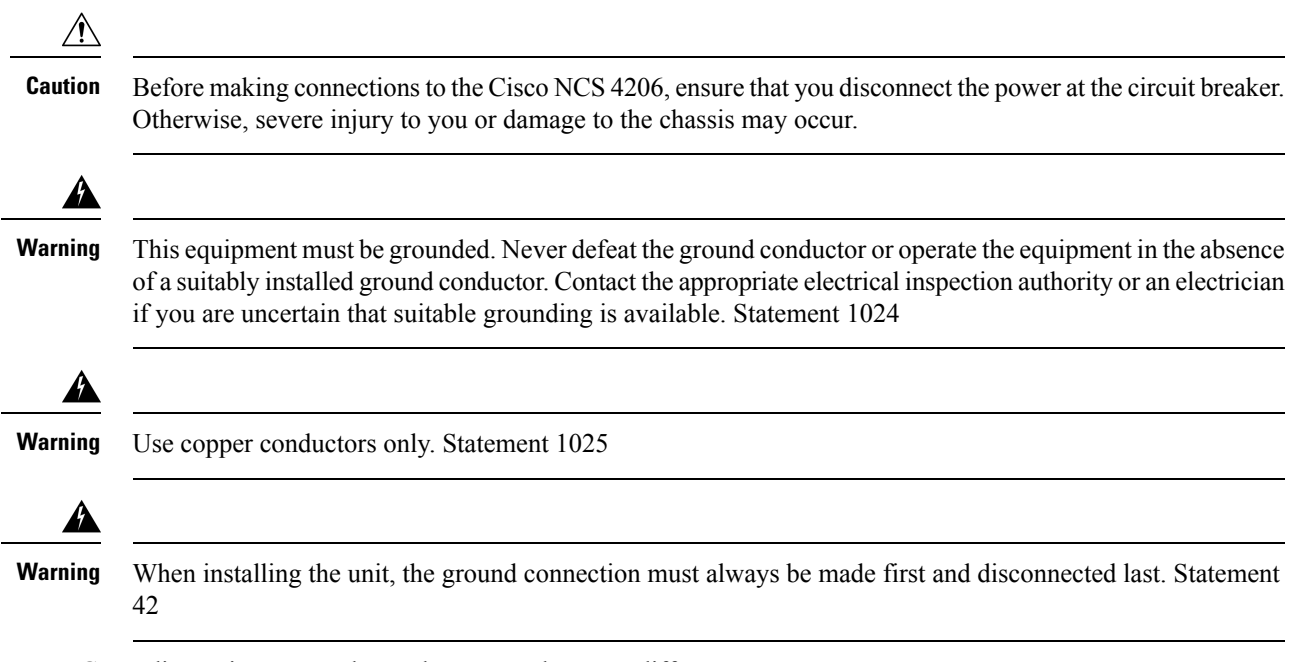

Grounding points on patch panel may vary between different PIDs.

## **Install 3G Patch Panel**

You can choose to either set up the Cisco ASR 903 3G patch panel on a rack or wall mount it.

#### **Install Rack Brackets**

- **Step 1** Connect the grounding lugs using a crimping tool (as specified by the ground lug manufacturer), crimp the ground lug to the ground wire.
- **Step 2** Use a 6 AWG ground wire to connect the other end to a suitable grounding point at your site.

**Figure 86: Patch Panel Grounding - Single**

Front É. Rear ę ø ø 0 366470 **Figure 87: Patch Panel Grounding - Dual**

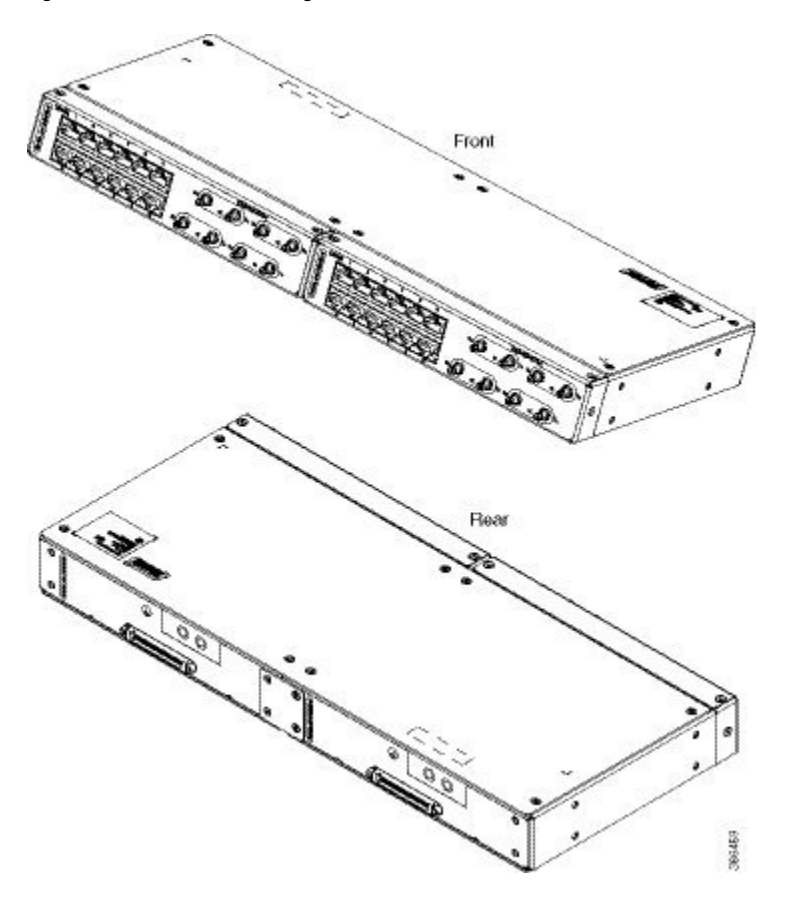

- **Step 3** Position the patch panel in the rack as follows:
	- If the front of the patch panel is at the front of the rack, insert the rear of the chassis between the mounting posts.
	- If the rear of the patch panel is at the front of the rack, insert the front of the chassis between the mounting posts.
- **Step 4** Align the mounting holes in the bracket with the mounting holes in the equipment rack.

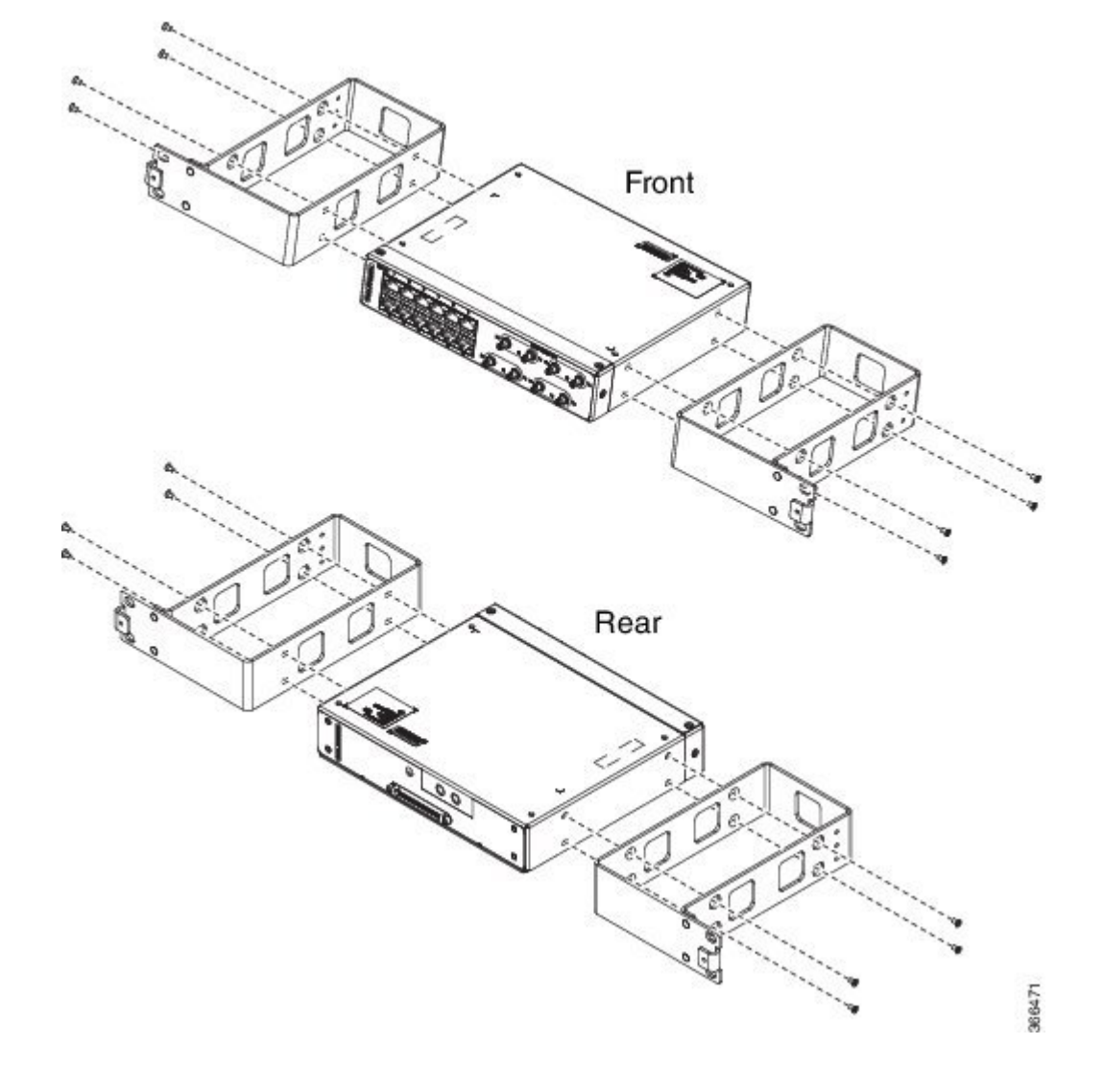

**Figure 88: Installing the Patch Panel - Single in <sup>a</sup> 19-inch Rack**

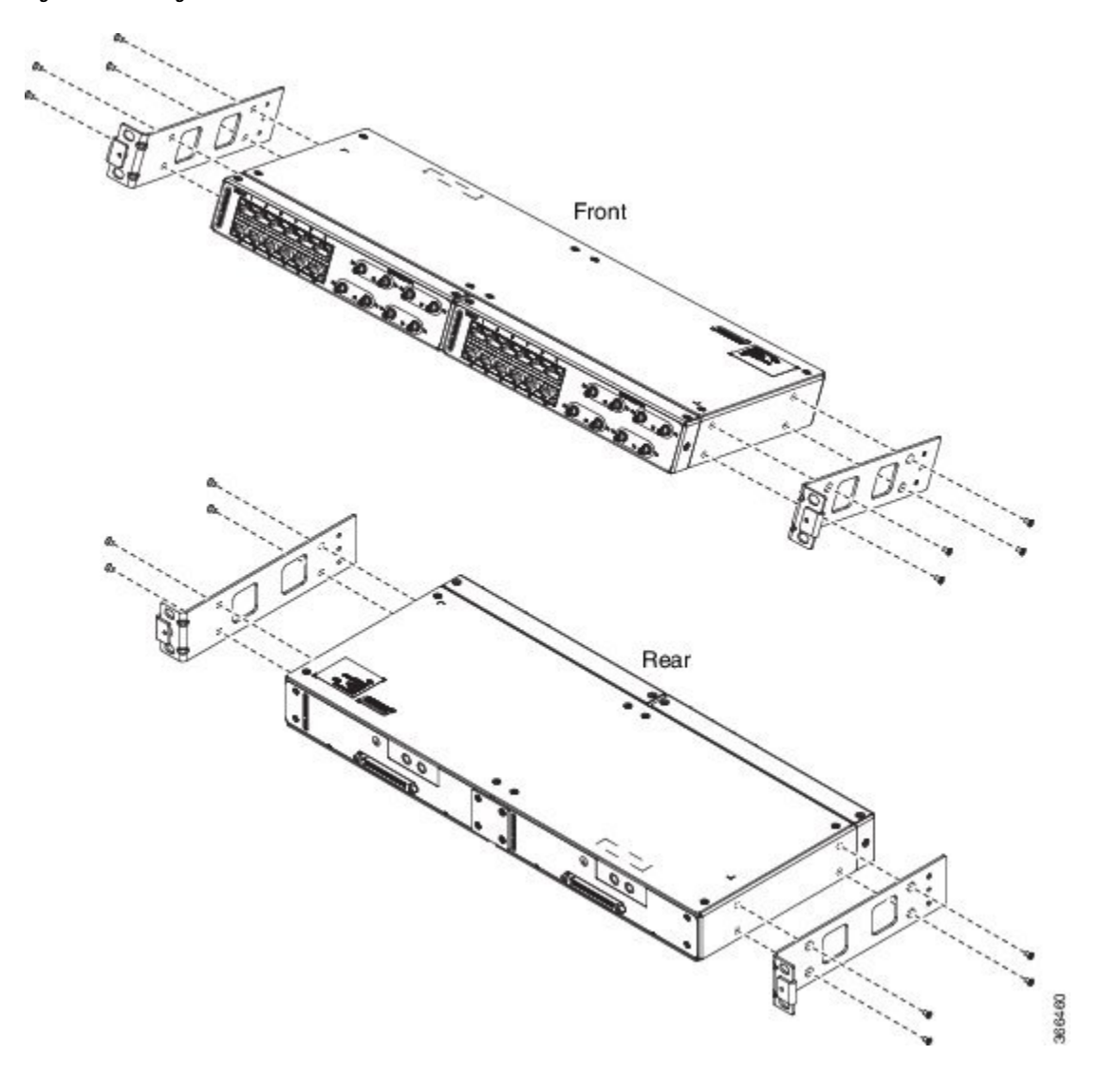

**Figure 89: Installing the Patch Panel - Dual in <sup>a</sup> 19-inch Rack**

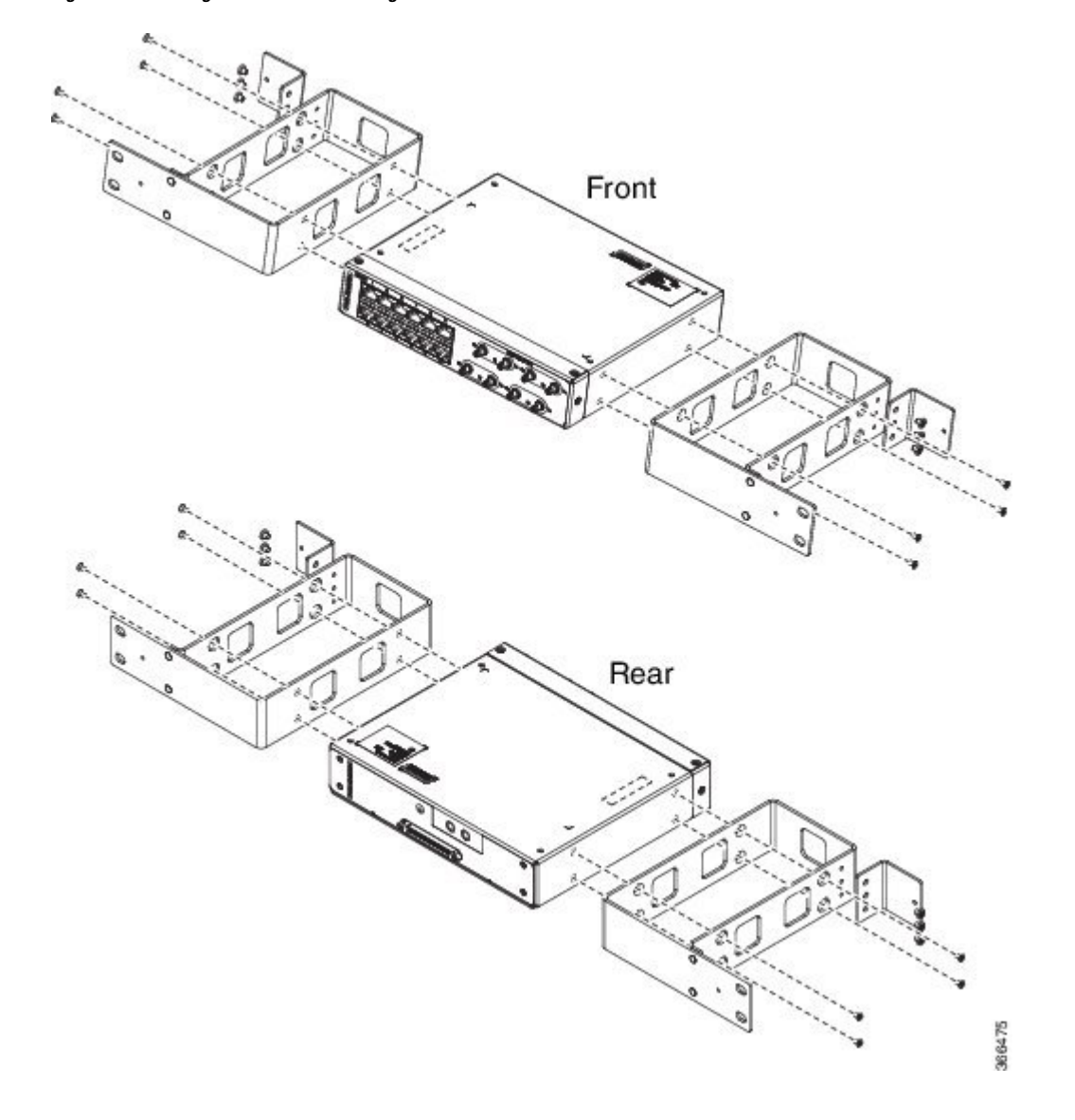

**Figure 90: Installing the Patch Panel - Single in <sup>a</sup> 21-inch Rack**

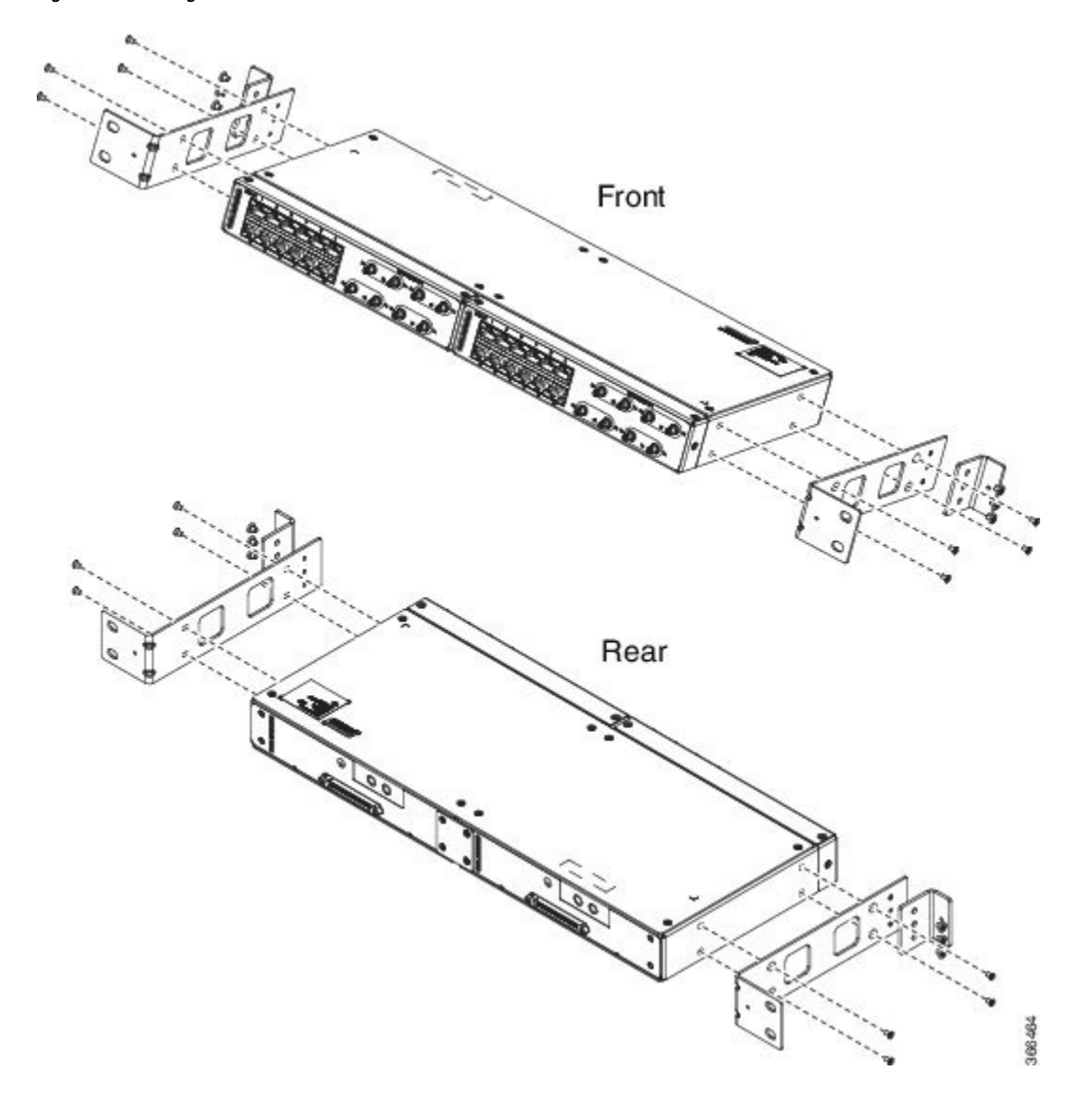

**Figure 91: Installing the Patch Panel - Dual in <sup>a</sup> 21-inch Rack**

Front C, Rear 366478

**Figure 92: Installing the Patch Panel - Single in <sup>a</sup> 23-inch Rack**

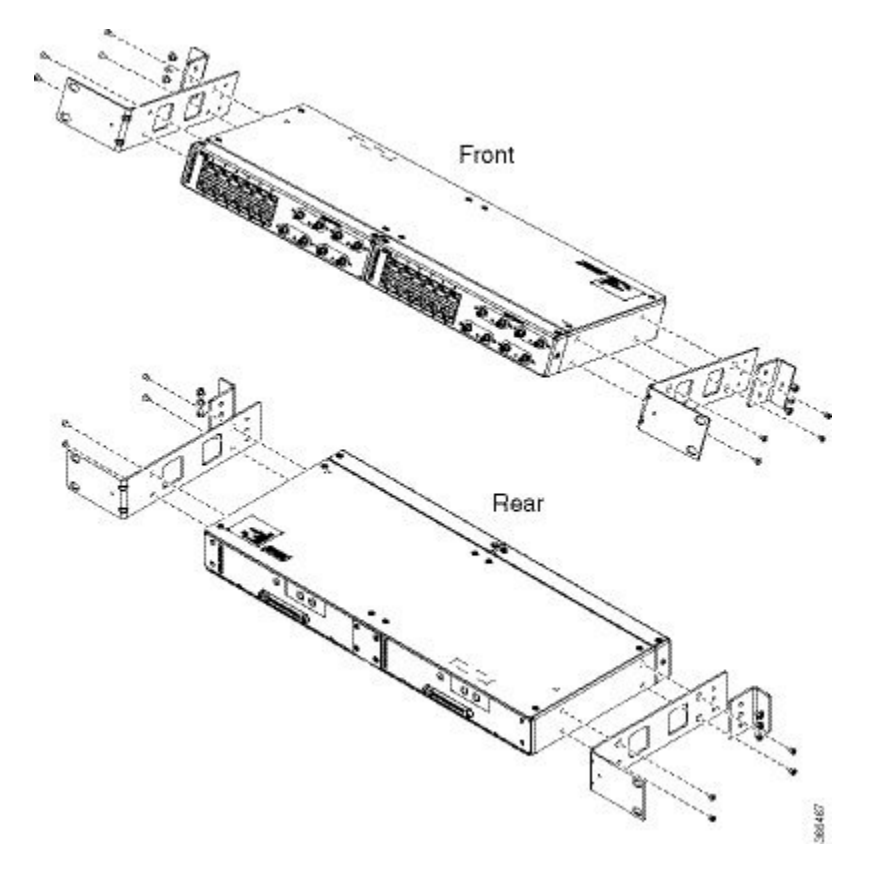

**Figure 93: Installing the Patch Panel - Dual in <sup>a</sup> 23-inch Rack**

- **Step 5** Secure the brackets to the chassis with the screws. The recommended maximum torque is 28 in.-lb (3.16 N-m).
	- EIA 19 and 23 inches mounting brackets for both single and double 3G interface module patch panels.
	- ETSI 21 inches mounting brackets for both single and double 3G interface module patch panels.

### **Set up 3G Patch Panel on Rack**

To install the optional cable management brackets, perform these steps:

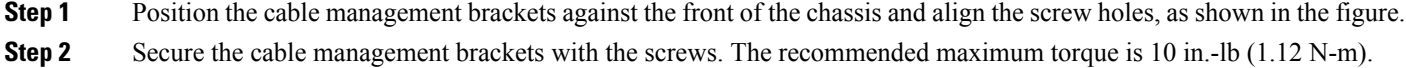

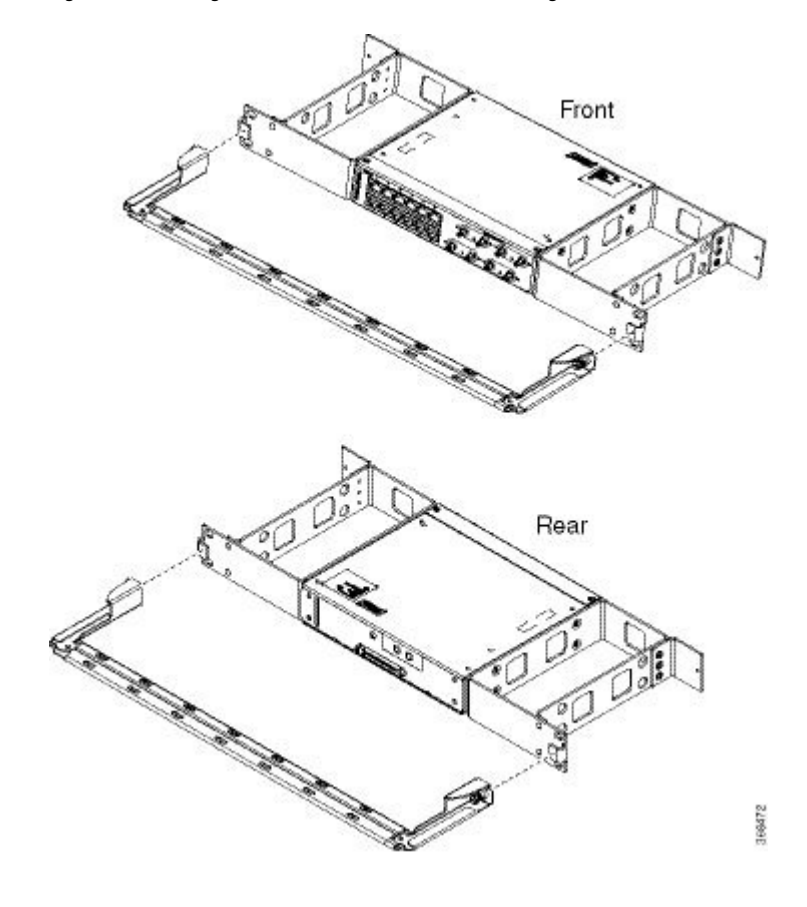

**Figure 94: Attaching 19-inch Brackets to Patch Panel - Single**

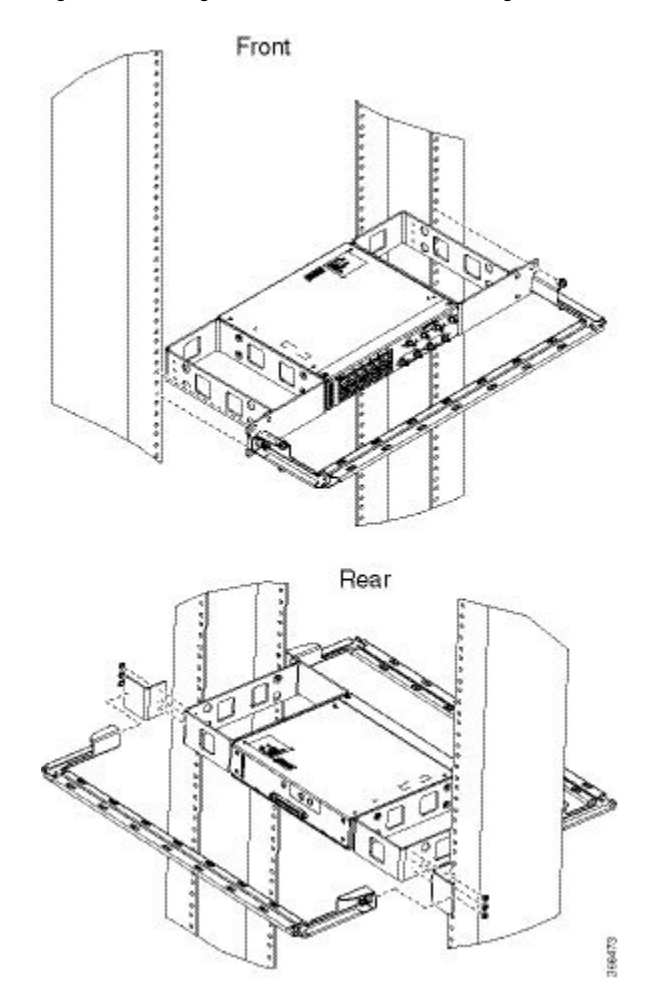

**Figure 95: Installing 19-inch Brackets on to Rack - Single**

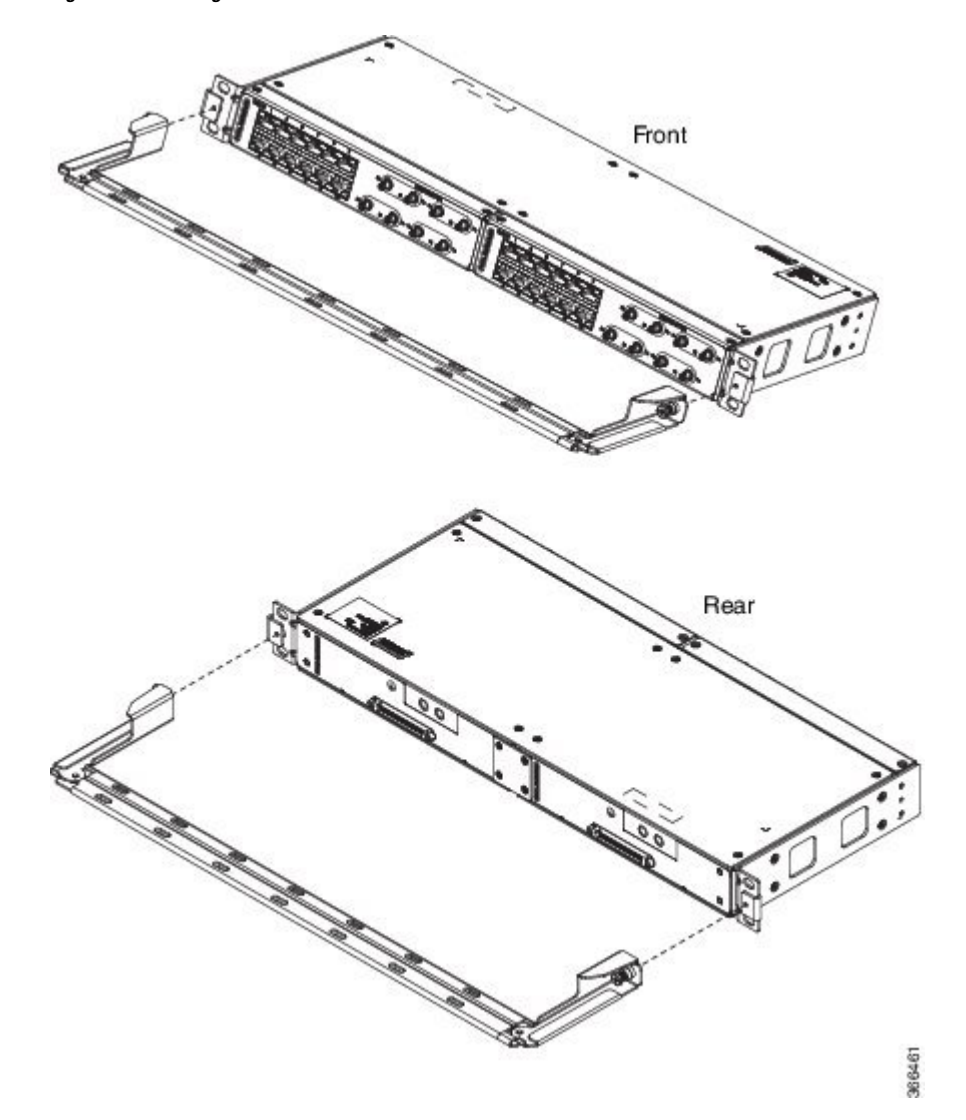

**Figure 96: Attaching 19-inch Brackets to Patch Panel - Dual**

**Figure 97: Installing 19-inch Brackets on to Rack - Dual**

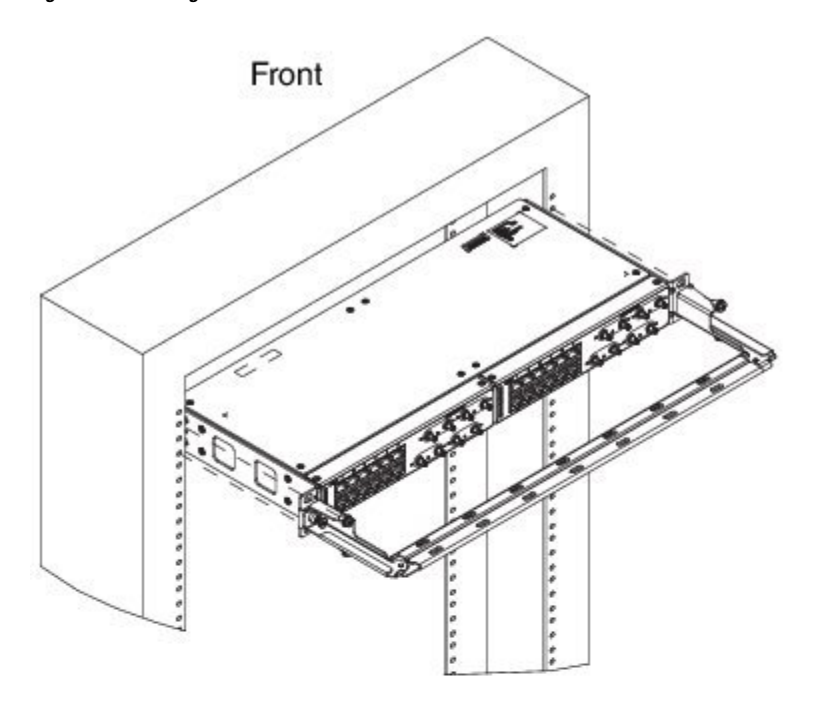

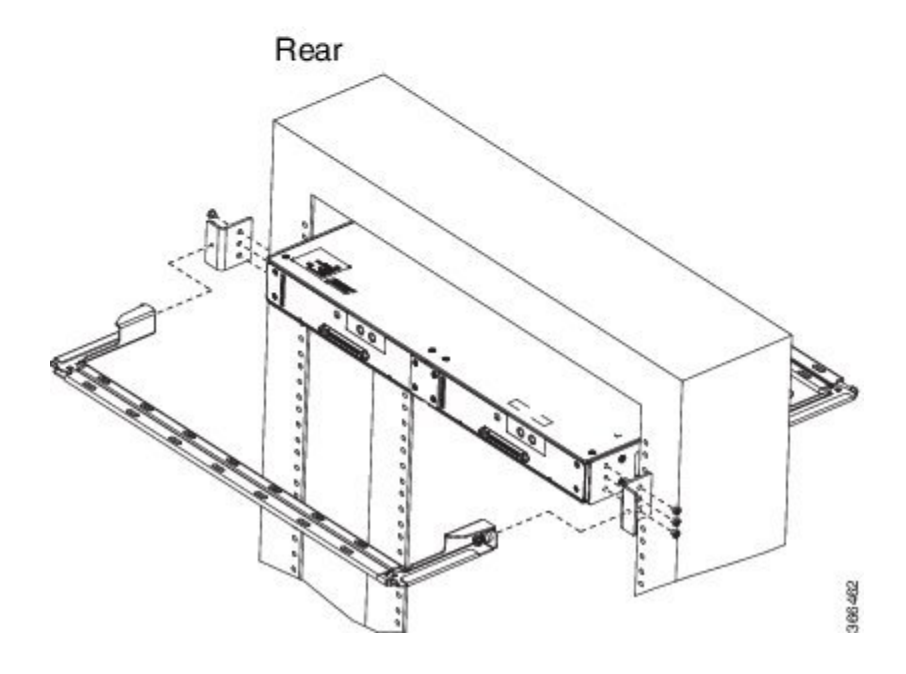

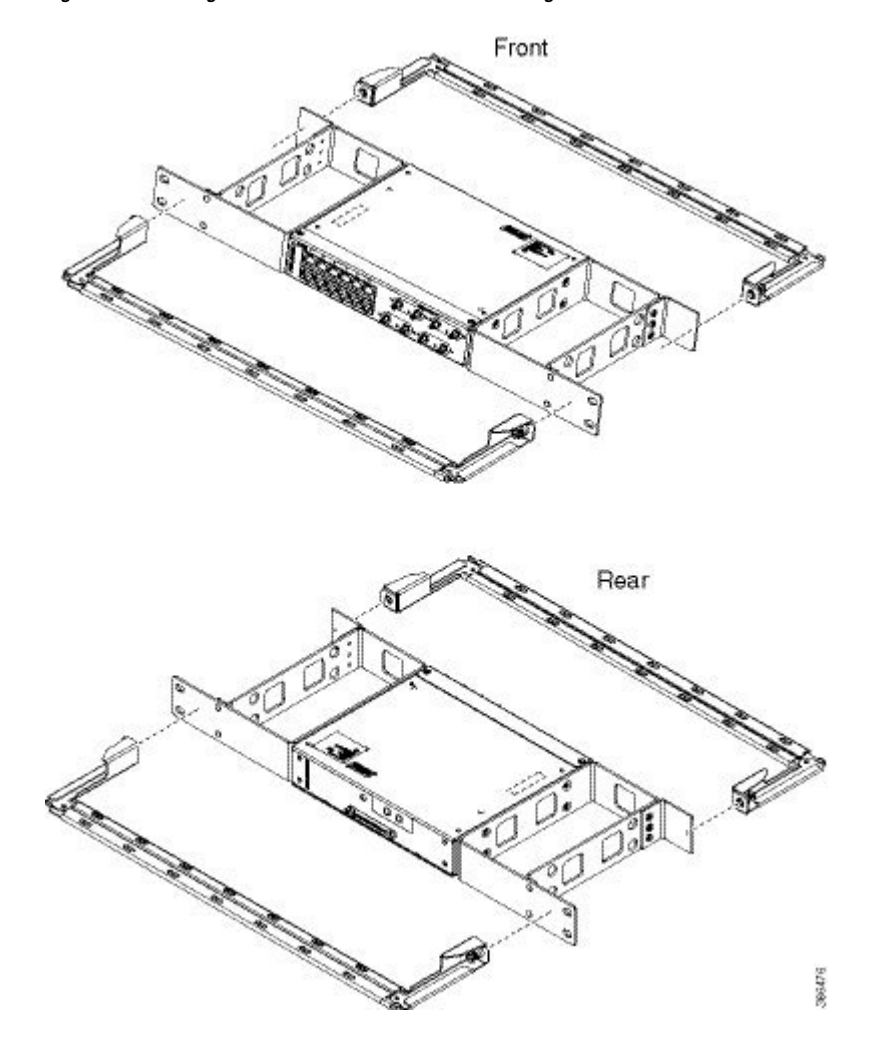

**Figure 98: Attaching 21-inch Brackets to Patch Panel - Single**

**Figure 99: Installing 21-inch Brackets on to Rack - Single**

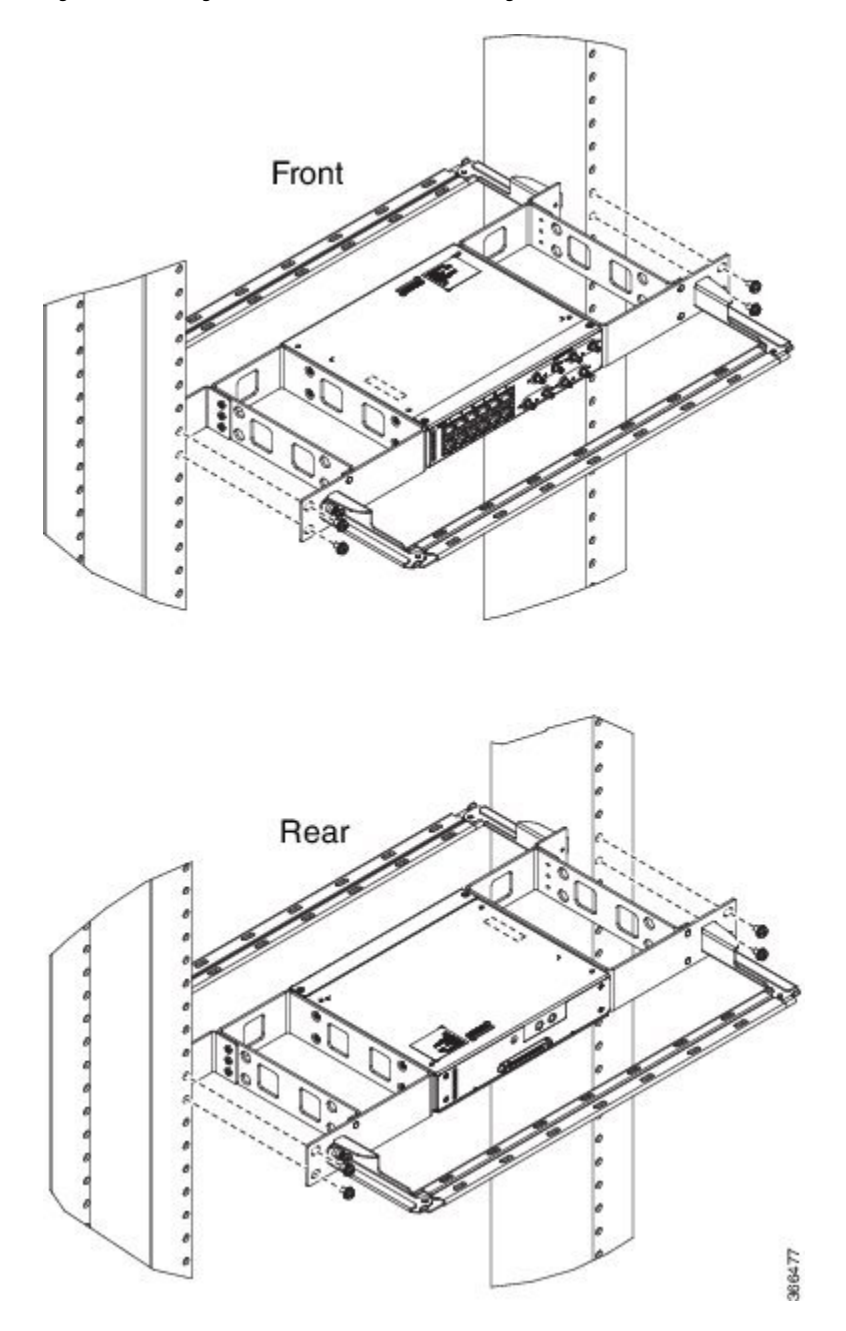

**Figure 100: Attaching 21-inch Brackets to Patch Panel - Dual**

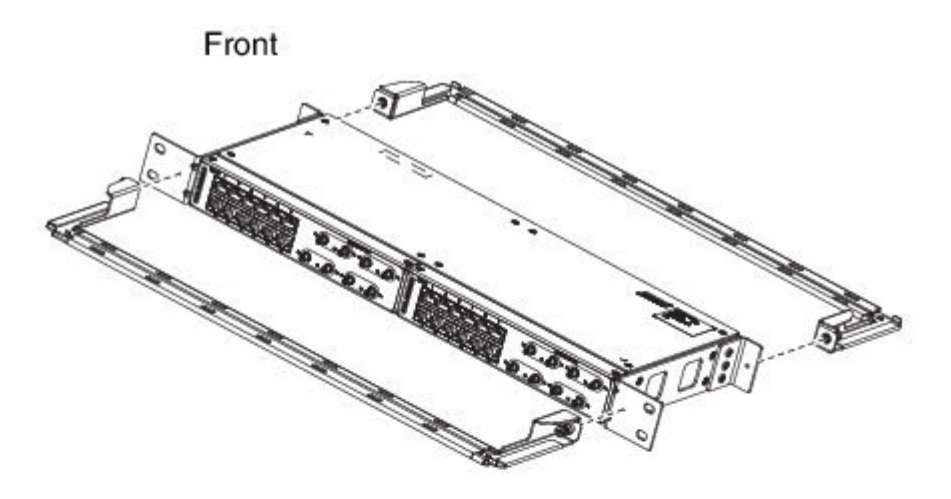

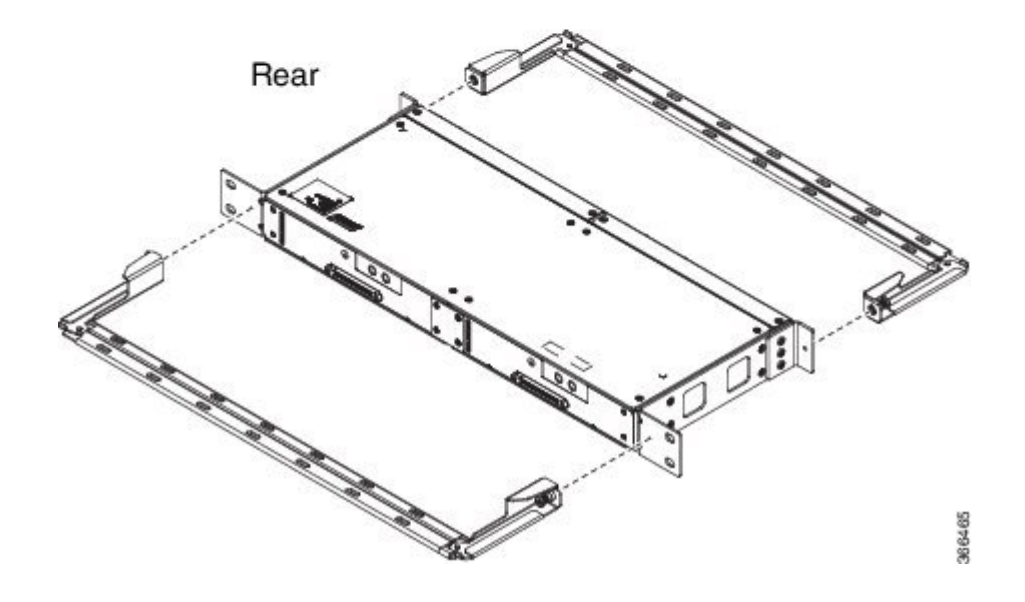

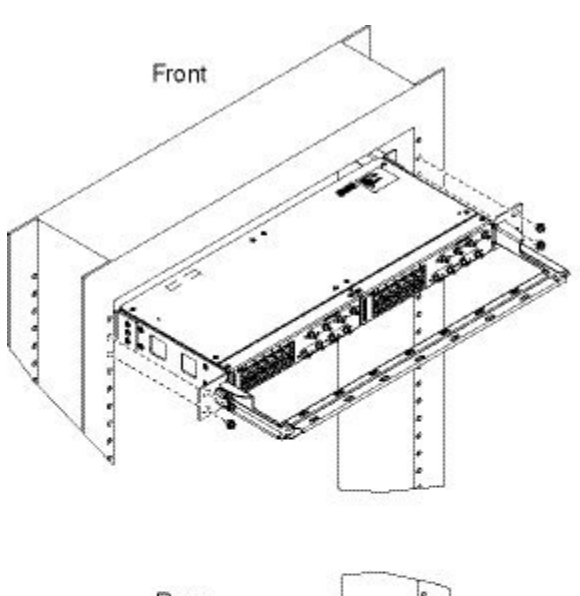

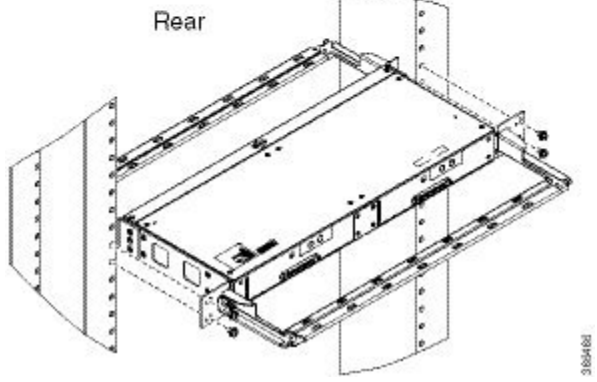

**Figure 101: Installing 21-inch Brackets on to Rack - Dual**

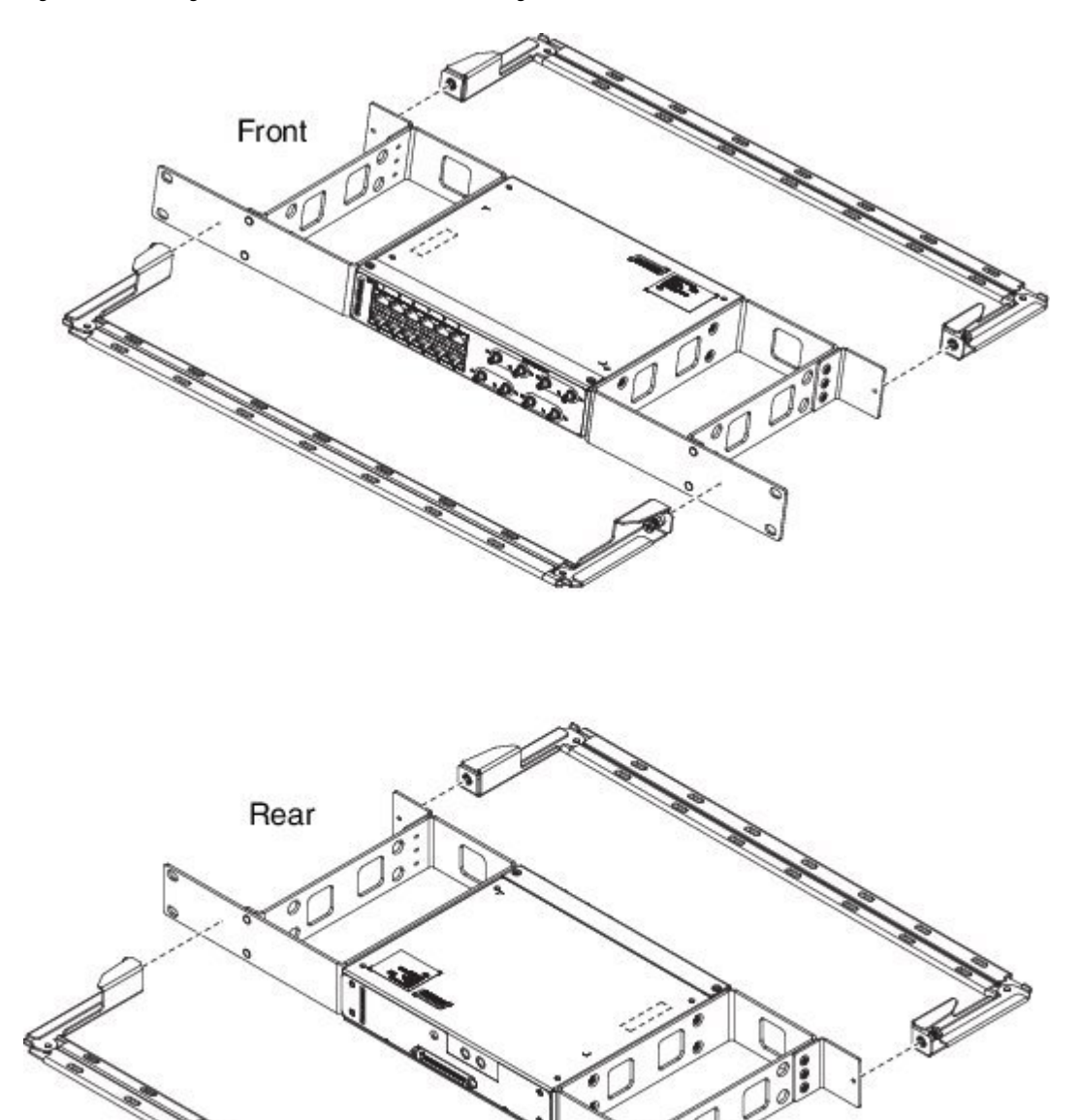

**Figure 102: Attaching 23-inch Brackets to Patch Panel - Single**

366479

**Figure 103: Installing 23-inch Brackets on to Rack - Single**

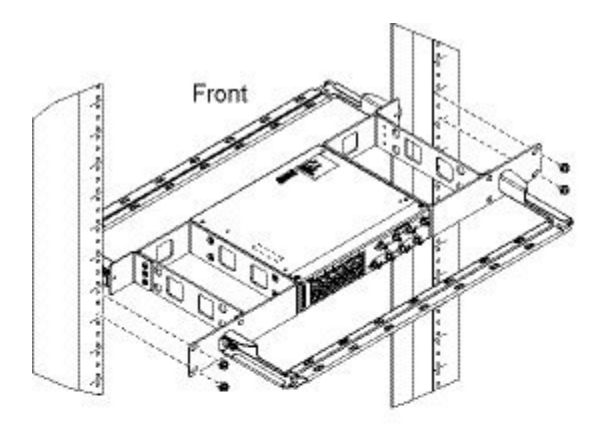

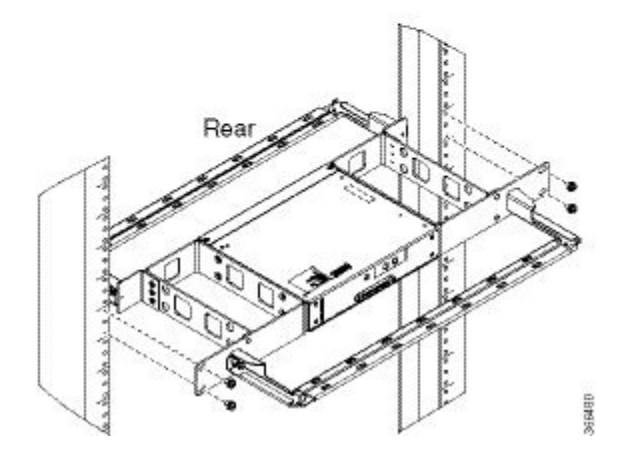

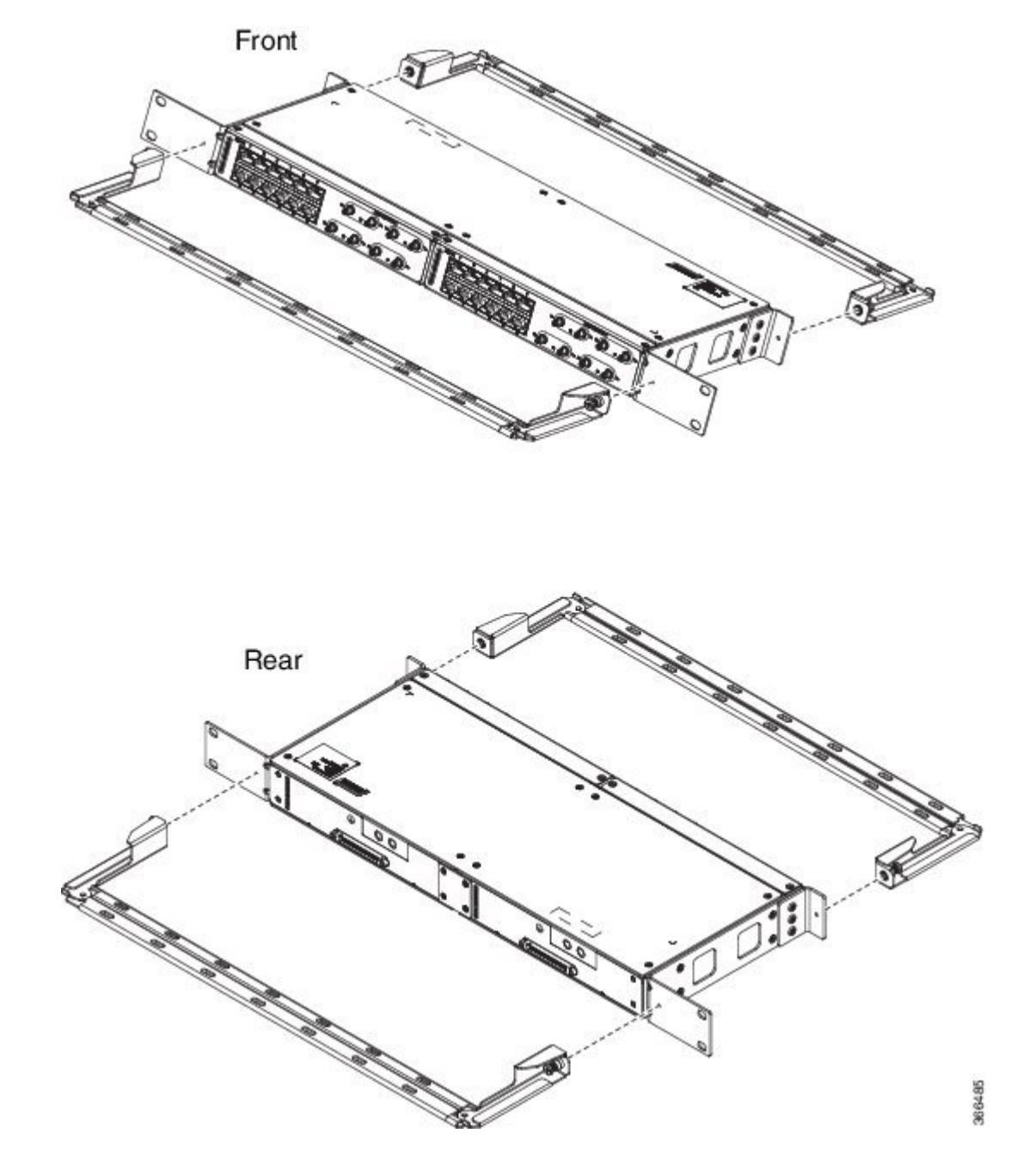

**Figure 104: Attaching 23-inch Brackets to Patch Panel - Dual**

**Figure 105: Installing 23-inch Brackets on to Rack - Dual**

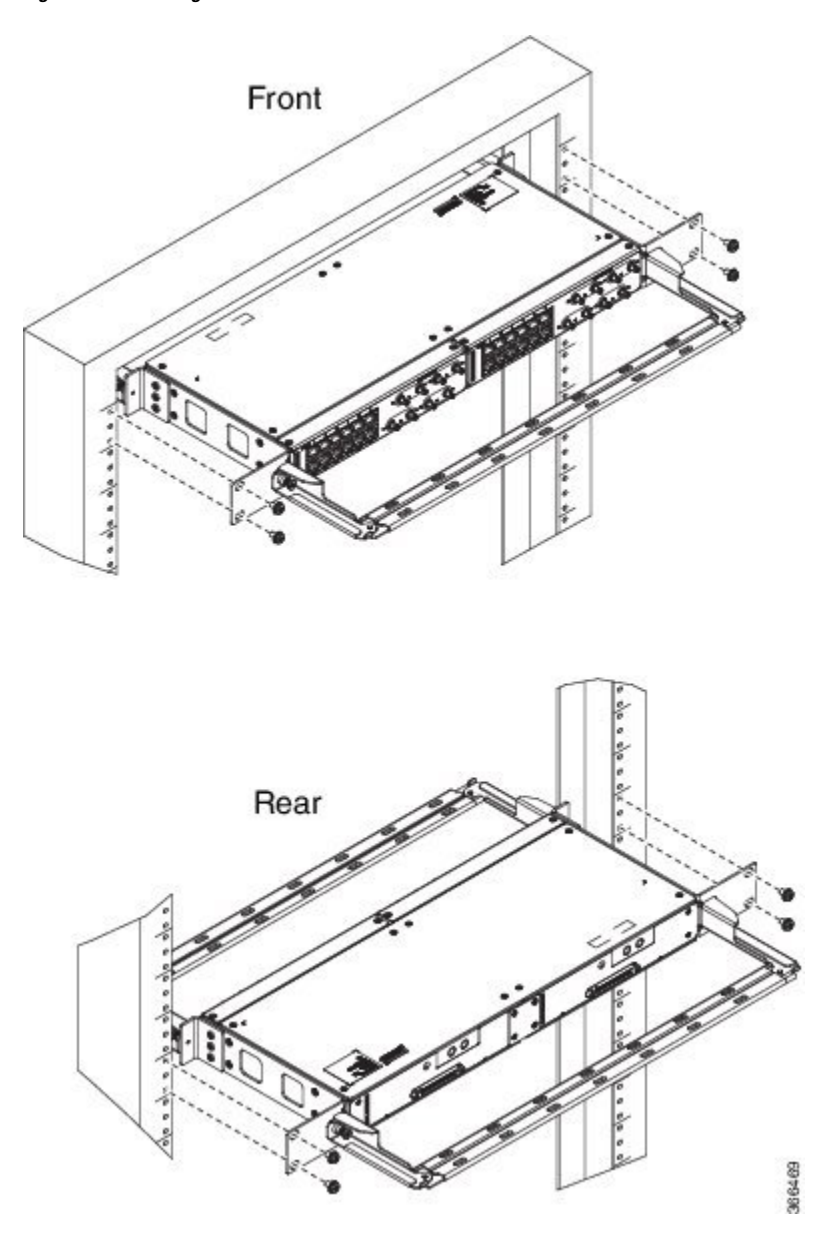

### **Wall Mount 3G Patch Panel**

#### **Before you begin**

You must first install the mounting brackets and cable guides on to the patch panel before you mount it on the wall. You can use the same rack mount brackets (700-113653-01) for wall mount.

**Step 1** Remove the mounting brackets from the accessory kit and position them beside the device.

**Note** You can install the brackets as shown in the figure.

#### **Figure 106: Wall Mount - Single**

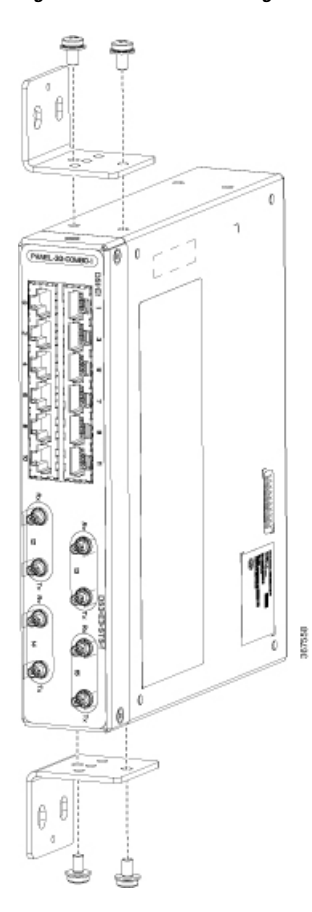

**Figure 107: Wall Mount - Dual**

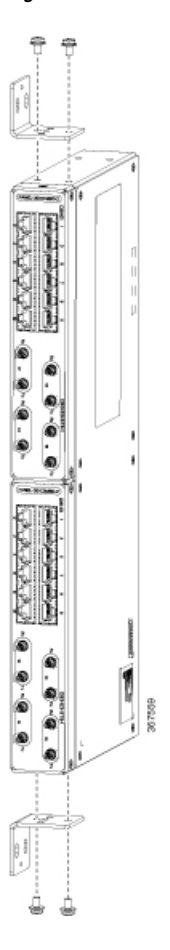

- **Step 2** Secure the bracket to the device with the recommended maximum torque of 10 inch-pounds (1.1 newton meters).
- **Step 3** Position the device vertically on the wall.

**Caution** Before mounting the device, ensure that all unused holes at the sides of the device are protected with screws.

**Step 4** Use a tape measure and level to verify that the device is installed straight and on level.

# **Patch Panel Dimensions**

Following are the various patch panel dimensions.

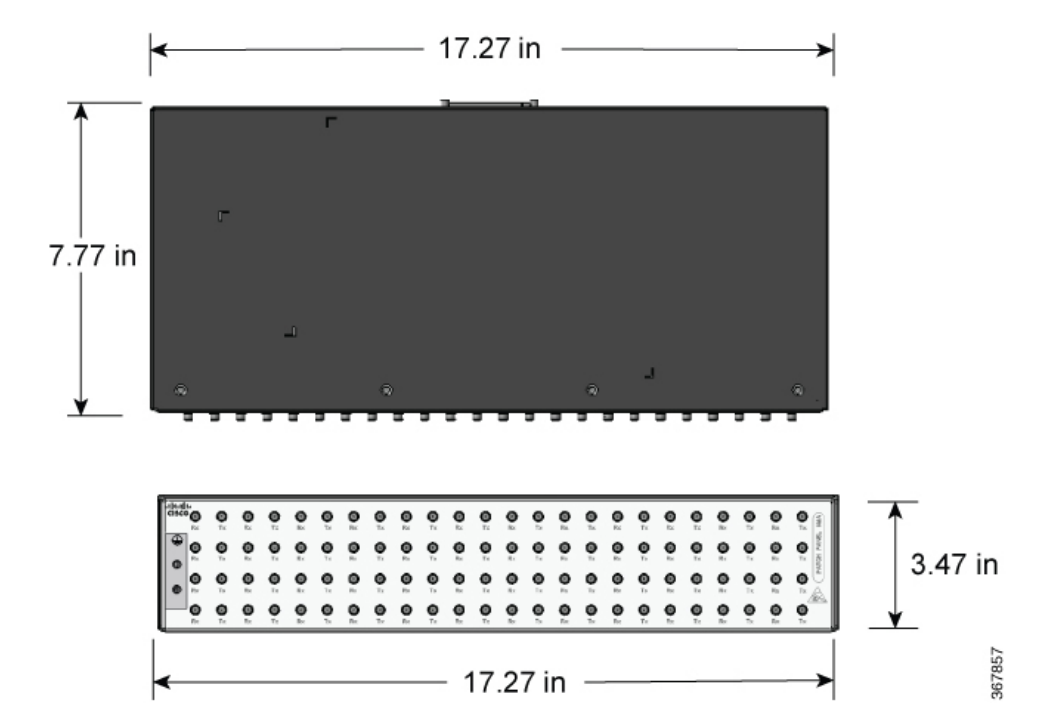

**Figure 108: Patch Panel Without Brackets**

**Figure 109: Patch Panel With Brackets**

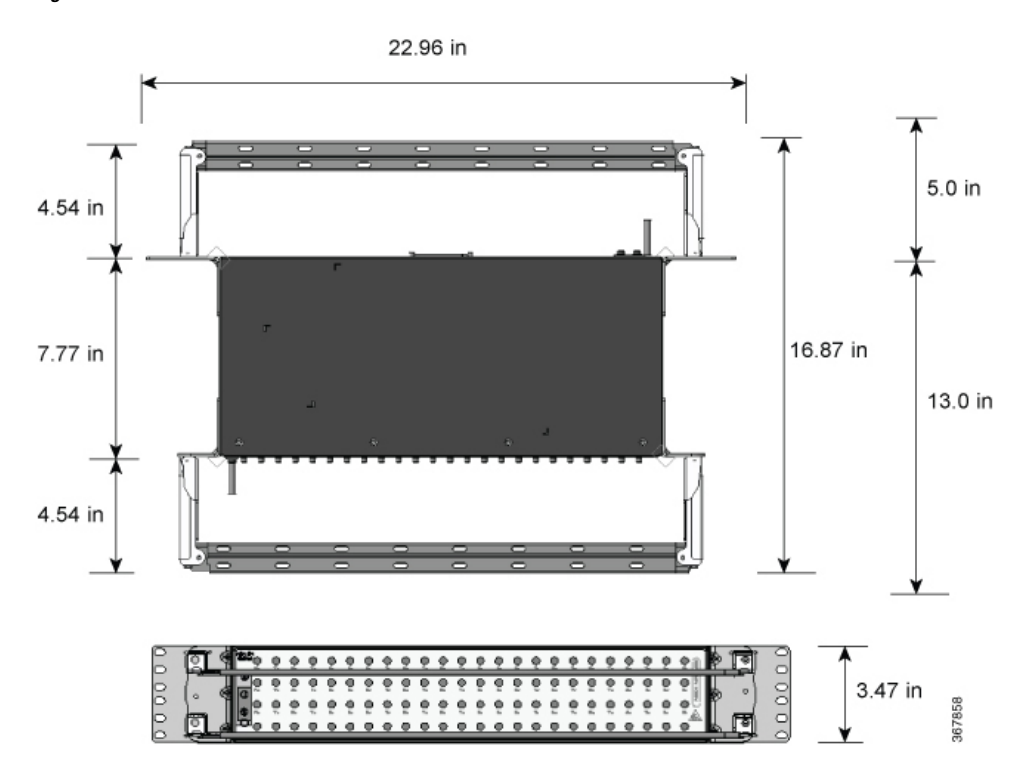

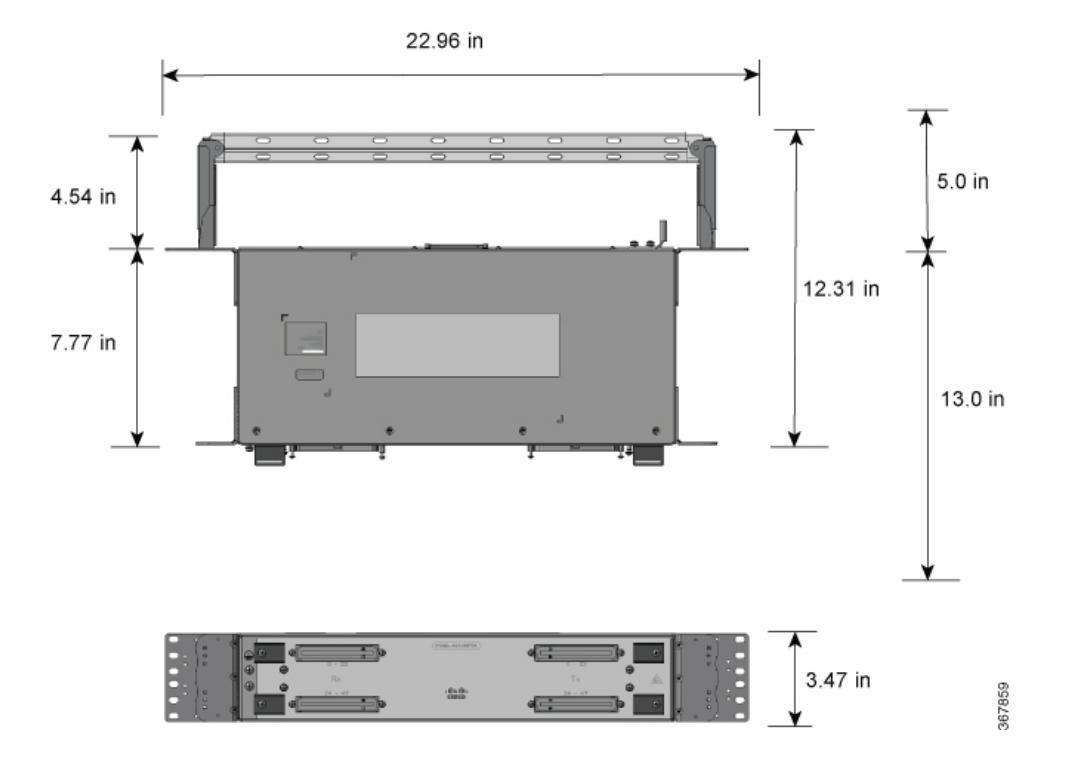

**Figure 110: AMP64 Patch Panel With Brackets**

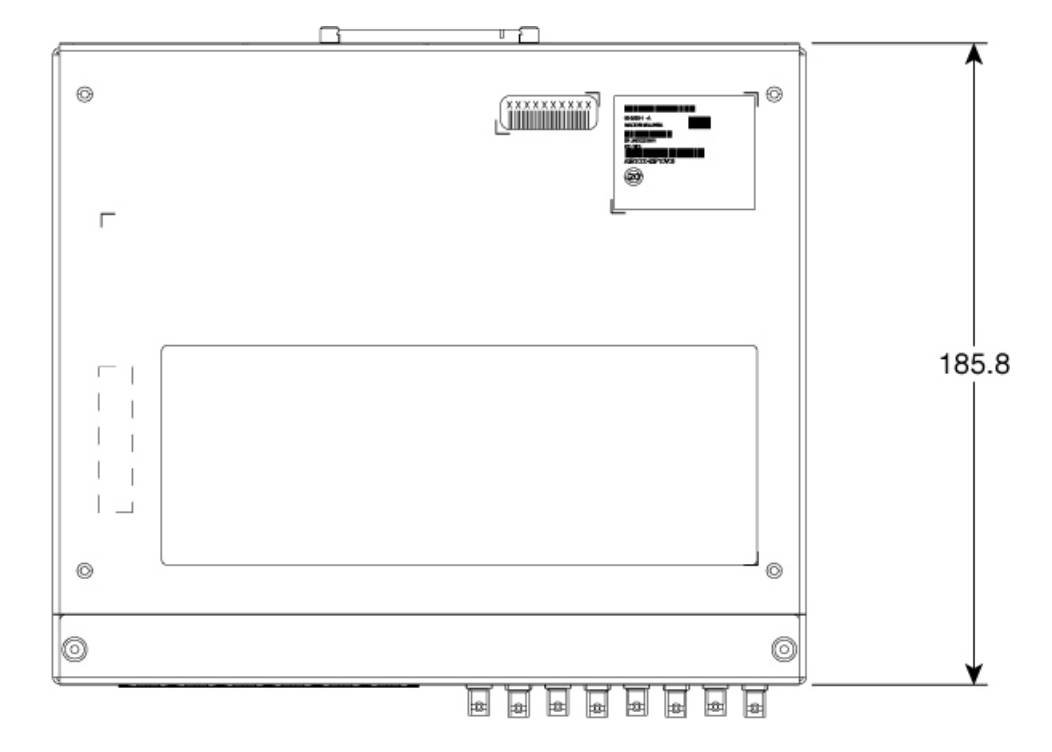

**Figure 111: 3G Patch Panel Without Brackets - Single**

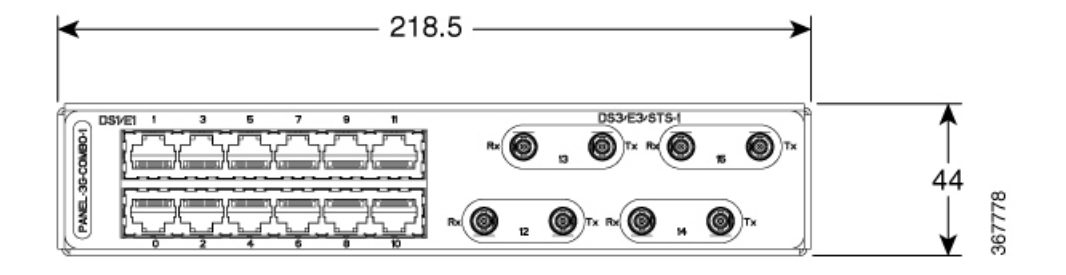

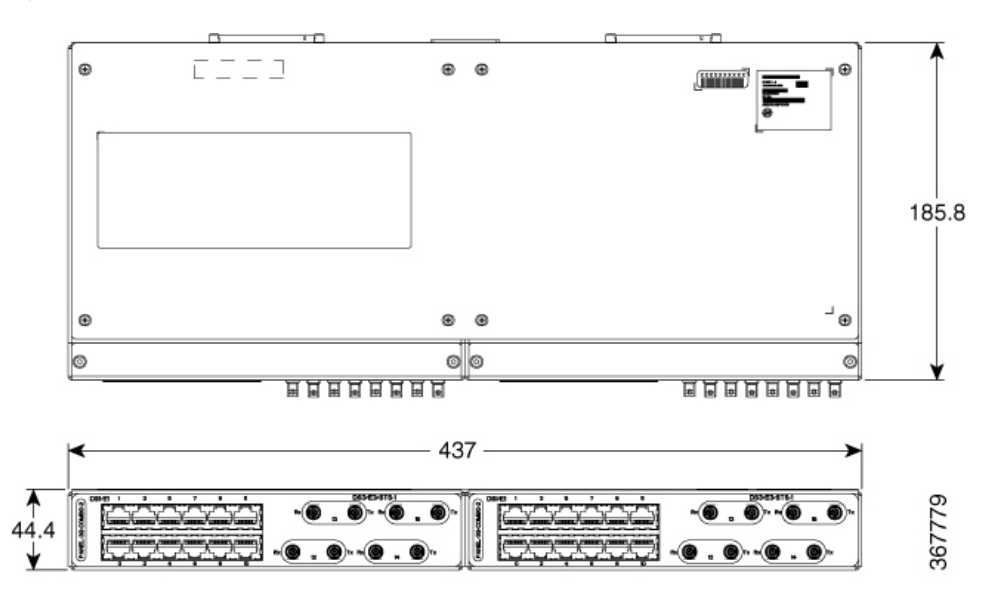

**Figure 112: 3G Patch Panel Without Brackets - Dual**

# **Patch Panel Pinout**

Given below are the pinout information for the regular crossover and the straight-through cable patch panel.

**Table 16: Pinout Details**

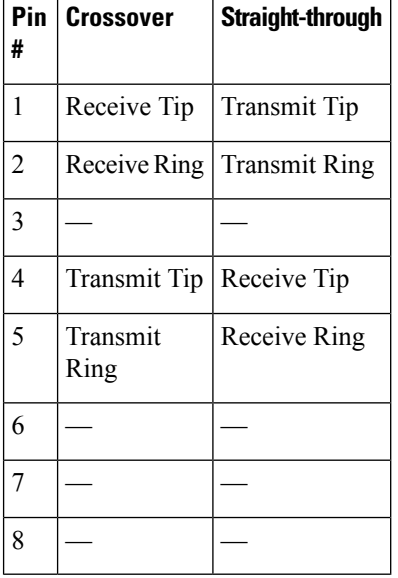
### **Panel and Bracket**

#### **Table 17: Panel and Bracket Details**

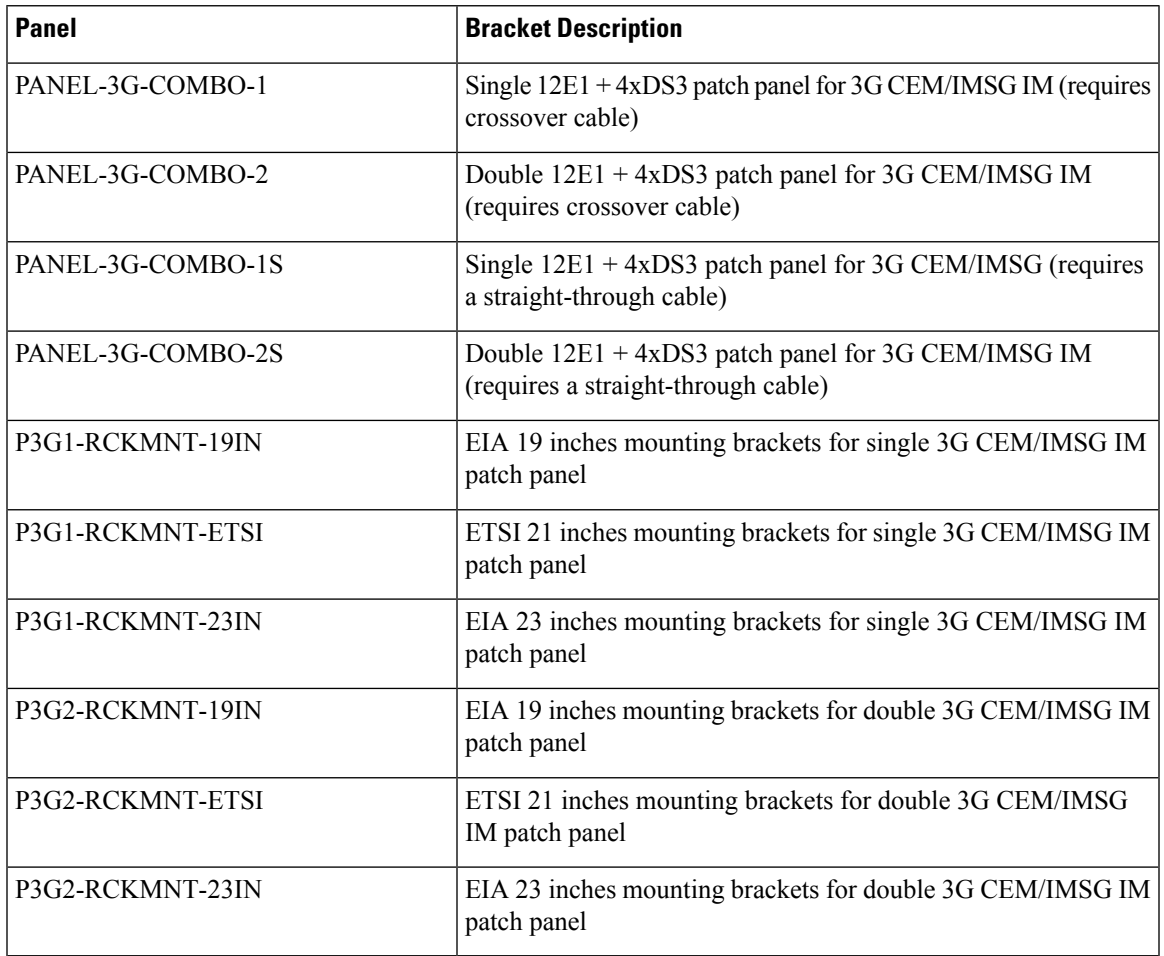

### **Connecting the Fan Tray Alarm Port**

The fan tray includes an alarm port that maps to 4 dry contact alarm inputs.

The pins on the alarm port are passive signals and can be configured as Normally Open (an alarm generated when current is interrupted) or Normally Closed (an alarm is generated when a circuit is established) alarms. You can configure each alarm input as critical, major, or minor. An alarm triggers alarm LEDs and alarm messages. The relay contacts can be controlled through any appropriate third-party relay controller. The open/close configuration is an option controlled in IOS.

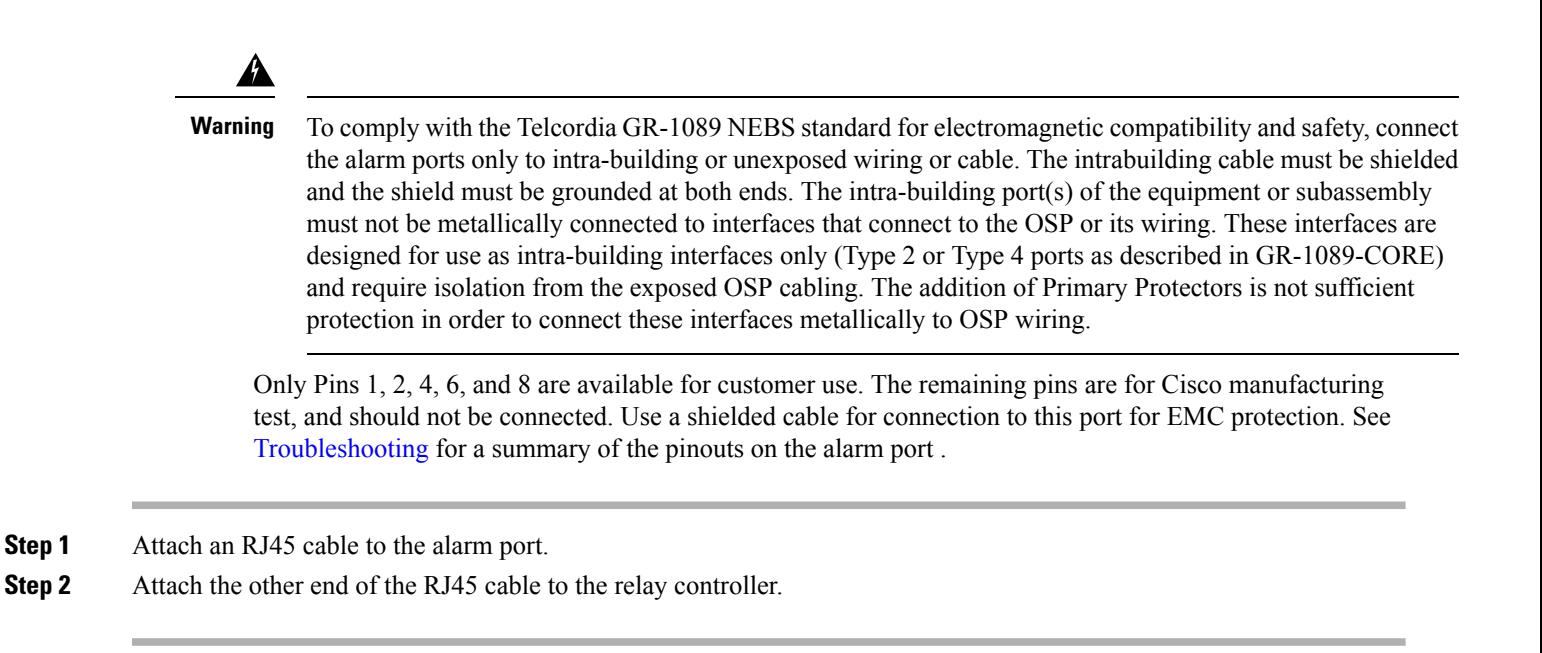

### **Connector and Cable Specifications**

For more information on cable specifications and pinouts, see [Troubleshooting](#page-152-0).

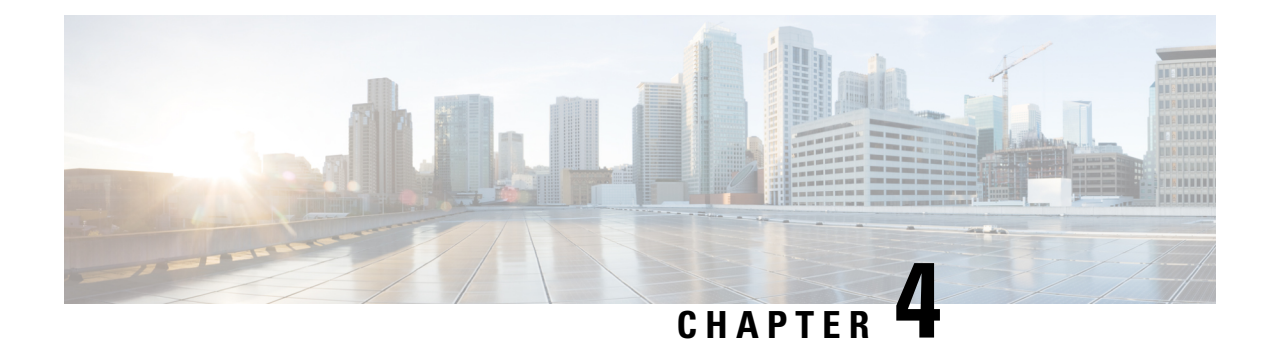

# **Cisco NCS 4206 Initial Configuration**

This chapter guides you through a basic configuration, which is sufficient for you to access your network. Complex configuration procedures are beyond the scope of this publication and can be found in the modular configuration and modular command reference publications in the Cisco IOS software configuration documentation set that corresponds to the software release installed on your Cisco hardware.

To configure the Cisco NCS 4206 from a console, you need to connect a terminal to the console port.

- Checking [Conditions](#page-146-0) Prior to System Startup , on page 139
- [Powering](#page-147-0) Up the Cisco NCS 4206, on page 140
- [Configuring](#page-148-0) the Cisco NCS 4206 at Startup, on page 141
- Safely [Powering](#page-150-0) Off the Cisco NCS 4206, on page 143

# <span id="page-146-0"></span>**Checking Conditions Prior to System Startup**

Ensure that the following conditions are addressed before starting up the :

- The Route Switch Processor (RSP) is installed.
- The optional Gigabit Ethernet Management port cable is installed.
- The chassis is securely mounted and grounded.
- The power and interface cables are connected.
- Your PC with terminal emulation program (hyperTerminal or equivalent) is connected to the console port and powered up.
- Your PC terminal emulation program is configured for 9600 baud, 8 data bits, 1 stop-bit, no parity, and flow control is set to none.
- You have selected passwords for access control.
- Captive installation screws are tight on all removable components.
- The console terminal is turned on.
- You have determined the IP addresses for the Ethernet and serial interfaces.
- Empty card slots or card bays are filled with card blanks. This ensures proper air flow through the chassis and electromagnetic compatibility (EMC).

# <span id="page-147-0"></span>**Powering Up the Cisco NCS 4206**

Make certain that all card slots and compartments are closed off. Install blank faceplates on any empty slots. Always have power supply slots filled. If you leave a power supply slot uncovered, then you risk exposure to hazardous voltages on the power pins on the midplane.

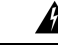

Blank faceplates and cover panelsserve three important functions: they prevent exposure to hazardous voltages and currents inside the chassis; they contain electromagnetic interference (EMI) that might disrupt other equipment; and they direct the flow of cooling air through the chassis. Do not operate the system unless all cards, faceplates, front covers, and rear covers are in place. Statement 1029 **Warning**

After installing your Cisco NCS 4206 and connecting cables, start the and follow these steps:

**Step 1** Activate the DC power supply using the steps described in [Activating](#page-85-0) the DC Power Supply.

Do not press any keys on the keyboard until the messages stop and the SYS PWR LED is solid green. Any keys pressed during this time are interpreted as the first command typed when the messages stop, which might cause the chassis to power off and start over. It takes a few minutes for the messages to stop. **Caution**

**Step 2** Observe the initialization process. When the system boot is complete (the process takes a few seconds), the Cisco NCS 4206 RSP begins to initialize.

During the boot process, observe the system LEDs. The LEDs on the shared port adapter go on and off in an irregular sequence. Once the chassis has booted, the green STATUS LED comes on and stays on.

### **Verifying the Front Panel LEDs**

The front-panel indicator LEDs provide power, activity, and status information useful during bootup. For more detailed information about the LEDs, see [Troubleshooting](#page-152-0).

### **Verifying the Hardware Configuration**

To display and verify the hardware features, enter the following commands:

- **show version**—Displays the system hardware version; the installed software version; the names and sources of configuration files; the boot images; and the amount of installed DRAM, NVRAM, and flash memory.
- **show diag slot**—Displays the IDPROM information for the assemblies in the chassis.

### **Checking Hardware and Software Compatibility**

To check the minimum software requirements of the Cisco IOS software with the hardware installed on your Cisco NCS 4206, Cisco maintains the Software Advisor tool on Cisco.com. The tool provides the minimum Cisco IOS requirements for individual hardware modules and components.

**Note** To access this tool, you must have a Cisco.com login account.

To access the Software Advisor, click **Login** at Cisco.com, type **Software Advisor** in the search box, and click **Go**. Click the link for the Software Advisor Tool.

Choose a product family or enter a specific product number to search for the minimum supported software needed for your hardware.

# <span id="page-148-0"></span>**Configuring the Cisco NCS 4206 at Startup**

This section explains how to create a basic running configuration for your Cisco NCS 4206.

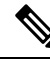

You need to acquire the correct network addresses from your system administrator or consult your network plan to determine correct addresses before you can complete the chassis configuration. **Note**

Before continuing the configuration process, check the currentstate of the chassis by entering the **show version** command. The **show version** command displays the release of Cisco IOS software that is available on the chassis.

For information on modifying the configuration after you create it, see the Cisco IOS configuration and command reference guides.

To configure a Cisco NCS 4206 from the console, you must connect a terminal or terminal server to the console port on the Cisco NCS 4206 RSP. To configure the Cisco NCS 4206 using the management Ethernet port, you must have the chassis's IP address available.

### **Using the Console Interface**

To access the command line interface using the console, follow these steps:

**Step 1** Your system is booting and if you answer No, at the prompt: **Example:** --- System Configuration Dialog --- Would you like to enter the initial configuration dialog? [yes/no]: no **Step 2** Press **Return** to enter user EXEC mode. The following prompt appears: > **Step 3** From user EXEC mode, enter the enable command as shown in the following example: > enable

**Step 4** At the password prompt, enter your system password. If an enable password has not been set on your system, this step may be skipped. The following example shows entry of the password called *enablepass* :

Password: enablepass

- **Step 5** When your enable password is accepted, the privileged EXEC mode prompt appears: #
- **Step 6** You now have access to the CLI in privileged EXEC mode and you can enter the necessary commands to complete your desired tasks. To exit the console session, enter the quit command as shown in the following example:

**Example:**

# quit

### **Configuring Global Parameters**

When you first start the setup program, you must configure the global parameters. These parameters are used for controlling system-wide settings. Perform the following steps to enter the global parameters:

**Step 1** Connect a console terminal to the console port, and then boot the chassis.

**Note** This is only an example of the output display; prompts may vary.

When you see this information, you have successfully booted your chassis:

#### **Example:**

Restricted Rights Legend

```
Use, duplication, or disclosure by the Government is
subject to restrictions as set forth in subparagraph
(c) of the Commercial Computer Software - Restricted
Rights clause at FAR sec. 52.227-19 and subparagraph
(c) (1) (ii) of the Rights in Technical Data and Computer
Software clause at DFARS sec. 252.227-7013.
           cisco Systems, Inc.
          170 West Tasman Drive
 San Jose, California 95134-1706
.
.
.
         --- System Configuration Dialog ---
Would you like to enter the initial configuration dialog? [yes/no]: yes
```
Press RETURN to get started!

**Step 2** The first sections of the configuration script appear only at an initial system startup. On subsequent uses of the setup facility, the script begins with a System Configuration Dialog as shown below: When asked if you would like to enter the initial configuration dialog, enter yes.

#### **Example:**

```
Would you like to enter the initial configuration dialog? [yes/no] yes
At any point you may enter a question mark '?' for help.
Use ctrl-c to abort configuration dialog at any prompt.
Default settings are in square brackets '[]'.
```
Basic management setup configures only enough connectivity for management of the system, extended setup will ask you to configure each interface on the system.

Basic management setup configures enough connectivity for managing the system; extended setup will ask you to configure each interface on the system. For detailed information about setting global parameters, refer to the *Cisco NCS 4206 Software Configuration Guide.*

### **Checking the Running Configuration Settings**

To check the value of the settings you have entered, enter the **show running-config** command at the # prompt:

```
# show running-config
```
To review changes you make to the configuration, use the EXEC mode **show startup-config** command to see the changes and copy run-start stored in NVRAM.

The ROMMON variable is set from factory to boot the IOS as -"BOOT=bootflash:Image/packages.conf". However, the boot command is not pre-configured.

As the boot command is not configured, the chassis boots to ROMMON mode after the first power cycle, and the following message is displayed:

```
no valid BOOT image found
Final autoboot attempt from default boot device...
Located tracelogs.030
Image size 6181 inode num 13, bks cnt 2 blk size 8*512
Boot image size = 6181 (0x1825) bytes
Unknown image structure
boot: cannot determine first file name on device "bootflash:/"
rommon1>.
```
To avoid the chassis booting into ROMMON state, it's highly recommended that you set the boot command prior to the first reload.

```
(config)# boot system flash bootflash:/Image/ncs4206rsp-x.x.x.x.-ext.bin
```
### <span id="page-150-0"></span>**Saving the Running Configuration to NVRAM**

To store the configuration or changes to your startup configuration in NVRAM, enter the **copy** running-config **startup-config** command at the # prompt:

#### # **copy running-config startup-config**

Using this command saves the configuration settings that you created in the chassis using configuration mode and the setup facility. If you fail to do this, your configuration will be lost the next time you reload the chassis.

# **Safely Powering Off the Cisco NCS 4206**

This section explains how to shut down the Cisco NCS 4206. It is recommended that before turning off all power to the chassis, you issue the **reload** command. This insures that the operating system cleans up all the file systems. Once the reload operation is complete, then the Cisco NCS 4206 can be powered off safely.

To remove power from the Cisco NCS 4206 safely, follow this procedure and see the examples:

- **Step 1** Slip on the ESD-preventive wrist strap that was included in the accessory kit.
- **Step 2** Enter the **reload** command.
- **Step 3** Confirm the reload command.

**Example:**

```
Rmcp-6ru-1#reload
Proceed with reload? [confirm]
Aug 17 00:06:47.051 R0/0: %PMAN-5-EXITACTION: Process manager is exiting: prs exit with reload chassis
code
```
**Step 4** After confirming the reload command, wait until the system bootstrap message displays before powering off the system.

#### **Step 5** Remove any power cables from the Cisco NCS 4206.

- a) For power supplies with a circuit breaker switch, position the switch to the Off (O) position.
- b) For power supplies with a Standby switch, place the Standby switch in the Standby position.

**Note** After powering off the, wait a minimum of 30 seconds before powering it on again.

<span id="page-152-0"></span>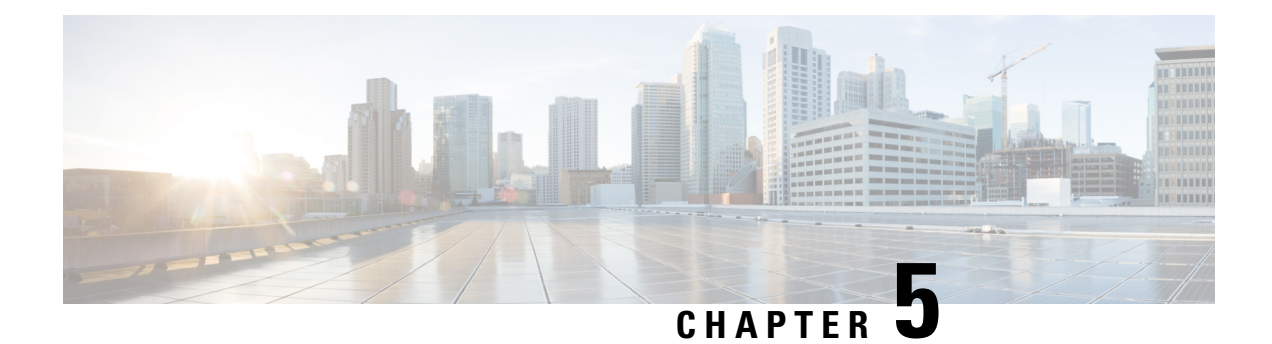

# **Troubleshooting**

This chapter provides information for troubleshooting problems on the Cisco NCS 4206.

- [Pinouts,](#page-152-1) on page 145
- LED [Summary,](#page-165-0) on page 158

# <span id="page-152-1"></span>**Pinouts**

The following sections describe the pinouts for the Cisco NCS 4206 interfaces:

### **BITS Port Pinout**

The table below summarizes the BITS port pinout of the Front Panel "Building Integrated Timing Supply" RJ48 port.

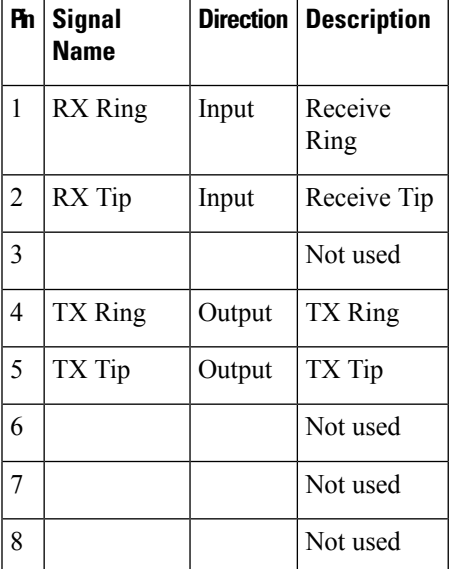

#### **Table 18: BITS Port Pinout**

### **Wire Wrap Adapter Pinouts**

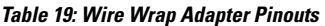

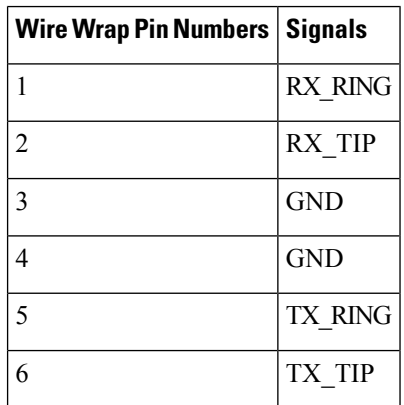

### **GPS Port Pinout**

The platform is capable of receiving or sourcing GPS signals of 1 PPS & 10 MHz. These interfaces are provided by two mini-coax 50-Ohm, 1.0/2.3 DIN series connector on the front panel. Similarly there are two mini-coax 50-Ohm connectors provided in the front panel to output this 1PPS and 10MHz.

The table below summarizes the GPS port pinouts.

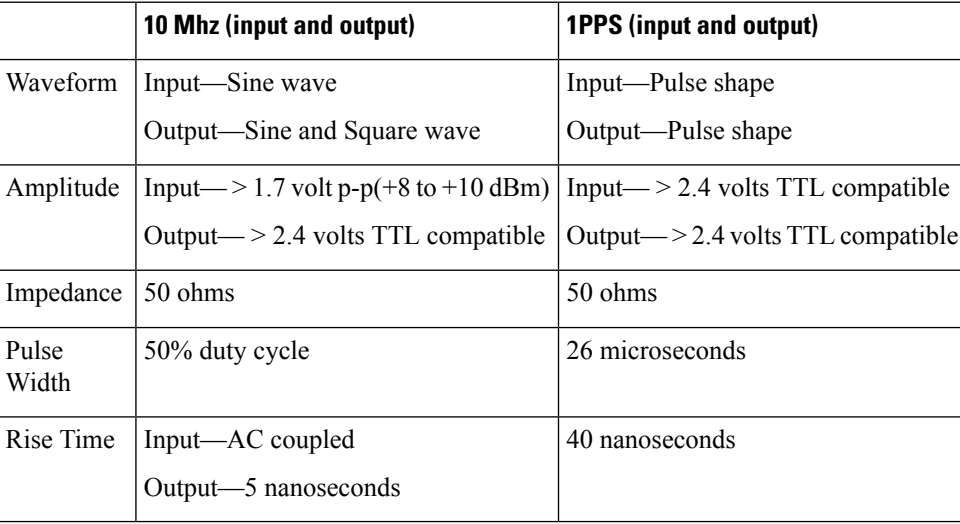

#### **Table 20: GPS Port Pinout for RSP**

### **Time of Day Port Pinout**

The table below summarizes the TOD pinout for NCS420X-RSP modules.

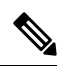

This port requires the use of SHIELDED cable for GR-1089-core "Intra-Bldg lightning surge" protection. RS422 interface is per industry standard EIA-422 /RS422 specification. **Note**

**Table 21: RJ48 IPPS/ToD Port Pinout**

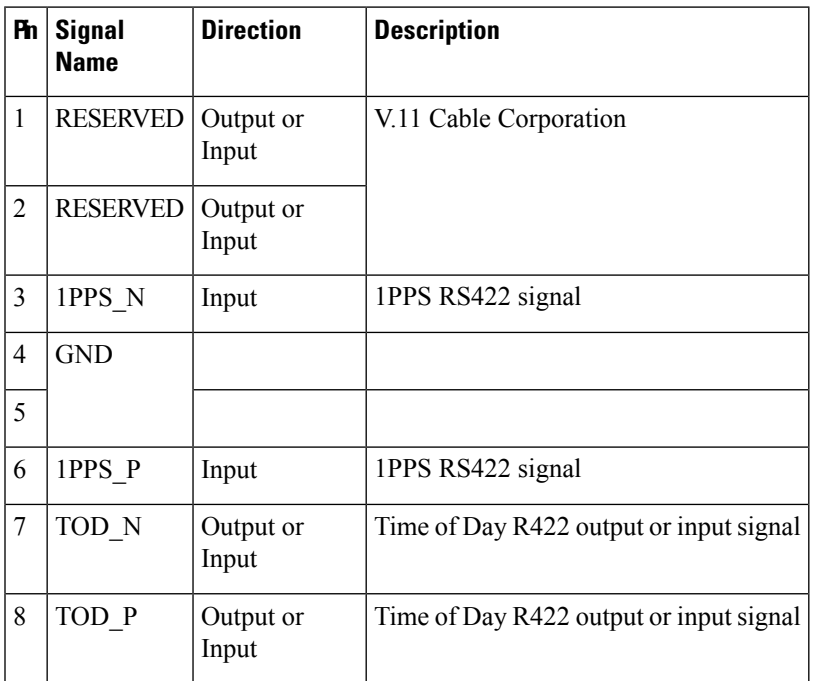

### **Alarm Port Pinout**

The table below summarizes the external alarm input pinout.

**Table 22: External Alarm Input Pinout**

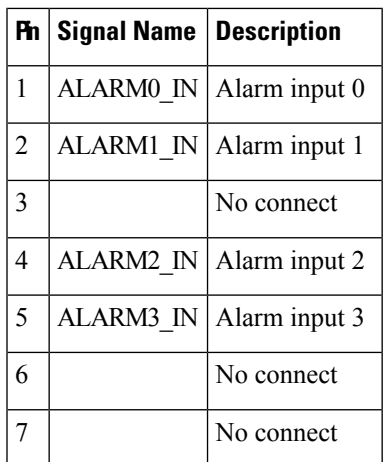

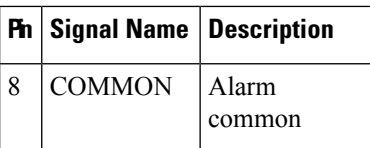

# **Console/Aux RJ45 RS232 Serial Port Pinout**

The table below summarizes the console/aux RJ45 RS232 serial port pinout.

**Table 23: Console/Aux RJ45 RS232 serial port**

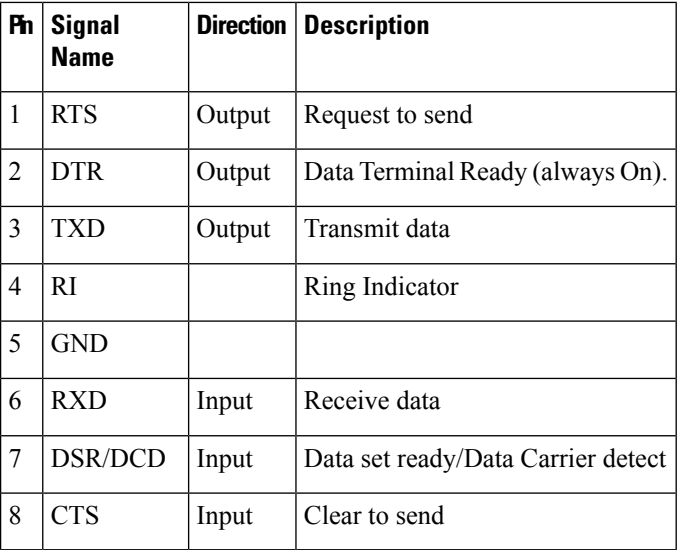

### **8 T1/E1 Interface Module RJ48C Port Pinnouts**

**Table 24: RJ48C Connector Pin-out for 8 T/E1 Interface Module**

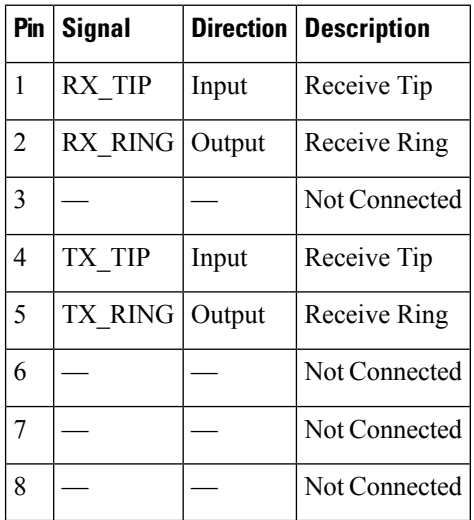

### **T1/E1 Port Pinout**

### **RJ48 T1/E1 Port Pinouts**

The figure below shows the RJ48 connector wiring for the T1/E1 cable for the interface module. The table shows the pinout configuration for the RJ4C connectors for both the shielded and unshielded cables for either T1 or E1.

1

**Figure 113: RJ48 Connector Wiring**

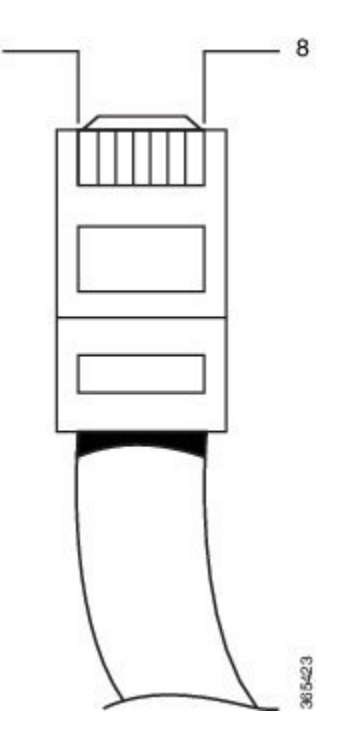

The table below summarizes the RJ48 port pinout.

#### **Table 25: RJ48 Port Pinouts**

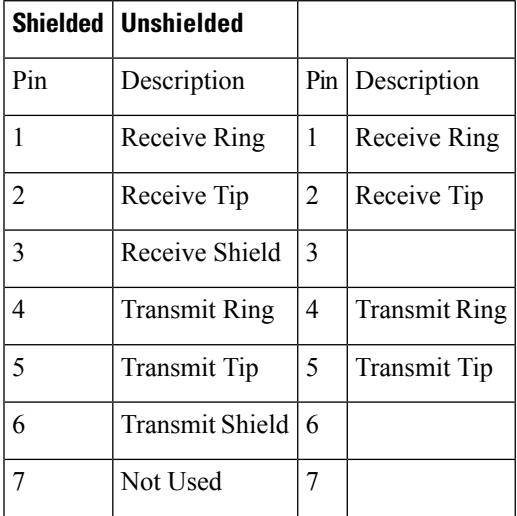

I

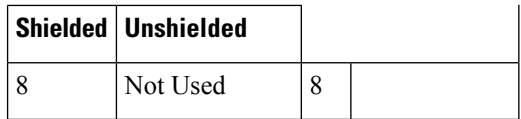

The table below summarizes the RJ45 port pinout.

#### **Table 26: RJ45 Port Pinout**

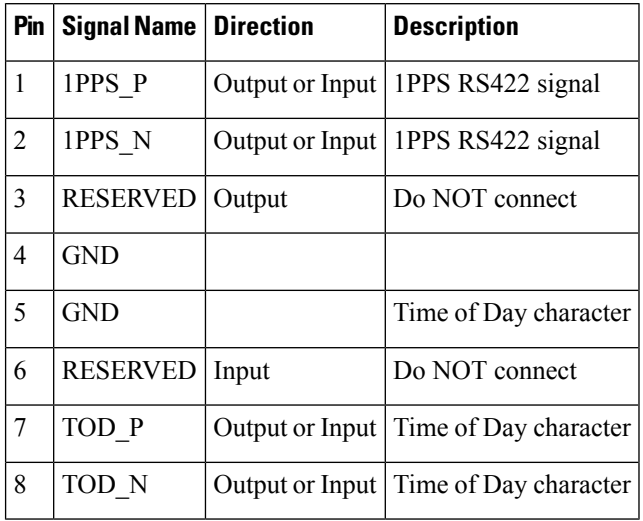

# **AMP64 Pinouts**

#### **Table 27: Port 0-23 RX**

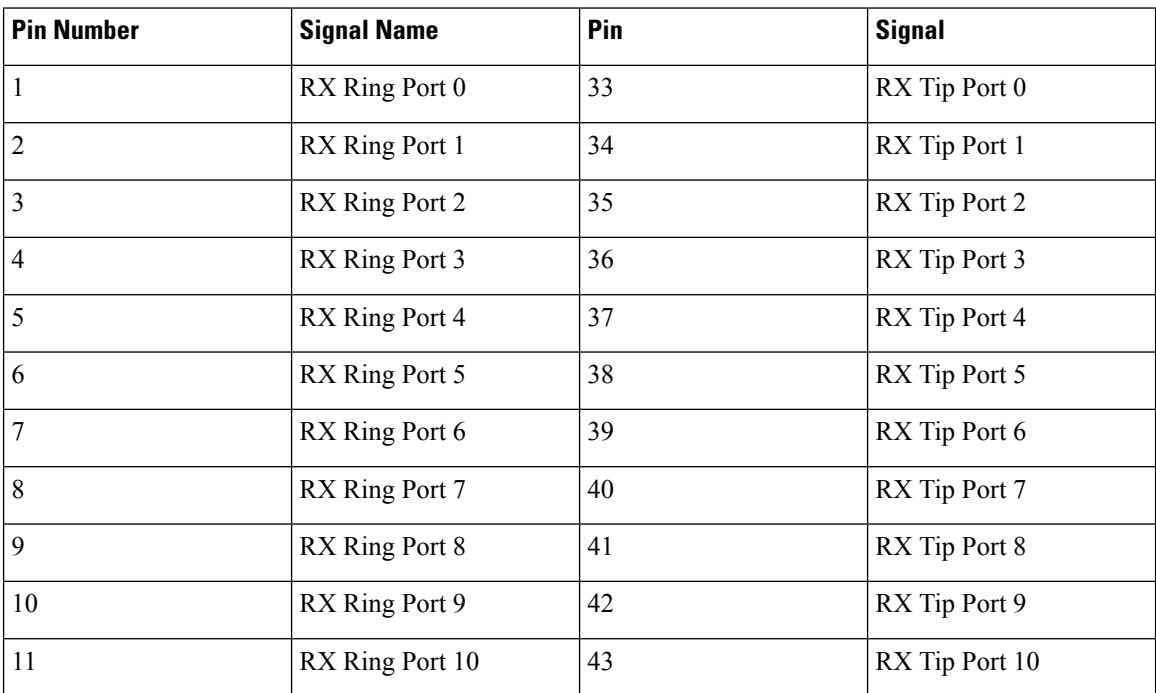

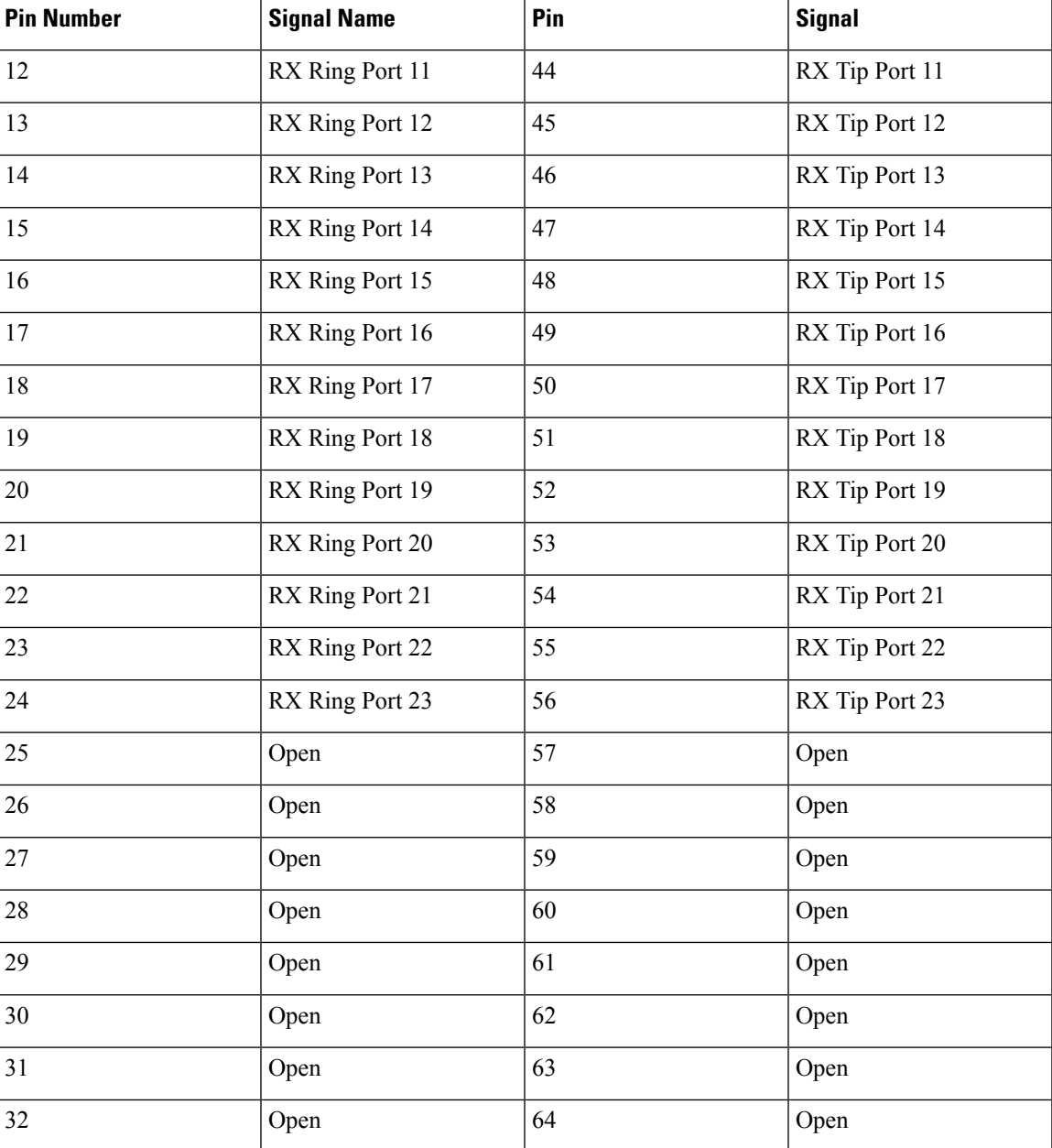

#### **Table 28: Port 24-47 RX**

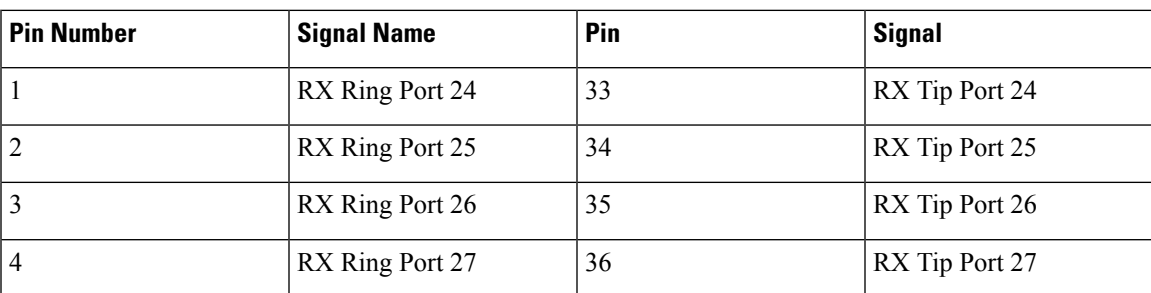

I

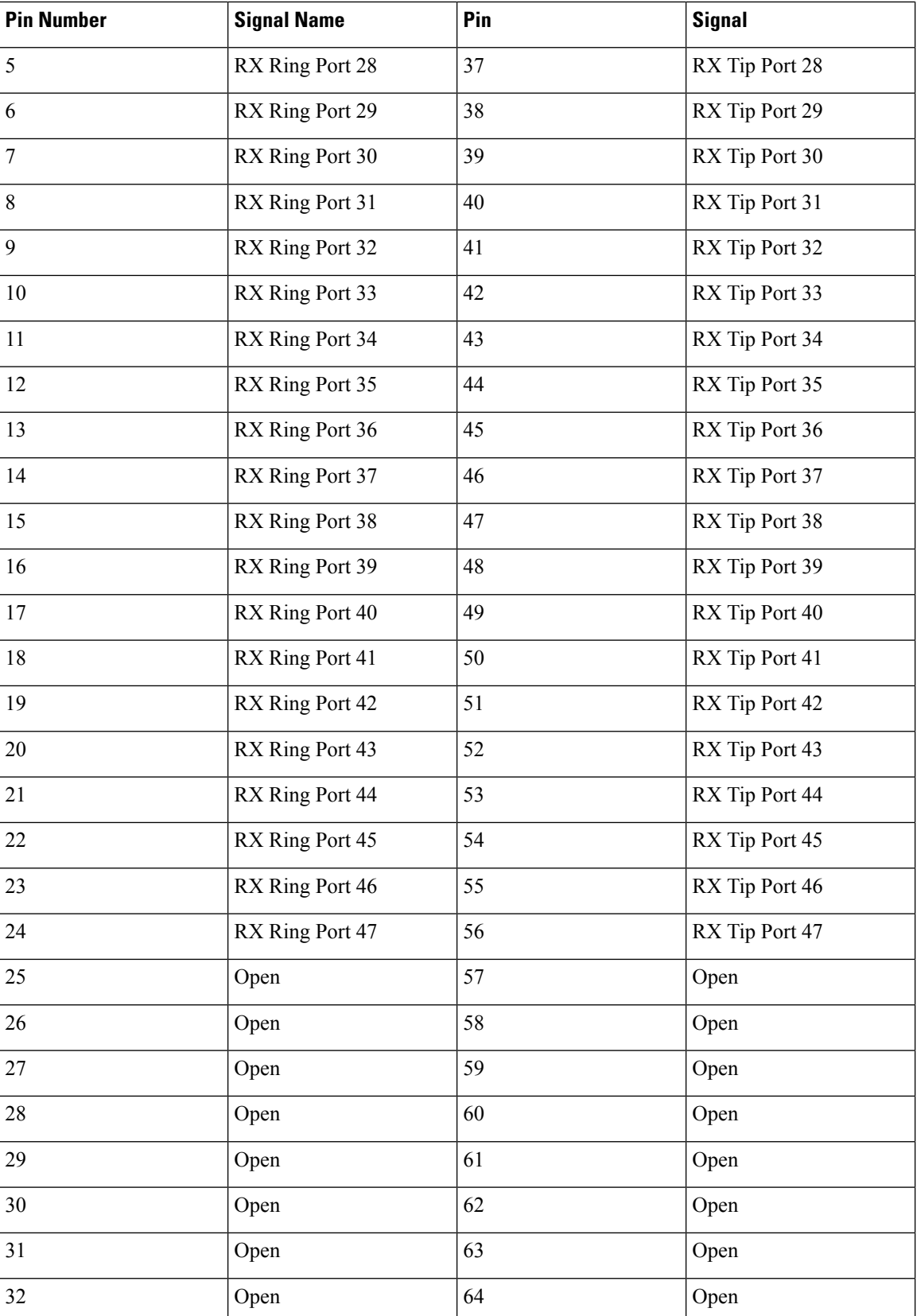

 $\overline{\phantom{a}}$ 

#### **Table 29: Port 0-23 TX**

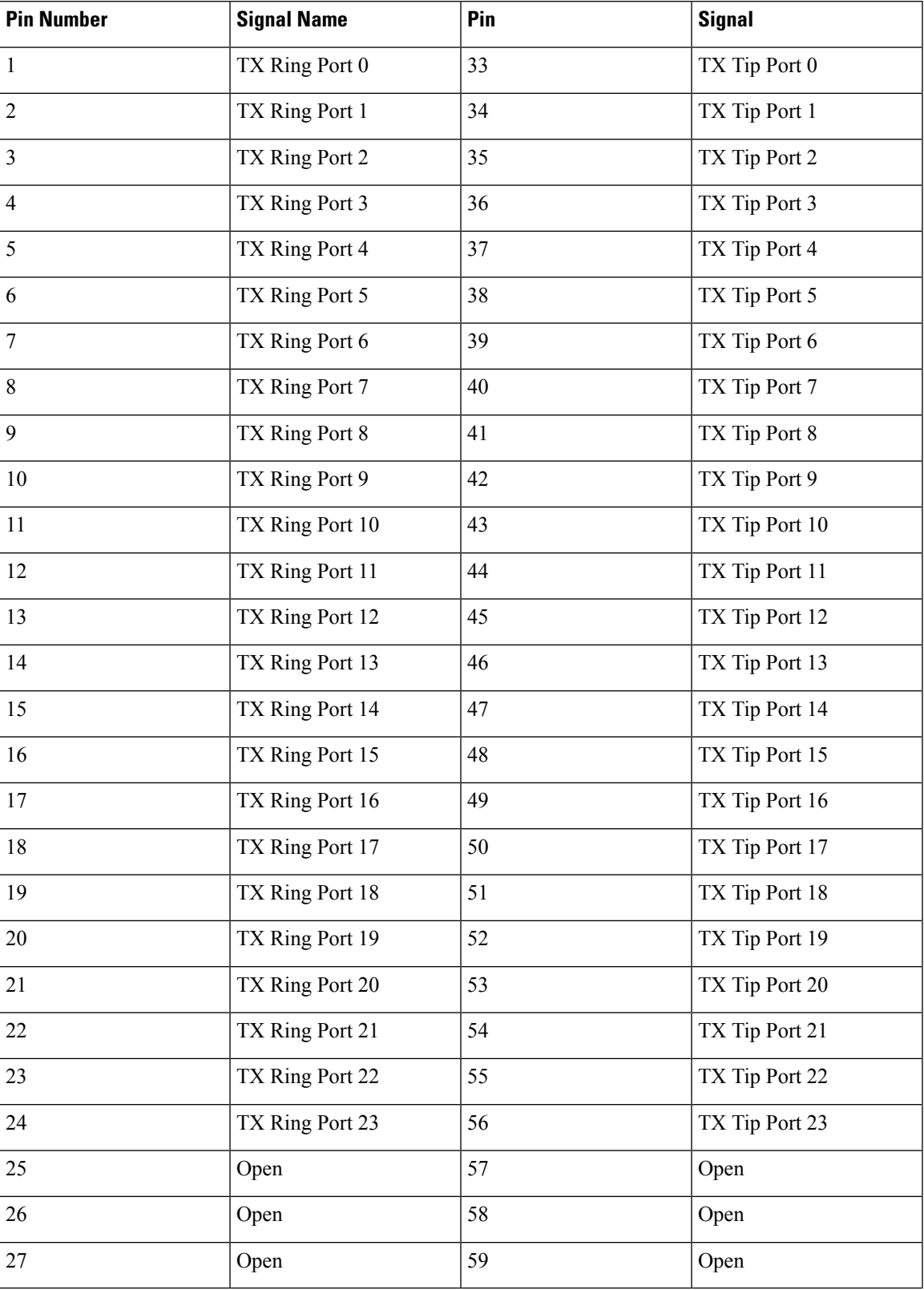

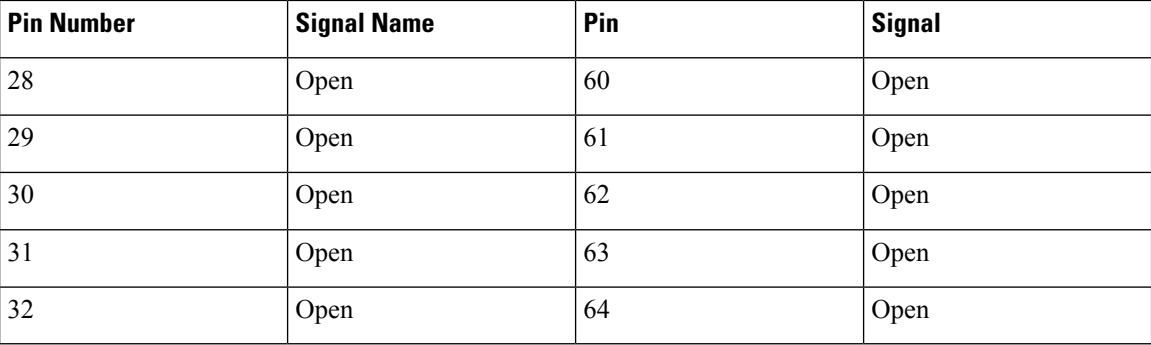

#### **Table 30: Port 24-47 TX**

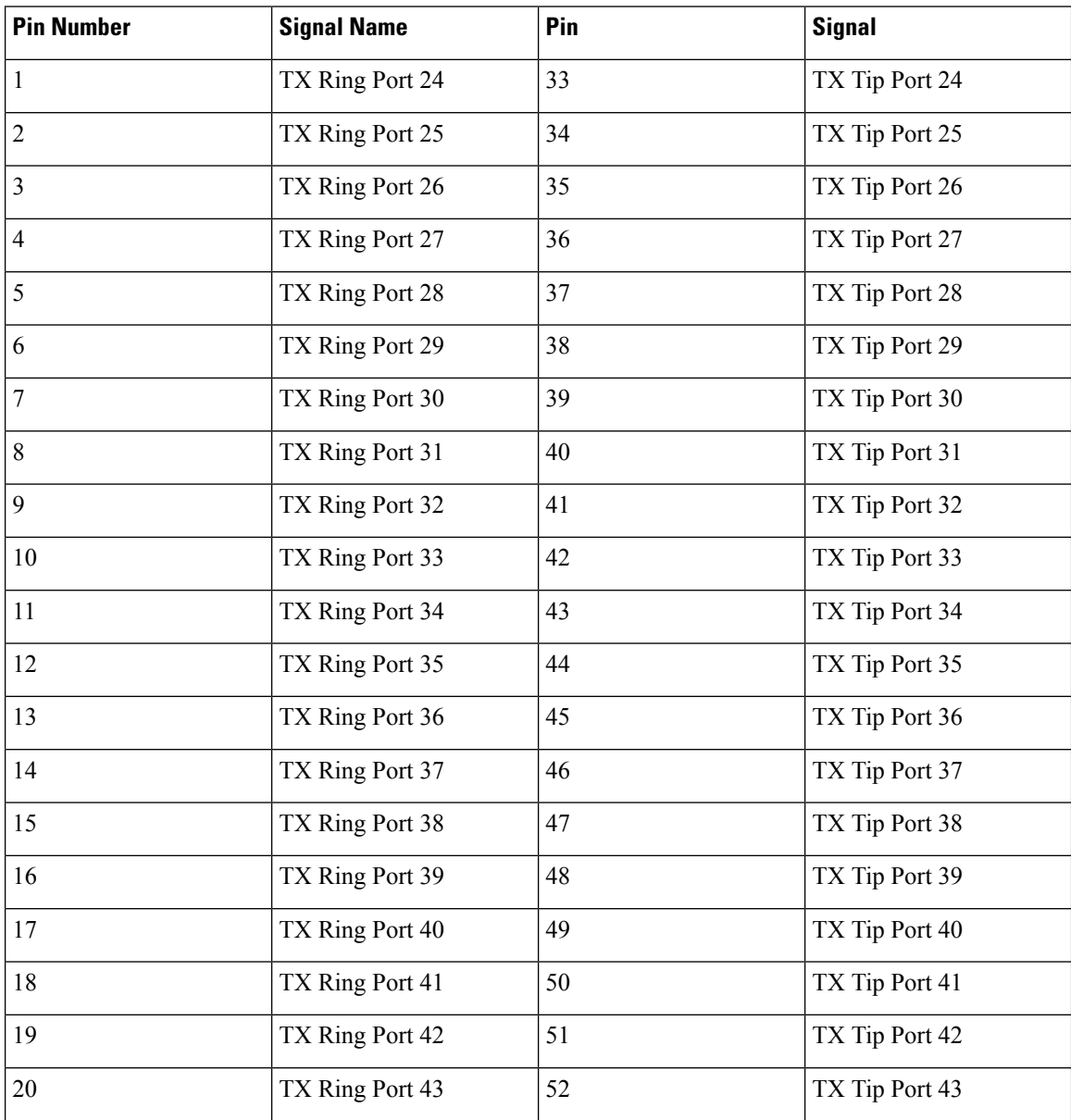

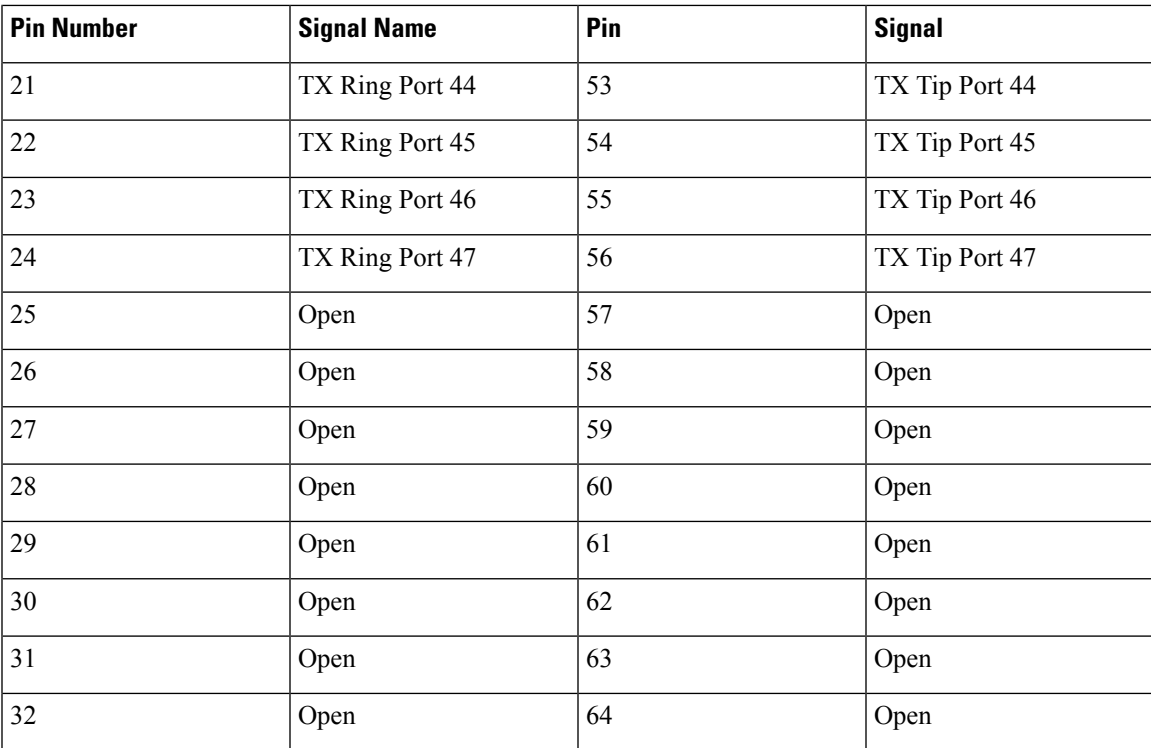

### **Management Ethernet Port Pinout**

A single management copper ENET port supporting 10/100/1000Base-T operation exists on each RSP. There is no direct access to the CPU of the other RSP. It uses a standard RJ45 jack.

### $\mathscr{D}$

**Note** This is not a data plane port.

The table below summarizes the Management Ethernet port pinout.

#### **Table 31: Management Ethernet Port Pinout**

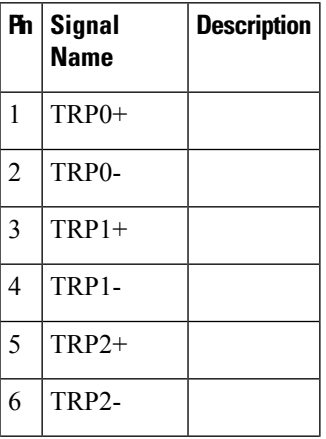

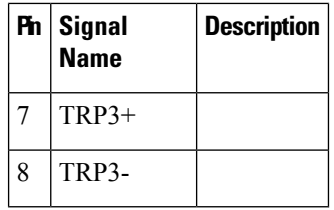

### **USB Console Port Pinout**

Two individual Type-A USB connector are used for USB console and USB mass storage. One single USB 2.0 Type-A receptacle is provided on the RSPfront panel for providing console accessto ROMMON, IOS-XE and diagnostics. It operates as a USB peripheral only for connection to an external host PC. This requires the use of a Type-A to Type-A connector instead of a standard USB cable.

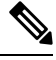

**Note**

The use of the USB console is mutually exclusive with the RS232 console/Aux port. While a USB cable is inserted, access is automatically switched to this port.

The other single USB 2.0 Type-A receptacle is provided on the RSP front panel for inserting external USB mass storage devices such as standard USB flash drives. It is used to load images, store configurations, write logs, etc. It supports operation up to 12Mbps

The table below summarizes the USB console port pinout.

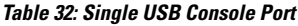

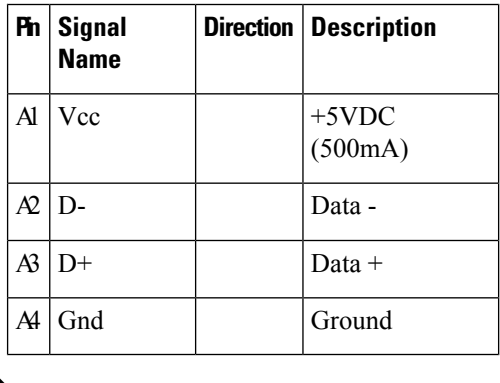

**Note** The USB Console port +5VDC is input and operates as an USB peripheral device.

### **USB Flash/MEM Port Pinout**

The table below summarizes the USB flash/MEM port pinout.

| <b>Ph</b> | Signal<br><b>Name</b> | <b>Direction   Description</b> |
|-----------|-----------------------|--------------------------------|
| Al        | Vcc                   | $+5$ VDC<br>(500mA)            |
| Æ         | ID-                   | Data -                         |
| A3        | D+                    | Data $+$                       |
| A4        | Gnd                   | Ground                         |

**Table 33: Single USB Flash/MEM Port**

**Note** USB TYPE-A receptacle used.

# **Note**

The USB flash/MEM port +5VDC is output. We provide power for USB flash/MEM, and it operates as a USB host device.

### **Fiber-Optic Specifications**

The specification for optical fiber transmission defines two types of fiber: single-mode and multimode. Within the single-mode category, three transmission types are defined: short reach, intermediate reach, and long reach. Within the multimode category, only short reach is available. For information about optical SFP modules, see the documentation for the SFP module at

[http://www.cisco.com/en/US/partner/products/hw/modules/ps5455/prod\\_installation\\_guides\\_list.html](http://www.cisco.com/en/US/partner/products/hw/modules/ps5455/prod_installation_guides_list.html).

#### **Cabling Guidelines**

The guidelines are recommended during the installation of fiber cables:

- Avoid the following actions that can stress the cable:
	- Pulling or stretching beyond the specified pulling load rate
	- Bending it beyond the specified bend radius
	- Creating tension in the suspension runs
- Do not touch the fiber tips of fiber cables.
- Use single mode or multi-mode optical fiber cables as per the optical transceiver requirement.
- Use fiber cleaner to clean the fiber tip as well as transceiver before inserting the fiber cable into the optical transceiver during installation.
- To avoid excessive bending of fiber cable and efficient routing of cables, cable guides or cable brackets are recommended to be used with the chassis.

# <span id="page-165-0"></span>**LED Summary**

The following sections describe the meanings of the LEDs on the Cisco NCS 4206.

### **RSP LEDs**

The table below summarizes the RSP LEDs for the supported RSP modules.

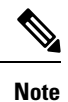

A major alarm condition indicates the failure of a single fan in the fan tray; a critical alarm indicates the failure of multiple fans. In the event that a single fan fails, the Cisco NCS 4206 software adjusts the fan speed to prevent excessive heat within the chassis.

#### **NCS420X-RSP LED**

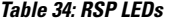

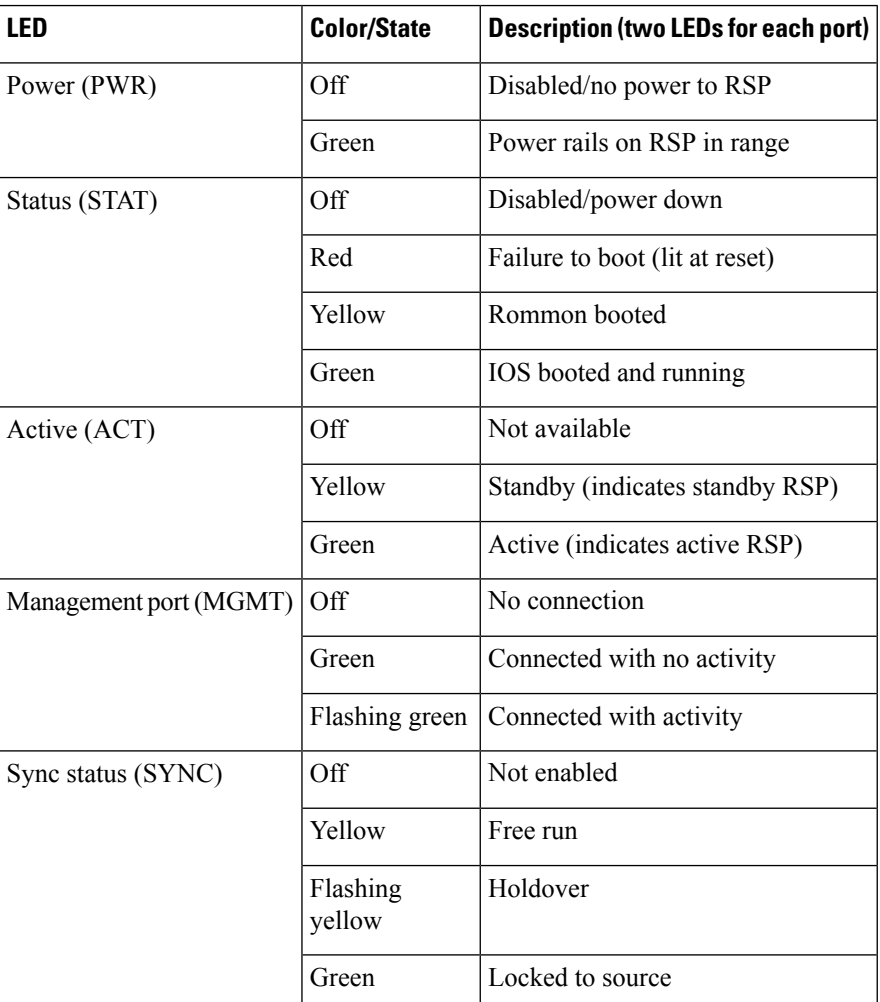

#### **Cisco NCS 4206 Hardware Installation Guide**

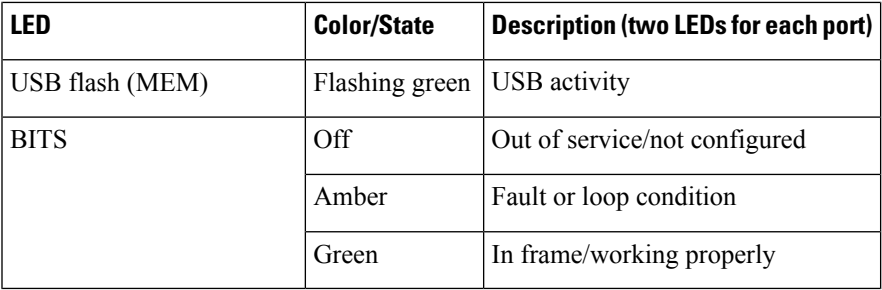

### **NCS420X-RSP LED Fault Condition**

The PWR and STAT LEDs are available on the front panel. These LEDs provide power on the board (PWR) and overall router health (STAT) status. During power up state, these LEDs provide booting status and report errors.

# $\frac{\sqrt{2}}{2}$

The digital code signing functionality validates the integrity and authenticity of the ROMMON image before booting it. **Note**

#### **Table 35: ASR900-RSP2 and ASR900-RSP3 LED**

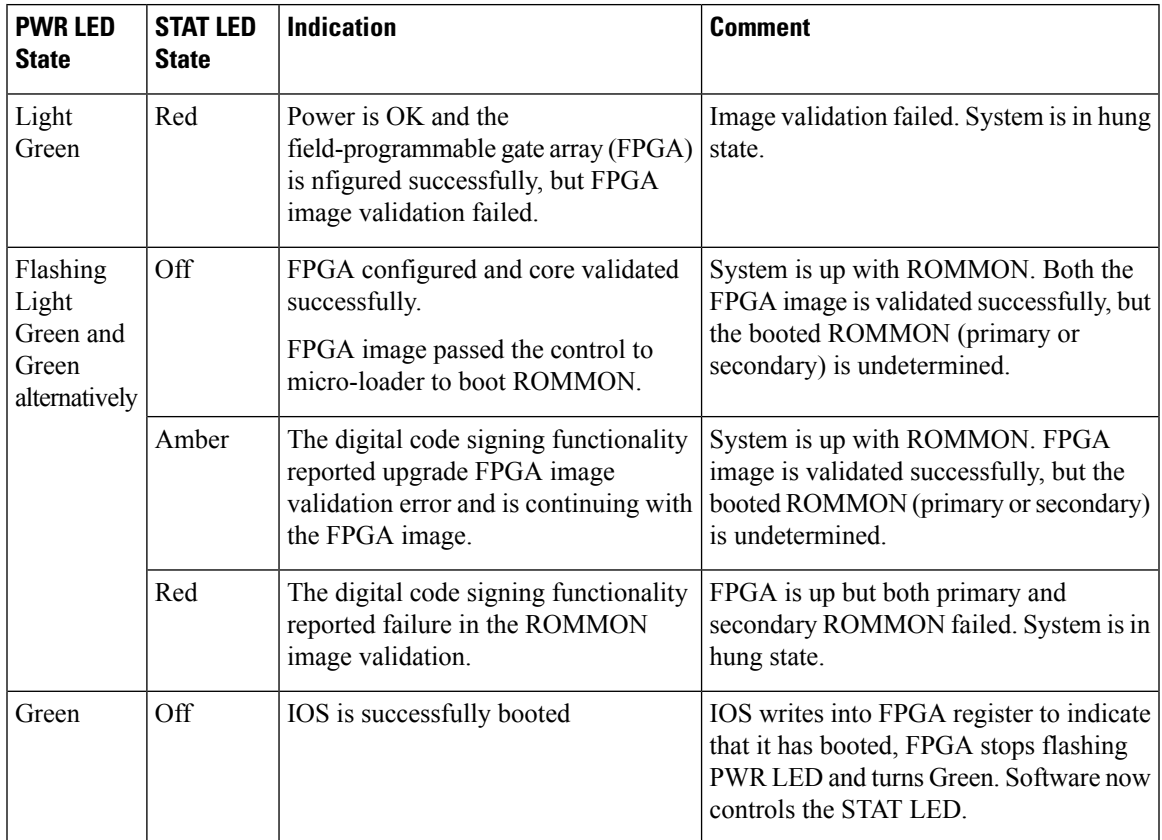

### **Interface Module LEDs**

The table below summarizes the interface module LEDs. This LED summary applies to the following interface modules:

- SFP Gigabit Ethernet Interface Module
- 8x1 Gigabit Ethernet SFP + 1x10 Gigabit Ethernet SFP+ Interface Module
- 8/16-port 1 Gigabit Ethernet (SFP/SFP) + 1-port 10 Gigabit Ethernet (SFP+) / 2-port 1 Gigabit Ethernet (CSFP) Interface Module

The Status LED is Amber for the 10 Gigabit Ethernet ports when operating in WAN mode for the following IMs:

• 8x1 Gigabit Ethernet SFP + 1x10 Gigabit Ethernet SFP+ Interface Module

The 1-port 100 Gigabit Ethernet (QSFP) Interface Module (2X100GE) does not support the Speed LED.

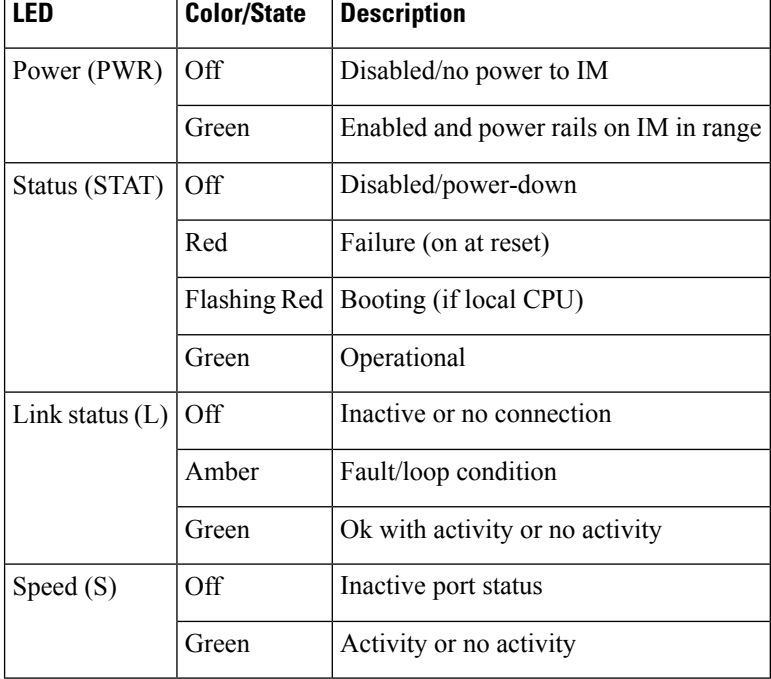

#### **Table 36: Interface Module LEDs**

#### **OC-192 Interface Module + 8-Port Low Rate Interface Module LEDs**

The following table summarizes the LEDs for the OC-192 interface module + 8-port Low Rate interface module.

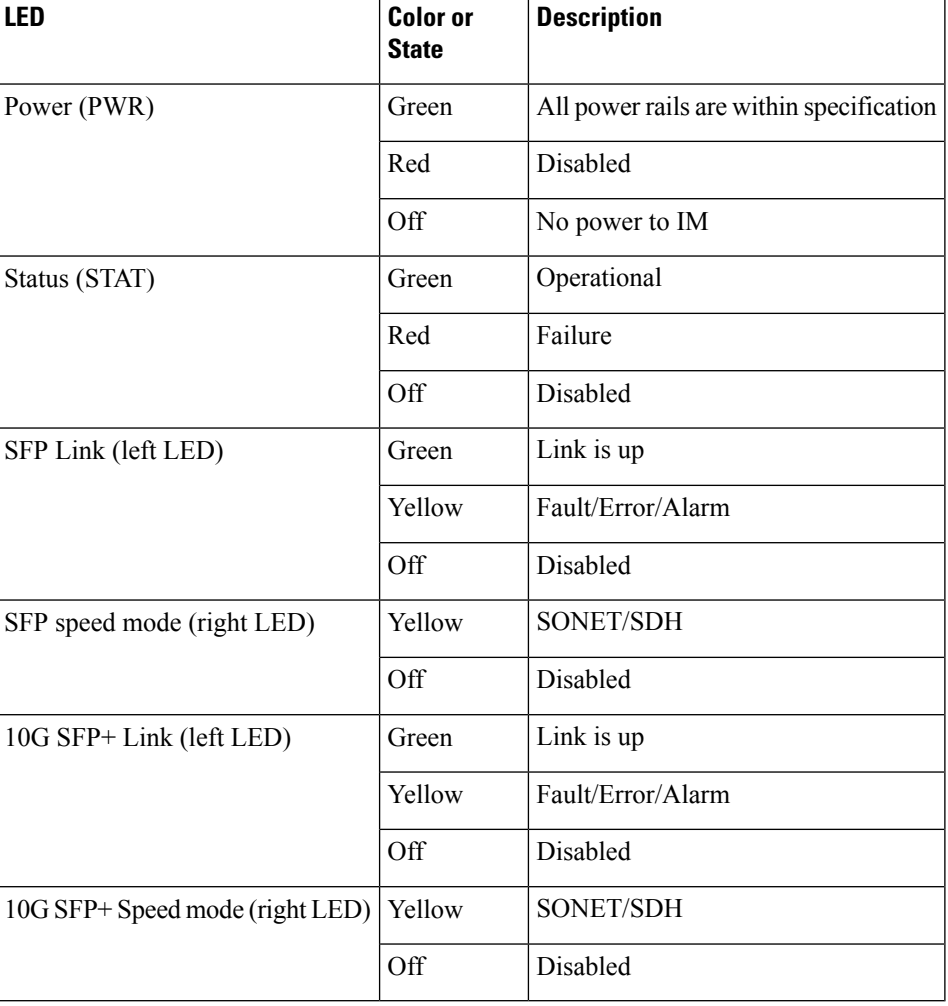

#### **Table 37: Interface Module LEDs**

### **T1/E1 Interface Module LEDs**

The table below summarizes the LEDs for both 8-port and 48-port T1/E1 interface module.

**Table 38: 8-port and 48-port T1/E1 Interface Module LEDs**

| <b>LED</b> |       | <b>Color/State   Description</b>      |
|------------|-------|---------------------------------------|
| Active     | Green | Active                                |
|            | Green | Standby                               |
|            | Off   | Card is disabled or shut down         |
| Port       | Green | All ports up                          |
|            | Amber | One or more configured ports are down |
|            | Off   | All ports disabled or shut down       |

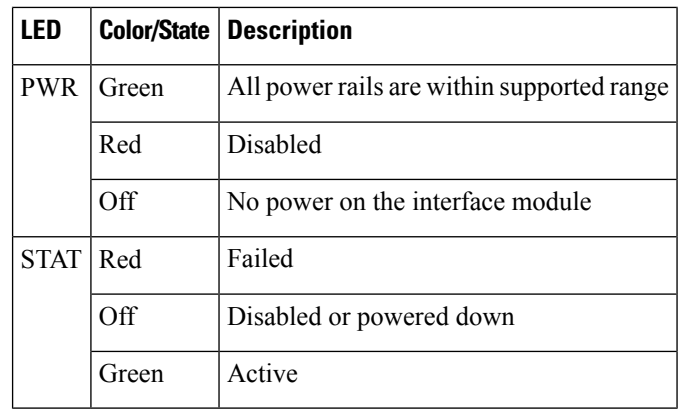

### **48 T3/E3 Interface Module LEDs**

The table below summarizes the LEDs for the 48 T3/E3 interface module.

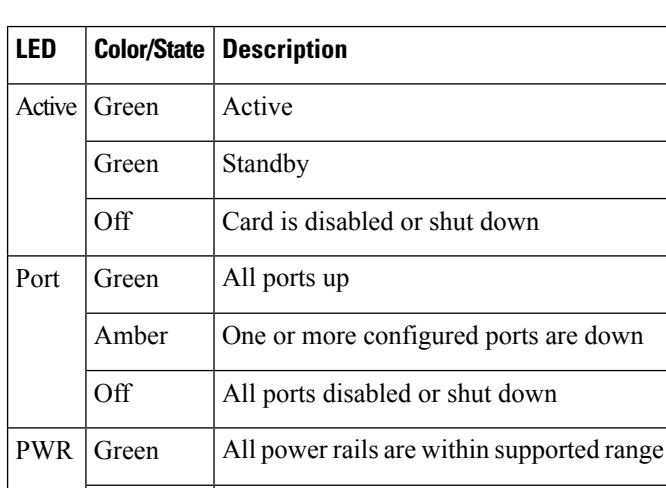

Off No power on the interface module

Off Disabled or powered down

**Table 39: 48 T3/E3 Interface Module LEDs**

Red Disabled

Green | Active

STAT Red Failed

### **Power Supply LEDs**

The table below summarizes the power supply LEDs for both the AC and DC power supplies.

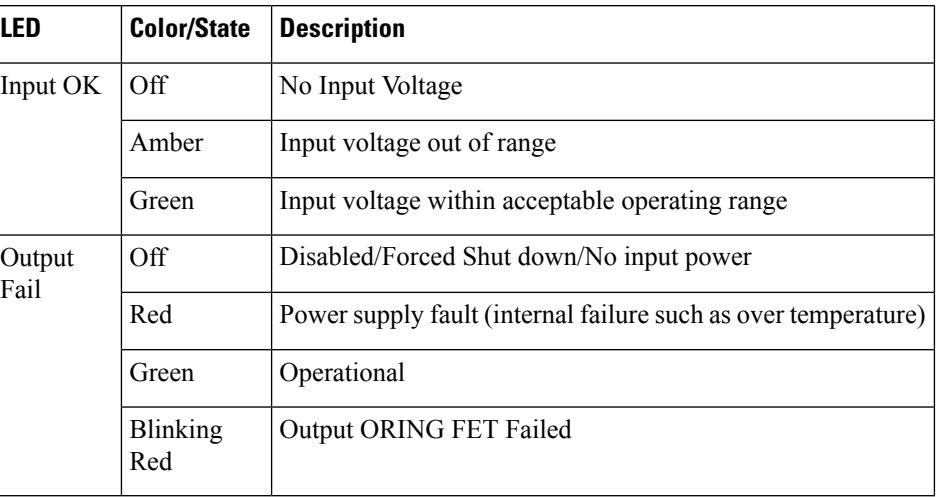

#### **Table 40: A900-PWR-1200-D DC Power Supply LEDs**

# **Fan Tray LEDs**

The table below summarizes the fan tray LEDs.

#### **Table 41: Fan Tray LEDs**

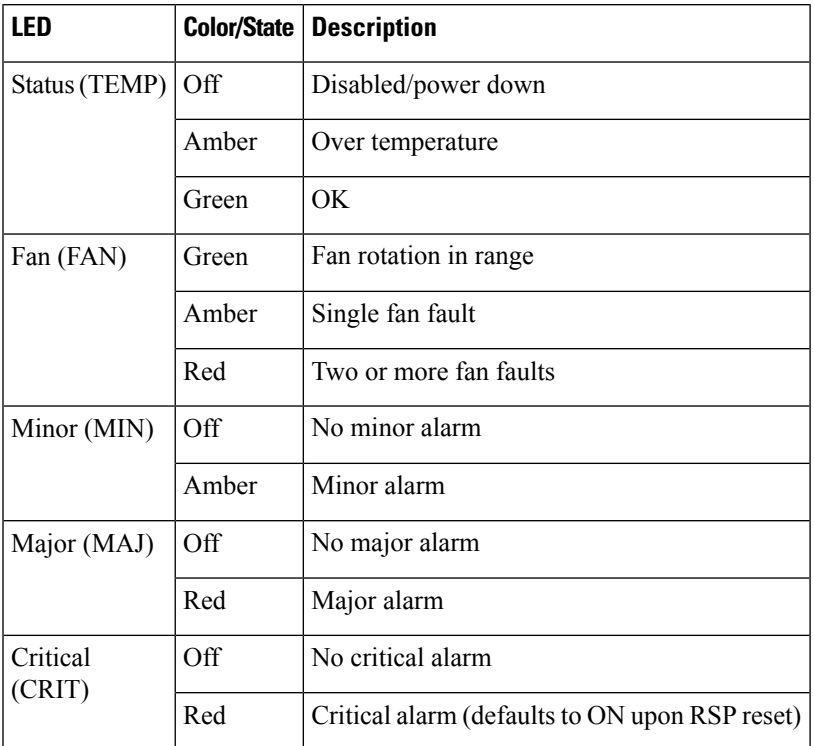

# **Alarm Conditions**

The table below summarizes the meaning of alarm conditions on the Cisco NCS 4206.

**Table 42: Alarm Condition Summary**

| Alarm Type | <b>Alarm Meaning</b>                                           |
|------------|----------------------------------------------------------------|
| Critical   | <b>RSP OIR</b>                                                 |
|            | Power supply OIR                                               |
|            | Port in down state                                             |
|            | Environmental sensor threshold exceeded (voltage, temperature) |
|            | <b>IM OIR</b>                                                  |
|            | <b>IM</b> crash                                                |
| Major      | Standby RSP in ROMmon mode                                     |
|            | RSP removed                                                    |
|            | RSP failure                                                    |
| Info       | Port administratively shut down                                |

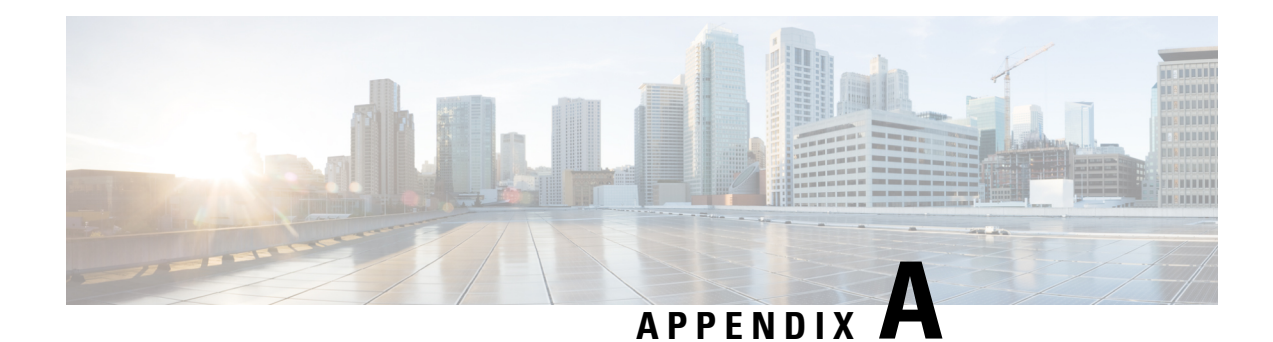

# **Site Log and Manufactures**

Use the Site Log to provide a record of actions related to installing and maintaining the chassis. Keep it in an accessible place near the chassis so that those who performs tasks have access to it. Use the Installation Checklist (see Site [Planning](#page-44-0)) to verify the steps in the installation and maintenance of your chassis. Site Log entries might include the following:

- Installation progress—Make a copy of the Cisco NCS 4206 Installation Checklist, and insert it into the Site Log. Make entries as you complete each task.
- Upgrade, removal, and maintenance procedures—Use the Site Log as a record of ongoing chassis maintenance and expansion history. Each time a task is performed on the Cisco NCS 4206, update the Site Log to reflect the following:
	- Removal or replacement of interface modules, fan tray, power supplies, or RSPs
	- Configuration changes
	- Maintenance schedules and requirements
	- Maintenance procedures performed
	- Intermittent problems
	- Comments and notes

The table below shows a sample site log. Make copies of the sample or design your own site log to meet the needs of your site and equipment.

#### **Table 43: Site Log**

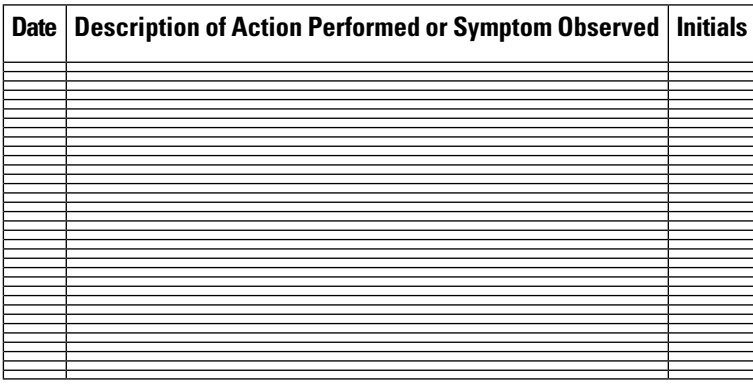

• [Manufactures,](#page-173-0) on page 166

# <span id="page-173-0"></span>**Manufactures**

The table below lists the manufacturers for equipment used with the Cisco NCS 4206.

**Table 44: Manufactures**

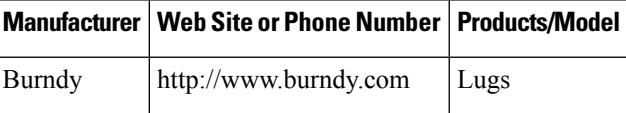

THE SPECIFICATIONS AND INFORMATION REGARDING THE PRODUCTS IN THIS MANUAL ARE SUBJECT TO CHANGE WITHOUT NOTICE. ALL STATEMENTS, INFORMATION, AND RECOMMENDATIONS IN THIS MANUAL ARE BELIEVED TO BE ACCURATE BUT ARE PRESENTED WITHOUT WARRANTY OF ANY KIND, EXPRESS OR IMPLIED. USERS MUST TAKE FULL RESPONSIBILITY FOR THEIR APPLICATION OF ANY PRODUCTS.

THE SOFTWARE LICENSE AND LIMITED WARRANTY FOR THE ACCOMPANYING PRODUCT ARE SET FORTH IN THE INFORMATION PACKET THAT SHIPPED WITH THE PRODUCT AND ARE INCORPORATED HEREIN BY THIS REFERENCE. IF YOU ARE UNABLE TO LOCATE THE SOFTWARE LICENSE OR LIMITED WARRANTY, CONTACT YOUR CISCO REPRESENTATIVE FOR A COPY.

The Cisco implementation of TCP header compression is an adaptation of a program developed by the University of California, Berkeley (UCB) as part of UCB's public domain version of the UNIX operating system. All rights reserved. Copyright <sup>©</sup> 1981, Regents of the University of California.

NOTWITHSTANDING ANY OTHER WARRANTY HEREIN, ALL DOCUMENT FILES AND SOFTWARE OF THESE SUPPLIERS ARE PROVIDED "AS IS" WITH ALL FAULTS. CISCO AND THE ABOVE-NAMED SUPPLIERS DISCLAIM ALL WARRANTIES, EXPRESSED OR IMPLIED, INCLUDING, WITHOUT LIMITATION, THOSE OF MERCHANTABILITY, FITNESS FOR A PARTICULAR PURPOSE AND NONINFRINGEMENT OR ARISING FROM A COURSE OF DEALING, USAGE, OR TRADE PRACTICE.

IN NO EVENT SHALL CISCO OR ITS SUPPLIERS BE LIABLE FOR ANY INDIRECT, SPECIAL, CONSEQUENTIAL, OR INCIDENTAL DAMAGES, INCLUDING, WITHOUT LIMITATION, LOST PROFITS OR LOSS OR DAMAGE TO DATA ARISING OUT OF THE USE OR INABILITY TO USE THIS MANUAL, EVEN IF CISCO OR ITS SUPPLIERS HAVE BEEN ADVISED OF THE POSSIBILITY OF SUCH DAMAGES.

Any Internet Protocol (IP) addresses and phone numbers used in this document are not intended to be actual addresses and phone numbers. Any examples, command display output, network topology diagrams, and other figures included in the document are shown for illustrative purposes only. Any use of actual IP addresses or phone numbers in illustrative content is unintentional and coincidental.

All printed copies and duplicate soft copies of this document are considered uncontrolled. See the current online version for the latest version.

Cisco has more than 200 offices worldwide. Addresses and phone numbers are listed on the Cisco website at www.cisco.com/go/offices.

Cisco and the Cisco logo are trademarks or registered trademarks of Cisco and/or its affiliates in the U.S. and other countries. To view a list of Cisco trademarks, go to this URL: [https://www.cisco.com/c/en/us/about/legal/trademarks.html.](https://www.cisco.com/c/en/us/about/legal/trademarks.html) Third-party trademarks mentioned are the property of their respective owners. The use of the word partner does not imply a partnership relationship between Cisco and any other company. (1721R)

© 2016–2024 Cisco Systems, Inc. All rights reserved.